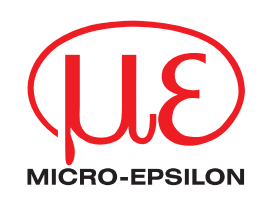

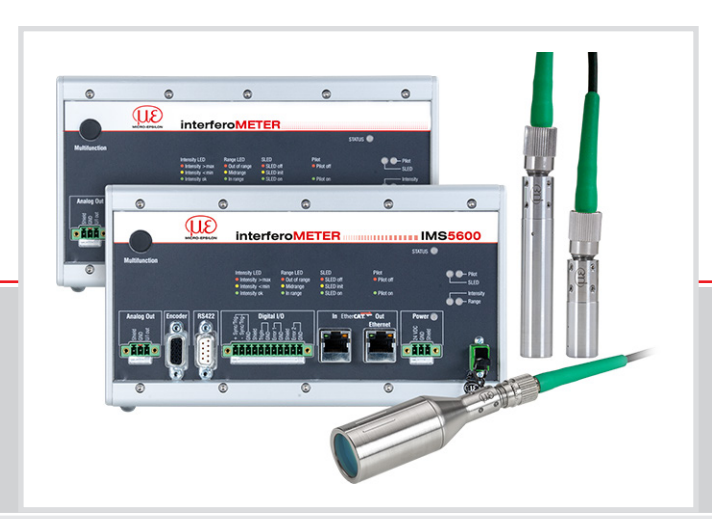

Betriebsanleitung **interferoMETER**

IMS5400-DS0.5/90/VAC IMS5400-DS1/VAC IMS5400-DS10/90/VAC IMS5400-DS19 IMS5400-TH45 IMS5400-TH70

IMS5400-DS19/MP IMS5400-TH45/MP IMS5400-TH70/MP

IMS5600-DS0.5/90/VAC IMS5600-DS1/VAC IMS5600-DS10/90/VAC IMS5600-DS19 IMS5600-DS19/MP

MICRO-EPSILON MESSTECHNIK GmbH & Co. KG Königbacher Str. 15

94496 Ortenburg / Deutschland

Tel. +49 (0) 8542 / 168-0 Fax +49 (0) 8542 / 168-90 e-mail info@micro-epsilon.de www.micro-epsilon.de

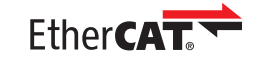

EtherCAT® is registered trademark and patented technology, licensed by Beckhoff Automation GmbH, Germany.

# Inhalt

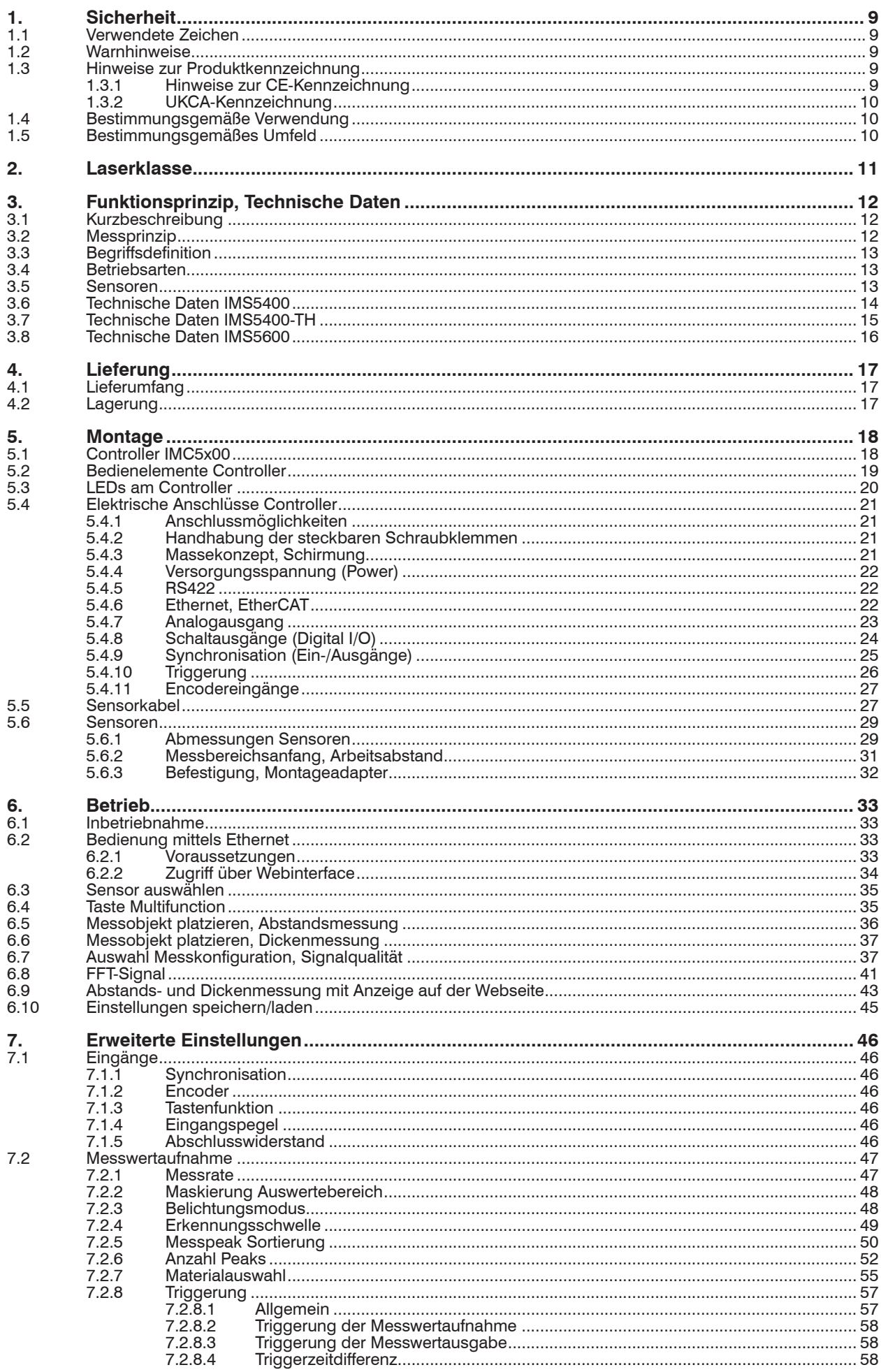

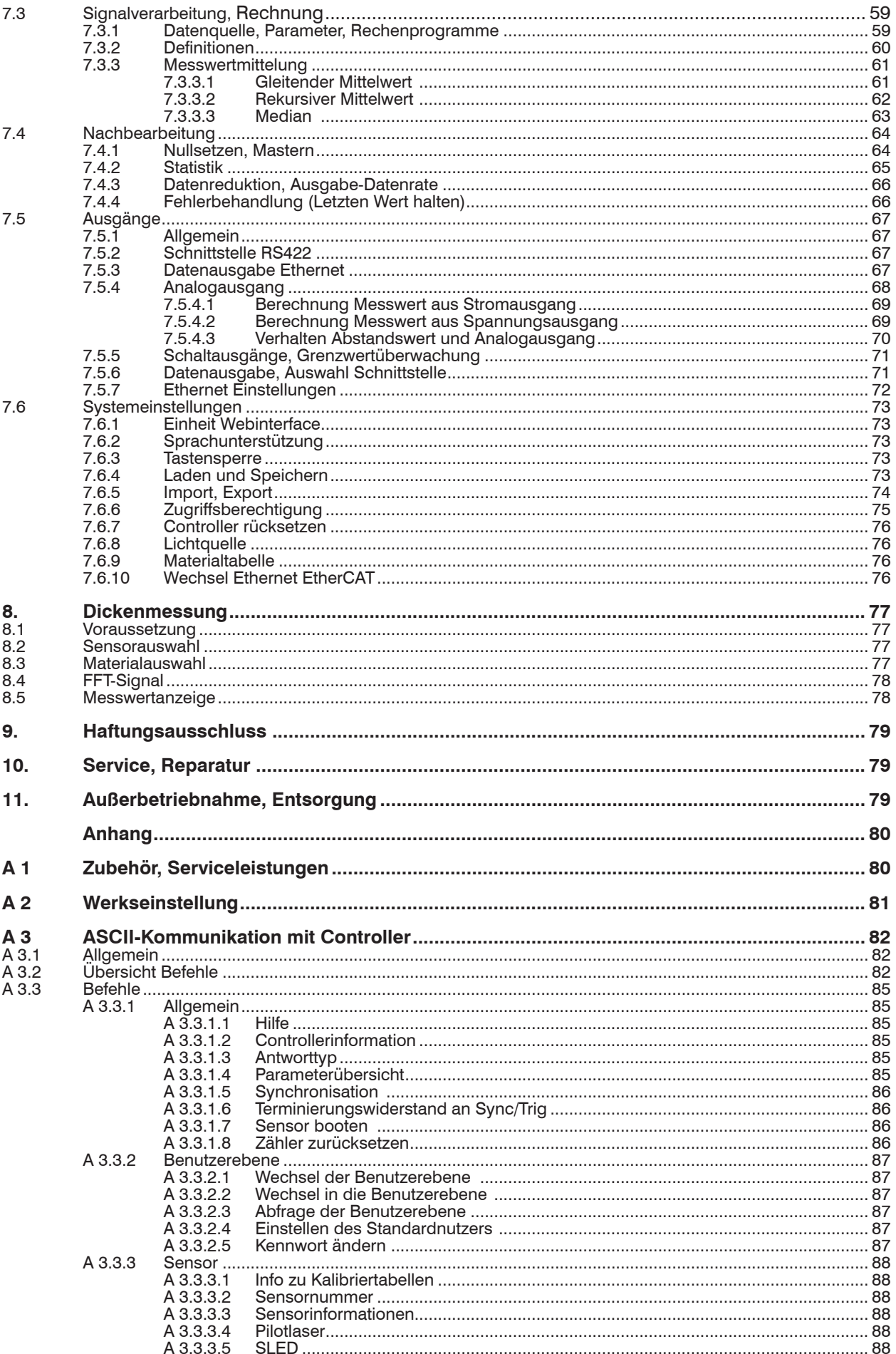

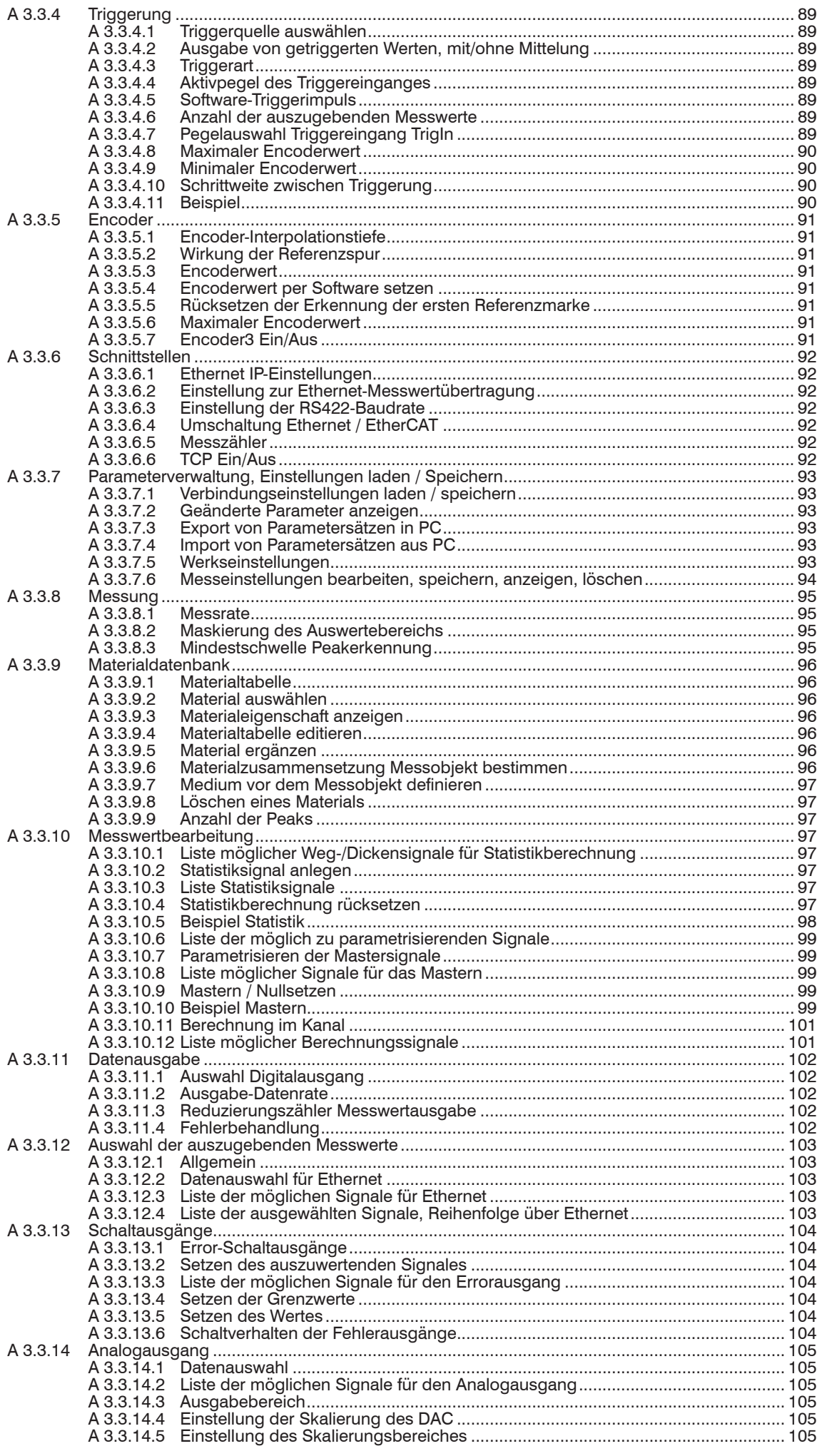

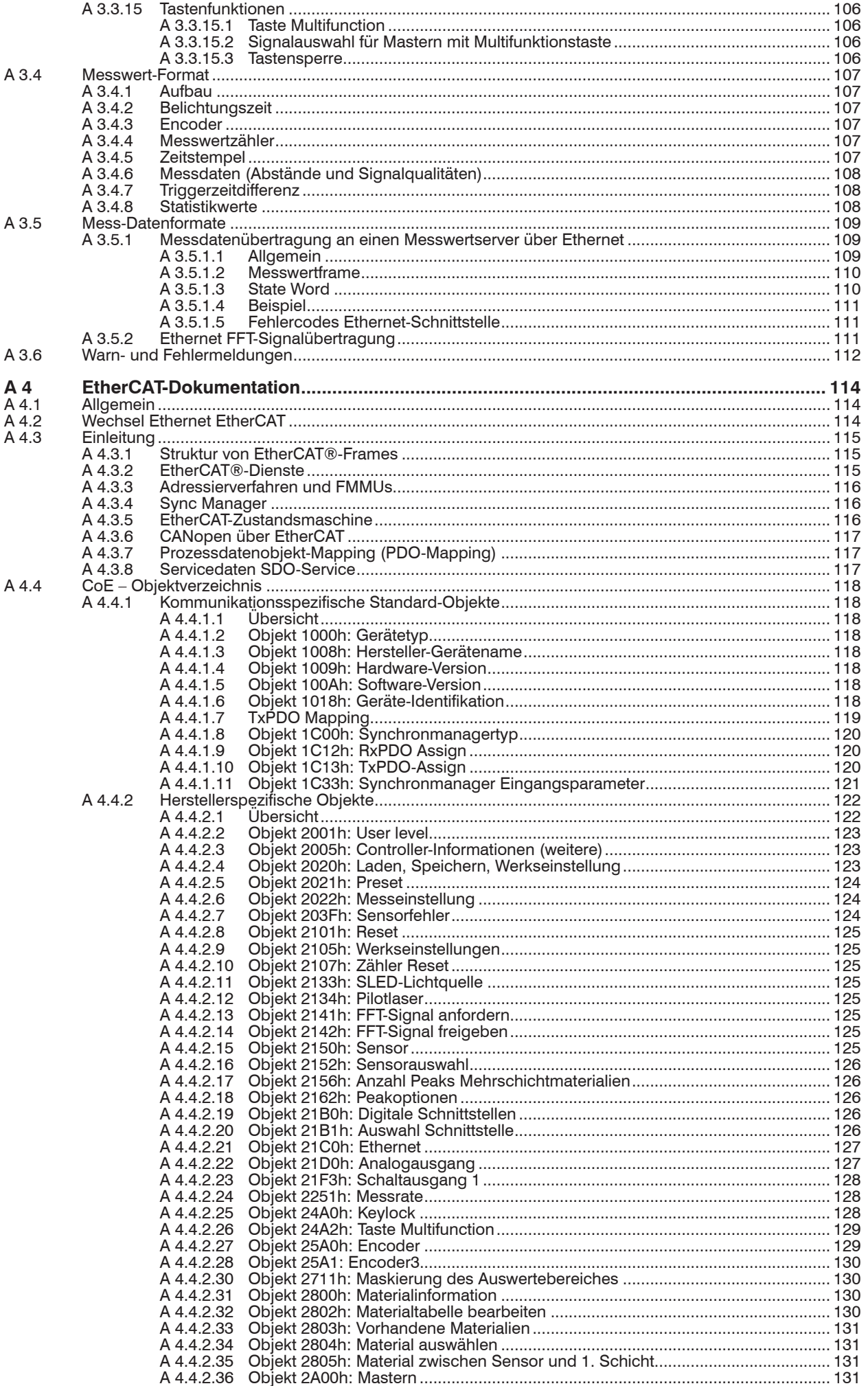

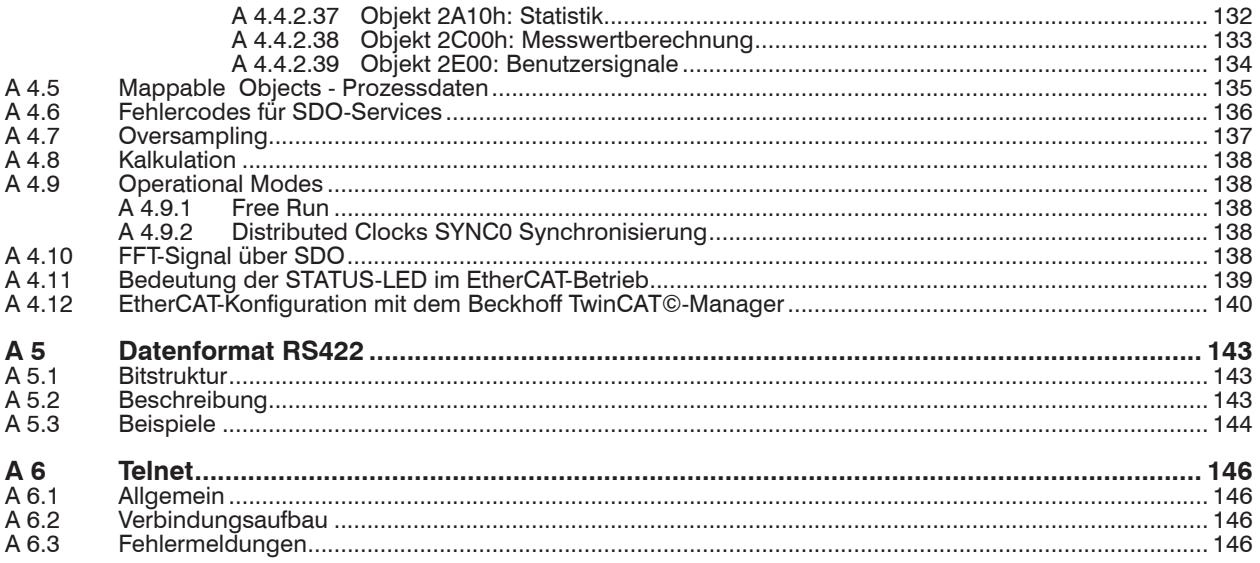

## <span id="page-8-0"></span>**1. Sicherheit**

Die Systemhandhabung setzt die Kenntnis der Betriebsanleitung voraus.

## **1.1 Verwendete Zeichen**

In dieser Betriebsanleitung werden folgende Bezeichnungen verwendet:

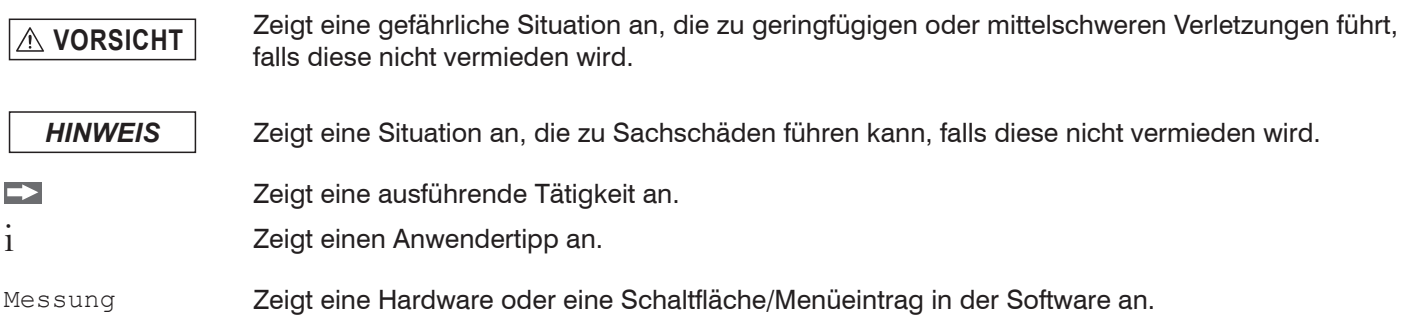

#### **1.2 Warnhinweise**

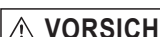

**AVORSICHT** Schließen Sie die Spannungsversorgung und das Anzeige-/ Ausgabegerät nach den Sicherheits-<br>AVORSICHT vorschriften für elektrische Betriebsmittel an.

- > Verletzungsgefahr
- > Beschädigung oder Zerstörung des Controllers

# *HINWEIS* Versorgungsspannung darf angegebene Grenzen nicht überschreiten.

> Beschädigung oder Zerstörung des Controllers

Vermeiden Sie Stöße und Schläge auf den Controller und den Sensor.

> Beschädigung oder Zerstörung der Komponenten

Knicken Sie niemals den Lichtleiter, biegen Sie den Lichtleiter nicht in engen Radien.

> Beschädigung oder Zerstörung des Lichtwellenleiters, Ausfall des Messgerätes

Schützen Sie die Enden der Lichtwellenleiter vor Verschmutzung. Schutzkappen verwenden.

> Ausfall des Messgerätes

Schützen Sie die Kabel vor Beschädigung.

> Ausfall des Messgerätes

### **1.3 Hinweise zur Produktkennzeichnung**

### **1.3.1 Hinweise zur CE-Kennzeichnung**

Für das Messsystem interferoMETER IMS5x00 gilt:

- **-** EU-Richtlinie 2014/30/EU,
- **-** EU-Richtlinie 2011/65/EU

Produkte, die das CE-Kennzeichen tragen, erfüllen die Anforderungen der zitierten EU-Richtlinien und der jeweils anwendbaren harmonisierten europäischen Normen (EN). Das Messsystem ist ausgelegt für den Einsatz im Labor- und Industriebereich.

Die EU-Konformitätserklärung und die technischen Unterlagen werden gemäß den EU-Richtlinien für die zuständigen Behörden bereit gehalten.

#### <span id="page-9-0"></span>**1.3.2 UKCA-Kennzeichnung**

Für das Messsystem interferoMETER IMS5420 gilt:

- **-** SI 2016 Nr. 1091:2016-11-16 Verordnung zur elektromagnetischen Verträglichkeit 2016 (Electromagnetic Compatibility Regulations 2016)
- **-** SI 2012 Nr. 3032:2012-12-07 Verordnung zur Beschränkung der Verwendung bestimmter gefährlicher Stoffe in Elektround Elektronikgeräten von 2012 (Restriction of the Use of Certain Hazardous Substances in Electrical and Electronic Equipment Regulations 2012)

Produkte, die das CE-Kennzeichnung tragen, erfüllen die Anforderungen der zitierten EU-Richtlinien und der jeweils anwendbaren harmonisierten europäischen Normen (EN). Der Sensor ist ausgelegt für den Einsatz im Industriebereich.

Die UKCA-Konformitätserklärung und die technischen Unterlagen werden gemäß der UKCA-Richtlinien für die zuständigen Behörden bereitgehalten.

#### **1.4 Bestimmungsgemäße Verwendung**

- **-** Das Messsystem interferoMETER ist für den Einsatz im Industrie- und Wohnbereich konzipiert. Es wird eingesetzt zur
	- Weg-, Abstands-, Profil-, Dicken- und Oberflächenmessung
	- Qualitätsüberwachung und Dimensionsprüfung
- **-** Das Messsystem darf nur innerhalb der in den technischen Daten angegebenen Werte betrieben werden[, siehe Kap.](#page-13-1)  [3.6.](#page-13-1)
- **-** Setzen Sie das Messsystem so ein, dass bei Fehlfunktionen oder Totalausfall des Controllers keine Personen gefährdet oder Maschinen beschädigt werden.
- **-** Treffen Sie bei sicherheitsbezogener Anwendung zusätzlich Vorkehrungen für die Sicherheit und zur Schadensverhütung.

#### **1.5 Bestimmungsgemäßes Umfeld**

- **-** Schutzart
	- Sensor
		- IP40 mit Option VAC (gilt nur bei angeschlossenem Sensorkabel),
		- IP65 für Standard (gilt nur bei angeschlossenem Sensorkabel)
	- Controller: IP40

Die Schutzart gilt nicht für optische Eingänge, da deren Verschmutzung zur Beeinträchtigung oder dem Ausfall der Funktion führt.

- **-** Temperaturbereich
	- Betrieb:
		- Sensor:  $+5...+70$  °C
		- Controller:  $+15...+35$  °C
	- $\blacksquare$  Lagerung:  $-20$  ... +70 °C
- **-** Luftfeuchtigkeit: 5 95 % (nicht kondensierend)
- **-** Umgebungsdruck: Atmosphärendruck
- **-** EMV: Gemäß EN 61000-6-3 Störaussendung; EN 61 000-6-2 Störfestigkeit; EN 61326-1 Allgemeine Anforderungen

## <span id="page-10-0"></span>**2. Laserklasse**

Für das Messsystem interferoMETER IMS5x00-xx gilt:

Das Messsystem arbeitet mit einem

- **-** Pilotlaser der Wellenlänge 635 nm (sichtbar rot) mit einer maximalen Leistung von <0,01 mW und einem
- **-** Messlaser der Wellenlänge 840 nm mit einer maximalen Leistung von <0,2 mW

Das Messsystem ist in die Laserklasse 1 eingeordnet.

Die zugängliche Strahlung ist unter vorhersehbaren Bedingungen ungefährlich.

Bei Lasereinrichtungen der Klasse 1 kann eine Beeinträchtigung des Farbsehens und Belästigung nicht ausgeschlossen werden, z. B. durch Blendwirkung.

Am Controller signalisiert eine LED durch ihr Leuchten, dass aus der optischen Öffnung der Lichtquelle Laserstrahlung austritt ("Pilot on")[, siehe Abb. 8.](#page-19-1)

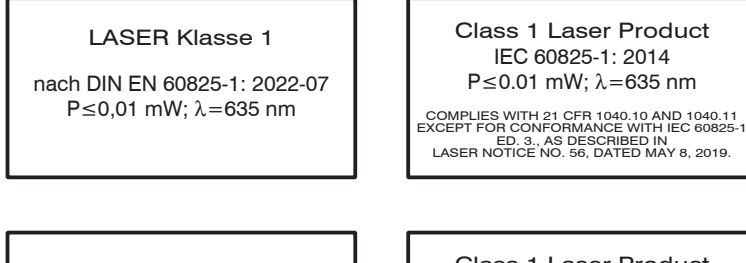

#### LASER Klasse 1

nach DIN EN 60825-1: 2022-07 P≤0,2 mW; λ=840 nm

Class 1 Laser Product IEC 60825-1: 2014  $P \le 0.2$  mW;  $\lambda = 840$  nm

COMPLIES WITH 21 CFR 1040.10 AND 1040.11 EXCEPT FOR CONFORMANCE WITH IEC 60825-1 ED. 3., AS DESCRIBED IN LASER NOTICE NO. 56, DATED MAY 8, 2019.

Für das Messsystem interfero- $\mathbf I$ Das Messsystem arbeitet mit

Das Messsystem ist in die Laserklasse 1 eingeordnet.

einem

## <span id="page-11-0"></span>**3. Funktionsprinzip, Technische Daten**

## **3.1 Kurzbeschreibung**

Das Messsystem interferoMETER besteht aus:

- **-** Sensor IMP-DSxx oder IMP-THxx
- **-** Controller IMC5x00,

Der Sensor ist völlig passiv, da er keine Wärmequellen oder beweglichen Teile beinhaltet. Dadurch wird eine wärmebedingte Ausdehnung vermieden, wodurch sich eine hohe Genauigkeit des Messverfahrens ergibt.

Der Controller wandelt die vom Sensor erhaltenen Lichtsignale mit einem Spektrometer um, berechnet Abstandswerte über den integrierten Signalprozessor (CPU) und überträgt die gemessenen Daten über die Schnittstellen oder den Analogausgang.

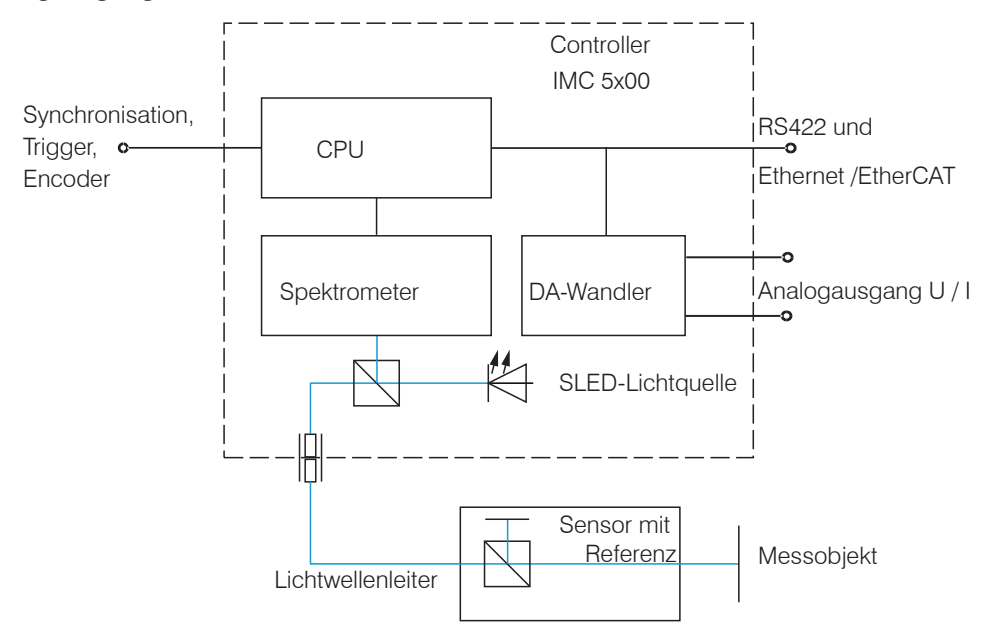

*Abb. 1 Blockschaltbild IMS5x00-DSxx*

## **3.2 Messprinzip**

Polychromatisches Licht (Weißlicht) wird durch eine SLED erzeugt. Das Licht wird in eine optische Faser eingekoppelt. Bei einem Sensor zur Abstandsmessung wird das Licht der Faser durch einen Strahlteiler geteilt. Ein Teil bestrahlt ein fest verbautes Referenzobjekt. Der andere Teil bestrahlt das Messobjekt. Das von Referenz und Messobjekt reflektierte Licht wird durch den Sensor empfangen und in den Controller geleitet.

Es folgt die spektrale Zerlegung und die Bestrahlung des Detektors. Das reflektierte Licht von Referenzobjekt und Messobjekt überlagert sich. Das interferometrische Messprinzip (Überlagerung von Wellen) wird eingesetzt. Durch Verstärkung und Auslöschung können Abstände und Dicken detektiert werden.

Bei einem Sensor zur Dickenmessung entfällt die Referenz. Dadurch ist keine Abstandsmessung möglich.

i Sensor und Controller bilden eine Einheit, da die Linearisierungstabelle des Sensors im Controller gespeichert ist.<br>1

Dieses einzigartige Messprinzip erlaubt es Messobjekte hochpräzise zu messen. Es können sowohl diffuse als auch spiegelnde Oberflächen erfasst werden. Bei transparenten Schicht-Materialien kann neben der Wegmessung eine direkte Dickenmessung erfolgen. Da Sender und Empfänger in einer Achse angeordnet sind, werden Abschattungen vermieden.

Aufgrund der hervorragenden Auflösung und des geringen Lichtfleckdurchmessers können Oberflächenstrukturen gemessen werden. Zu beachten ist jedoch, dass Messwertabweichungen auftreten können, sobald die Struktur in der Größenordnung des Lichtfleckdurchmessers liegt oder die zulässige Verkippung, zum Beispiel an Rillenflanken, überschritten wird.

## <span id="page-12-0"></span>**3.3 Begriffsdefinition**

- MBA Messbereichsanfang. Minimaler Abstand zwischen Sensorstirnfläche und Messobjekt
- MBM Messbereichsmitte (=Messbereichsanfang + 0,5\*Messbereich)
- MBE Messbereichsende (=Messbereichsanfang + Messbereich)
	- Maximaler Abstand zwischen Sensorstirnfläche und Messobjekt
- MB Messbereich

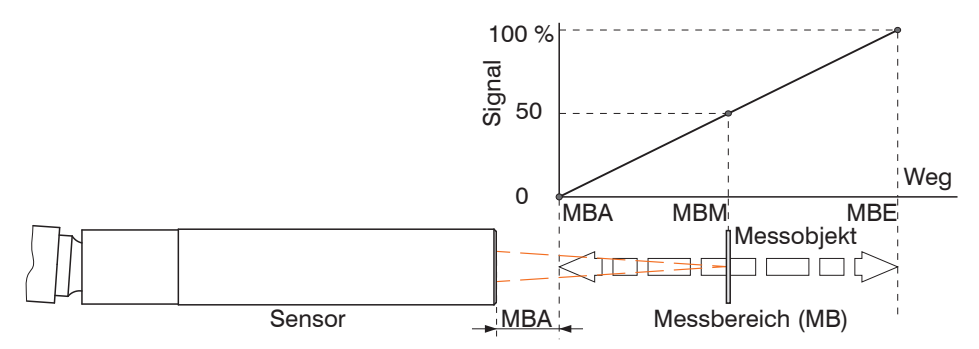

*Abb. 2 Abstandssensor IMP-DS, Messbereich und Ausgangssignal am Controller*

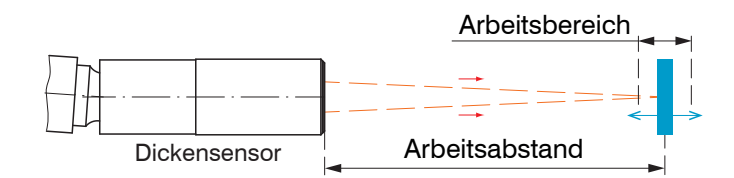

*Abb. 3 Dickensensor IMP-THxx mit Arbeitsabstand und Arbeitsbereich*

### **3.4 Betriebsarten**

Das Messsystem interferoMETER misst hochpräzise

- **-** Abstände gegen optisch dichte Materialien mit diffusen oder spiegelnden Oberflächen
- **-** Dicken bei transparenten Schicht-Materialien.

Die Auswahl der Betriebsart Abstands- oder Dickenmessung erfolgt durch die Wahl des Sensors. Das Ergebnis einer Messung ist entsprechend ein Abstands- oder Dickenwert.

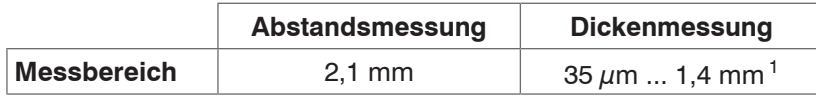

*Abb. 4 Messbereiche bei Abstands- und Dickenmessung*

Die mögliche Auflösung liegt dabei im Nanometerbereich.

Für einen Schnelleinstieg empfiehlt sich die Verwendung von gespeicherten Konfigurationen (Presets) für verschiedene Messobjektoberflächen und Anwendungen, siehe Kap. 6.7.

1) Messbereich bei n=1,5; bei Luftspaltmessung zwischen zwei Glasplatten (n~1) beträgt der Messbereich 0,05 … 2,1 mm. Das Messobjekt muss sich innerhalb des Arbeitsabstandes befinden.

### **3.5 Sensoren**

Der Controller kann mit bis zu 20 unterschiedlichen Sensoren betrieben werden. Die dazu erforderlichen Kalibriertabellen werden im Controller hinterlegt.

 $\vert$  $\vert$  $\vert$  $\vert$ 

## <span id="page-13-1"></span><span id="page-13-0"></span>**3.6 Technische Daten IMS5400**

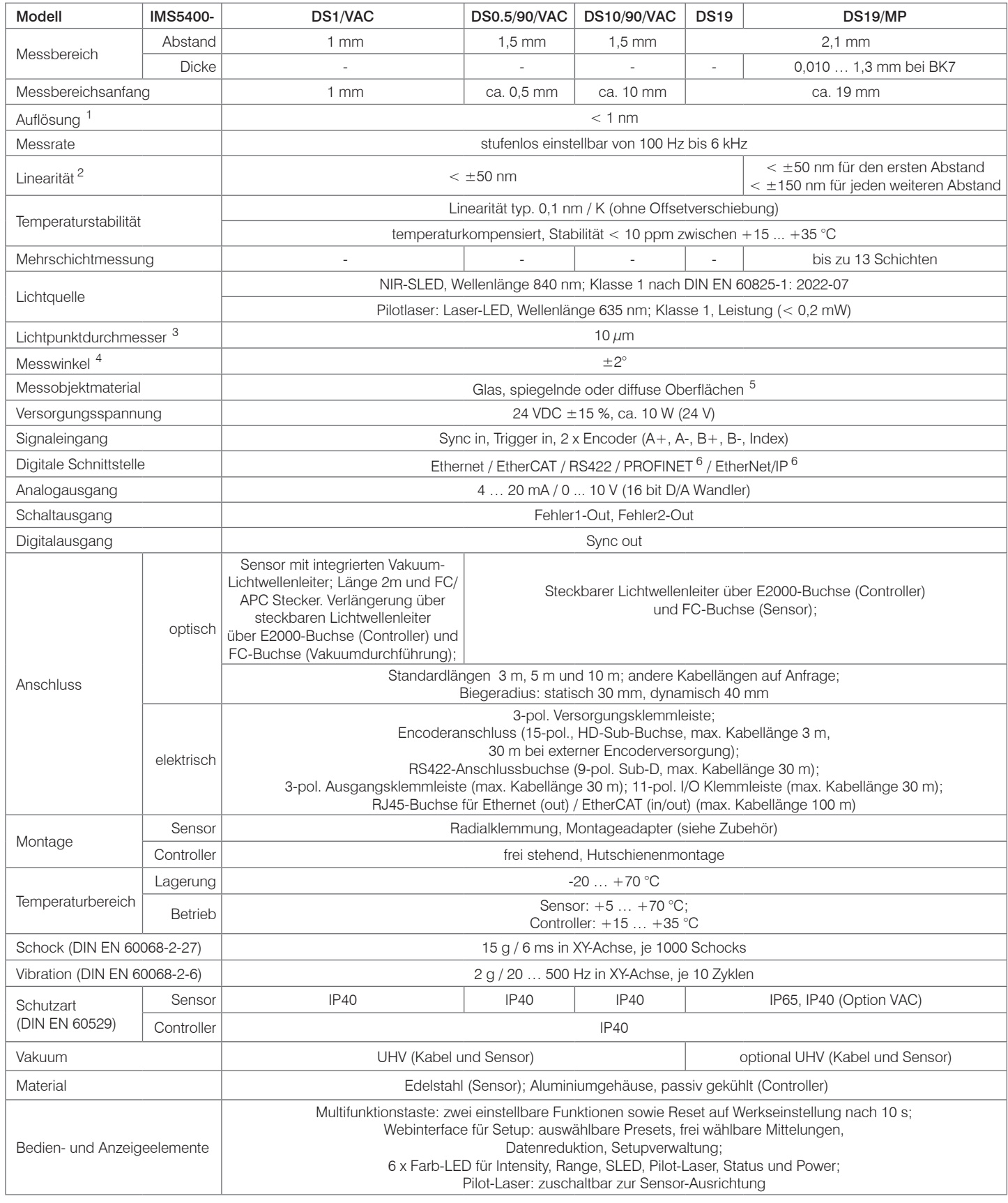

Alle Daten ausgehend von konstanter Raumtemperatur (24  $\pm$  2 °C)

1) Messrate 0,5 kHz, gleitende Mittelung über 64 Werte, gemessen an der Vorderseite einer Glasplatte in Messbereichsmitte (2 Sigma)

2) Maximale Abweichung zu Referenzsystem über den gesamten Messbereich, gemessen auf Vorderfläche ND-Filter

3) In Messbereichsmitte

4) Maximale Verkippung des Sensors, bis zu der auf einem polierten Glas (n = 1,5) in der Messbereichsmitte ein verwertbares Signal erzielt werden kann, wobei die Genauigkeit zu den Grenzwerten abnimmt

5) Nicht transparente Materialien erfordern optisch dichte Oberfläche bei Wellenlänge 840 nm

6) Optionale Anbindung über Schnittstellenmodul (siehe Zubehör)

## <span id="page-14-0"></span>**3.7 Technische Daten IMS5400-TH**

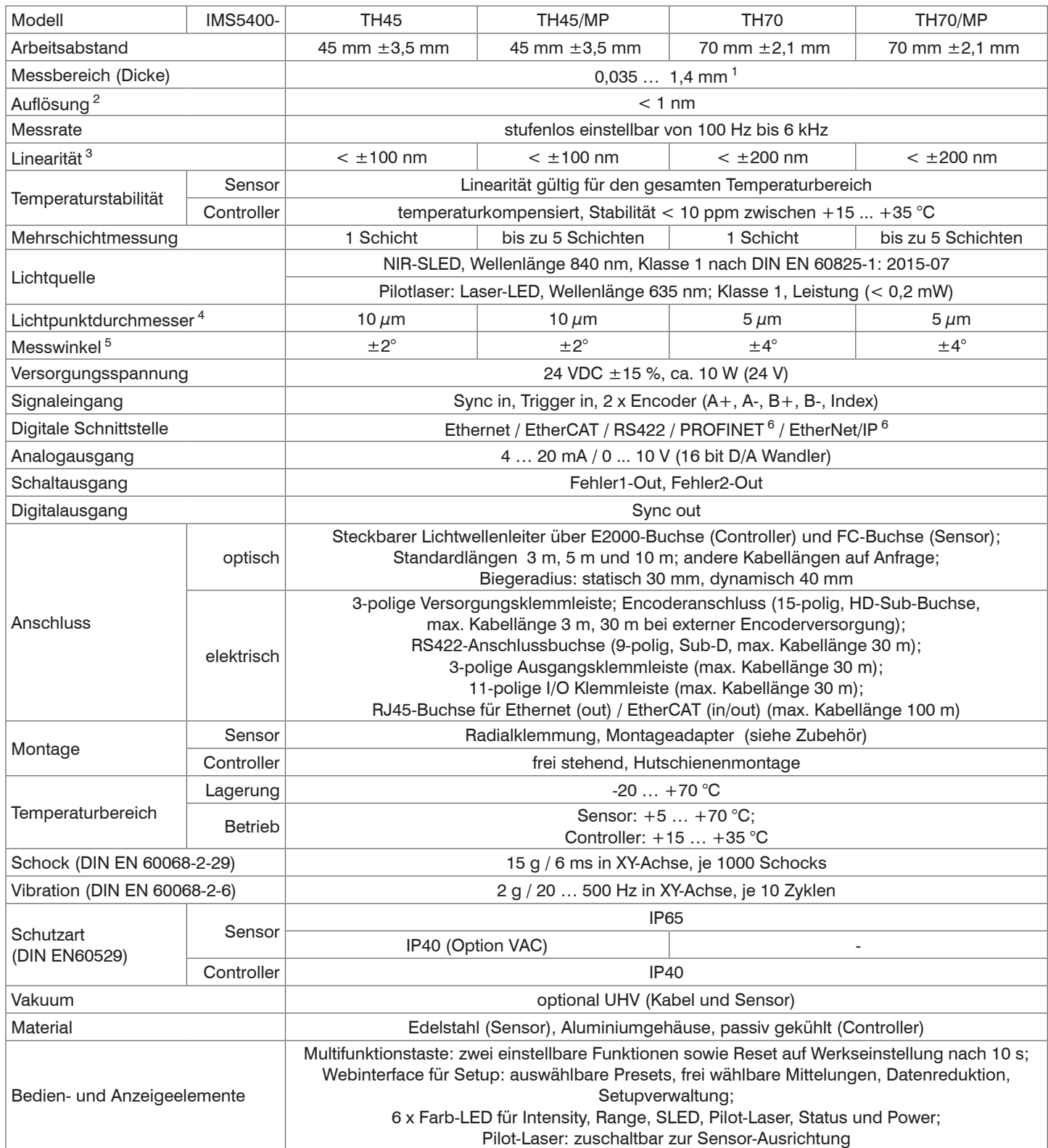

Alle Daten ausgehend von konstanter Raumtemperatur (24 ±2 °C)

1) Messbereich bei n=1,5; Bei Luftspaltmessung zwischen zwei Glasplatten (n~1) beträgt der Messbereich 0,05 … 2,1 mm. Das Messobjekt muss sich innerhalb des Arbeitsabstandes befinden.

2) Messrate 0,5 kHz, gleitende Mittelung über 64 Werte, gemessen auf ein ca. 1 mm dickes BK7-Planglas (2 Sigma)

3) Maximale Dickenabweichung bei Messung auf ein ca. 1 mm dickes BK7-Planglas (n=1,5) beim Durchfahren des Messbereichs 4) Bei einem Arbeitsabstand von 45 mm (TH-45) bzw. 70 mm (TH-70)

5) Maximale Verkippung des Sensors, bis zu der auf ein ca. 0,6 mm dickes BK7-Planglas in der Messbereichsmitte ein verwertbares Signal erzielt werden kann, wobei die Genauigkeit zu den Grenzwerten abnimmt

6) Optionale Anbindung über Schnittstellenmodul (siehe Zubehör)

## <span id="page-15-0"></span>**3.8 Technische Daten IMS5600**

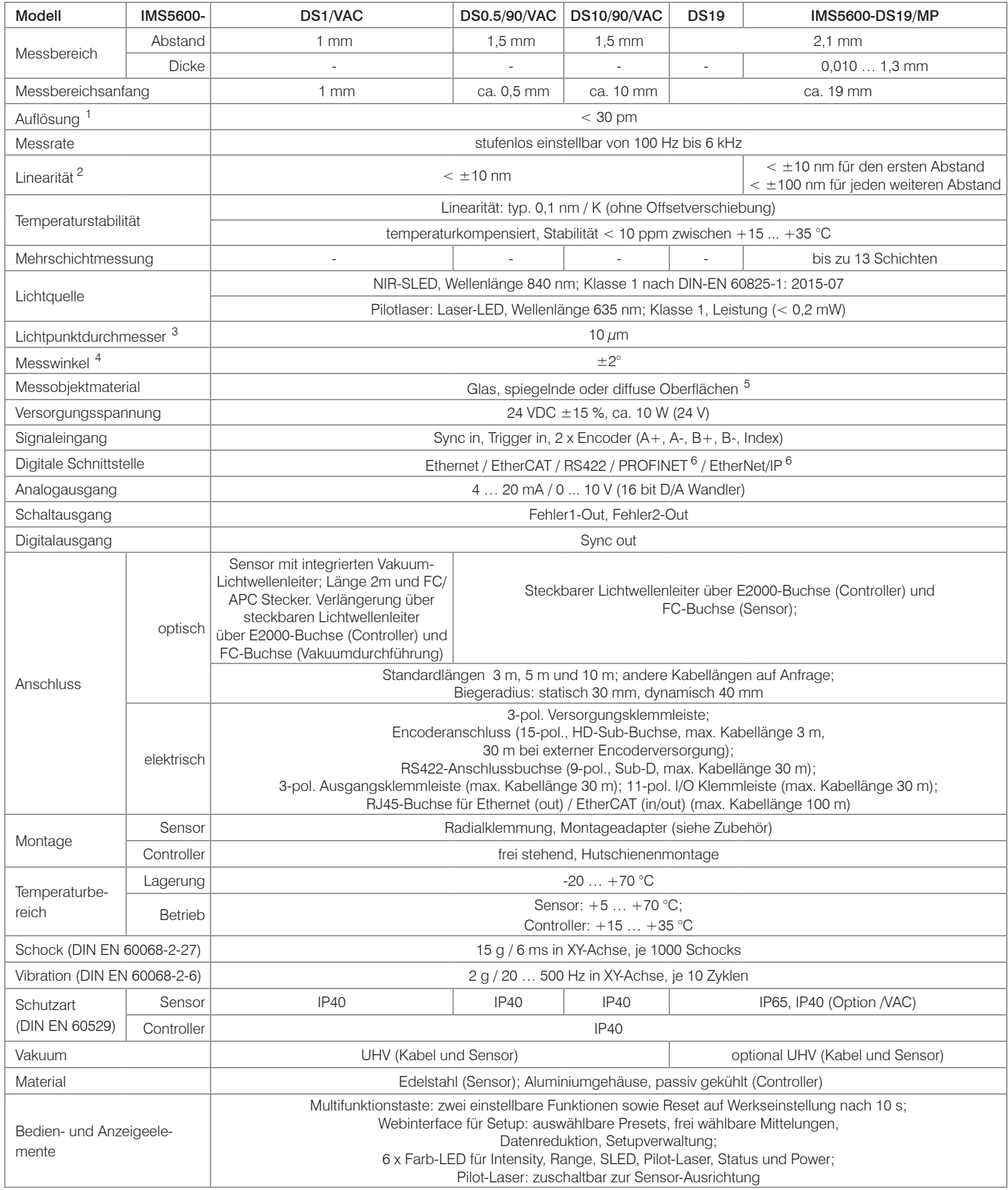

Alle Daten ausgehend von konstanter Raumtemperatur (24 ±2 °C)

1) Messrate 0,5 kHz, gleitende Mittelung über 64 Werte, differentiell gemessen zwischen Vorder- und Rückseite einer dünnen Glasplatte in Messbereichsmitte (2 Sigma)

2) Maximale Abweichung zu Referenzsystem über gesamten Messbereich, gemessen auf Vorderfläche ND-Filter

3) In Messbereichsmitte

4) Maximale Verkippung des Sensors, bis zu der auf einem polierten Glas (n = 1,5) in der Messbereichsmitte ein verwertbares Signal erzielt werden kann, wobei die Genauigkeit zu den Grenzwerten abnimmt

5) Nicht transparente Materialien erfordern optisch dichte Oberfläche bei Wellenlänge 840 nm

6) Optionale Anbindung über Schnittstellenmodul (siehe Zubehör)

## <span id="page-16-0"></span>**4. Lieferung**

## **4.1 Lieferumfang**

- 1 Controller IMC5x00 oder IMC5x00MP
- 1 Sensor IMP-DSxx | IMP-THxx
- 1 Zubehör IMS5x00 (u. a. Klemmleisten, Ethernetkabel)
- 1 Abnahmeprotokoll
- 1 Benutzerhandbuch
- Nehmen Sie die Teile des Messsystems vorsichtig aus der Verpackung und transportieren Sie sie so weiter, dass keine Beschädigungen auftreten können.
- Prüfen Sie die Lieferung nach dem Auspacken sofort auf Vollständigkeit und Transportschäden.
- Wenden Sie sich bitte bei Schäden oder Unvollständigkeit sofort an den Hersteller oder Lieferanten.

## **4.2 Lagerung**

Temperaturbereich Lager: - 20 ... +70 °C

Luftfeuchtigkeit: 5 - 95 % (nicht kondensierend)

## <span id="page-17-0"></span>**5. Montage**

## **5.1 Controller IMC5x00**

Der Controller IMC5x00 kann auf eine ebene Unterlage gestellt oder mit einer Tragschiene (Hutschiene TS35) nach DIN EN 60715 (DIN-Rail) z. B. in einem Schaltschrank befestigt werden.

Bei der Montage auf einer Hutschiene wird eine elektrische Verbindung (Potentialausgleich) zwischen dem Controllergehäuse und der Tragschiene im Schaltschrank hergestellt.

 $\Rightarrow$ Zum Lösen ist der Controller nach oben zu schieben und nach vorn abzuziehen.

i Bringen Sie den Controller so an, dass die Anschlüsse, Bedien- und Anzeigeelemente nicht verdeckt werden.<br>
1

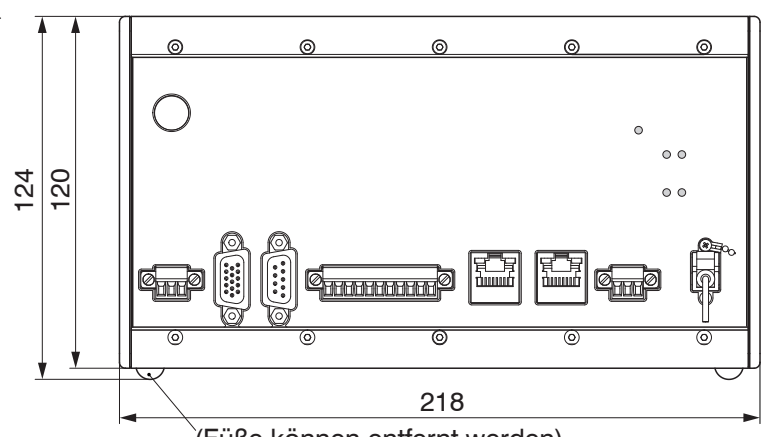

(Füße können entfernt werden)

*Abb. 5 Maßzeichnung Frontansicht des Controllers IMC5x00,* Abmessungen in mm

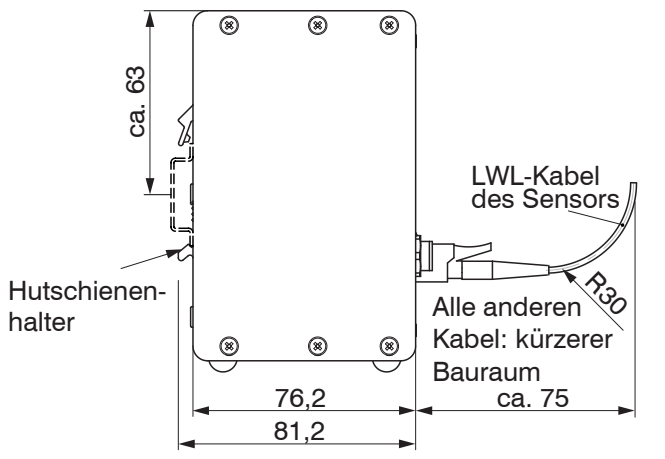

*Abb. 6 Maßzeichnung Seitenansicht des Controllers IMC5x00,* Abmessungen in mm

## <span id="page-18-0"></span>**5.2 Bedienelemente Controller**

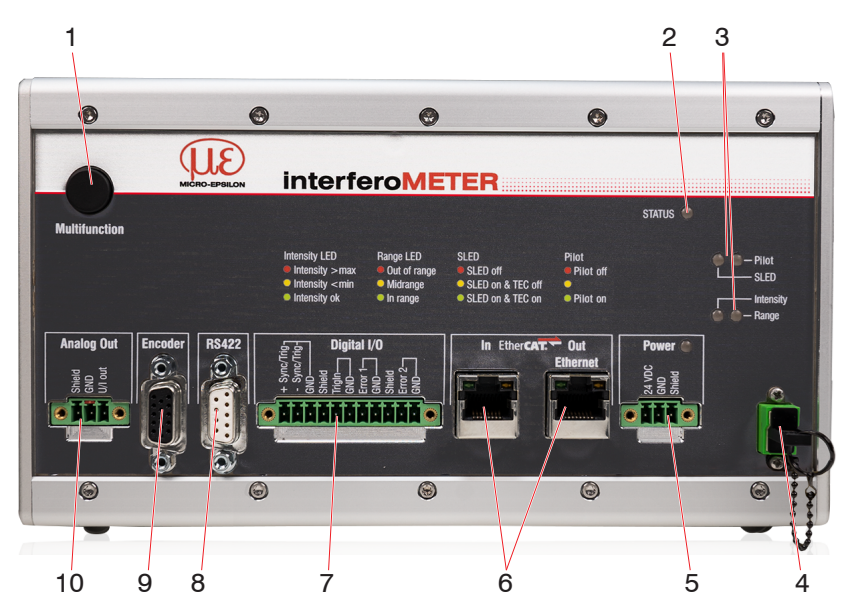

*Abb. 7 Frontansicht Controller IMC5x00*

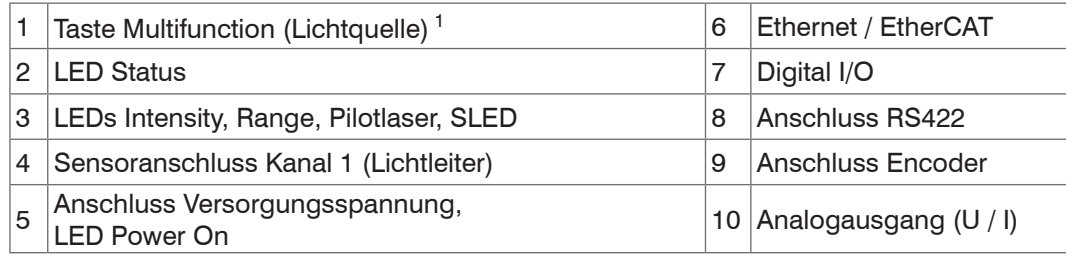

1) Setzen auf Werkseinstellung: Drücken Sie die Taste Multifunction länger als 10 s.

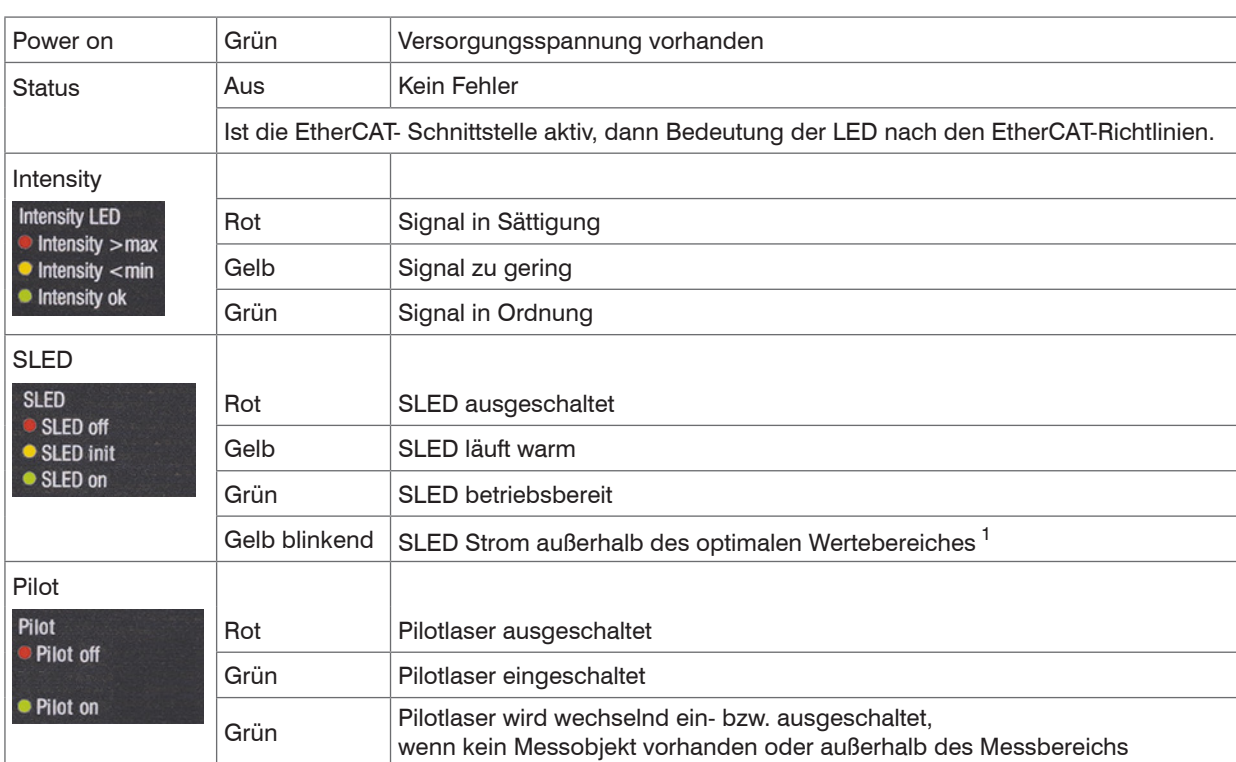

## <span id="page-19-0"></span>**5.3 LEDs am Controller**

<span id="page-19-1"></span>*Abb. 8 Bedeutung der LEDs Status, Intensity, SLED und Pilot am Controller*

1) Bei Messungen außerhalb des optimalen Stromwertes der SLED misst der Controller, aber die Messgenauigkeit entspricht möglicherweise nicht den spezifizierten Daten.

Bei einem Synchronisationsfehler blinken die LED's Intensity und Range mit ihrer aktuellen Farbe.

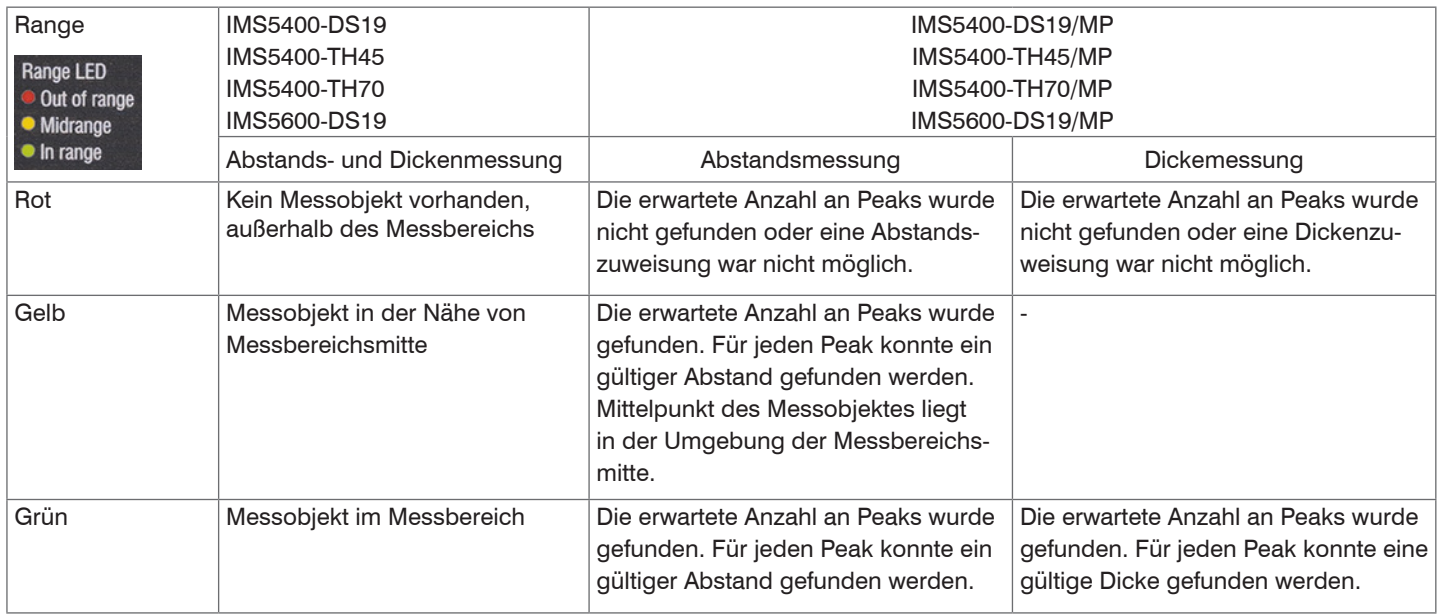

*Abb. 9 Bedeutung der LED Range am Controller*

## <span id="page-20-0"></span>**5.4 Elektrische Anschlüsse Controller**

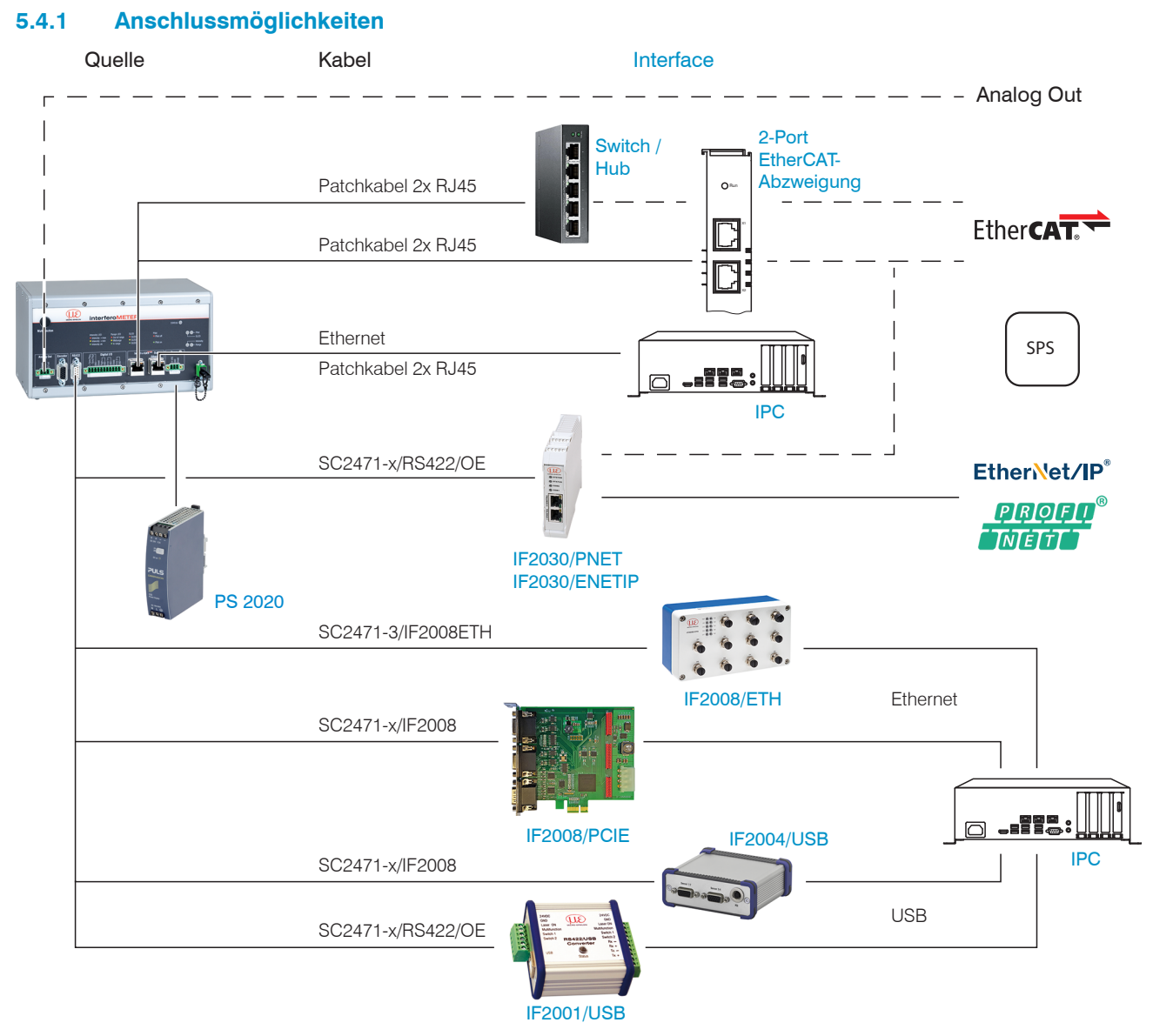

### *Abb. 10 Anschlussbeispiele am IMS5400 / 5600*

### **5.4.2 Handhabung der steckbaren Schraubklemmen**

Der Controller IMC5x00 hat drei steckbare Schraubklemmen für Versorgung, Digital I/O und Analogausgang. Diese liegen als Zubehör bei.

- Entfernen Sie die Isolierung der Anschlussdrähte (0,14 ... 1,5 mm²) auf einer Länge von 7 mm.
- Schließen Sie die Anschlussdrähte an.  $\Rightarrow$
- i Die Schraubklemmen lassen sich mit zwei unverlierbaren Schrauben fixieren.

### **5.4.3 Massekonzept, Schirmung**

Alle Ein- und Ausgänge sind galvanisch mit der Versorgungsspannungsmasse (GND) verbunden, lediglich die Anschlüsse von Ethernet/EtherCAT sind potentialfrei.

Die Masseanschlüsse (GND. GND422, GND\_ENC) jeder Anschlussgruppe sind galvanisch über Drosseln intern miteinander verbunden.

Die Shield-Anschlüsse jeder Anschlussgruppe sind nur mit dem Controllergehäuse verbunden. Sie dienen zum Anschluss der Kabelabschirmungen bei Einzelanschlüssen (Power, Analogausgang, Schaltausgänge, Synchronisation und Triggereingang).

Verwenden Sie nur geschirmte Kabel mit einer Länge von kleiner 30 m und schließen Sie die Kabelabschirmung an Shield oder den Steckergehäusen an.

## <span id="page-21-0"></span>**5.4.4 Versorgungsspannung (Power)**

<span id="page-21-1"></span>Beachten Sie die Sicherheitshinweise im Umgang mit Netzspannung. Verletzung möglich. **VORSICHT**

- **-** 3-pol. steckbare Schraubklemme (24 VDC, GND, Shield),
- **-** 24 VDC ± 15 %, *I* max <1 A
- **-** nicht galvanisch getrennt, GND ist mit GND von Schaltausgängen, Synchronisation und Encodereingang galvanisch verbunden.
- $\rightarrow$ Verwenden Sie ein geschirmtes Kabel mit einer Länge von kleiner 30 m.

Spannungsversorgung nur für Messgeräte, nicht gleichzeitig für Antriebe oder ähnliche Impulsstörquellen verwenden. MICRO-EPSILON empfiehlt die Verwendung des optional erhältlichen Netzteils PS2020 für den Controller.

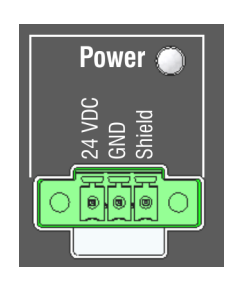

*Abb. 11 Versorgungs-Anschlüsse und LED am Controller IMC5x00*

Nach Einschalten der Versorgungsspannung leuchtet die LED Power.

## **5.4.5 RS422**

- **-** Differenzsignale nach EIA-422, galvanisch von Versorgungsspannung getrennt.
- **-** Receiver Rx mit internem Abschlusswiderstand 120 Ohm.
- $\rightarrow$ Schließen Sie den Transmittereingang TX am Auswertegerät (Receiver) mit 90 ... 120 Ohm ab.
- **EX** Verwenden Sie ein geschirmtes Kabel mit verdrillten Adern. Kabellänge kleiner 30 m.
- Verbinden Sie die Masseanschlüsse.
- **i** Die Anschlussbelegung der 9-pol. D-Sub-<br>1 Buchse ist nicht genormt.
- Buchse ist nicht genormt.

| Pin           | <b>Adernfarbe</b><br>SC2471-x/RS422/OE | <b>Name</b> | <b>Signal</b>      | <b>RS422</b>        |
|---------------|----------------------------------------|-------------|--------------------|---------------------|
| 3             | grün                                   | RX -        | Empfänger -        | 回<br>$\circledcirc$ |
| $\mathcal{P}$ | braun                                  | $RX +$      | Empfänger +        |                     |
| 5             | gelb                                   |             | GND422 Masse RS422 | ø<br>ø<br>ø<br>Õ,   |
| 9             | grau                                   | $TX +$      | Sender $+$         | ø                   |
|               | weiß                                   | TX -        | Sender -           |                     |
| Gehäuse       | Schirm                                 |             | Kabelschirm        |                     |

*Abb. 12 Anschlussbelegung 9-pol. D-Sub-Buchse (RS422)*

## **5.4.6 Ethernet, EtherCAT**

Potentialgetrennte Standardbuchse RJ 45 zur Verbindung des Controllers IMC5x00

- **-** mit einem Ethernet-Netzwerk (PC) oder
- **-** mit dem Bussystem EtherCAT (IN-Port).
- Verbinden Sie Controller und Netzwerk mit einem geschirmten Ethernetkabel (Cat5E, Patchkabel 2 m aus Lieferumfang), Gesamtkabellänge kleiner 100 m.

Die beiden LEDs in den jeweiligen Steckverbindern zeigen die erfolgreiche Verbindung und deren Aktivität an.

Die Konfiguration des Controllers kann über

- **-** die Weboberfläche, siehe Kap. 6, [siehe Kap. 7,](#page-45-1)
- **-** mittels ASCII-Befehlen, siehe Kap. A 3 oder
- **-** mittels EtherCAT, siehe Kap. A 4, erfolgen.

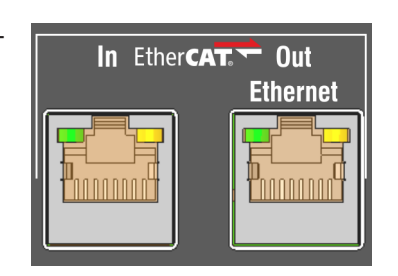

*Abb. 13 Buchsen RJ45 für Ethernet, EtherCAT)*

## <span id="page-22-0"></span>**5.4.7 Analogausgang**

Der Analogausgang kann über die 3-pol. Schraubklemme genutzt werden und ist mit der Versorgungsspannung galvanisch verbunden. Für die Ausgabe kann Strom oder Spannung gewählt werden, siehe Kap. 7.5.4.

**Spannung**: Pin *U*/*I*out und Pin GND, *R*i ca. 50 Ohm, *R*L > 10 MOhm Slew rate (ohne  $C_L$ ,  $R_L \ge 1$  kOhm) typ. 0,5 V/ $\mu$ s Slew rate (mit  $C_1 = 10$  nF,  $R_1 \ge 1$  kOhm) typ. 0,4 V/ $\mu$ s **Strom: Pin**  $U/I_{\text{Out}}$  **und Pin GND**  $R_{\text{I}} \leq 500$  Ohm Slew rate (ohne  $C_1$ ,  $R_1$  = 500 Ohm) typ. 1,6 mA/ $\mu$ s Slew rate (mit  $C_{L}$ = 10 nF,  $R_{L}$  = 500 Ohm) typ. 0,6 mA/ $\mu$ s

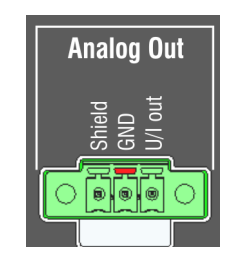

*Abb. 14 Analogausgänge am Controller*

Verwenden Sie ein geschirmtes Kabel. Kabellänge kleiner 30 m.

Pin 3 (Shield) ist mit dem Gehäuse verbunden.

Der Ausgabebereich kann alternativ auf die folgenden Werte gesetzt werden:

Spannung: 0 ... 5 V; 0 ... 10 V;

Strom: 4 ... 20 mA.

i Die Steckbuchse ist mechanisch kodiert (roter Einschub), um sie nicht mit der Versorgungsspannung zu verwech-<br>In seln. seln.

## <span id="page-23-0"></span>**5.4.8 Schaltausgänge (Digital I/O)**

Die beiden Schaltausgänge Error 1/2 auf der 11-poligen steckbaren Schraubklemme sind galvanisch mit der Versorgungsspannung verbunden.

Das Schaltverhalten (NPN, PNP, Push-Pull) ist programmierbar,  $I_{\text{max}}$  100 mA.

Die Hilfsspannung für einen Schaltausgang mit NPN-Schaltverhalten darf maximal 30 V betragen.

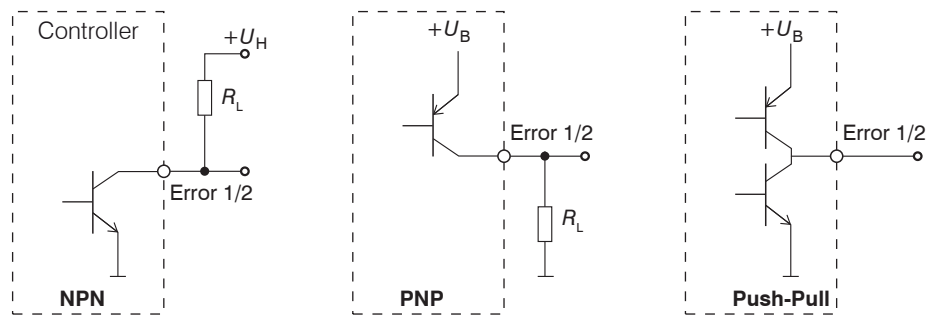

*Abb. 15 Ausgangsverhalten und Beschaltung der Schaltausgänge* Error 1/2

Schaltausgang 1: Pin Error 1 und GND

Schaltausgang 2: Pin Error 2 und GND

Kabelschirm: Pin Shield ist mit dem Gehäuse verbunden. Schließen Sie den Kabelschirm an.

Alle GND sind untereinander und mit der Versorgungsmasse verbunden.

 $\rightarrow$ Verwenden Sie ein geschirmtes Kabel. Kabellänge kleiner 30 m. *Abb. 16 Digital I/O am Controller*

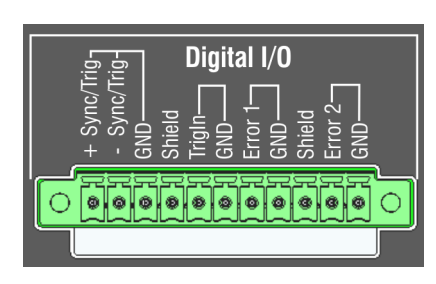

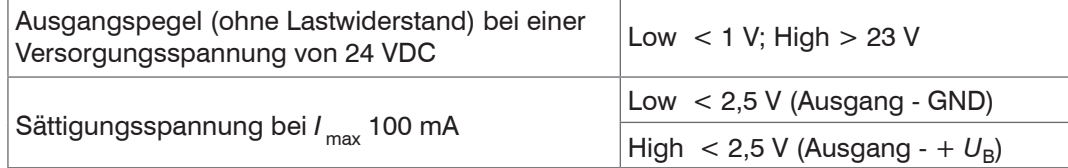

Die Sättigungsspannung wird zwischen Ausgang und GND (Ausgang = Low) oder zwischen Ausgang und  $U_{\text{B}}$  (Ausgang = High) gemessen.

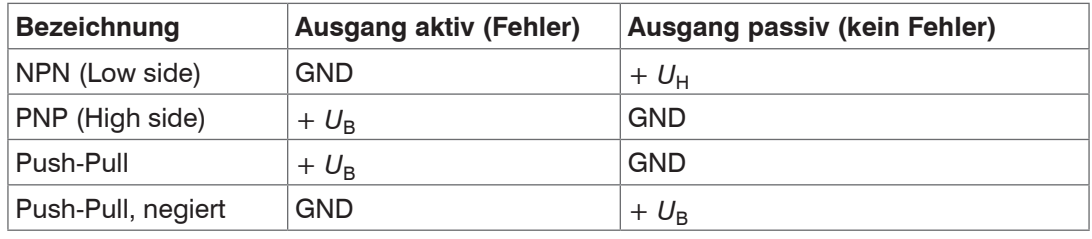

*Abb. 17 Schaltverhalten der Schaltausgänge*

*HINWEIS*

Der Lastwiderstand *R*<sub>L</sub> kann entsprechend den Grenzwerten (*I*<sub>max</sub> = 100 mA, U<sub>Hmax</sub>= 30 V) und Erfordernissen dimensioniert werden. Bei Anschluss induktiver Lasten, z. B. ein Relais, muss eine parallele Schutzdiode installiert werden.

## <span id="page-24-0"></span>**5.4.9 Synchronisation (Ein-/Ausgänge)**

Belegung der 11-pol. steckbaren Schraubklemme, siehe Abb. 16.

- **-** Die Pins +Sync/Trig und -Sync/Trig: Symmetrischer Aus-/Eingang Synchronisation oder Eingang Triggerung, Funktion und Richtung (E/A) sind programmierbar.
- Der Terminierungswiderstand R<sub>T</sub> (120 Ohm) kann zu- oder abgeschaltet werden, [siehe Kap. 7.1.5.](#page-45-2)

Alle GND sind untereinander und mit der Versorgungsmasse verbunden.

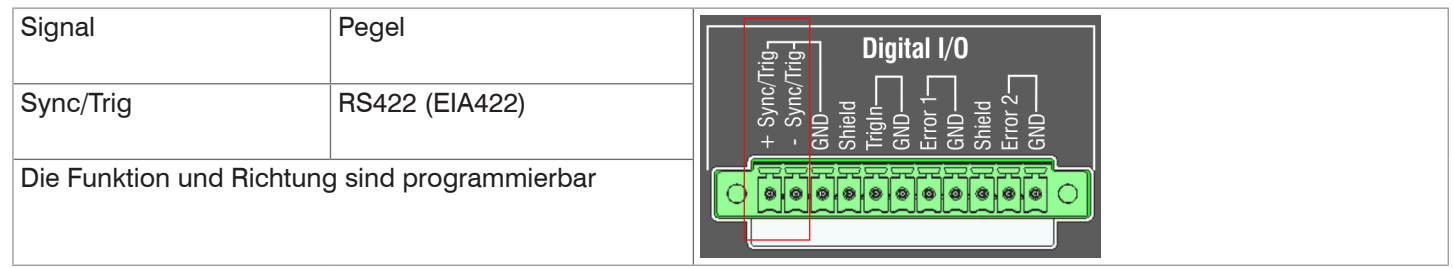

#### *Abb. 18 Signalpegel Synchronisation, Triggerung*

Aktivieren Sie im letzten Controller (Slave n) in der Kette den Terminierungswiderstand (120 Ohm).

- Verbinden Sie die Pins +Sync/Trig und -Sync/ Trig von Controller 1 (Master) sternförmig mit den Pins +Sync/Trig und -Sync/Trig von Controller 2 (Slave) bis Controller n, um zwei oder mehrere Controller miteinander zu synchronisieren.
- **-** Teilleitungslänge kleiner 30 m bei Sternsynchronisierung,

#### **Sternsynchronisierung Kettensynchronisierung**

- Verbinden Sie die Pins +Sync/Trig und -Sync/Trig von Controller 1 (Master) mit den Pins +Sync/Trig und -Sync/ Trig von Controller 2 (Slave 1). Verbinden Sie die Pins nachfolgender Controller, um zwei oder mehrere Controller miteinander zu synchronisieren.
- **-** Gesamtleitungslänge 30 m bei Kettensynchronisierung.
- Verwenden Sie geschirmte Kabel mit verdrillten Adern.  $\rightarrow$
- Schließen Sie den Kabelschirm an Shield an.  $\rightarrow$
- Programmieren Sie den Controller 1 auf Master und alle anderen Controller auf Slave, [siehe Kap. 7.1.1](#page-45-3).  $\rightarrow$

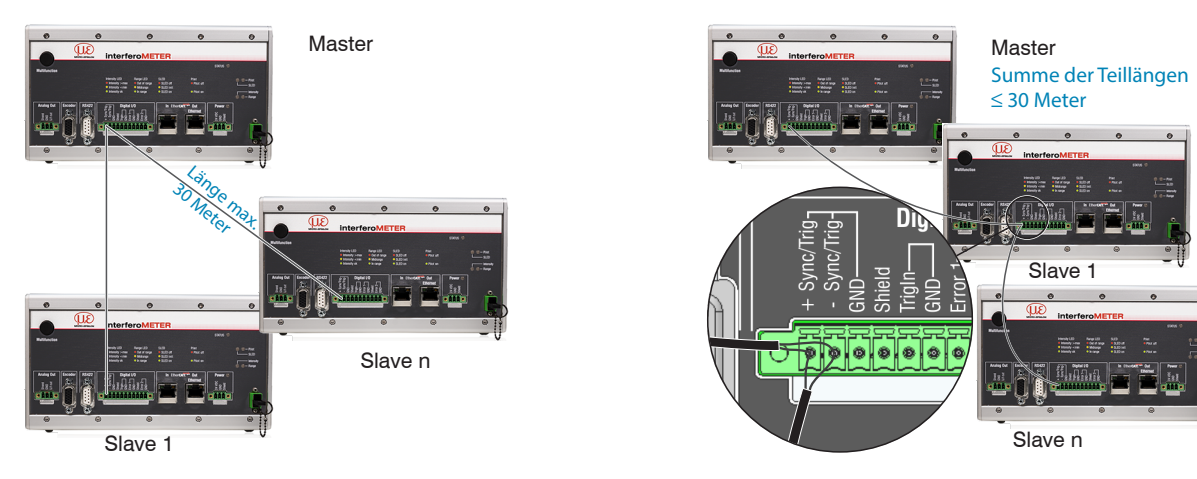

*Abb. 19 Synchronisierung mehrerer Controller, links sternförmig, rechts verkettet*

- $\rightarrow$ Verbinden Sie alle GND untereinander, falls die Controller nicht von einer gemeinsamen Stromversorgung gespeist werden.
- i Werden die Controller über EtherCAT betrieben, erfolgt darüber die Synchronisierung.<br>1

## <span id="page-25-0"></span>**5.4.10 Triggerung**

Die 11-pol. steckbare Schraubklemme Digital I/O, stellt zwei Triggereingänge zur Verfügung.

#### **Eingang Sync/Trig Eingang TrigIn**

Der Anschluss Sync/Trig kann als symmetrischer Triggereingang benutzt werden.

Die Anschlüsse Sync/Trig der Controller sind auf die Funktion Triggereingang zu konfigurieren.

Die Triggerquelle muss ein symmetrisches Ausgangssignal gemäß der Norm RS422 liefern.

Für unsymmetrische Triggerquellen wird empfohlen den Pegelwandler SU4 (3 Kanäle TTL/HTL auf RS422) zwischen Triggerquelle und Controller zu schalten.

Encoder sind zur Triggerung nicht geeignet.

Der Schalteingang TrigIn ist mit einem internen Pull-up-Widerstand von 15 kOhm ausgestattet, ein offener Eingang wird als High erkannt.

Als Triggerquelle können Schaltkontakte, Transistoren (NPN, N-Kanal FET) oder SPS-Ausgänge dienen.

### **Elektrische Eigenschaften**

- **-** Programmierbare Logik (TTL/HTL),
- **-** TTL: Low-Pegel ≤ 0,8 V; High-Pegel ≥ 2 V
- **-** HTL: Low-Pegel ≤ 3 V; High-Pegel ≥ 8 V (max. 30 V),
- **-** Minimale Impulsbreite 50 µs

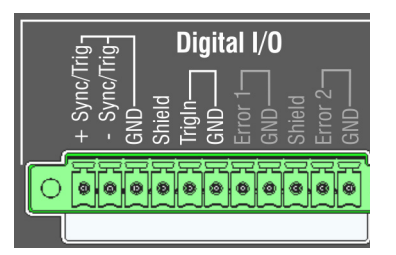

## <span id="page-26-0"></span>**5.4.11 Encodereingänge**

An der 15-poligen HD-Sub-Buchse können zwei Encoder<sup>1</sup> gleichzeitig angeschlossen und über 5 V versorgt werden.

Jeder Encoder liefert die Signale A, B und N (Nullimpuls, Referenz, Index). Die maximale Pulsfrequenz beträgt 1 MHz.

RS422-Pegel (symmetrisch) für A, B, N

Encoderversorgung 5 V: jeweils 5 V, max. 300 mA

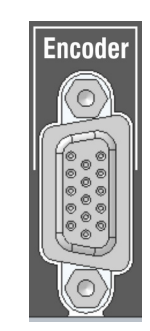

15-polige HD-Buchse

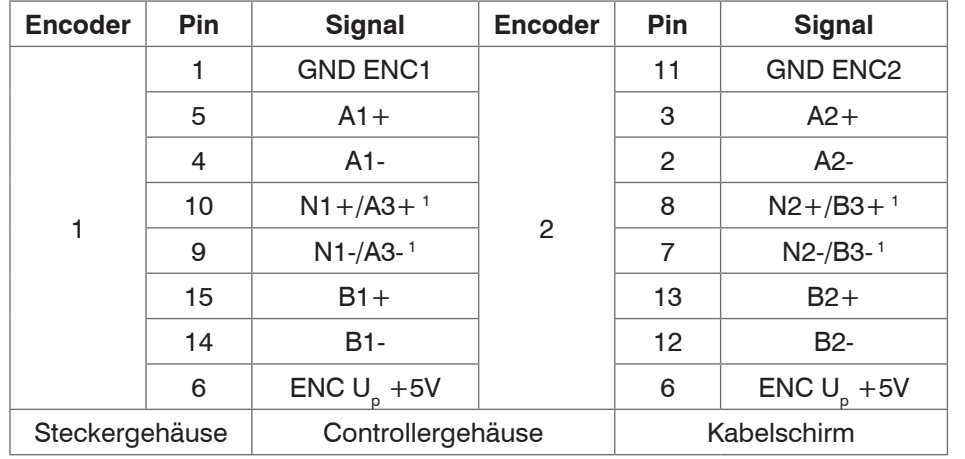

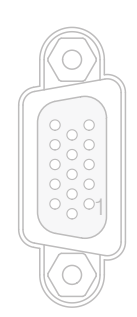

Ansicht Lötseite Kabelstecker

*Abb. 20 Anschlussbelegung Encodereingänge*

Verwenden Sie ein geschirmtes Kabel. Kabellänge kleiner 3 m. Schließen Sie den Kabelschirm am Gehäuse an.

#### **Anschlussbedingungen**

Die Encoder müssen symmetrische RS422-Signale liefern.

Falls keine RS422-Ausgänge am Encoder vorhanden sein sollten, empfiehlt Micro-Epsilon den Pegelwandler SU4 (3 Kanäle TTL/HTL auf RS422) zwischen Triggersignalquelle und Controller zu schalten.

Zur Versorgung der beiden Encoder kann die Spannung ENC U<sub>p</sub> +5V aus dem Controller benutzt und mit maximal 300 mA belastet werden. Falls Sie die Spannungsversorgung verwenden, darf die Kabellänge zum Encoder maximal 3 Meter betragen.

Die Eingänge sind nicht galvanisch von der Versorgungsspannung getrennt.

1) Wenn die Encoder ohne die Referenzspuren (N) betrieben werden, können die Referenzspuren (N) als dritter Encoder genutzt werden.

### <span id="page-26-1"></span>**5.5 Sensorkabel**

Der Sensor wird mit einem Lichtwellenleiter an den Controller angeschlossen.

- **-** Kürzen oder verlängern Sie das Lichtwellenleiter nicht.
- **-** Ziehen oder tragen Sie den Sensor nicht am Lichtwellenleiter.
- **-** Die optische Glasfaser hat einen Durchmesser von 50 µm.

Verschmutzungen des Steckverbinders sollten vermieden werden, da es sonst zu Partikelablagerungen im Controller und starkem Lichtverlust kommen kann. Eine Reinigung der Stecker ist nur mit entsprechender Fachkenntnis und Fasermikroskop zur Kontrolle möglich.

#### *HINWEIS*

Vermeiden Sie grundsätzlich:

jegliche Verschmutzung der Steckverbinder, z. B. Staub oder Fingerabdrücke, unnötige Steckvorgänge, jegliche mechanische Belastung des Lichtwellenleiters (Knicken, Quetschen, Ziehen, Verdrillen, Knoten o. ä.),

starke Krümmung des Lichtwellenleiters, da die Glasfaser dabei geschädigt wird und dies zu einem bleibenden Schaden führt

Unterschreiten Sie niemals den zulässigen Biegeradius.

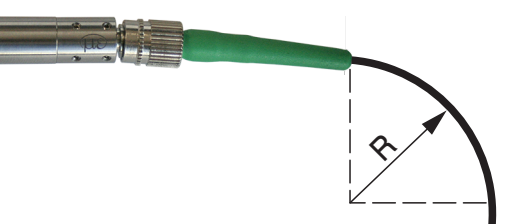

 $R = 30$  mm oder mehr Flexibel:  $R = 40$  mm oder mehr

Festverlegt:

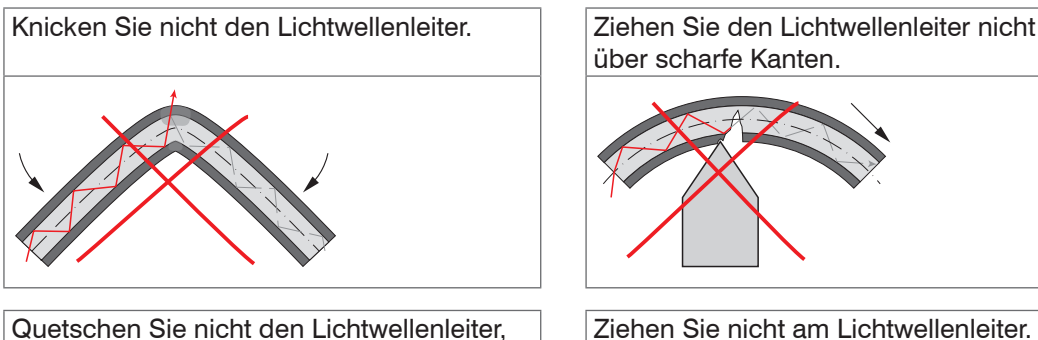

über scharfe Kanten.

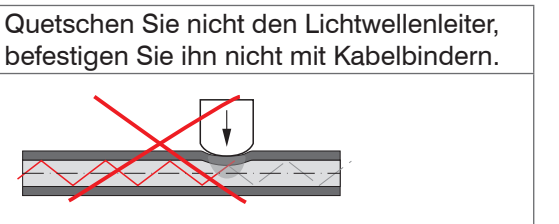

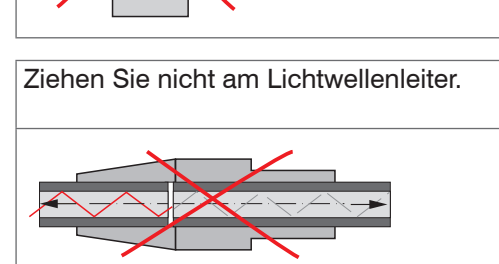

## **IMP-DS, IMP-TH (Standardsensoren)**

Der Lichtwellenleiter am Sensor ist gesteckt. Es sind optionale Längen bis 50 m, schleppkettentaugliche Lichtwellenleiter oder Lichtwellenleiter mit Metallschutzschlauch verfügbar.

### **Lichtwellenleiter am Controller anstecken**

- Entfernen Sie den Blindstecker der grünen Lichtwellenleiter-Buchse am Controller.
- Stecken Sie das Sensorkabel mit grünem Stecker (E2000/ APC) in die Buchse und achten Sie dabei auf die richtige Ausrichtung.
- Stecken Sie den Stecker ein, bis er sich verriegelt.

### *Abb. 21 Anschluss Sensorkabel am Controller*

### **Lichtwellenleiter vom Controller entfernen**

- Drücken Sie den Entriegelungshebel am Stecker nach unten und ziehen Sie den Stecker aus der Buchse.
- Stecken Sie den Blindstecker wieder ein.

*HINWEIS*

Verschließen Sie die optischen Ein-/Ausgänge mit einem Blindstecker, wenn kein Lichtwellenleiter angeschlossen ist.

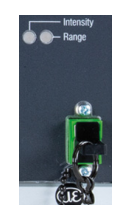

Sensor 1

## <span id="page-28-0"></span>**5.6 Sensoren**

#### **5.6.1 Abmessungen Sensoren**

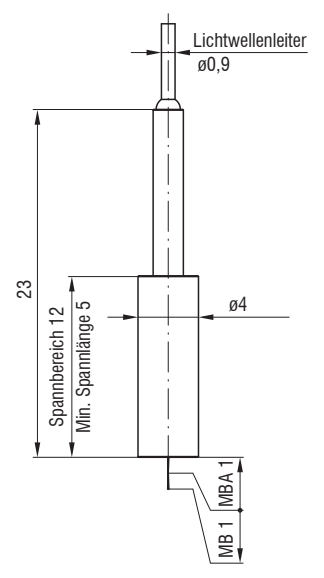

*Abb. 22 Abstandssensor IMP-DS1/VAC*

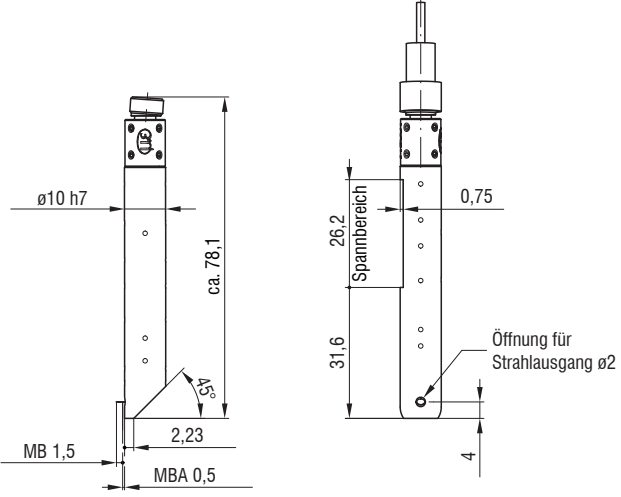

*Abb. 23 Abstandssensor IMP-DS0.5/90/VAC Abb. 24 Abstandssensor IMP-DS10/90/VAC*

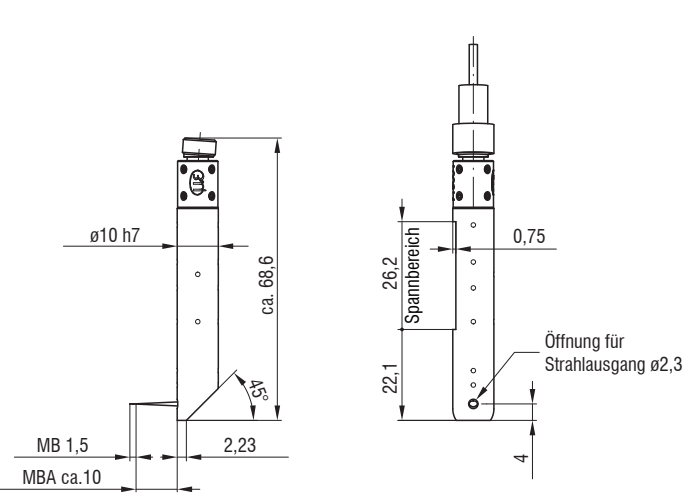

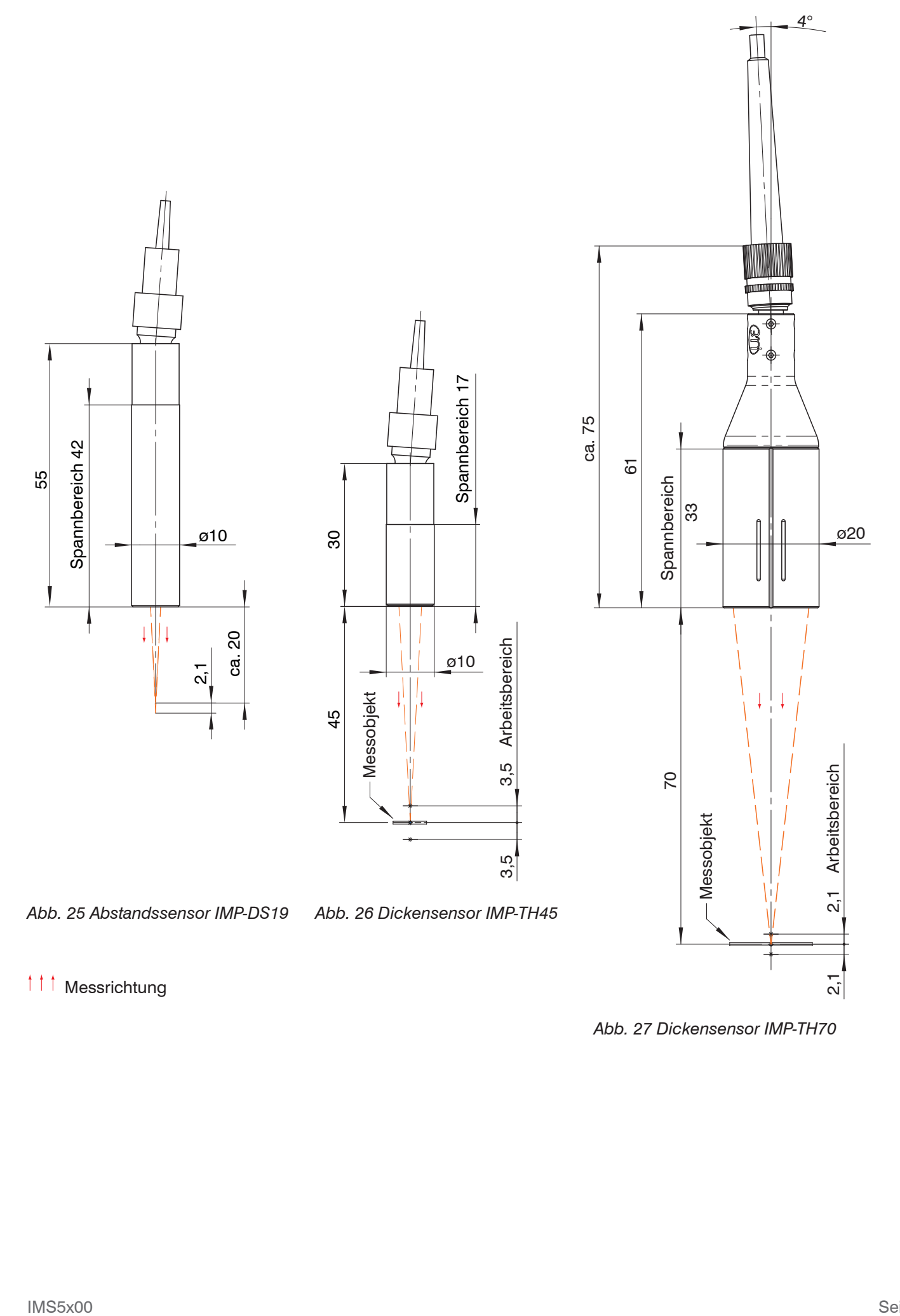

*Abb. 27 Dickensensor IMP-TH70*

## <span id="page-30-0"></span>**5.6.2 Messbereichsanfang, Arbeitsabstand**

Für jeden Sensor muss ein Messbereichsanfang (MBA) bzw. Arbeitsabstand zum Messobjekt eingehalten werden.

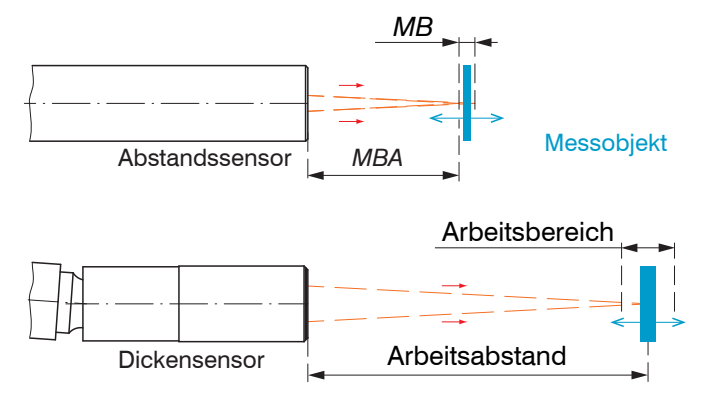

Abstandsmessung: Der Messbereichsanfang (MBA) kennzeichnet den kleinsten Abstand zwischen Sensorstirnfläche und Messobjekt.

Dickenmessung: Der Arbeitsbereich liegt symmetrisch um den Arbeitsabstand.

Den exakten Wert für den Messbereichsanfang bzw. Arbeitsabstand finden Sie im Abnahmeprotokoll.

## <span id="page-31-0"></span>**5.6.3 Befestigung, Montageadapter**

Die Sensoren der Serie IMP nutzen ein optisches Messprinzip, mit dem im nm-Bereich gemessen werden kann.

**i** Achten Sie bei Montage und Betrieb auf sorgsame Behandlung!

Die Sensoren sind mit einer Umfangsklemmung zu befestigen. Diese Art der Sensormontage bietet die höchste Zuverlässigkeit, da der Sensor über sein zylindrisches Gehäuse flächig geklemmt wird. Sie ist bei schwierigen Einbauumgebungen, zum Beispiel an Maschinen, Produktionsanlagen und so weiter, zwingend erforderlich.

Montieren Sie die Sensoren der Reihe IMP-DS19 oder IMP-TH45 mit Hilfe eines Montageadapters MA5400-10.  $\rightarrow$ 

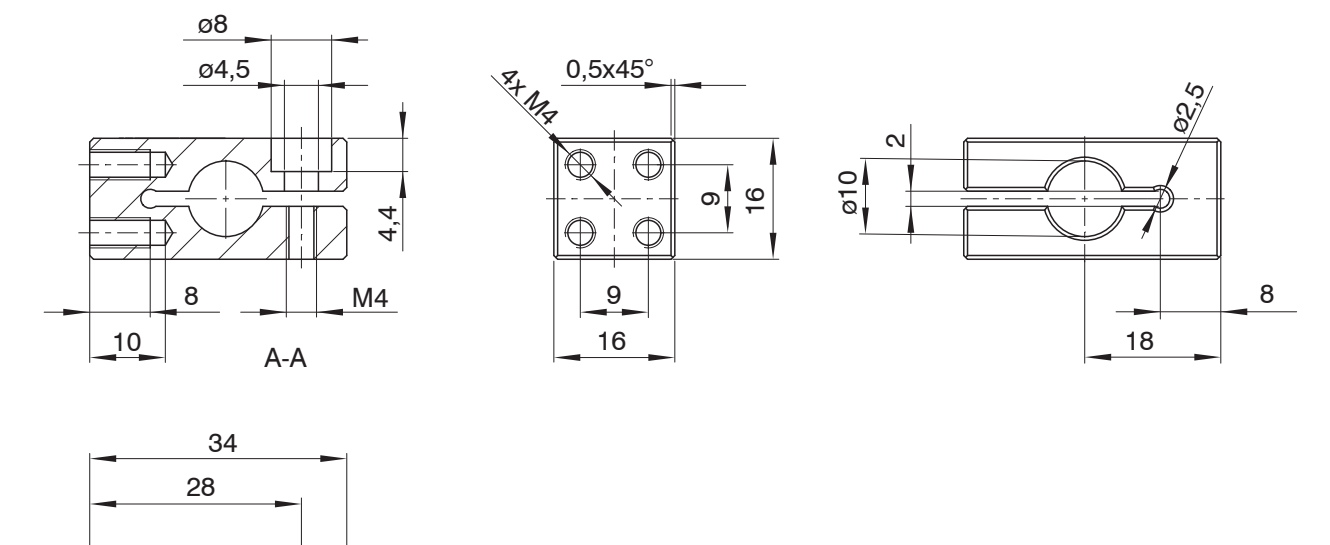

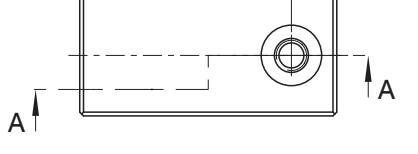

*Abb. 28 Montageadapter MA5400-10*

Montieren Sie die Sensoren der Reihe IMP-TH70 mit Hilfe eines Montageadapters MA5400-20.  $\rightarrow$ 

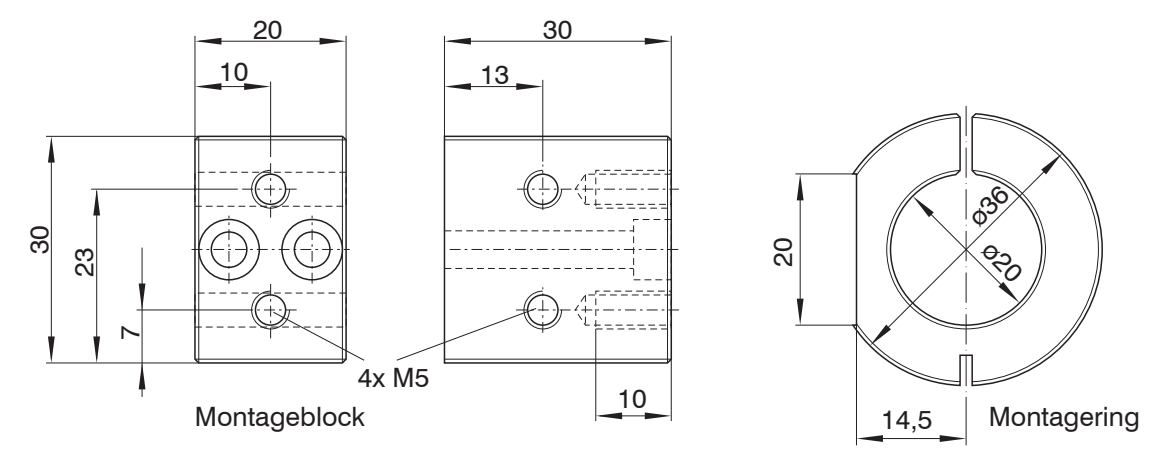

*Abb. 29 Montageadapter MA5400-20*

## <span id="page-32-0"></span>**6. Betrieb**

### **6.1 Inbetriebnahme**

Verbinden Sie den Controller mit einer Spannungsversorgung, [siehe Kap. 5.4.4.](#page-21-1)

**EX** Verbinden Sie Sensor und Controller mit dem Lichtwellenleiter, [siehe Kap. 5.5](#page-26-1).

Mit Einschalten der Spannungsversorgung erfolgt die Initialisierung, ca. 10 s später ist das Messsystem betriebsbereit. Lassen Sie das Messsystem für genaue Messungen ca. 60 min warmlaufen. Die Konfiguration ist über die im Controller integrierte Webseite, ASCII-Befehle, siehe Kap. A 3, oder EtherCat, siehe Kap. A 4, möglich.

## **6.2 Bedienung mittels Ethernet**

#### **6.2.1 Voraussetzungen**

Der Controller stellt Webseiten zur Konfiguration bereit. Die Bedienung ist nur so lange möglich, wie eine Ethernet-Verbindung zum Controller besteht.

Um eine einfache Erstinbetriebnahme des Controllers zu unterstützen, ist dieser auf eine statische IP-Adresse ab Werk eingestellt. Ab Werk wird der Controller mit der IP-Adresse 169.254.168.150 ausgeliefert. Verwenden Sie diese Adresse, um eine direkte Verbindung mit einem Browser herzustellen. Falls Sie Ihren Browser so eingestellt haben, dass er über einen Proxy-Server ins Internet zugreift, fügen Sie bitte in den Einstellungen des Browsers die IP-Adresse des Controllers zu den IP-Adressen hinzu, die nicht über den Proxy-Server geleitet werden sollen. Die MAC-Adresse des Messgerätes finden Sie auf dem Typenschild des Controllers und auf dem Abnahmeprotokoll.

i Sie benötigen einen HTML5-fähigen Webbrowser. Dies ist ab den folgenden Browserversionen gegeben:<br>1 Google Chrome 25.0 | liternet Explorer 11.0 | Mozilla Firefox 19.0

Internet Explorer 11.0

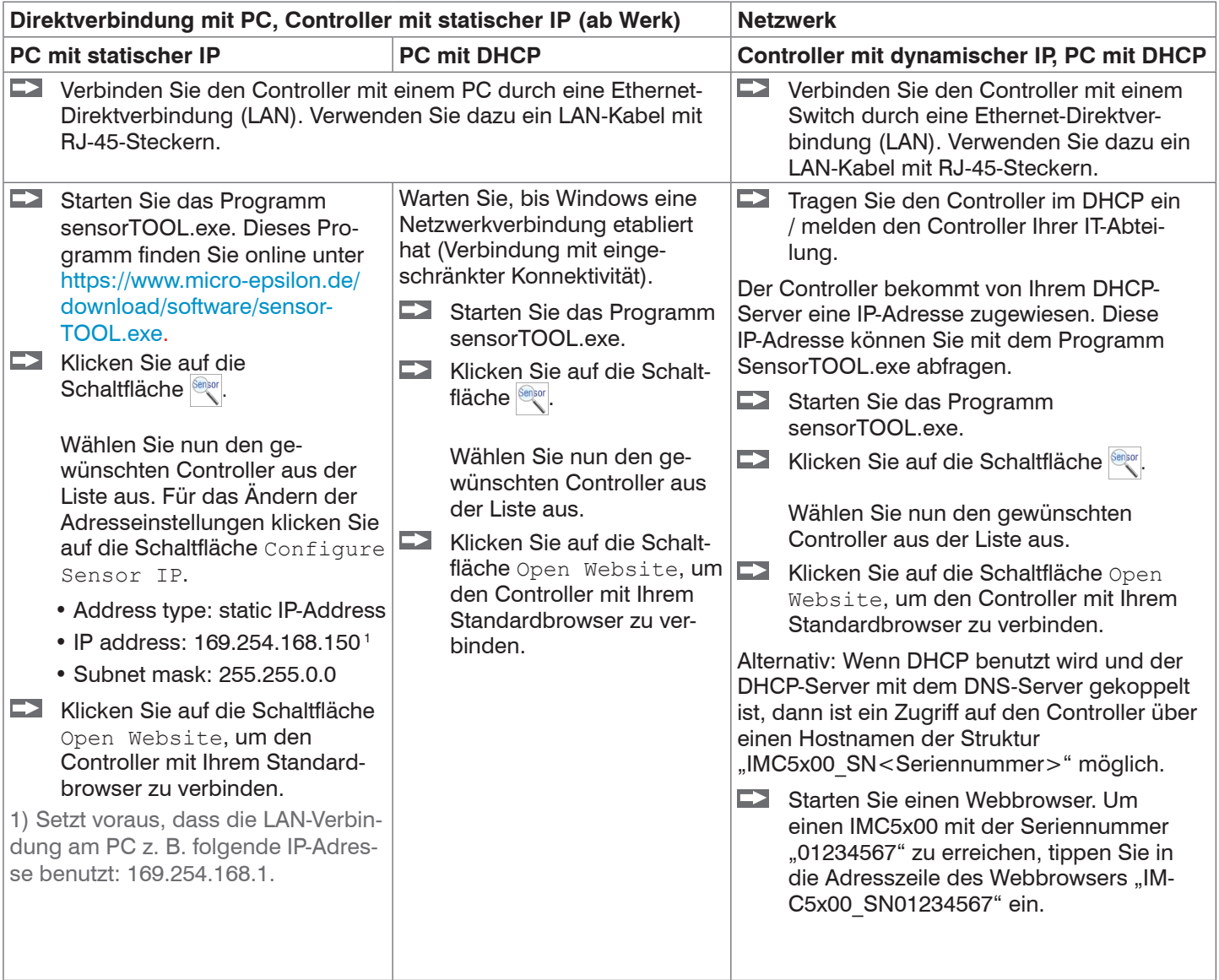

*Abb. 30 Möglichkeiten zur Anbindung an ein LAN*

## <span id="page-33-0"></span>**6.2.2 Zugriff über Webinterface**

Im Webbrowser erscheinen nun interaktive Webseiten zur Konfiguration des Controllers. Der Controller ist aktiv und liefert Messwerte.

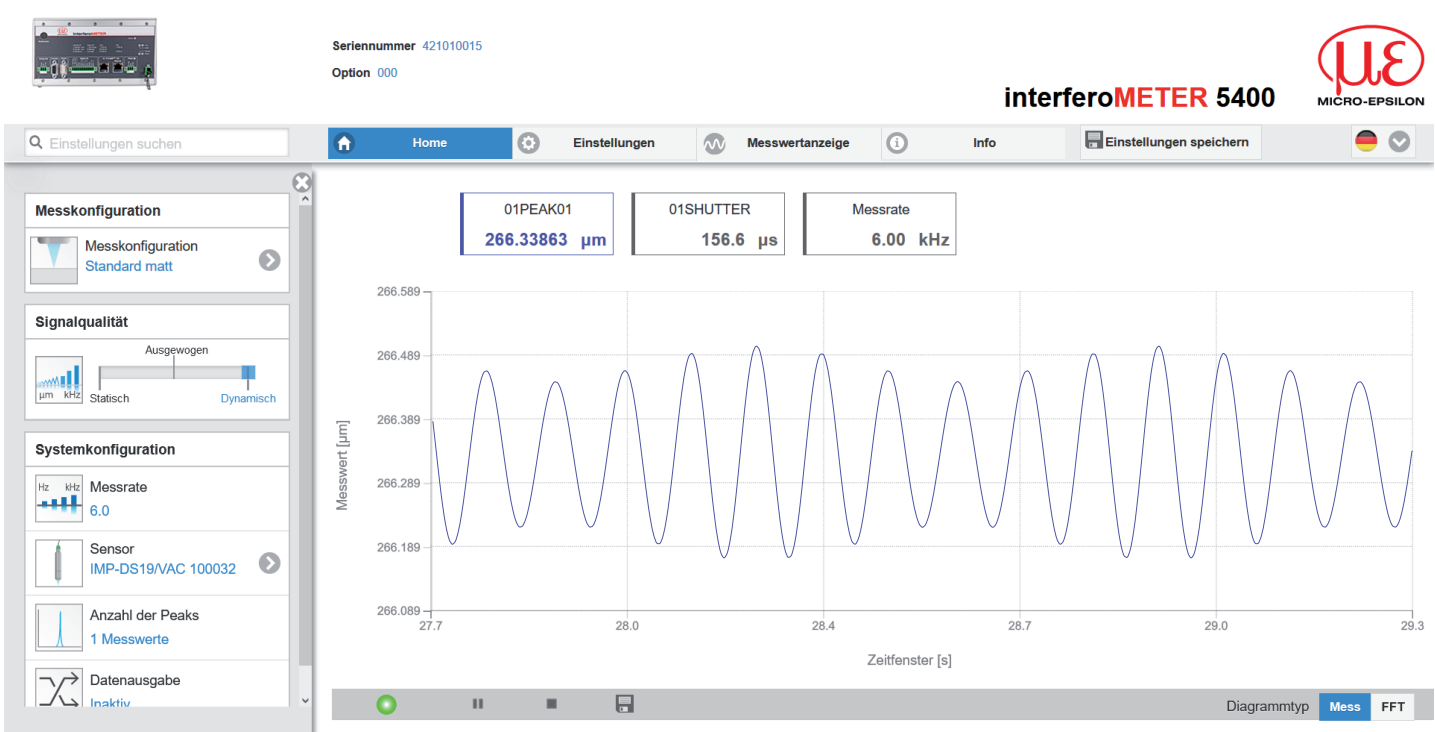

#### *Abb. 31 Erste interaktive Webseite nach Aufruf der IP-Adresse*

Die horizontale Navigation enthält folgende Funktionen:

- **-** Die Suchfunktion ermöglicht einen zeitsparenden Zugriff auf Funktionen und Parameter.
- **-** Home. Das Webinterface startet automatisch in dieser Ansicht mit Messchart, Konfiguration und Signalqualität.
- **-** Einstellungen. Dieses Menü enthält alle Controllerparameter, [siehe Kap. 7.](#page-45-1)
- **-** Messwertanzeige. Messchart mit Digitalanzeige oder Einblendung des FFT-Signals.
- **-** Info. Enthält Informationen zum Controller, u. a. Messbereich, Seriennummer und Softwarestand.
- **-** Sprachauswahl Webinterface

Alle Einstellungen werden direkt übernommen und an den Controller übertragen.

Die parallele Bedienung über Webbrowser und ASCII-Befehle ist möglich, die letzte Einstellung gilt.

Das Aussehen der Webseiten kann sich abhängig von den Funktionen ändern. Dynamische Hilfetexte mit Auszügen aus der Betriebsanleitung unterstützen Sie bei der Konfiguration des Controllers.

- 
- i Abhängig von der gewählten Messrate und des genutzten PC's kann es zu einer dynamischen Messwertreduktion in der Darstellung kommen. D. h. nicht alle Messwerte werden an das Webinterface zur Darstellung und Speicherung übertragen.

## <span id="page-34-0"></span>**6.3 Sensor auswählen**

Controller und Sensor(en) sind ab Werk aufeinander abgestimmt.

- $\Rightarrow$ Gehen Sie in das Menü Einstellungen > Sensor.
- $\Rightarrow$ Wählen Sie einen Sensor aus der Liste aus.

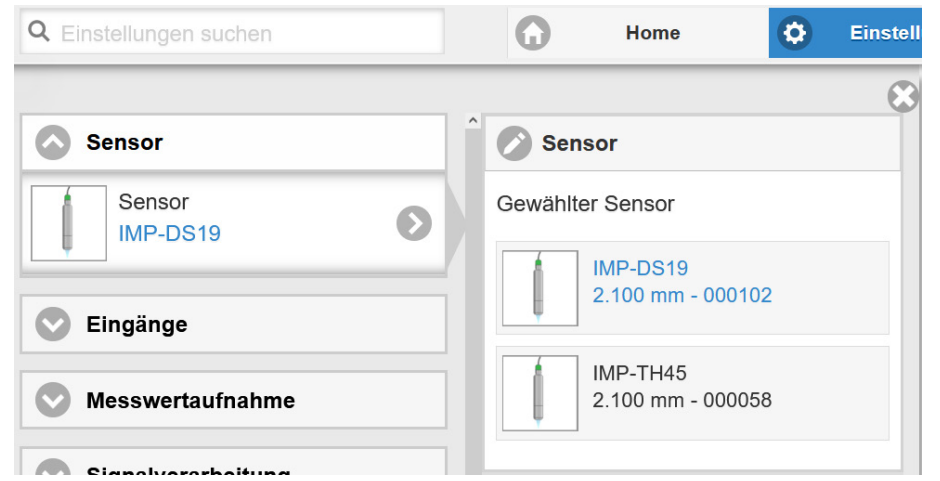

Im Controller können die Kalibrierdaten von bis zu 20 verschiedenen Sensoren hinterlegt werden. Die Kalibrierung ist nur im Werk möglich.

## **6.4 Taste Multifunction**

Die Taste Multifunction am Controller ist mehrfach belegt. Damit lässt sich z. B. die Lichtquelle des Sensors bedienen.

Ab Werk ist die Taste mit der Funktion Pilotlaser on/off belegt. Ein Wechsel der Belegung ist im Menü Einstellungen > Eingänge möglich. Für einen Belegungswechsel ist die Zugriffsberechtigung Experte erforderlich.

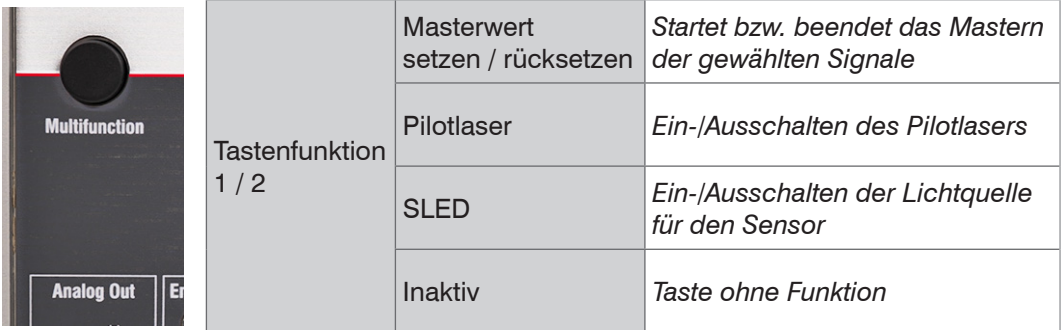

Es gibt zwei definierte Zeitintervalle für das Betätigen der Taste, denen jeweils eine Funktion zugeordnet werden kann. Alle Zeitintervalle werden über Blinken/Leuchten der LEDs angezeigt.

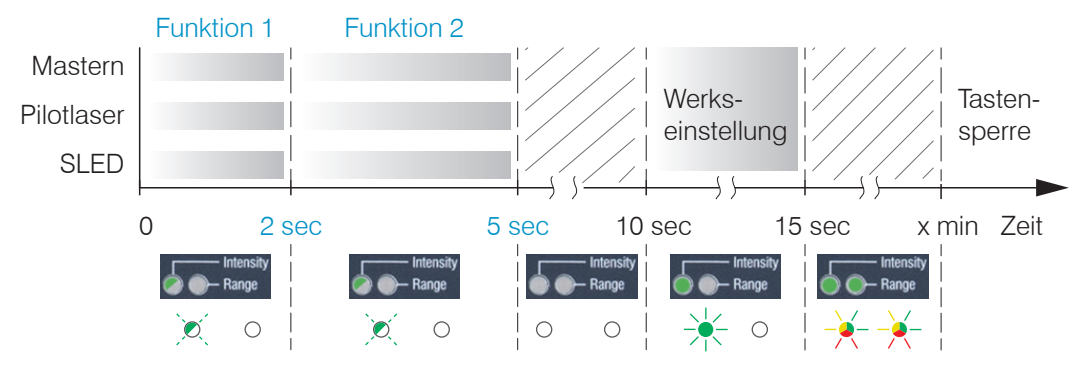

*Abb. 32 Betätigungsdauer Taste Multifunction*

## <span id="page-35-0"></span>**6.5 Messobjekt platzieren, Abstandsmessung**

Das interferometrische Messprinzip liefert vor und nach dem regulären Messbereich Messwerte.

Der Pilotlaser mit rotem Licht unterstützt Sie, während der Inbetriebnahme den Sensor auf das Ziel auszurichten. Den Pilotlaser können Sie im Menü Einstellungen > Systemeinstellungen ein- bzw. ausschalten.

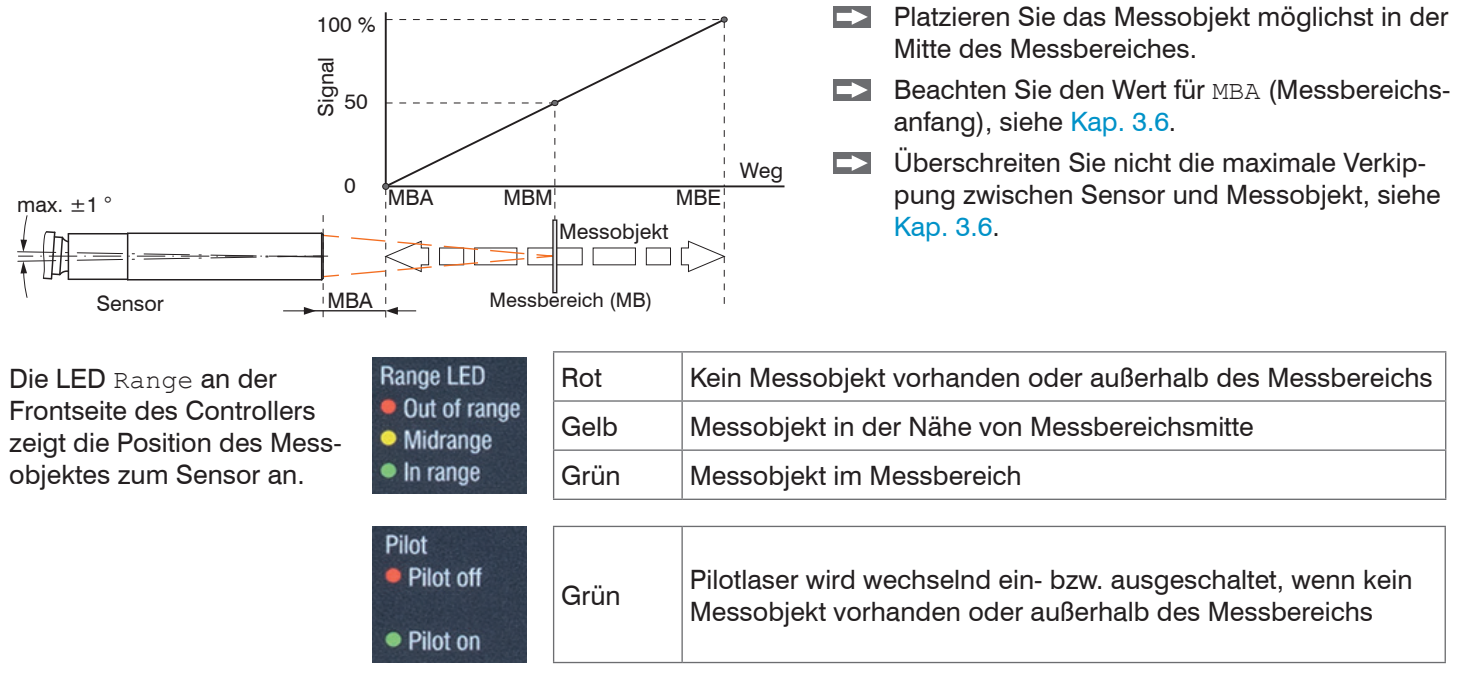

Sie können auch mit Hilfe des FFT-Signals<sup>1</sup> den Sensor positionieren. Einen falschen Messbereichsabstand können Sie an der Laufrichtung des Peaks im FFT-Signal erkennen. Die Laufrichtung ist invertiert, wenn sich das Messobjekt nicht im Messbereich befindet.

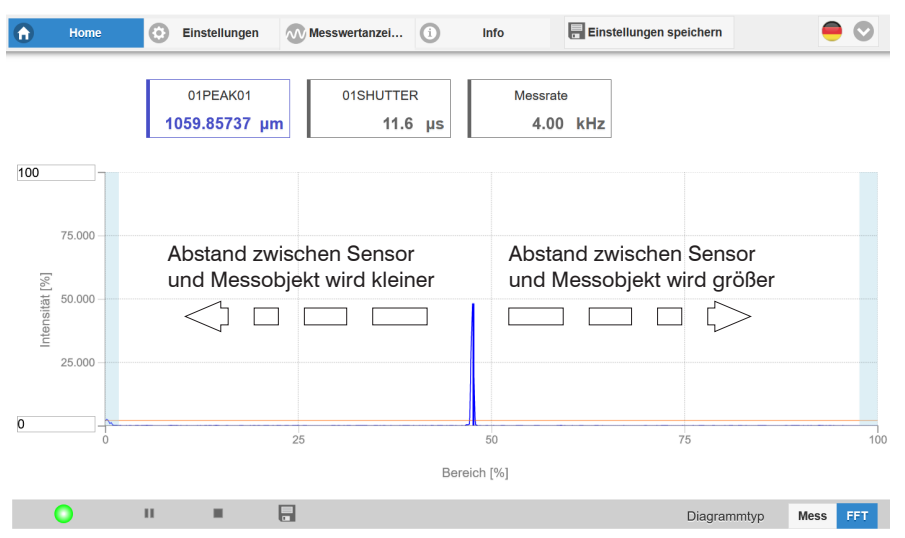

*Abb. 33 Einsatz des FFT-Signals zur Positionierung des Sensors*

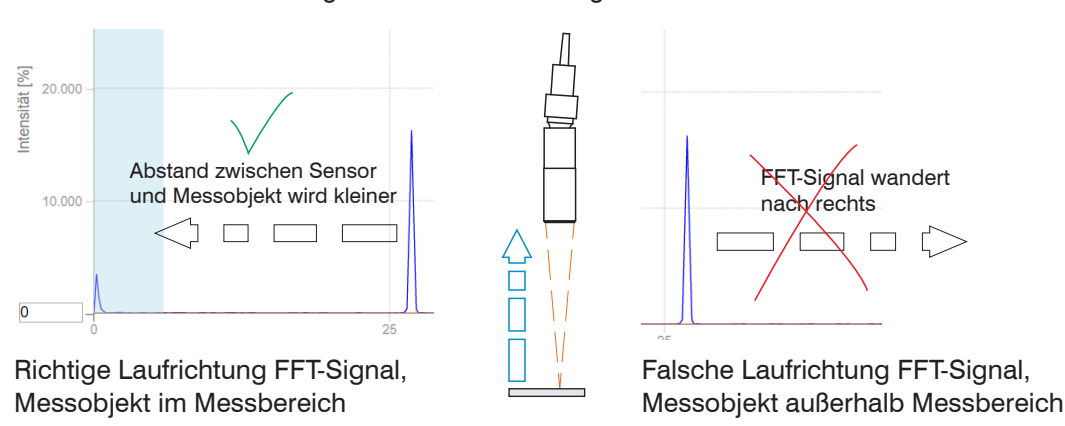

1) FFT = Fast Fourier Transformation, Frequenzsignal
# **6.6 Messobjekt platzieren, Dickenmessung**

Der Pilotlaser mit rotem Licht unterstützt Sie während der Inbetriebnahme, den Sensor auf das Ziel auszurichten.

Den Pilotlaser können Sie im Menü Einstellungen > Systemeinstellungen ein- bzw. ausschalten.

Platzieren Sie das Messobjekt möglichst in der Mitte des Arbeitsbereiches.

Die Peakposition im FFT-Signal bleibt stabil, auch wenn sich das Messobjekt bewegt. Die Peakposition hängt von der Dicke des Messobjektes ab.

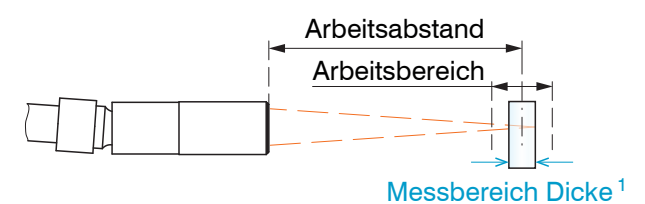

*Abb. 34 Grundlagen Dickenmessung*

Die LED Range an der Frontseite des Controllers zeigt die Position des Messobjektes zum Sensor an.

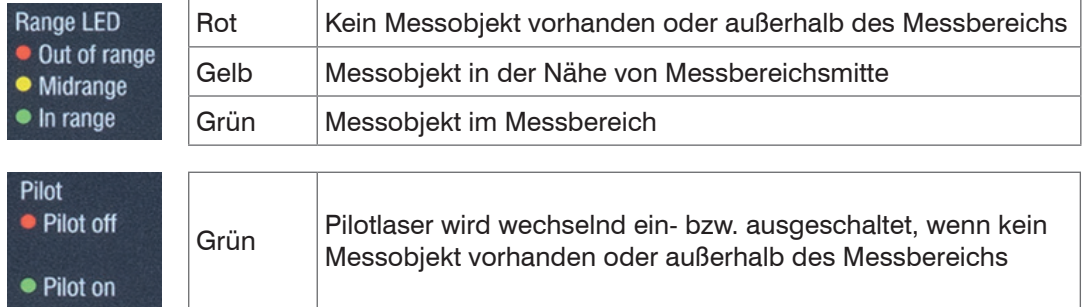

1) Die maximale Dicke für einen Luftspalt beträgt 2,1 mm. Die Dicke für Glas (bei  $n = 1.5$ ) beträgt minimal 35  $\mu$ m, maximal 1,4 mm.

# **6.7 Auswahl Messkonfiguration, Signalqualität**

Im Controller sind gängige Messkonfigurationen (Preset) für verschiedene Messobjektoberflächen gespeichert. Diese erlauben einen schnellen Start in die individuelle Messaufgabe. Im Preset sind grundlegende Merkmale wie z. B. die Peak- und Materialauswahl oder die Verrechnungsfunktionen bereits eingestellt.

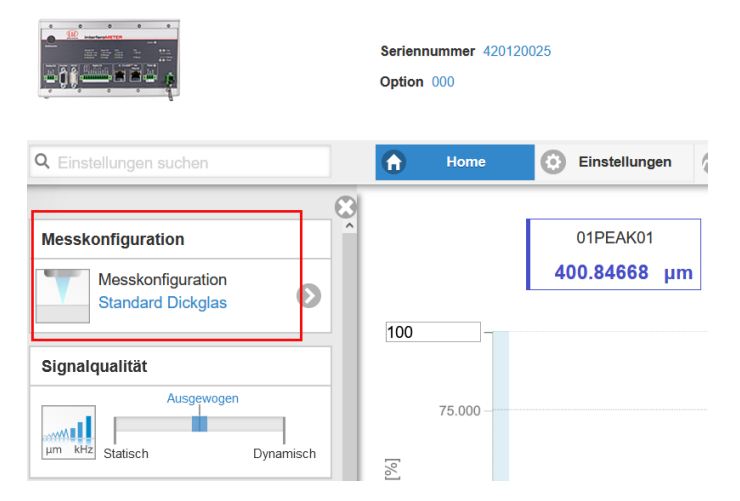

Die Signalqualität ist ab Werk auf Ausgewogen eingestellt.

 $\rightarrow$ Gehen Sie in das Menü Home > Messkonfiguration und starten Sie die Konfigurationsauswahl. Wählen Sie eine Konfiguration aus.

Nachfolgend finden Sie eine Übersicht aller möglichen Presets.

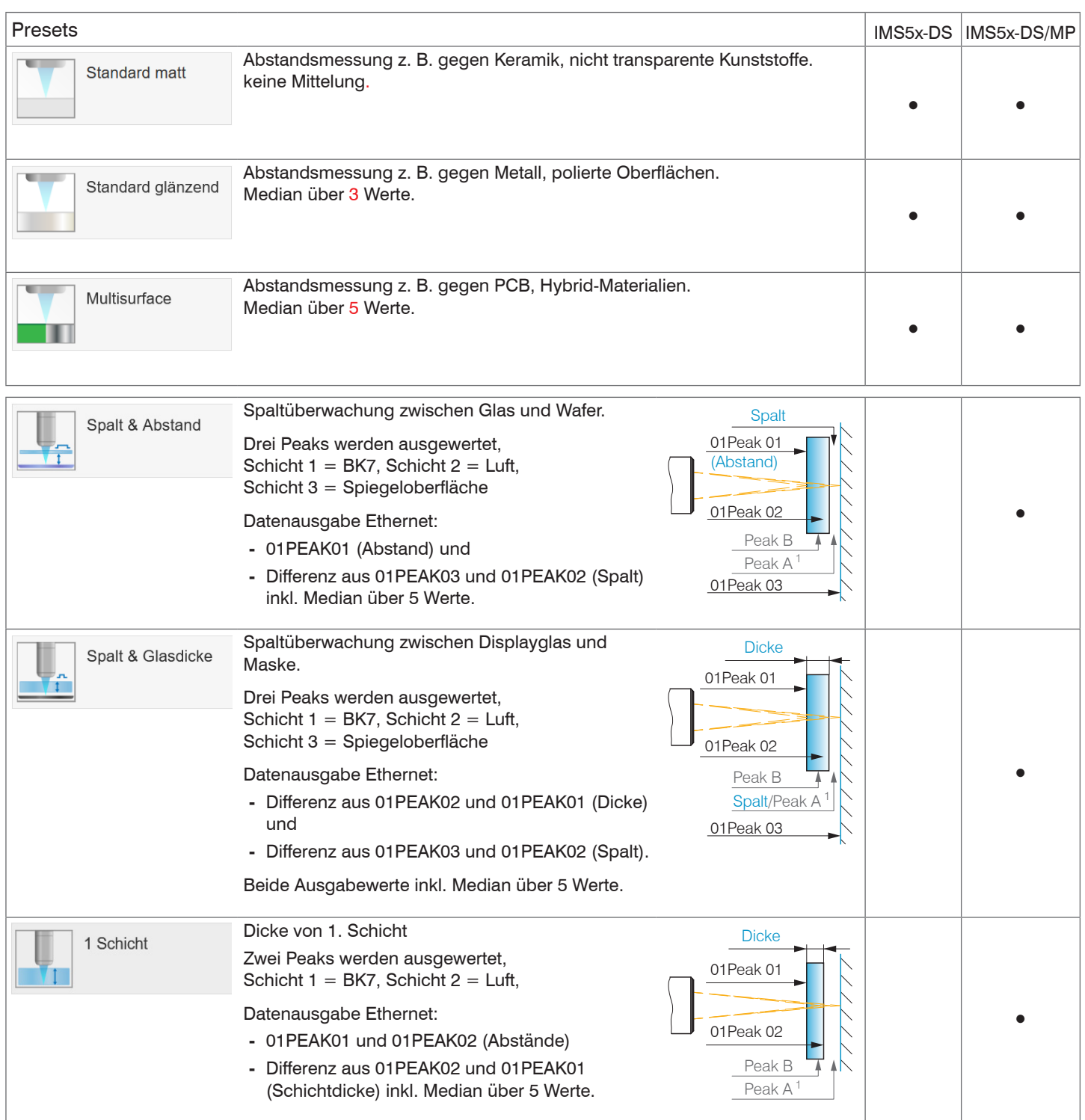

**•** Preset möglich

Eine Datenausgabe startet erst, wenn die zugehörige Schnittstelle aktiviert wird, siehe Kap. 7.5.6.

Abstandspeaks werden mit 01Peak01 ... 01Peak14 fortlaufend nummeriert.

1) Controller wertet Dickenpeaks bei Abstandsmessung nicht aus. Der Übersichtlichkeit wegen sind Dickenpeaks mit Buchstaben gekennzeichnet.

| Presets                                                                         |                                                                                                    |                                                                                                    | IMS5x-TH | IMS5x-TH/MP |
|---------------------------------------------------------------------------------|----------------------------------------------------------------------------------------------------|----------------------------------------------------------------------------------------------------|----------|-------------|
| <b>Standard Dickglas</b>                                                        |                                                                                                    |                                                                                                    |          |             |
| Standard dicker<br>Kunststoff                                                   |                                                                                                    |                                                                                                    |          |             |
| 2 Schichten                                                                     | Spaltüberwachung zwischen Glas und<br>Maske<br>Drei Peaks werden ausgewertet,<br>Schicht 1 = BK7, Schicht 2 = Luft,<br>Schicht $3 = Air$ calibration,<br>Datenausgabe Ethernet:<br>- 01PEAK01, 01PEAK02 und 01PEAK03<br>Alle Ausgabewerte inkl. Median über 5 Werte.                                                                                                    | 01Peak 01<br>01Peak 02<br>(Spalt)<br>01Peak 03<br>Peaknummerierung gilt für:<br>Schicht $1 (S1) <$ Schicht 2 (S2)                                                        |          |             |
| Dünne Schicht auf<br>Träger <30 µm<br>2 Schichten gleicher<br>Dicke + Luftspalt | Silikon auf Folie<br>Drei Peaks werden ausgewertet,<br>Schicht 1 = Vacuum, Schicht 2 = PC,<br>Schicht $3 = Air$ calibration<br>Datenausgabe Ethernet:<br>- Layer01 (Differenz aus 01 Peak03 und<br>01Peak02)<br>Ausgabewert Layer01 inkl. Median über 5 Werte.<br>Schlauchfolie nach dem Falten<br>Vier Peaks werden ausgewertet,<br>Schicht $1 = PC$ , Schicht $2 = PC$ ,<br>Schicht 3 = PC, Schicht 4 = PC<br>Datenausgabe Ethernet:<br>- 01PEAK01, 01PEAK02, 01PEAK03 und<br>01PEAK04<br>Materialauswahl beachten bzw. ändern | Layer 01<br>01Peak 02<br>01Peak 03<br>Voraussetzung:<br>Layer01 << $01$ Peak02<br>01 Peak 01<br>01 Peak 01                                                               |          |             |
| 3 Schichten                                                                     | <b>Laminiertes Glas</b><br>Sechs Peaks werden ausgewertet,<br>Schicht 1 = BK7, Schicht 2 = PC,<br>Schicht 3 = BK7, Schicht 4 = Air calibration<br>Datenausgabe Ethernet:<br>- 01PEAK01, 01PEAK02, 01PEAK03 und<br>01PEAK04<br>Schicht 2 < Schicht 1 (S1) < Schicht 3 (S3); Schicht 1 (S1) und Schicht 2 < Schicht 3 (S3)<br>Displayglas                                                                                                    | Schicht 2 -<br>01Peak 01<br>S <sub>3</sub><br>01Peak 02<br>01Peak 04<br>01 Peak 03<br>01 Peak 05<br>Peaknummerierung gilt für:<br>Datenausgabe festlegen<br>Schicht 1  4 |          |             |
| 4 Schichten                                                                     | Zehn Peaks werden ausgewertet,<br>Schicht 1 bis Schicht $4 = Luff$ ,<br>Schicht $5 = Air$ calibration<br>Datenausgabe Ethernet:<br>- 01PEAK01, 01PEAK02, 01PEAK03 und<br>01PEAK04<br>Schicht 1 < Schicht 2 < Schicht 3 < Schicht 4; Schicht 1 und Schicht 2 < Schicht 3                                                                                                    | 01 Peak 01<br>01Peak 02<br>01Peak 03<br>01Peak 10<br>Peaknummerierung gilt für:<br>Materialauswahl und Datenausgabe festlegen                                            |          |             |

**•** Preset möglich

Davon ausgehend sind eigene Einstellungen möglich. Beim Speichern eines geänderten Presets blendet das Webinterface einen Dialog für die Vergabe eines Setupnamens ein. Damit können Presets nicht irrtümlich überschrieben werden.

Mit der Funktion Signalqualität können Sie die Messrate und die jeweilige Mittelung beeinflussen.

Die Mittelung mit der Funktion Median wird durch das Preset vorgegeben.

Die nachfolgende gleitende Mittelung wird durch die Funktion Signalqualität vorgegeben.

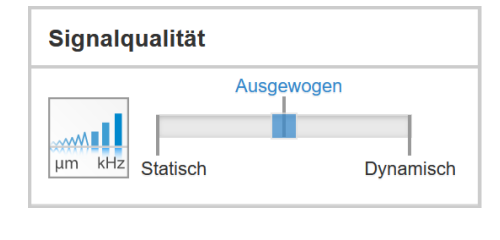

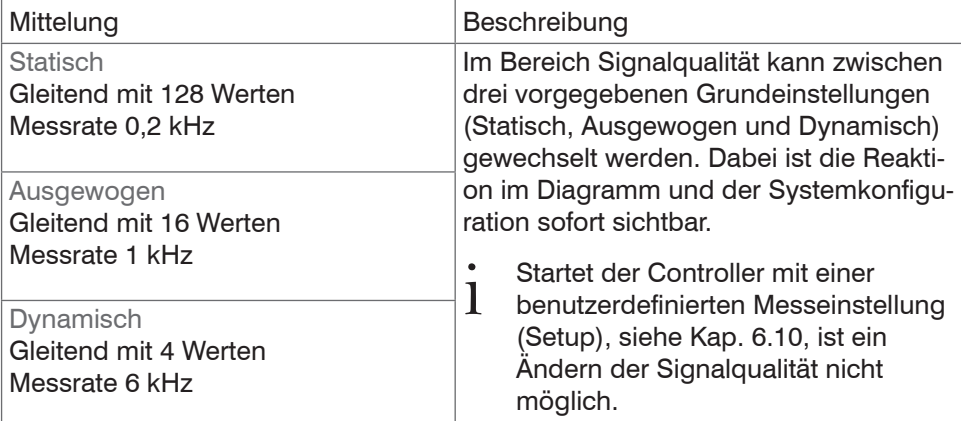

Eine individuelle Materialauswahl ist im Menü Einstellungen > Messwertaufnahme > Materialauswahl möglich.

Im Controller sind gängige Messkonfigurationen (Preset) für verschiedene Messobjektoberflächen gespeichert. Diese erlauben einen schnellen Start in die individuelle Messaufgabe. Im Preset sind grundlegende Merkmale wie z. B. die Peak- und Materialauswahl oder die Verrechnungsfunktionen bereits eingestellt.

Die Signalqualität ist ab Werk auf Ausgewogen eingestellt.

Gehen Sie in das Menü Home > Messkonfiguration und starten Sie die Konfigurationsauswahl. Wählen Sie eine Konfiguration aus.

# **6.8 FFT-Signal**

 $\Rightarrow$ Gehen Sie in das Menü Messwertanzeige. Blenden Sie die FFT-Signaldarstellung mit FFT ein.

Das Signal im Grafikfenster zeigt den Abstand zwischen Sensor und Messobjekt oder die Dicke des Messobjektes an. Links 0 % (Abstand klein) und rechts 100 % (Abstand groß). Der zugehörige Messwert ist durch eine senkrechte Linie (Peakmarkierung) markiert. Das Diagramm startet automatisch bei einem Aufruf der Webseite. 100 % Intensität entsprechen einem Wert von 2048.

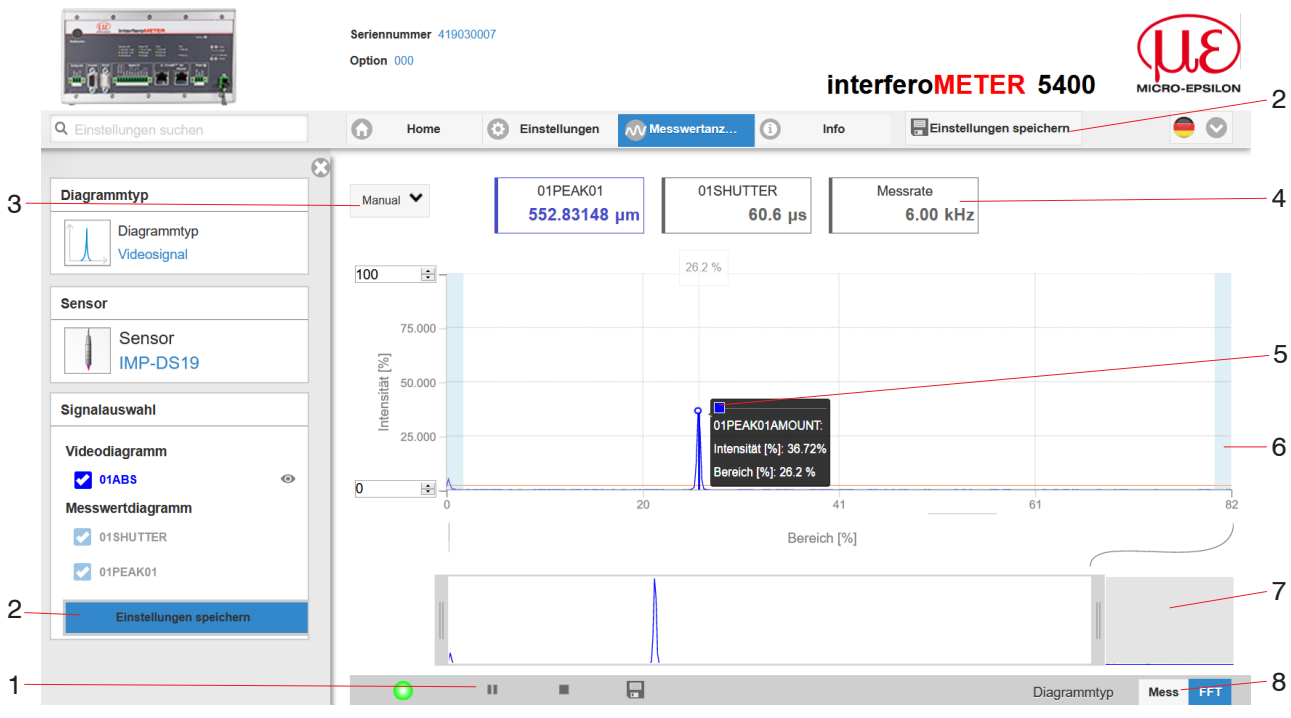

*Abb. 35 Webseite FFT-Signal*

Die Webseite FFT beinhaltet folgende Funktionen:

- 1 Die LED visualisiert den Zustand der Messwertübertragung.
	- **-** grün: Messwertübertragung läuft.
	- **-** gelb: wartet im Triggerzustand auf Daten
	- **-** grau: Messwertübertragung angehalten

Die Steuerung der Datenabfrage erfolgt mit den Schaltflächen Play/Pause/Stop/Speichern der übertragenen Messwerte. Stop hält das Diagramm an; eine Datenauswahl und die Zoomfunktion sind weiterhin möglich. Pause unterbricht die Aufzeichnung. Speichern öffnet den Windows-Auswahldialog für den Dateinamen und den Speicherort, um die ausgewählten FFT-Signale bzw. Korrekturtabellen in eine CSV-Datei zu speichern. Diese enthält alle Pixel, deren (ausgewählte) Signalqualität (=Intensität) in % und weitere Parameter.

Klicken Sie auf die Schaltfläche (Start), um die Anzeige der Messergebnisse zu starten.

- 2 Alle Änderungen werden erst wirksam mit klick auf die Schaltfläche Einstellungen speichern.
- 3 Für die Skalierung der Intensitätsachse (Y-Achse) der Grafik ist Auto (= Autoskalierung) oder Manual (= manuelle Einstellung) möglich.
- 4 Über der Grafik werden die aktuellen Werte der den Abstand und die gewählte Messrate zusätzlich angezeigt.
- 5 Mouseover-Funktion. Beim Bewegen der Maus über die Grafik werden Kurvenpunkte oder die Peakmarkierung mit einem Kreissymbol markiert und die zugehörige Signalqualität angezeigt. Über dem Grafikfeld erscheint die zugehörige x-Position in %.
- 6 Der maskierte Bereich kann bei Bedarf eingeschränkt werden und wird dann rechts und links durch eine hellblaue Schattierung begrenzt. Die im resultierenden Bereich verbleibenden Peaks werden für die Auswertung verwendet.

7 Skalierung der X-Achse: Das oben dargestellte Diagramm kann mit den beiden Slidern rechts und links im unteren Gesamtsignal vergrößert (gezoomt) werden. Mit der Maus in der Mitte des Zoomfensters (Pfeilkreuz) kann dieses auch seitlich verschoben werden.

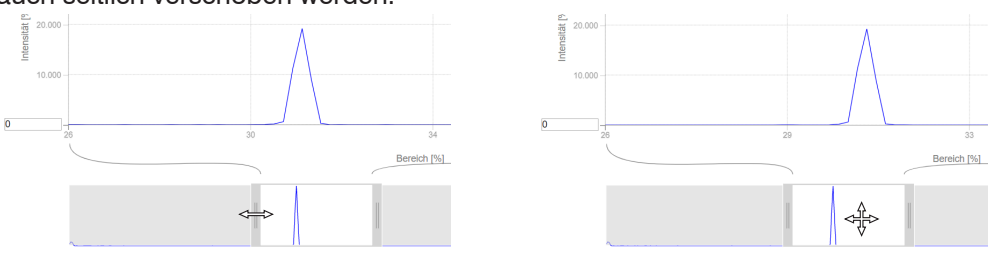

*Abb. 36 Zoomen mit Slider: einseitig bzw. Bereichsverschiebung mit Pfeilkreuz*

8 Die beiden Schaltflächen ermöglichen den Wechsel zwischen FFT-Signal- und Messwertdarstellung.

# **6.9 Abstands- und Dickenmessung mit Anzeige auf der Webseite**

 $\Rightarrow$ Richten Sie den Sensor senkrecht auf das zu messende Objekt aus.

 $\rightarrow$ Rücken Sie den Sensor (oder das Messobjekt) von fern anschließend so lange immer weiter heran, bis der dem verwendeten Sensor entsprechende Messbereichsanfang etwa erreicht ist.

Sobald sich das Objekt im Messbereich des Sensors befindet, wird dies durch die LED Range (grün oder gelb) an der Frontplatte des Controllers angezeigt. Alternativ dazu ist das FFT-Signal anzusehen.

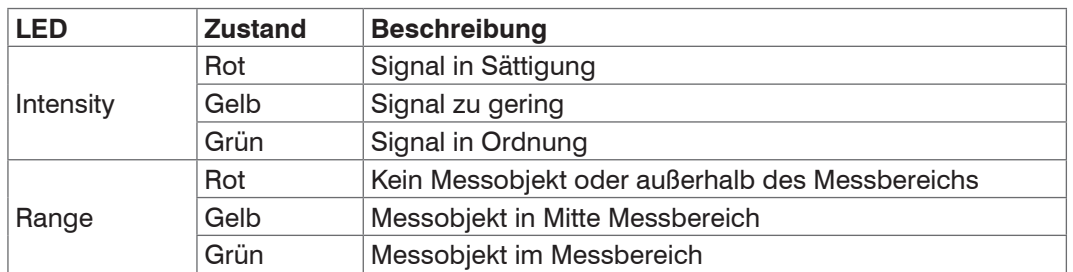

*Abb. 37 Bedeutung der LEDs bei der Abstandsmessung*

Nach dem Öffnen von Messwertanzeige > Mess erscheint die nachfolgende Webseite. Das Diagramm startet automatisch bei Aufruf der Webseite. Das Diagramm im rechten großen Grafikfenster zeigt das Messwert-Zeit-Diagramm.

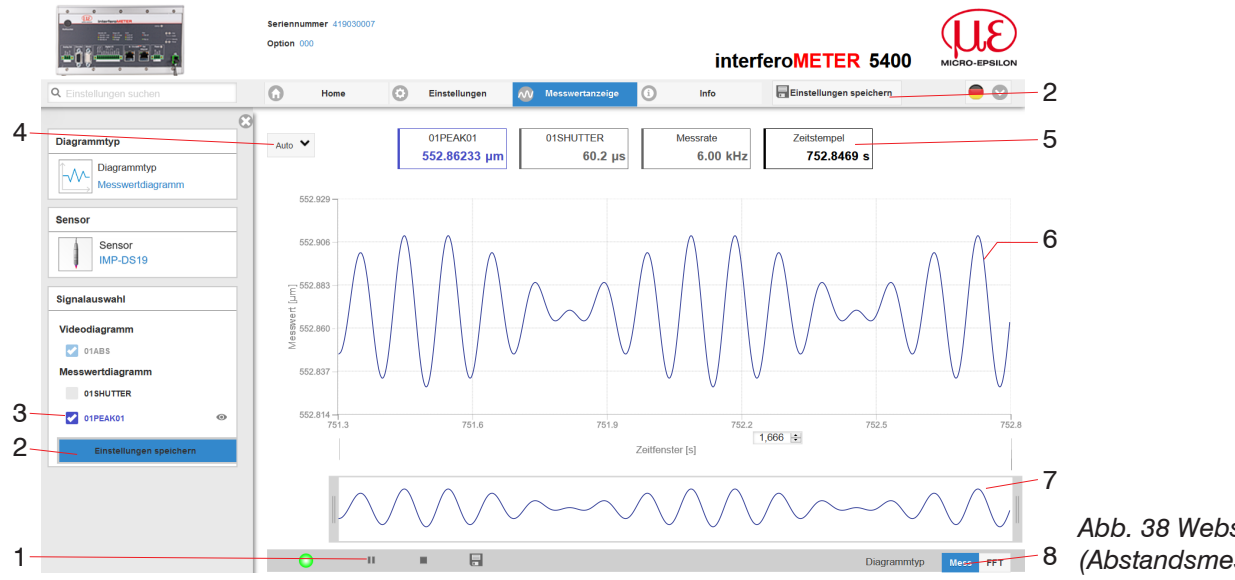

8 *(Abstandsmessung) Abb. 38 Webseite* Messung

- 1 Die LED visualisiert den Zustand der Messwertübertragung.
	- **-** grün: Messwertübertragung läuft.
	- **-** gelb: wartet im Triggerzustand auf Daten
	- **-** grau: Messwertübertragung angehalten

Die Steuerung der Datenabfrage erfolgt mit den Schaltflächen Play/Pause/Stop/Speichern der übertragenen Messwerte. Stop hält das Diagramm an; eine Datenauswahl und die Zoomfunktion sind weiterhin möglich. Pause unterbricht die Aufzeichnung. Speichern öffnet einen Windows Auswahldialog für Dateiname und Speicherort, um die letzten 10.000 Werte in eine CSV-Datei (Trennung mit Semikolon) zu speichern.

**EX** Klicken Sie auf die Schaltfläche (Start), um die Anzeige der Messergebnisse zu starten.

- 2 Alle Änderungen werden erst wirksam mit klick auf die Schaltfläche Einstellungen speichern.
- 3 Im linken Fenster können die darzustellenden Signale während oder nach der Messung hinzu- oder abgeschaltet werden. Nicht aktive Kurven sind grau unterlegt und können durch einen Klick auf den Haken hinzugefügt werden. Die Änderungen werden wirksam, wenn Sie die Einstellungen speichern. Mit den Augensymbolen  $\bullet$  können Sie die einzelnen Signale ein- oder ausblenden. Die Berechnung läuft weiter im Hintergrund.
	- 01PEAK01: Zeitlicher Verlauf des Wegsignals
- 4 Für die Skalierung der Messwertachse (Y-Achse) der Grafik ist Auto (= Autoskalierung) oder Manual (= manuelle Einstellung) möglich.
- 5 In den Textboxen über der Grafik werden die aktuellen Werte für Abstand, Belichtungszeit, aktuelle Messrate und Zeitstempel angezeigt. Fehler werden ebenfalls angezeigt.
- 6 Mouseover-Funktion. Im gestoppten Zustand werden beim Bewegen der Maus über die Grafik Kurvenpunkte mit einem Kreissymbol markiert und die zugehörigen Werte in den Textboxen über der Grafik angezeigt.
- 7 Skalierung der x-Achse: Bei laufender Messung kann mit dem linken Slider das Gesamtsignal vergrößert (gezoomt) werden. Der Zeitbereich lässt sich auch mit einem Eingabefeld unter der Zeitachse definieren. Ist das Diagramm gestoppt, kann auch der rechte Slider verwendet werden. Das Zoomfenster kann auch mit der Maus in der Mitte des Zoomfensters (Pfeilkreuz) verschoben werden.
- 8 Die beiden Schaltflächen ermöglichen einen Wechsel zwischen der FFT- und Messwertanzeige.

# **6.10 Einstellungen speichern/laden**

Dieses Menü ermöglicht Ihnen momentane Geräteeinstellungen im Controller zu speichern oder gespeicherte Einstellungen zu aktivieren. Sie können im Controller acht verschiedene Parametersätze dauerhaft speichern.

Nicht gespeicherte Einstellungen gehen beim Ausschalten verloren. Speichern Sie Ihre Einstellungen in Setups.

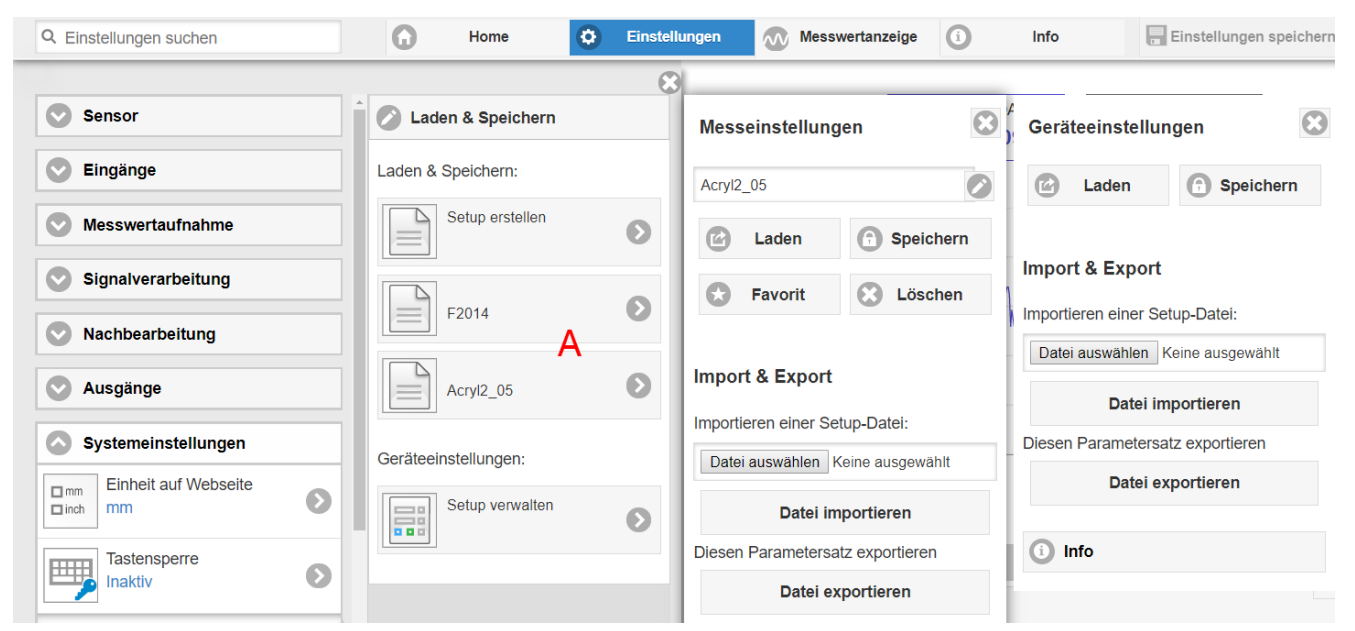

*Abb. 39 Verwalten von Anwenderprogrammen*

 $\rightarrow$ Wechseln Sie in das Menü Einstellungen > Systemeinstellungen > Laden & Speichern.

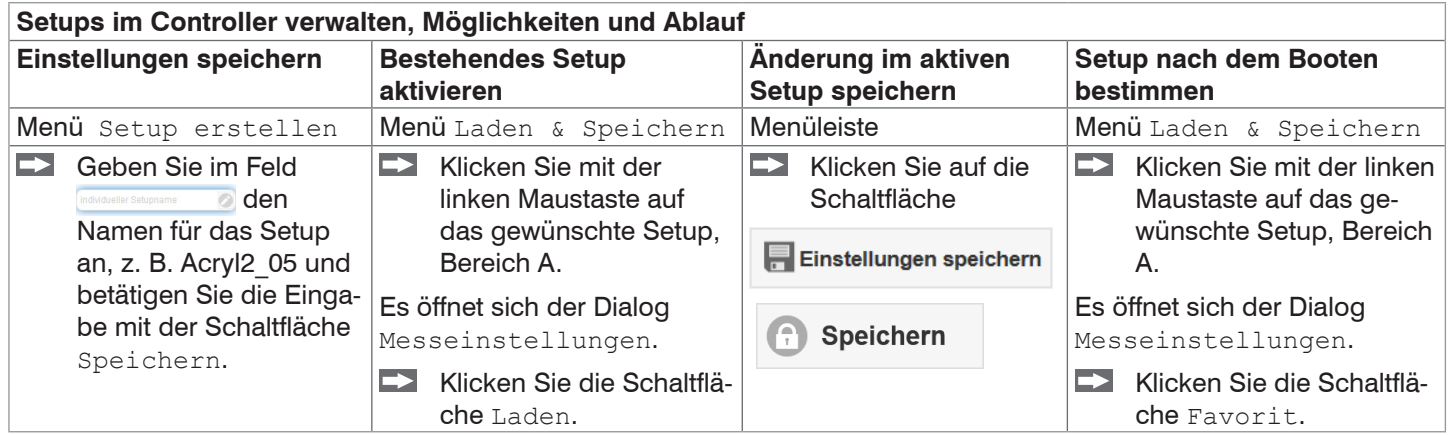

Die momentanen Einstellungen sind im Controller auch nach dem Ausschalten / Einschalten wieder verfügbar.

Für ein schnelles Zwischenspeichern auf den zuletzt gespeicherten Parametersatz können Sie auch die Schaltfläche Einstellungen speichern, rechts oben, in jeder Einstellungsseite benutzen.

i Beim Einschalten wird der zuletzt im Controller gespeicherte Parametersatz geladen.

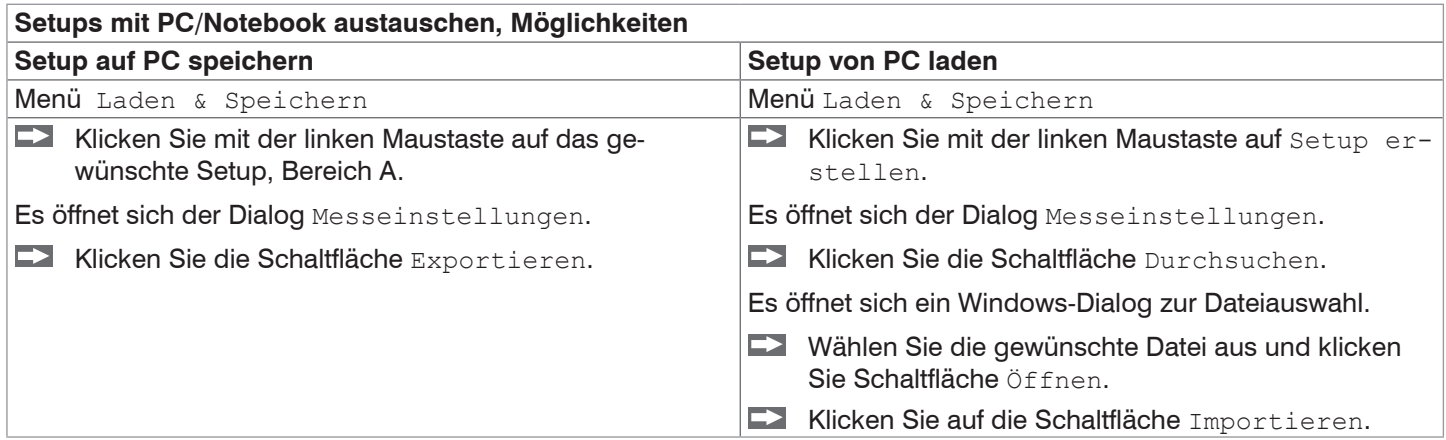

# **7. Erweiterte Einstellungen**

# **7.1 Eingänge**

### **7.1.1 Synchronisation**

Sollen mehrere Sensoren taktgleich am gleichen Messobjekt messen, können die Controller untereinander synchronisiert werden. Der Synchronisationsausgang des ersten Controllers IMC5x00-Master wird mit den Synchronisationseingängen weiterer Controller verbunden[, siehe Kap. 5.4.9.](#page-24-0)

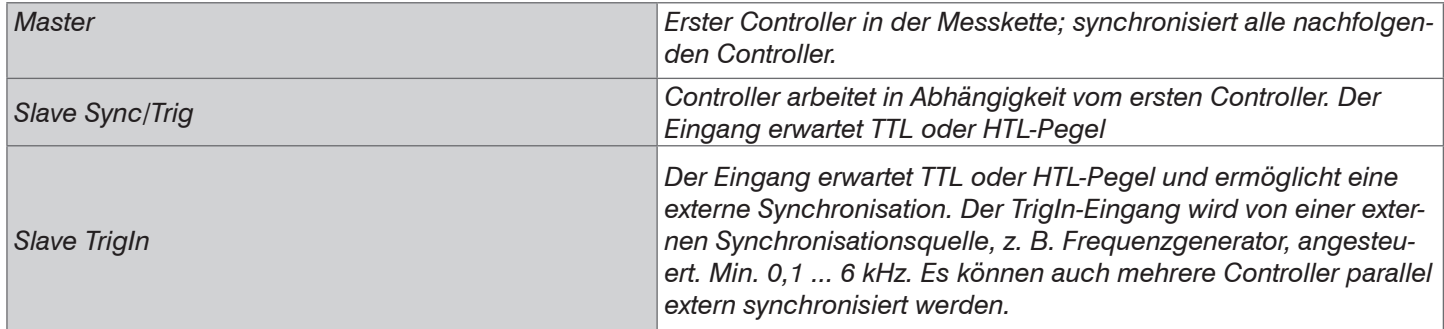

Werden die Controller über eine EtherCAT-Schnittstelle betrieben, dann muss die Synchronisation über EtherCAT erfolgen.

#### **7.1.2 Encoder**

Maximal zwei <sup>1</sup> Encoderwerte können exakt den Messdaten zugeordnet, ausgegeben und auch als Triggerbedingung verwendet werden. Diese exakte Zuordnung zu den Messwerten wird dadurch gewährleistet, dass genau die Encoderwerte ausgegeben werden, die in der Hälfte der Belichtungszeit des Messwertes anlagen (die Belichtungszeit kann auf Grund der Regelung variieren). Spur A und B erlauben eine Richtungserkennung. Jeder der zwei Encoder kann getrennt eingestellt werden. Belegung der Encoderbuchse, [siehe Kap. 5.4.11](#page-26-0).

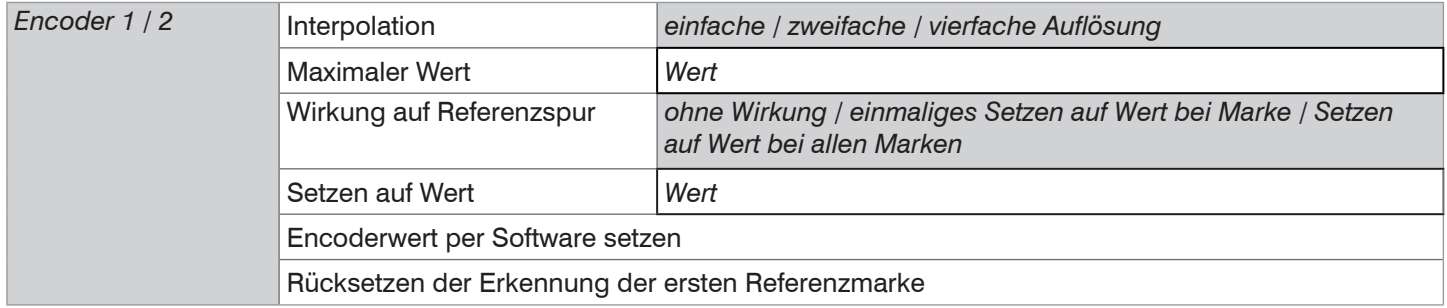

#### **7.1.3 Tastenfunktion**

Die Taste Multifunction am Controller ist mehrfach belegt. Details dazu finden Sie im Abschnitt Taste Multifunktion, [siehe Kap. 6.4](#page-34-0).

### **7.1.4 Eingangspegel**

Für den Digitaleingang TrigIn muss der Logikpegel definiert werden, mit den er angesteuert wird.

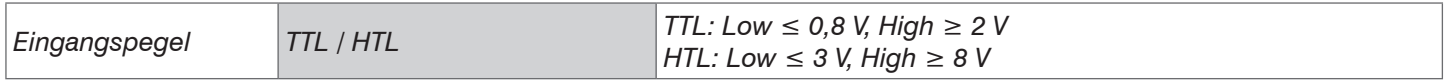

#### **7.1.5 Abschlusswiderstand**

Für den Digitaleingang Sync/Trig muss in der Betriebsart Synchronisation > Slave im letzten Controller der Reihe der Abschlusswiderstand eingeschaltet sein.

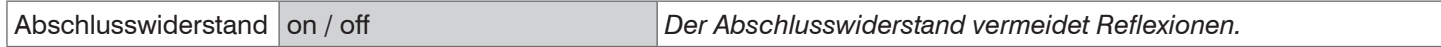

1) Verwendung der Referenzspuren als dritter Encoder möglich[, siehe Kap. 5.4.11](#page-26-0).

### **7.2 Messwertaufnahme**

#### **7.2.1 Messrate**

Die Auswahl der Messrate erfolgt im Menü Einstellungen > Messwertaufnahme > Messrate.

Wählen Sie die gewünschte Messrate aus.

Die Messrate kann in einem Bereich von 0,1 kHz bis 6 kHz eingestellt werden. Die Schrittweite beträgt 100 Hz.

#### **Vorgehensweise**:

Positionieren Sie das Messobjekt in die Mitte des Messbereichs. Verändern Sie die Messrate, bis Sie über den gesamten Messbereich ein stabiles Signal erhalten, das aber nicht übersättigt ist.

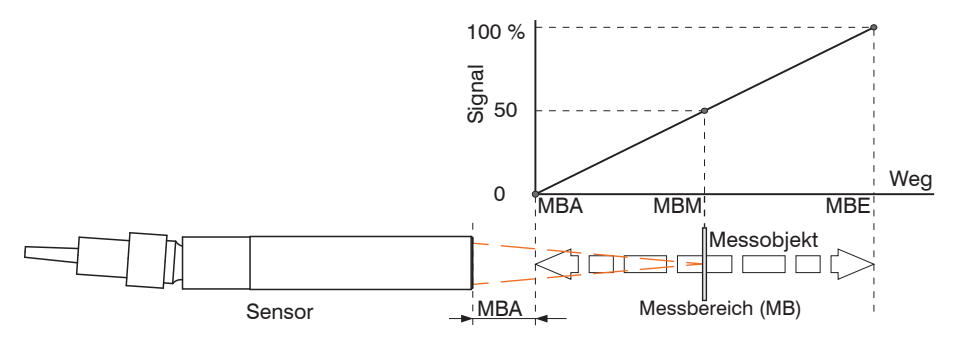

*Abb. 40 Definition Messbereich und Ausgangssignal*

**Verfolgen Sie dazu die LED** Intensity.

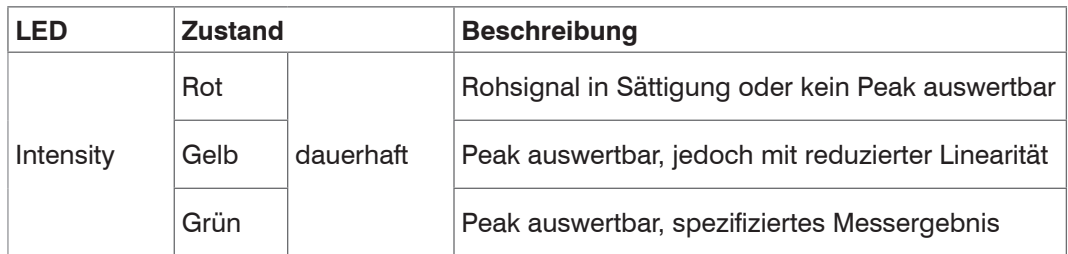

**EX** Wählen Sie die Messrate so, dass die LED Intensity grün leuchtet.

- Wechseln Sie eventuell die Belichtungsart, verwenden Sie Manueller Modus, [siehe Kap. 7.2.3.](#page-47-0)
- $\rightarrow$ Nehmen Sie die gewünschte Messrate und passen Sie die Belichtungszeit an, oder die Belichtungszeit bestimmt die mögliche Messraten.

Ist das Signal niedrig (LED Intensity leuchtet gelb) oder gesättigt (LED Intensity leuchtet rot), misst der Controller, aber die Messgenauigkeit entspricht möglicherweise nicht den spezifizierten technischen Daten.

# **7.2.2 Maskierung Auswertebereich**

Der Auswertebereich kann beim interferoMETER individuell gesetzt werden.

Die Auswahl des Auswertebereiches erfolgt im Menü Einstellungen > Messwertaufnahme > Auswertebereich.

Die Maskierung begrenzt den Auswertebereich für die Abstands- oder Dickenmessung durch die FFT. Diese Funktion wird verwendet, um den Hintergrund zu maskieren, falls dieser in den Messbereich hineinreicht.

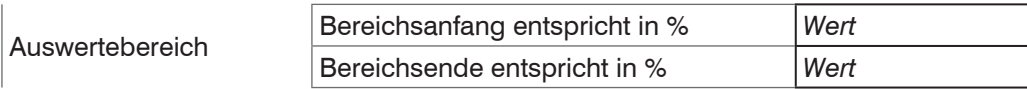

i Bei der Begrenzung des Auswertebereiches gilt, dass ein Peak nur erkannt wird, wenn er vollständig innerhalb des<br>I Auswertebereiches liegt und über der Schwelle. Der Messbereich kann sich dadurch verringern. Auswertebereiches liegt und über der Schwelle. Der Messbereich kann sich dadurch verringern.

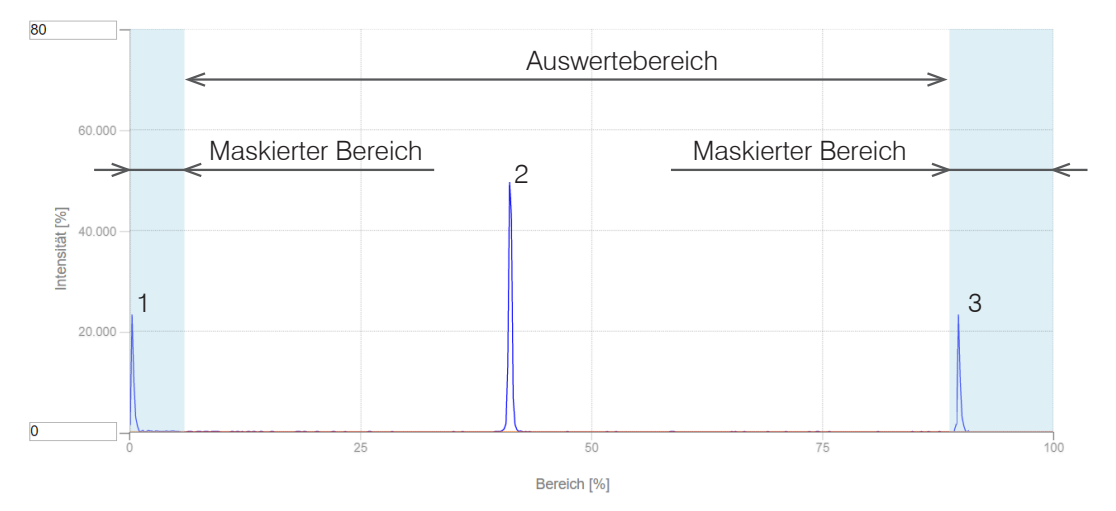

#### *Abb. 41 Begrenzung des verwendeten FFT-Signals*

In dem gezeigten Beispiel in der Abbildung wird der Peak (2) für die Auswertung verwendet, wohingegen Peak (1) und (3) nicht verwendet werden.

**EX** Stellen Sie den gewünschten Auswertebereich ein.

### <span id="page-47-0"></span>**7.2.3 Belichtungsmodus**

Der Belichtungsmodus wird durch das interferoMETER gesetzt.

Die eingestellte oder geeignete Messrate wird gehalten und nur die Belichtungszeit geregelt. Es gilt ein kleinerer Regelungsumfang bei schnellerer Messung. Hier können auch unterschiedlich reflektierende Messobjekte mit der gleichen Messrate gemessen werden.

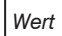

# **7.2.4 Erkennungsschwelle**

Die Erkennungsschwelle (in Prozent, bezogen auf das Betrags-Signal) legt fest, ab welcher Signalqualität ein Peak in die Auswertung einbezogen wird. Der Controller wertet den höchsten Peak aus. Zur Festlegung ist deshalb die Beurteilung des FFT-Signals unerlässlich.

Erkennungsschwelle in % *Wert*

Vorgabe Erkennungsschwelle: Legen Sie die Schwelle generell so hoch, dass keine störenden Peaks detektiert werden.

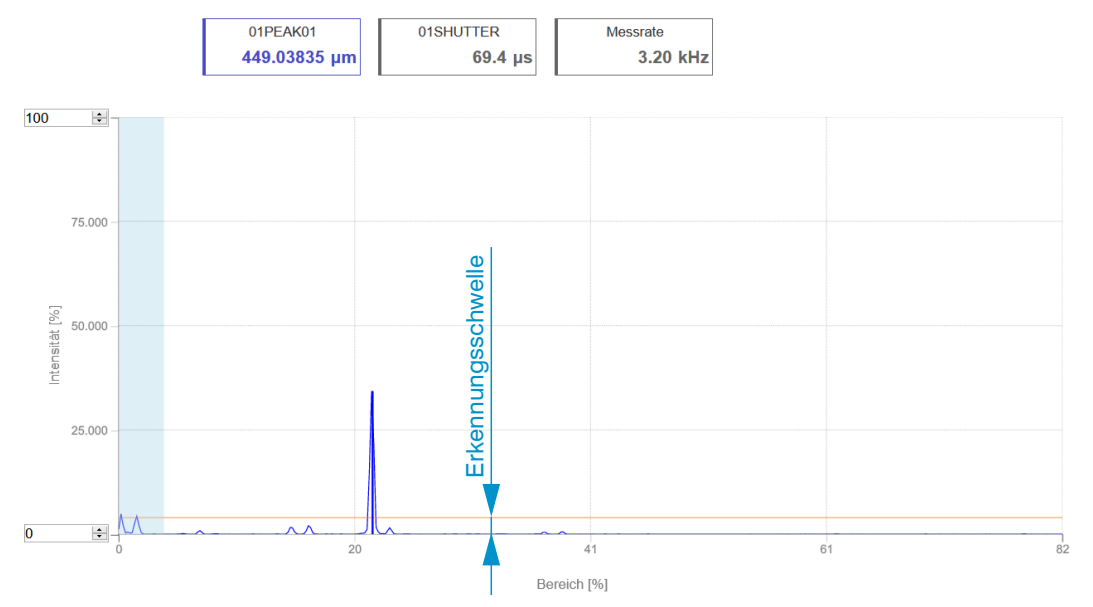

*Abb. 42 Abstandsmessung mit Nebenpeaks an einem optisch nicht dichten Material*

# <span id="page-49-0"></span>**7.2.5 Messpeak Sortierung**

Die Auswahl des/der Peaks entscheidet darüber, welcher Bereich im Signal für die Abstands- bzw. Dickenmessung genutzt wird.

- $\Rightarrow$ Wechseln Sie in die Materialauswahl, Menü Einstellungen > Messwertaufnahme.
- Wechseln Sie als Diagrammtyp FFT.  $\rightarrow$
- Wählen Sie zwischen Erster Peak oder Höchster Peak.  $\rightarrow$

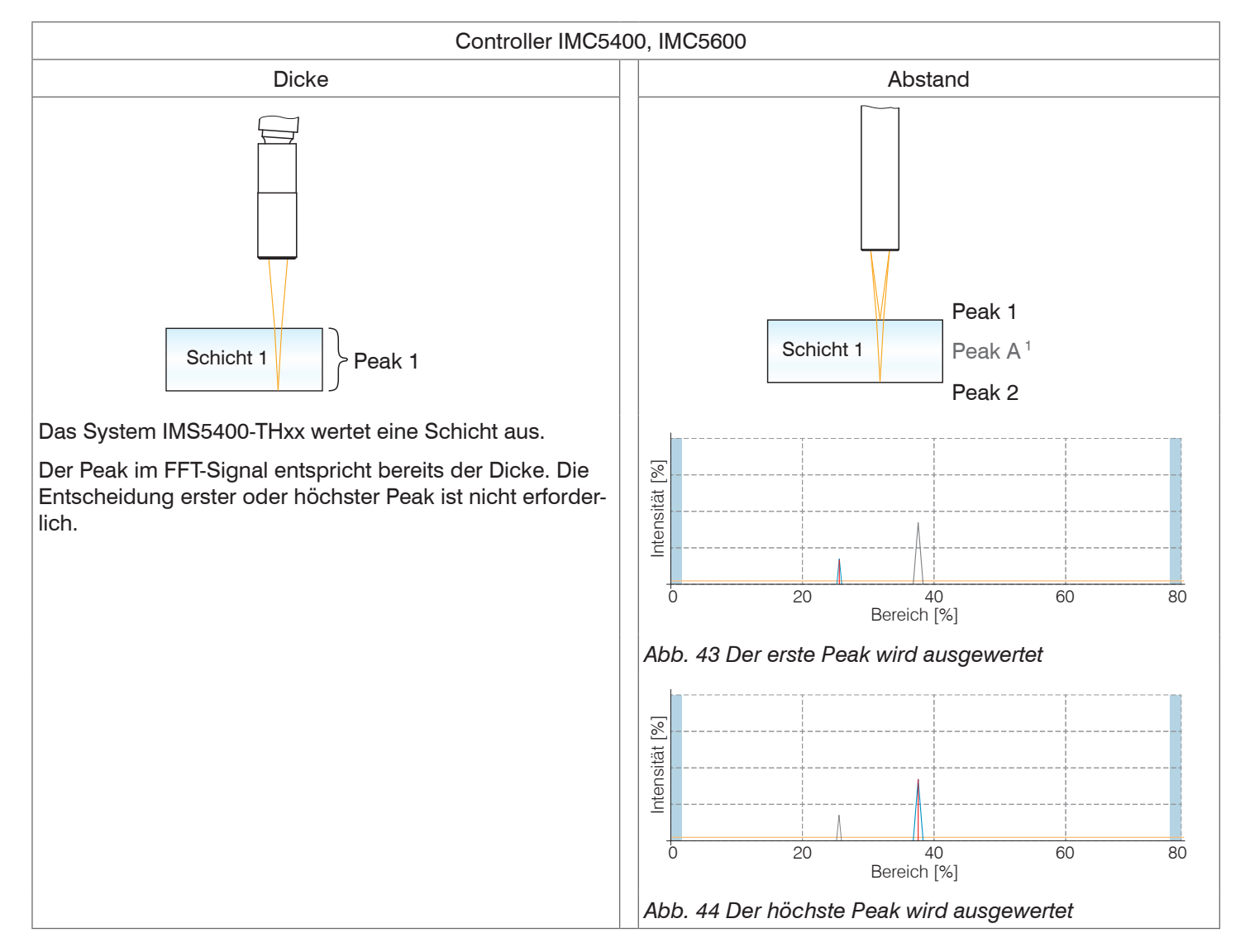

1) Bei einer Abstandsmessung auf transparente Objekte werden neben den Abstandspeaks auch Dickenpeaks angezeigt, der Controller wertet diese aber nicht aus. Der Übersichtlichkeit wegen sind Dickenpeaks mit Buchstaben gekennzeichnet.

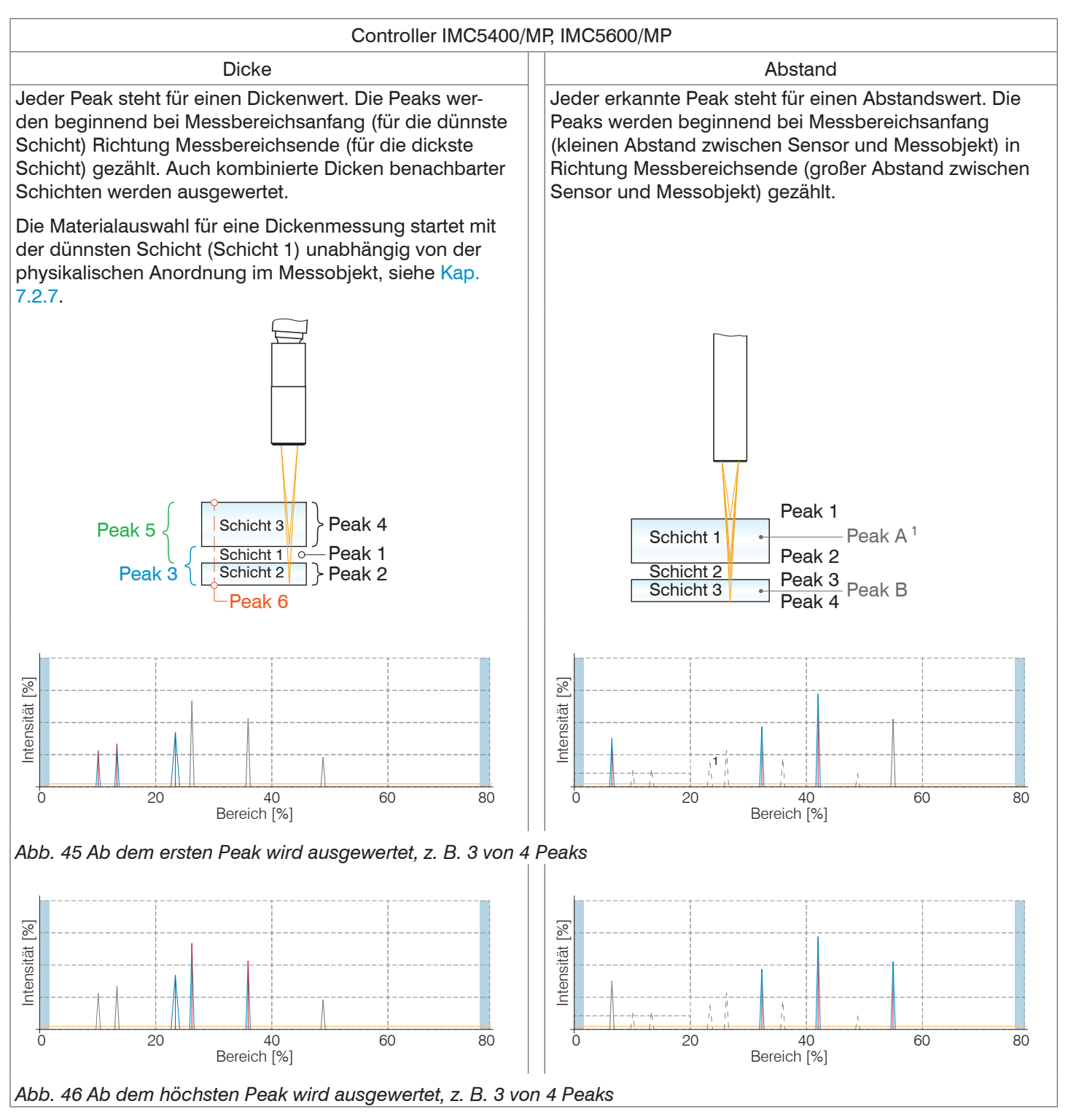

Die Anzahl der Peaks des FFT-Signals, die zur Auswertung bei Abstands- oder Dickenmessung verwendet werden, sind separat zu bestimmen, siehe Kap. 7.2.6.

Bei einem Messobjekt, das aus mehreren transparenten Schichten besteht, ist eine Materialzuweisung pro Schicht erforderlich, siehe Kap. 7.2.7.

Bei einer Abstandsmessung ist eine Berechnung der Schichtdicke über die Signalverarbeitung möglich, siehe [Kap. 7.3.](#page-58-0)

1) Bei einer Abstandsmessung auf transparente Objekte werden neben den Abstandspeaks auch Dickenpeaks angezeigt, der Controller wertet diese aber nicht aus. Der Übersichtlichkeit wegen sind Dickenpeaks mit Buchstaben gekennzeichnet.

i Diese Funktion wird genutzt, wenn ein Material vor oder zwischen den Nutzpeaks noch kleinere Störpeaks aufweist,<br>1 die durch dünne Schichten auf dem Messobjekt verursacht werden. Diese Funktion ist mit Bedacht einzusetze und wendet sich ausschließlich an Produktspezialisten.

# **7.2.6 Anzahl Peaks**

Anzahl der Peaks des FFT-Signals, die zur Auswertung bei Abstands- oder Dickenmessung verwendet werden. Die Auswahl der Peakanzahl erfolgt im Menü Einstellungen > Messwertaufnahme > Anzahl Peaks.

Diese Funktion ist für folgende Systeme möglich:

- **-** IMS5400-DS19/MP: maximal 13 Schichten bzw. 14 Abstandspeaks
- **-** IMS5400-TH45/MP: maximal 5 Schichten
- **-** IMS5400-TH70/MP: maximal 5 Schichten
- **-** IMS5600-DS19/MP: maximal 13 Schichten bzw. 14 Abstandspeaks

Achten Sie auf die richtige Zählweise der Peaks, siehe [Kap. 7.2.5.](#page-49-0)

Die Standard-Systeme IMS5400-DSxx, IMS5400-THxx und IMS5600-DSxx werten eine Schicht aus.

Wenn für eine Messung keine Abstände bestimmt werden müssen, empfiehlt Micro-Epsilon die Verwendung eines IMS5400MP-THxx.

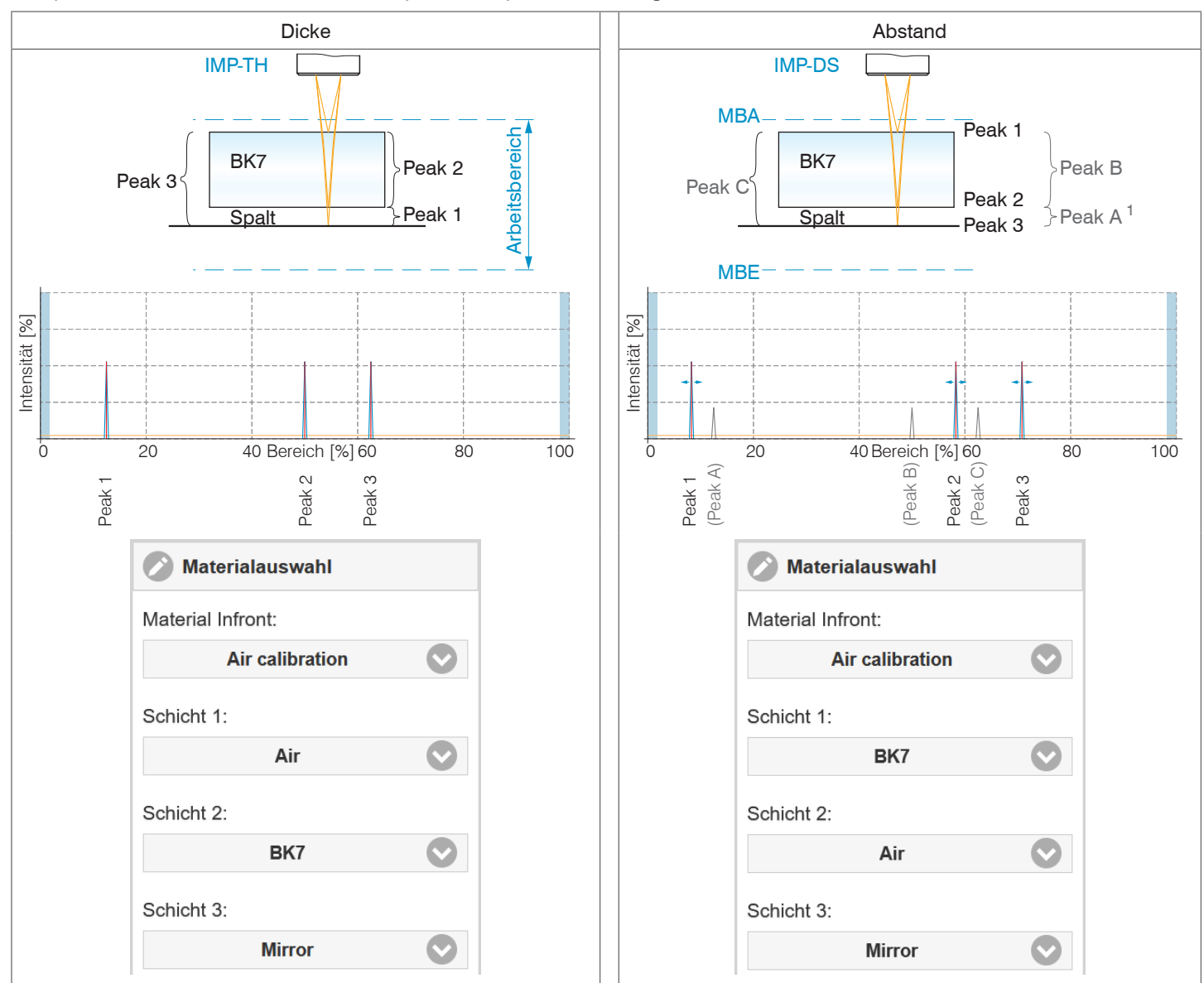

Beispiel für eine Schicht aus Glas und Spalt, Messpeak-Sortierung: Erster

*Abb. 47 Messanordnung aus zwei Schichten mit zugehöriger Materialauswahl*

Die Materialauswahl für eine Dickenmessung startet mit der dünnsten Schicht (Schicht 1) unabhängig von der physikalischen Anordnung im Messobjekt. Die Materialauswahl für eine Abstandsmessung entspricht der tatsächlichen physikalischen Anordnung im Messobjekt.

1) Bei einer Abstandsmessung auf transparente Objekte werden neben den Abstandspeaks auch Dickenpeaks angezeigt, der Controller wertet diese aber nicht aus. Der Übersichtlichkeit wegen sind Dickenpeaks mit Buchstaben gekennzeichnet.

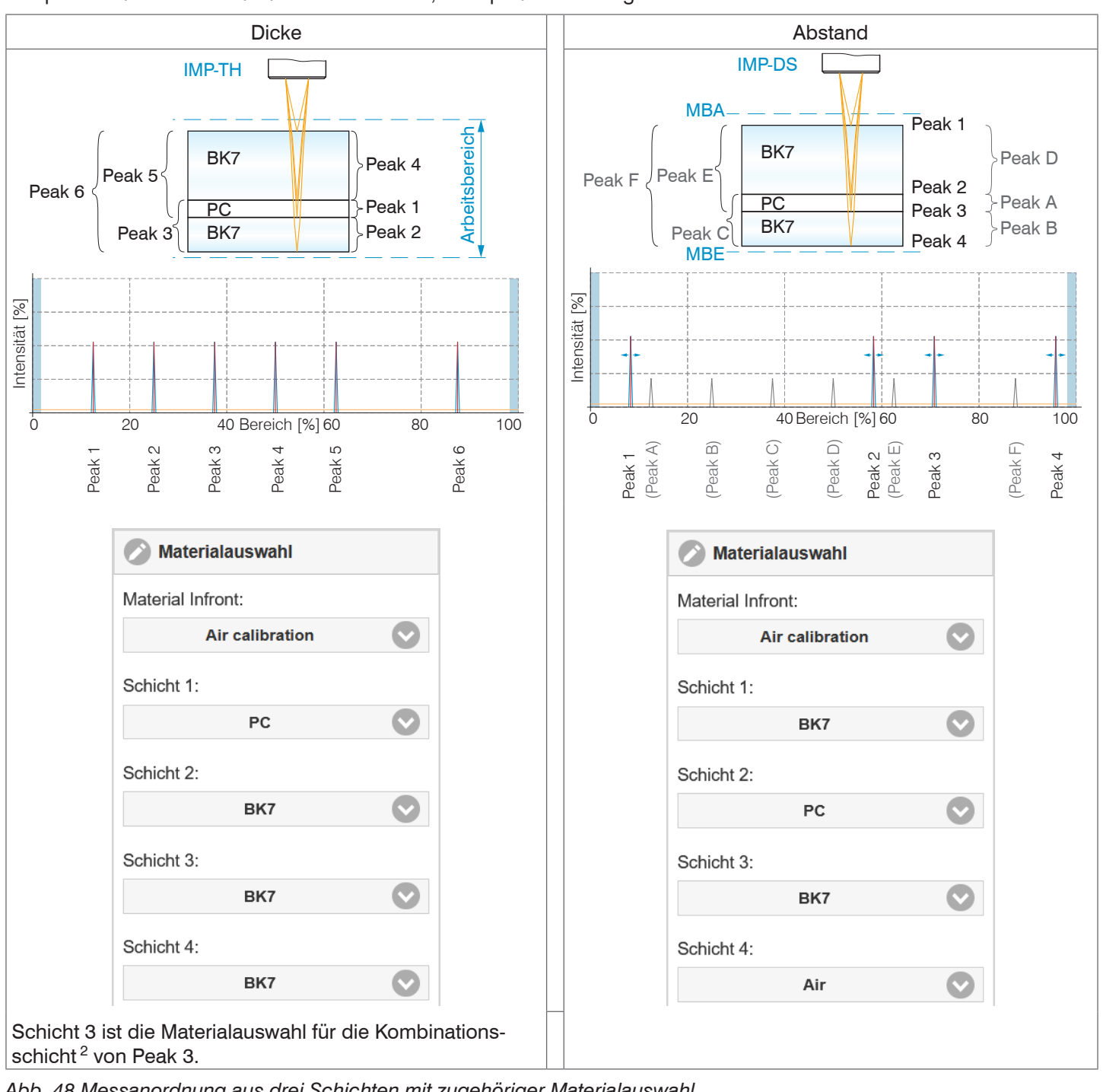

# Beispiel für laminiertes Glas aus drei Schichten, Messpeak-Sortierung: Erster

*Abb. 48 Messanordnung aus drei Schichten mit zugehöriger Materialauswahl*

Dicken von Kombinationsschichten mit gleichem Material können mit den Controllern IMS5400-THxx/MP gemessen werden. Ist eine Trennung der Schichten nicht möglich oder bestehen die Schichten aus unterschiedlichen Materialien, ist eine Dickenbestimmung mit den Controllern IMS5400-TH/MP und der Signalverarbeitung (Rechenprogramme) möglich.

1) Bei einer Abstandsmessung auf transparente Objekte werden neben den Abstandspeaks auch Dickenpeaks angezeigt, der Controller wertet diese aber nicht aus. Der Übersichtlichkeit wegen sind Dickenpeaks mit Buchstaben gekennzeichnet.

2) Die Controller IMS5400-TH45/MP und IMS5400-TH70/MP werten auch kombinierte Dicken der verschiedenen Schichten aus.

### Beispiel für zwei Schichten gleicher Dicke; Messpeak-Sortierung: Erster

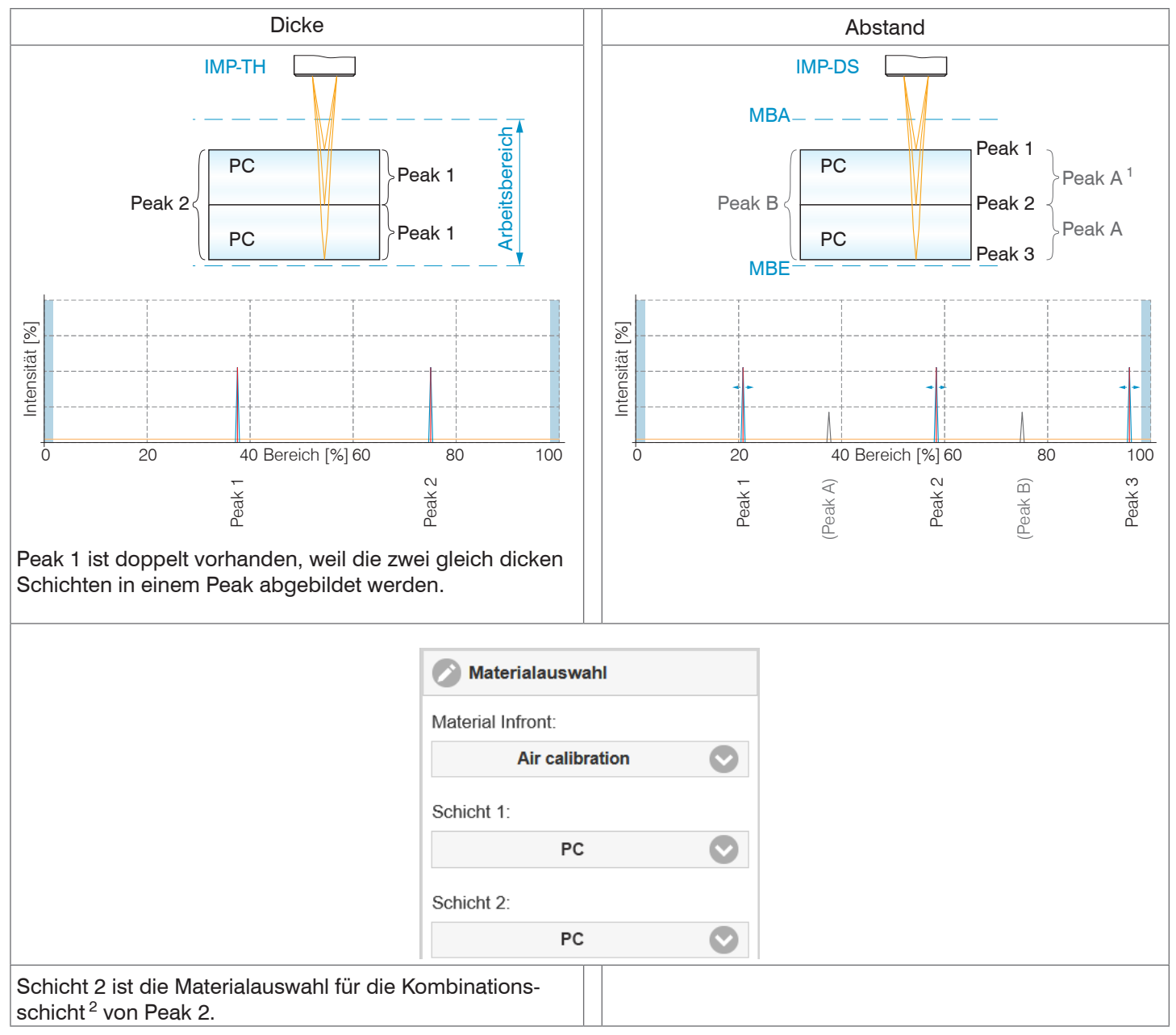

*Abb. 49 Messanordnung aus zwei Schichten mit gleicher Dicke und zugehöriger Materialauswahl*

### i Eine Dickenbestimmung aus den Abständen ist auch mit den Rechenfunktionen Dicke und Berechnung möglich[,](#page-58-0)<br>i siehe Kap. 7.3. siehe [Kap. 7.3](#page-58-0).

1) Bei einer Abstandsmessung auf transparente Objekte werden neben den Abstandspeaks auch Dickenpeaks angezeigt, der Controller wertet diese aber nicht aus. Der Übersichtlichkeit wegen sind Dickenpeaks mit Buchstaben gekennzeichnet.

2) Die Controller IMS5400-TH45/MP und IMS5400-TH70/MP werten auch kombinierte Dicken der verschiedenen Schichten aus.

# **7.2.7 Materialauswahl**

Für eine exakte Abstands- bzw. Dickenmessung ist im Controller eine Brechzahlkorrektur erforderlich. Zwischen Sensorstirnfläche und Messobjekt (Material Infront) darf sich ausschließlich Luft befinden, andere Medien wie z. B. Wasser oder Alkohol sind nicht möglich.

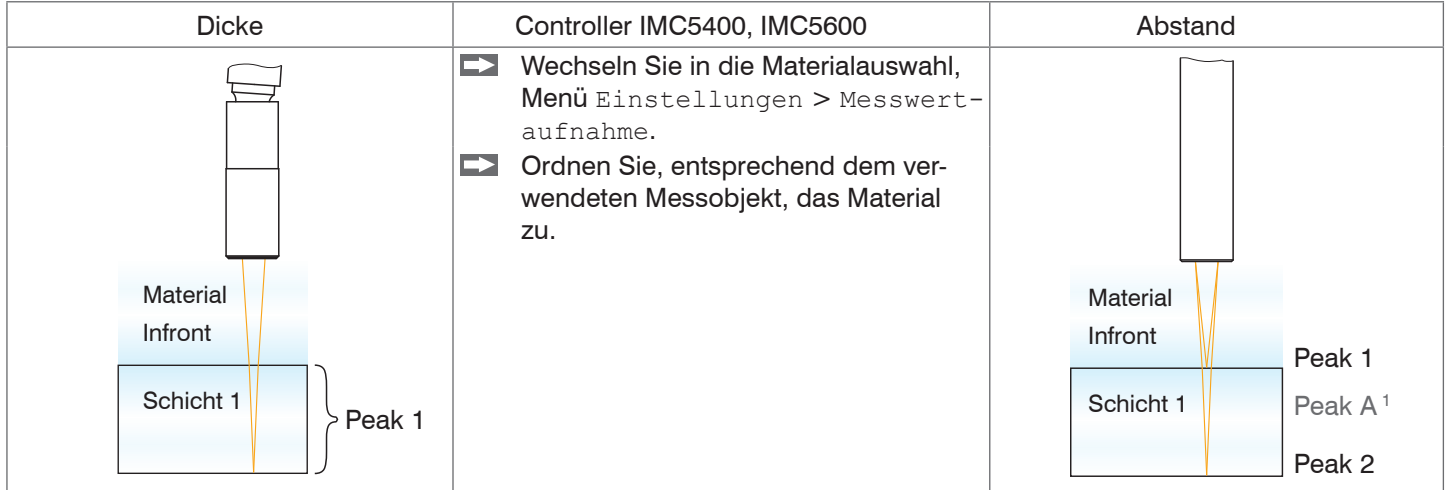

Sie können die Materialtabelle bearbeiten oder ergänzen. Für ein neues Material ist ein Phasenindex und ein Gruppenbrechungsindex nötig.

Wechseln Sie dazu in das Menü Einstellungen > Messwertaufnahme > Link zur Materialtabelle.

| Q Einstellungen suchen                                                            |  | $\bf{C}$                 | Home                               | o         |           | Einstellungen   | $\sim$<br>Messwertanzeige |          | (i)                   | Info               | Einstellungen speichern                                    |
|-----------------------------------------------------------------------------------|--|--------------------------|------------------------------------|-----------|-----------|-----------------|---------------------------|----------|-----------------------|--------------------|------------------------------------------------------------|
|                                                                                   |  |                          |                                    |           |           |                 |                           |          |                       |                    |                                                            |
| Messwertaufnahme                                                                  |  | $\overline{\mathscr{S}}$ | <b>Materialauswahl</b>             |           |           | Material        |                           |          |                       |                    |                                                            |
| Messrate<br>Hz kHz<br>$\bullet$<br>.<br>1.0                                       |  | Material Infront:        |                                    |           |           | <b>Name</b>     | Phasenindex               |          | Gruppenbrechungsindex | Phasenverschiebung | Beschreibung                                               |
|                                                                                   |  |                          | <b>Air calibration</b>             |           | $\bullet$ | Air             |                           |          |                       |                    |                                                            |
| Auswertebereich<br>$\bullet$<br>1.8:97.7                                          |  | Schicht 1:               |                                    |           |           | calibration     | 1.000262                  | 1.000266 |                       | 0.000000           | <b>Calibration material</b>                                |
|                                                                                   |  |                          | BK7                                | $\bullet$ |           | Vacuum          | 1.000000                  | 1.000000 |                       | 0.000000           | Perfect vacuum                                             |
| Anzahl der Peaks<br>$\bullet$<br>3 Messwerte                                      |  | Schicht 2:               | Air                                | $\bullet$ |           | Air             | 1.000262                  | 1.000266 |                       | 0.000000           | 845nm, laboratory conditions, Ciddor et al.<br>1996        |
| Materialauswahl<br>$\blacksquare$<br>Air calibration: BK7: Air: Mir<br><b>COM</b> |  | Schicht 3:               |                                    |           |           | Ethanol         | 1.356700                  | 1.366500 |                       | 0.000000           | 845nm, 20C, Kedenburg et al. 2012                          |
| Triggern (Datenaufnahme)<br>▷<br><b>Inaktiv</b><br>$\leftrightarrow$              |  |                          | Mirror<br>Link zur Materialtabelle | $\bullet$ |           | <b>PMMA</b>     | 1.484000                  | 1.496500 |                       | 0.000000           | Poly(methyl methacrylate), 845nm, 23C,<br>Szczurowski 2013 |
| Erkennungsschwelle<br>$\bullet$<br>2.0                                            |  | <b>DOM N</b>             |                                    | $\bullet$ |           | ne              | 4.570000                  | 4.001000 |                       | n nnnnnn           | Debushmens, 300, Cultonaus of al. 3000                     |
|                                                                                   |  |                          |                                    |           |           | Materialauswahl |                           |          |                       |                    |                                                            |

*Abb. 50 Auswahl Material Messobjekt*

Für eine Berechnung der Abstände und Dicken ist auch die Oberfläche des nachfolgenden Materials erforderlich.

Klicken Sie auf das Symbol, um einen bestehenden Eintrag zu ändern.

- Klicken Sie auf das Symbol, um ein weiteres Material zu ergänzen.
- Klicken Sie auf das Symbol, um ein weiteres oder geändertes Material zu speichern.
- Klicken Sie auf das Symbol, um den Vorgang ohne Speichern abzubrechen. ×
- Klicken Sie auf das Symbol, um den Eintrag zu löschen. Ø

1) Bei einer Abstandsmessung auf transparente Objekte werden neben den Abstandspeaks auch Dickenpeaks angezeigt, der Controller wertet diese aber nicht aus. Der Übersichtlichkeit wegen sind Dickenpeaks mit Buchstaben gekennzeichnet.

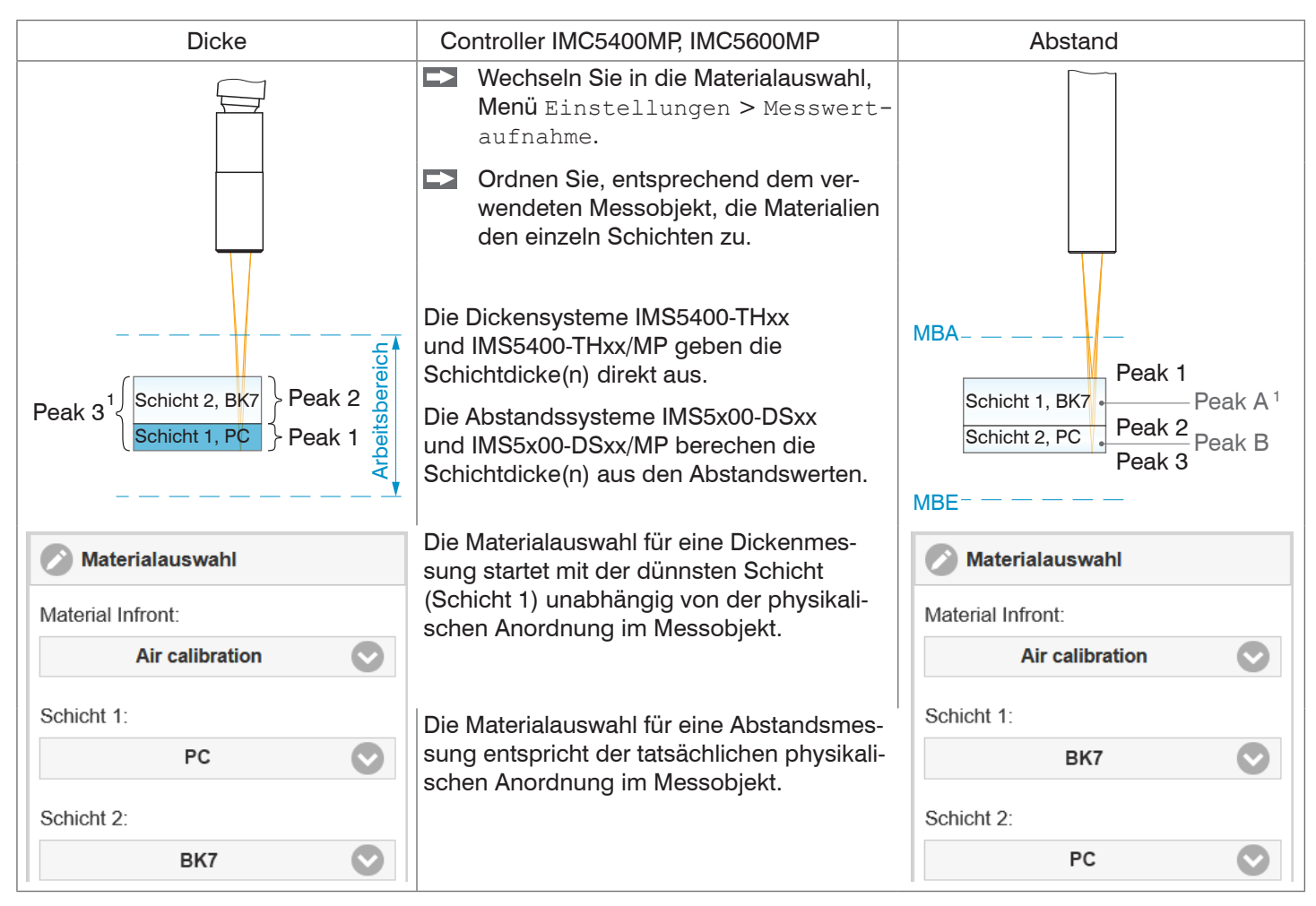

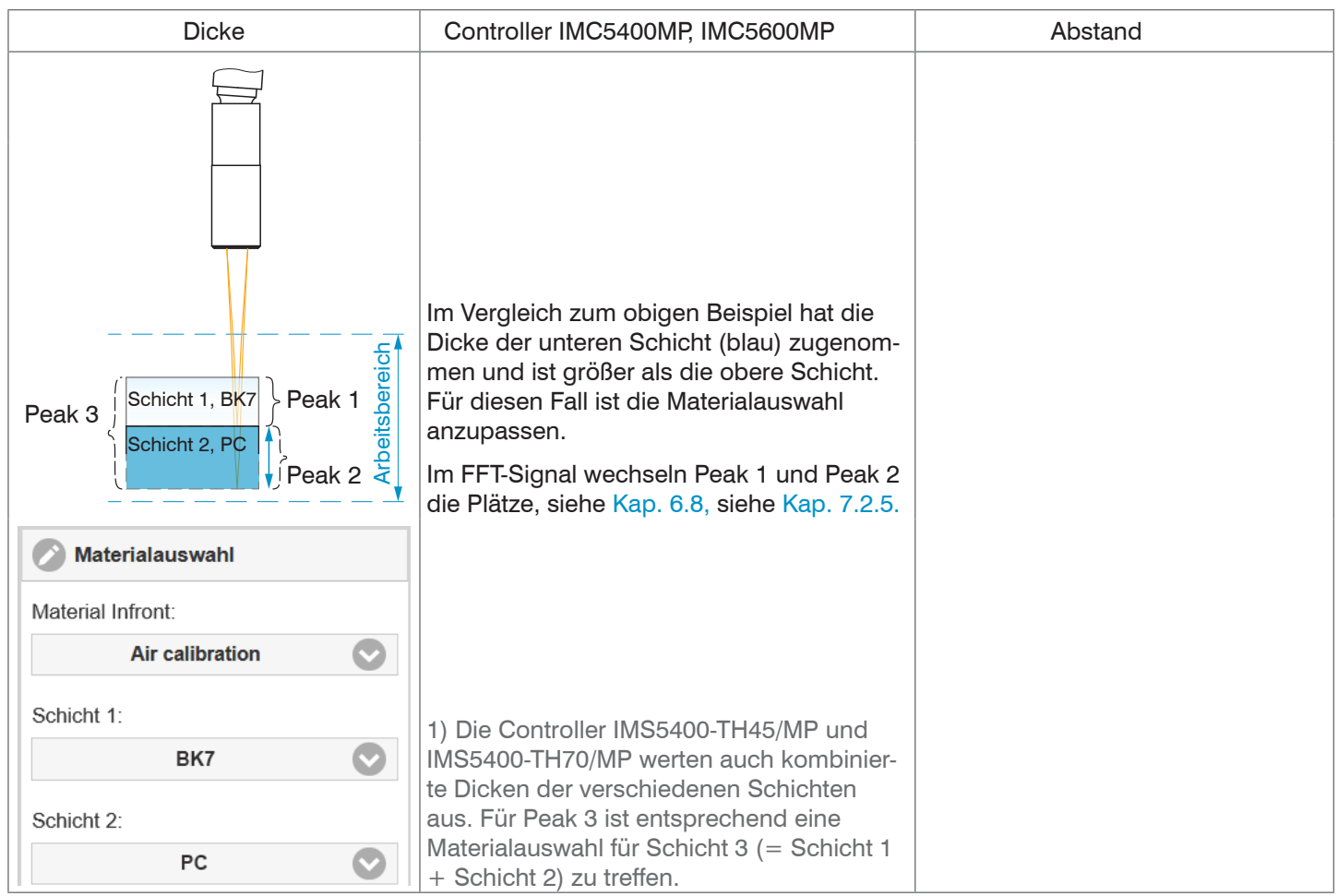

# **7.2.8 Triggerung**

### **7.2.8.1 Allgemein**

Die Messwertaufnahme bzw. -ausgabe am interferoMETER ist durch ein externes elektrisches Triggersignal oder per Kommando steuerbar. Dabei wird die analoge und digitale Ausgabe beeinflusst.

- **-** Die Triggerung hat keine Auswirkung auf die eingestellte Messrate.
- **-** Als externe Triggereingänge werden die Eingänge Sync/Trig oder TrigIn benutzt, [siehe Kap. 5.4.10.](#page-25-0)
- **-** Werkseinstellung: keine Triggerung, der Controller beginnt mit der Datenübertragung unmittelbar nach dem Einschalten.
- **-** Die Pulsdauer des Triggersignals muss mindestens 5 µs betragen.

Die Einstellung der Triggerung erfolgt im Menü Einstellungen > Messwertaufnahme > Triggern Datenaufnahme. Die Triggerung der Messwertaufnahme und –ausgabe haben das gleiche Zeitverhalten.

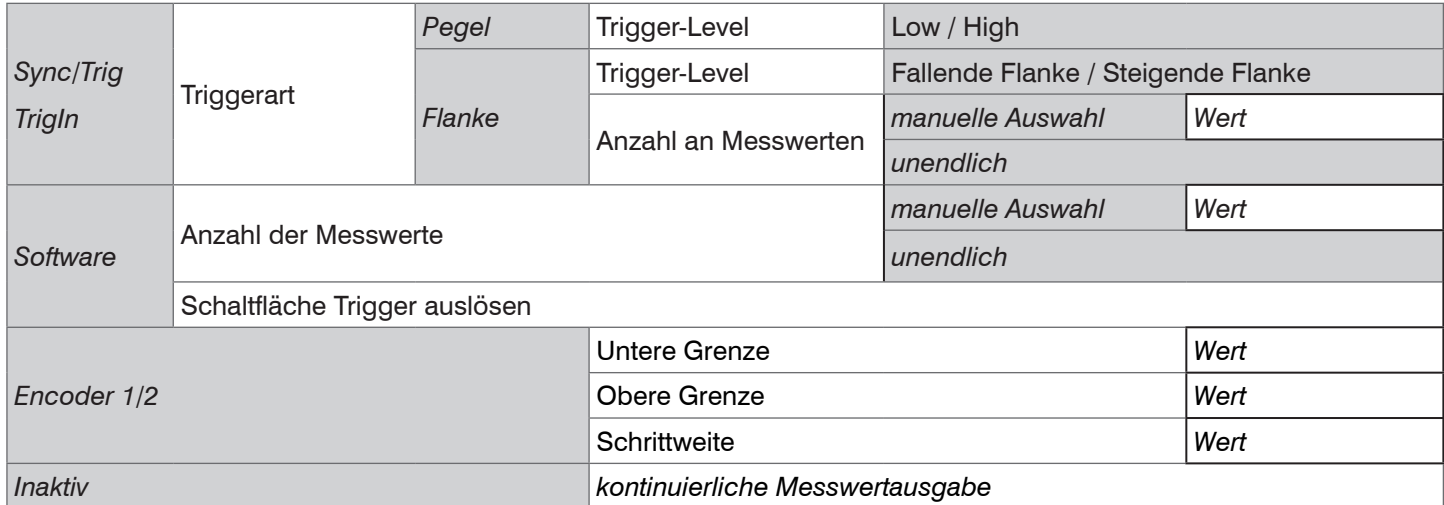

Pegel-Triggerung. Kontinuierliche Messwertaufnahme bzw. -ausgabe, solange der gewählte Pegel anliegt. Danach beendet der Controller die Messwertaufnahme. Die Pulsdauer muss mindestens eine Zykluszeit betragen. Die darauffolgende Pause muss ebenfalls mindestens eine Zykluszeit betragen.

 $U_1$  = Triggersignal

*W* = Wegsignal

*Abb. 51 Triggerung mit aktivem High-Pegel (U ), zugehöriges Analogsignal (A ) und Digitalsignal (D )* 

Flanken-Triggerung. Startet die Messwertaufnahme bzw. -ausgabe, sobald die gewählte Flanke am Triggereingang anliegt. Die Anzahl der aufgenommenen Messwerte ist abhängig vom Parameter Anzahl Messwerte. Die Pulsdauer muss mindestens  $5 \mu s$  betragen.

### Abb. 52 Triggerung mit fallender Flanke (U ), zugehöriges Analogsignal (A <sub>a</sub>) *und Digitalsignal (D )*

Software-Triggerung. Startet die Messwertaufnahme bzw. -ausgabe sobald ein Softwarebefehl (anstatt des Triggereinganges) oder die Schaltfläche Trigger auslösen betätigt wird. Der Zeitpunkt ist ungenauer definiert. Der Controller gibt bei erfüllter Triggerbedingung die festgelegte Anzahl an Messwerten aus. Wertebereich von 1 ... 16383. Die Messwertausgabe kann über ein Kommando beendet werden[, siehe Kap. A 3.3.4.5](#page-88-0).

Encoder-Triggerung. Einer der drei Encodereingänge kann für die Triggerung verwendet werden. Der Controller prozessiert bei erfüllter Triggerbedingung die Messwerte; danach wartet der Controller auf ein weiteres Triggersignal.

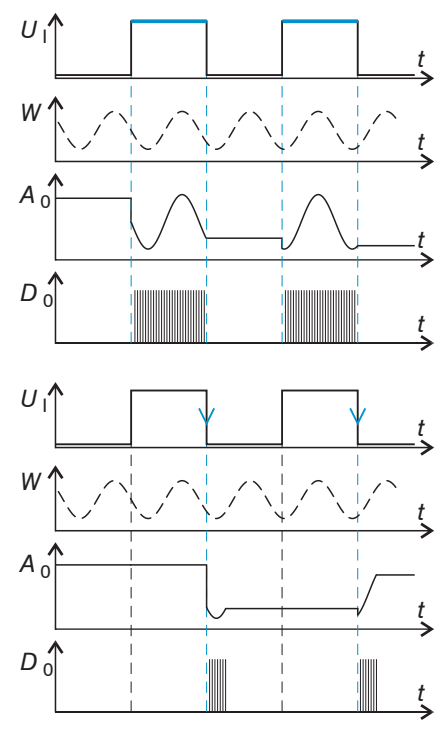

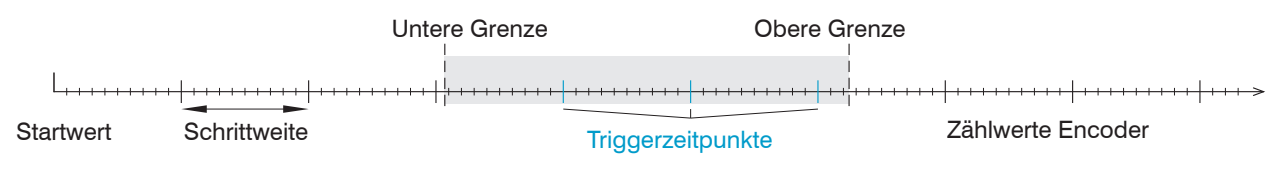

*Abb. 53 Begriffsdefinition für die Encoder-Triggerung*

i Innerhalb der Schrittweite fallen keine Messwerte an. Beachten Sie dies bei einer Messwert-Mittelung.<br>I

### **7.2.8.2 Triggerung der Messwertaufnahme**

Das aktuelle Zeilensignal wird erst nach einem gültigen Triggerereignis verarbeitet und die Messwerte daraus berechnet. Nach einer möglichen Signalverarbeitung (z. B. Mittelwert) werden die Messwertdaten dann für die Ausgabe über eine digitale oder analoge Schnittstelle vorbereitet. In die Berechnung der Mittelwerte können deshalb unmittelbar vor dem Triggerereignis liegende Messwerte nicht einfließen, stattdessen aber ältere Messwerte, die bei vorhergehenden Triggerereignissen erfasst wurden.

### **7.2.8.3 Triggerung der Messwertausgabe**

Die Berechnung der Messwerte erfolgt fortlaufend und unabhängig vom Triggerereignis. Ein Triggerereignis löst nur die Ausgabe der Werte über eine digitale oder analoge Schnittstelle aus.

In die Berechnung der Mittelwerte oder Statistik gehen also die unmittelbar vor dem Triggerereignis gemessenen Werte ein.

Der Messwert zum Triggerzeitpunkt wird zeitversetzt ausgegeben.

### **7.2.8.4 Triggerzeitdifferenz**

Da die Belichtungszeit nicht direkt durch den Triggereingang gestartet wird, kann man die jeweilige Zeitdifferenz zum Messzyklus ausgeben. Dieser Messwert kann z. B. dazu dienen, Messungen exakt einem Ort zuzuordnen, wenn Messobjekte mit konstanter Geschwindigkeit gescannt werden und jede Spur mit einem Triggerimpuls gestartet wird.

Die Zeit vom Zyklusstart bis zum Triggerereignis wird als Triggerzeitdifferenz bestimmt. Die Ausgabe der ermittelten Zeit erfolgt 5 Zyklen später, bedingt durch die interne Verarbeitung.

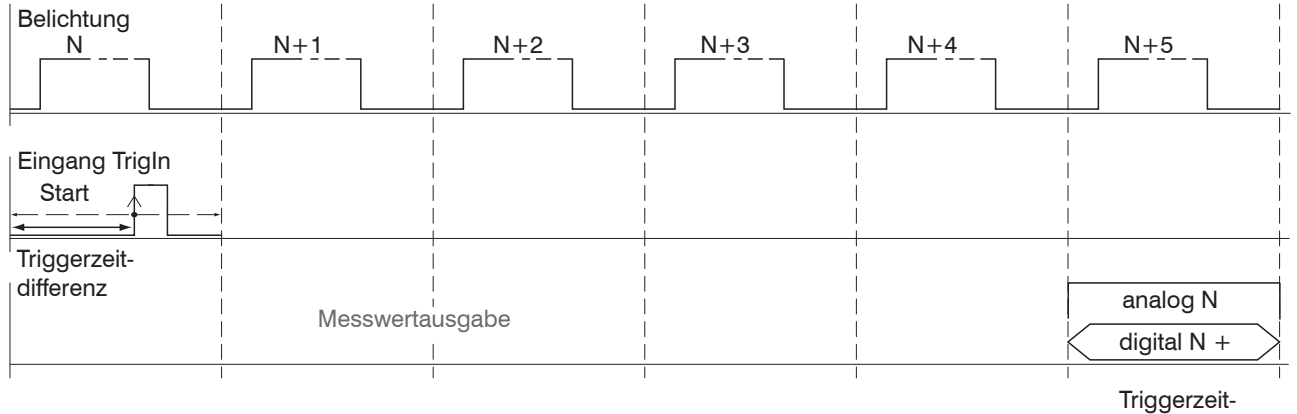

differenz

#### *Abb. 54 Definition der Triggerzeitdifferenz*

i Zyklusstart bedeutet nicht Start der Belichtungszeit. Es besteht nur eine feste Differenz zwischen Zyklusstart und dem Ende der Belichtungszeit von 100 ns.

# <span id="page-58-0"></span>**7.3 Signalverarbeitung, Rechnung**

### **7.3.1 Datenquelle, Parameter, Rechenprogramme**

In jedem Berechnungsblock kann ein Rechenschritt durchgeführt werden. Hierzu müssen das Rechen-Programm, die Datenquellen und die Parameter des Rechen-Programmes eingestellt werden.

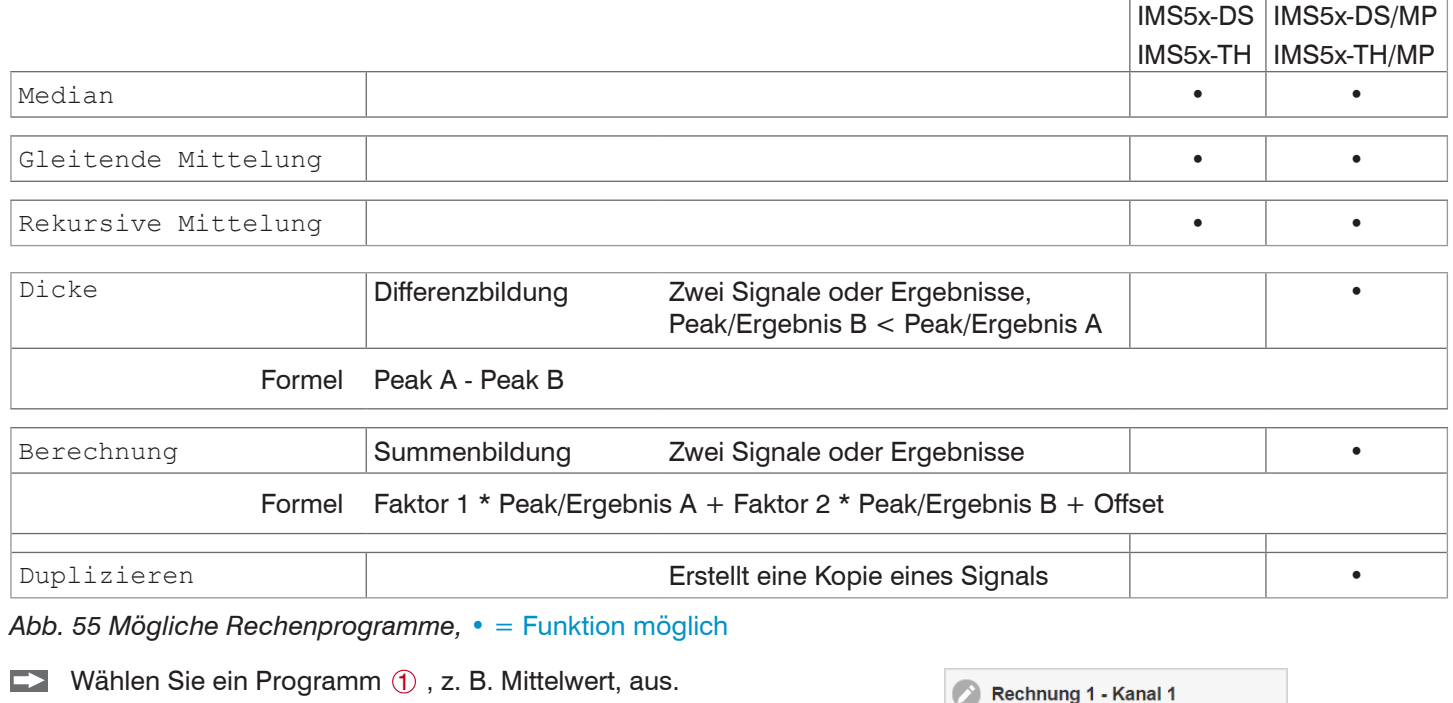

- Definieren Sie die Parameter 2.  $\rightarrow$
- Bestimmen Sie die Datenquelle(n) 3.  $\rightarrow$
- $\rightarrow$ Geben Sie dem Block einen Namen (4).
- **EX** Klicken Sie auf die Schaltfläche Rechnung speichern.

Berechungsfunktion:  $(1)$ Berechung  $\bullet$ Faktor 1:  $(2)$  -1,000 Abstand A:  $\circled{3}$ 01PEAK01 Faktor 2: Offset:  $(2)$  1,000 Name: 4 DickeS1  $\mathbf{5}$ Rechnung speichern

*Abb. 56 Reihenfolge* für das Anlegen eines Berechnungsblockes

Die Programme Berechnung und Dicke besitzen zwei Datenquellen, die Mittelwertprogramme jeweils eine Datenquelle.

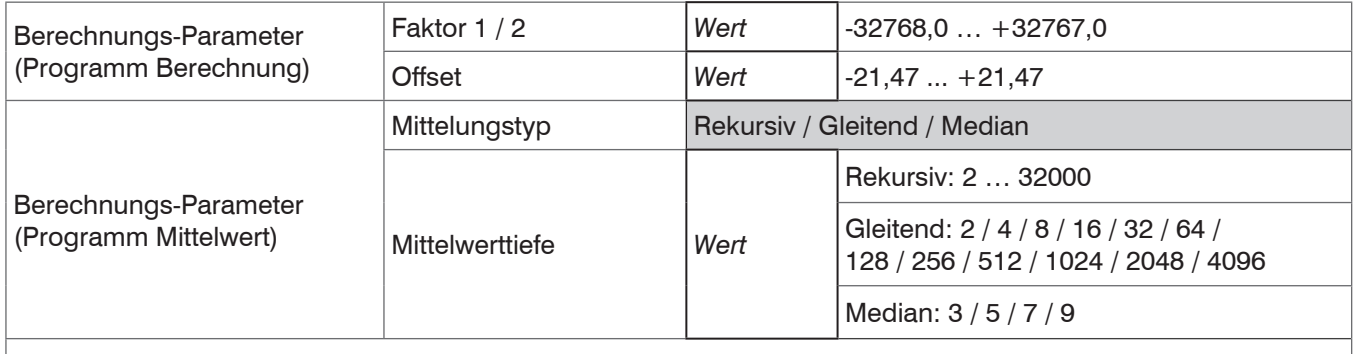

*Die Mittelwerttiefe gibt an, über wie viele fortlaufende Messwerte im Controller gemittelt werden soll, bevor ein neuer Messwert ausgegeben wird.*

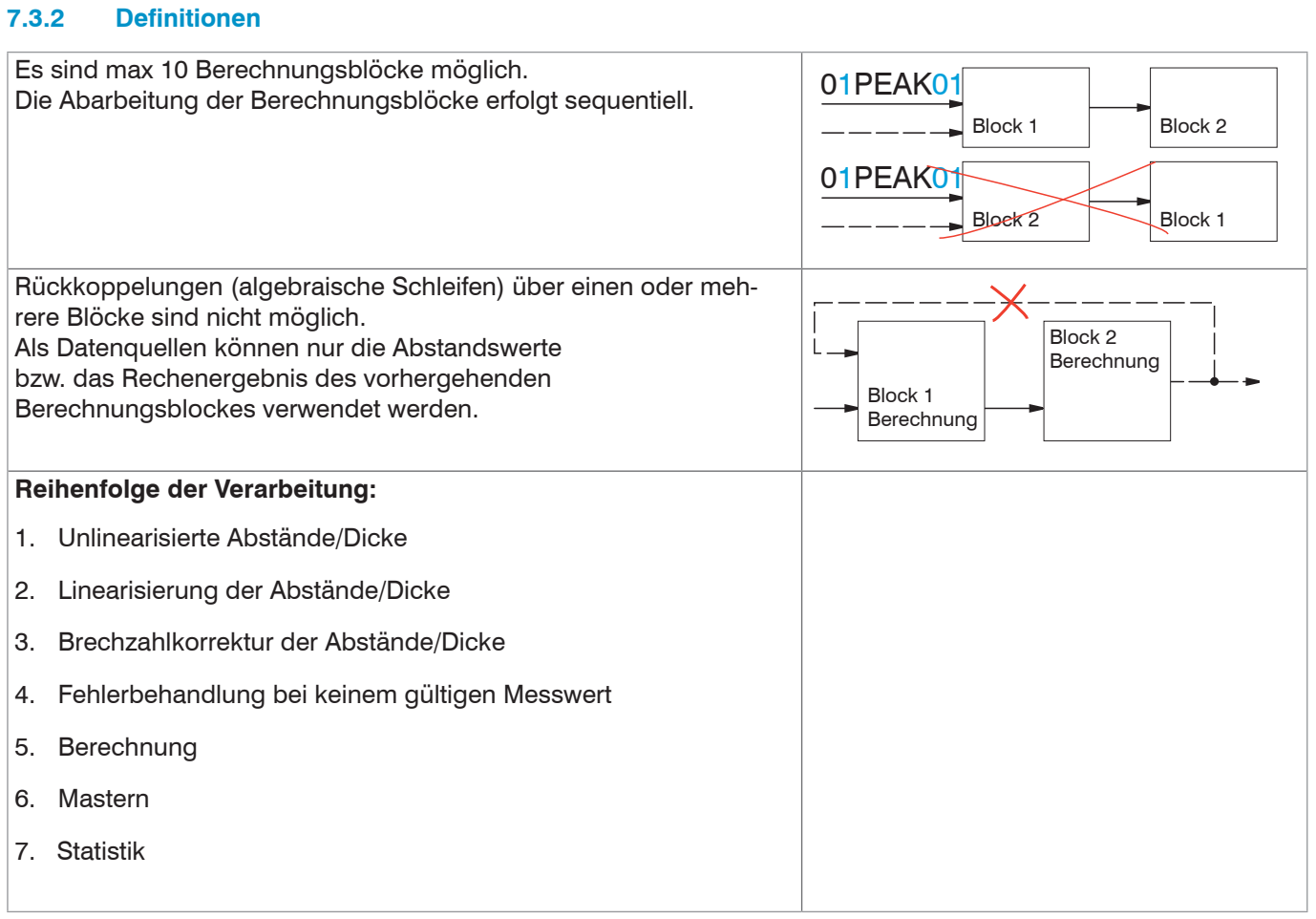

## **7.3.3 Messwertmittelung**

Die Messwertmittelung erfolgt nach der Berechnung der Messwerte und der Ausgabe über die Schnittstellen oder deren Weiterverarbeitung.

Durch die Messwertmittelung wird

- die Auflösung verbessert,
- das Ausblenden einzelner Störstellen ermöglicht oder
- das Messergebnis "geglättet".
- i Das Linearitätsverhalten wird mit einer Mittelung nicht beeinflusst. Die Mittelung hat keinen Einfluss auf die Messrate<br>I bzw. Ausgaberate. bzw. Ausgaberate.

In jedem Messzyklus wird der interne Mittelwert neu berechnet.

- i Der eingestellte Mittelwerttyp und die Anzahl der Werte müssen im Controller gespeichert werden, damit sie nach<br>In dem Ausschalten erhalten bleiben
- dem Ausschalten erhalten bleiben.

Der Controller wird ab Werk mit der Voreinstellung "gleitende Mittelung, Mittelwerttiefe = 4", d. h. mit Mittelwertbildung ausgeliefert.

### **7.3.3.1 Gleitender Mittelwert**

Über die wählbare Anzahl *N* aufeinanderfolgender Messwerte (Fensterbreite) wird der arithmetische Mittelwert M<sub>d</sub> nach folgender Formel gebildet und ausgegeben:

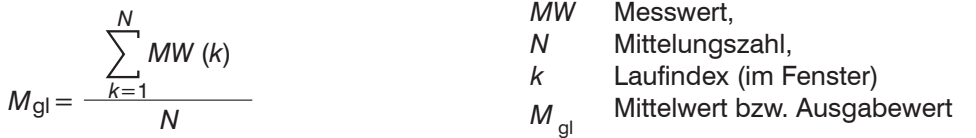

Jeder neue Messwert wird hinzugenommen, der erste (älteste) Messwert aus der Mittelung (aus dem Fenster) wieder herausgenommen. Dadurch werden kurze Einschwingzeiten bei Messwertsprüngen erzielt.

*Beispiel*: *N* = 4

... 0, 1, 2, 2, 1, 3  
\n
$$
\downarrow
$$
\n... 1, 2, 2, 1, 3, 4  
\n
$$
\downarrow
$$
\n
$$
\frac{2, 2, 1, 3}{4} = M_{gl}(n+1)
$$
\n
$$
\frac{2, 1, 3, 4}{4} = M_{gl}(n+1)
$$
\n
$$
\text{Assyberte}
$$

i Bei der gleitenden Mittelung im Controller sind für die Mittelungszahl N nur die Potenzen von 2 zugelassen. Die<br>In drößte Mittelungszahl ist 4096 größte Mittelungszahl ist 4096.

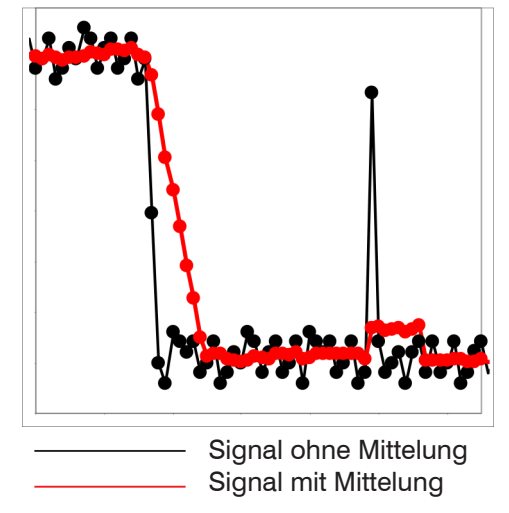

*Abb. 57 Gleitendes Mittel, N = 8*

**Anwendungshinweise:**

- **-** Glätten von Messwerten
- **-** Im Vergleich zur rekursiven Mittelung kann die Wirkung feiner dosiert werden
- **-** Bei gleichmäßigem Rauschen der Messwerte ohne Spikes
- **-** Bei geringfügig rauer Oberfläche kann die Rauheit eliminiert werden
- **-** Auch für Messwertsprünge geeignet bei relativ kurzen **Einschwingzeiten**

### **7.3.3.2 Rekursiver Mittelwert**

Formel:

$$
M_{\rm rek}(n) = \frac{MW_{(n)} + (N-1) \times M_{\rm rek(n-1)}}{N}
$$

*N*  Mittelungszahl, *N* = 1 ... 32768

Jeder neue Messwert *MW*(*n*) wird gewichtet zur Summe der vorherigen Mittelwerte *M*<sub>rek</sub> (n-1) hinzugefügt.

Die rekursive Mittelung erlaubt eine sehr starke Glättung der Messwerte, braucht aber sehr lange Einschwingzeiten bei Messwertsprüngen. Der rekursive Mittelwert zeigt Tiefpassverhalten.

Messwert,

 $\bullet$ .  $\bullet$ **VYV YOU YVYYY** Signal mit Mittelung

*Abb. 58 Rekursives Mittel, N = 8*

*n*   $M_{\rm rek}$ **Messwertindex** Mittelwert bzw. Ausgabewert

*MW*

Anwendungshinweise:

- **-** Erlaubt eine sehr starke Glättung der Messwerte. Lange Einschwingzeiten bei Messwertsprüngen (Tiefpassverhalten)
- **-** Starke Glättung von Rauschen ohne große Spikes
- **-** Gut geeignet für statische Messungen, um das Signalrauschen besonders stark zu glätten
- **-** Für dynamische Messungen an rauen Messobjekt-Oberflächen, bei der die Rauheit eliminiert werden soll, z. B. Papierrauhigkeit an Papierbahnen
- **-** Zur Eliminierung von Strukturen, z. B. Messobjekte mit gleichmäßigen Rillenstrukturen, gerändelte Drehteile oder grob gefräste Messobjekte
- **-** Ungeeignet bei hochdynamischen Messungen Signal ohne Mittelung

### **7.3.3.3 Median**

Aus der gewählten Anzahl von Messwerten wird der Median gebildet.

Bei der Bildung des Medians im Controller werden die einlaufenden Messwerte nach jeder Messung neu sortiert. Der mittlere Wert wird danach als Median ausgegeben.

Es werden 3, 5, 7 oder 9 Messwerte berücksichtigt. Damit lassen sich einzelne Störimpulse unterdrücken. Die Glättung der Messwertkurven ist jedoch nicht sehr stark.

*Beispiel*: Median aus fünf Messwerten

... 1 2  $\cancel{4}$  5 1 3 5  $\rightarrow$  Messwerte sortiert: 1 3 4 5 5 ... 0 1  $\rm \frac{2}{4}$  4 5 1 3 $\rm \frac{1}{3}$   $\rightarrow$  Messwerte sortiert: 1 2  $\rm \frac{3}{3}$  4 5 Median  $\rm _{(n)}$   $\rm \ =$  3 Median  $(n+1)= 4$ 

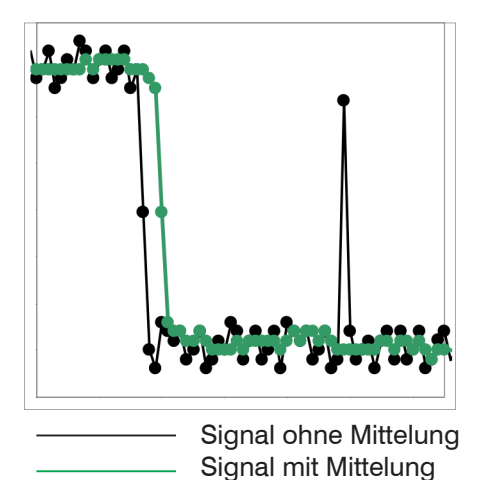

*Abb. 59 Median, N = 7*

Anwendungshinweise

- **-** Glättung der Messwertkurve nicht sehr stark, eliminiert vor allem Ausreißer
- **-** Unterdrückt einzelne Störimpulse bei kurzen starken Signalpeaks (Spikes)
- **-** Auch bei Kantensprüngen geeignet (nur geringer Einfluss)
- **-** Bei rauer, staubiger oder schmutziger Umgebung, bei der Schmutzpartikel oder die Rauheit eliminiert werden sollen

600

800

1000

**-** Zusätzliche Mittelung kann nach dem Medianfilter verwendet werden

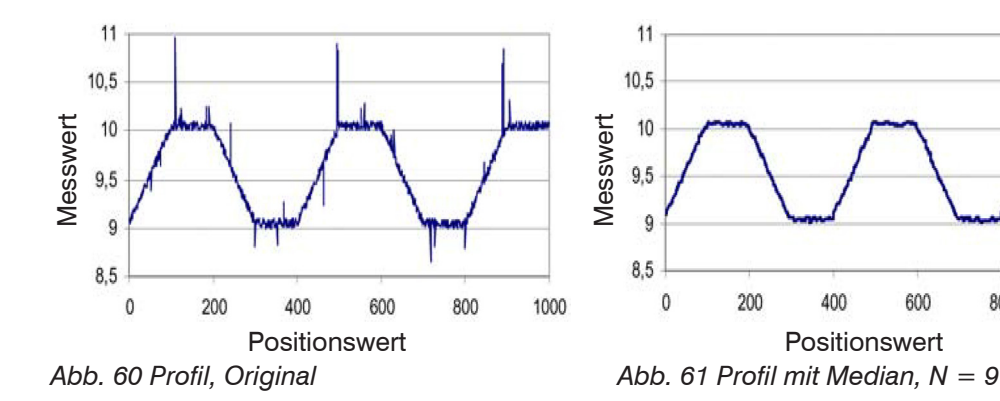

# **7.4 Nachbearbeitung**

### **7.4.1 Nullsetzen, Mastern**

Durch Nullsetzen und Mastern können Sie den Messwert genau auf einen bestimmten Sollwert im Messbereich setzen. Der Ausgabebereich wird dadurch verschoben. Sinnvoll ist diese Funktion z. B. für mehrere nebeneinander messende Sensoren, bei der Dicken- und Planaritätsmessung. Bei der Dickenmessung eines transparenten Messobjektes mit dem Controller ist die echte Dicke eines Masterobjektes als Masterwert einzugeben.

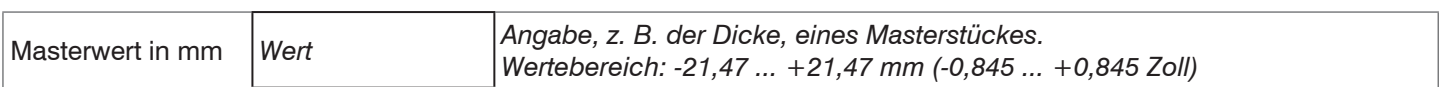

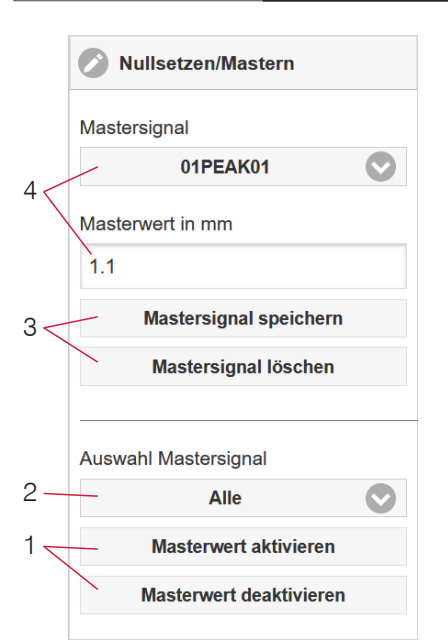

Mastern wird zum Ausgleich von mechanischen Toleranzen im Messaufbau der Sensoren oder der Korrektur von zeitlichen (thermischen) Änderungen am Messsystem verwendet. Das Mastermaß, auch als Kalibriermaß bezeichnet, wird dabei als Sollwert vorgegeben.

Der beim Messen eines Masterobjektes am Controllerausgang ausgegebene Messwert ist der Masterwert. Das Nullsetzen ist eine Besonderheit des Masterns, weil hier der Masterwert "0" beträgt.

- i "Mastern" oder "Nullsetzen" erfordert ein Messobjekt im Messbereich.<br>I "Mastern" und "Nullsetzen" beeinflussen die Analog-, Schalt- und Digit "Mastern" und "Nullsetzen" beeinflussen die Analog-, Schalt- und Digitalausgänge.
- 1 Funktion starten bzw. stoppen.
- 2 Auswahl eines bestimmten Signals oder Funktion
- 3 Schaltfläche zum Speichern bzw. Löschen eines Mastersignals.
- 4 Signal für die Funktion auswählen, Masterwert zuweisen.

#### *Abb. 62 Dialog zum Mastern, Übersicht der einzelnen Masterwerte*

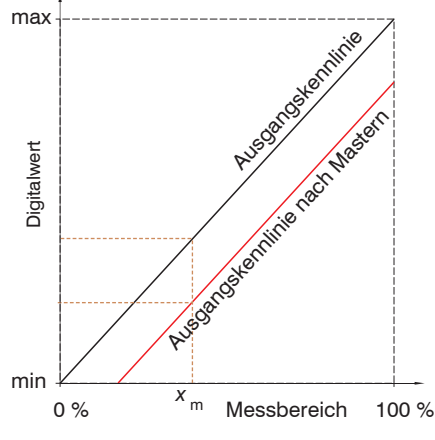

Beim Mastern wird die Ausgangskennlinie parallel verschoben. Die Kennlinienverschiebung verkleinert den nutzbaren Messbereich des Sensors, je weiter Masterwert und Masterposition voneinander entfernt sind.

### **Ablauf Mastern / Nullsetzen:**

- Bringen Sie Messobjekt und Sensor in die gewünschte Position zueinander.
- Setzen Sie den Masterwert, Webinterface/ASCII/EtherCAT.

Nach dem Mastern liefert der Controller neue Messwerte, bezogen auf den Masterwert. Durch ein Rücksetzen mit der Schaltfläche Masterwert deaktivieren wird wieder der Zustand vor dem Mastern eingestellt.

*Abb. 63 Kennlinienverschiebung beim Mastern*

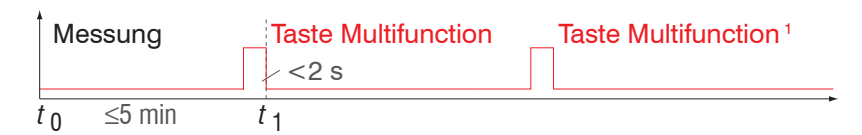

### *Abb. 64 Ablaufdiagramm für Nullsetzen, Mastern (Taste Multifunction)*

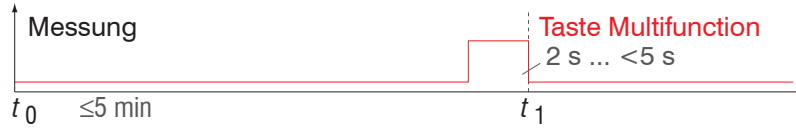

Die Taste Select ist entsprechend der<br>
Werkseinstellung nach einem Ablauf von 5 min gesperrt. Die Tastensperre können Sie z. B. über das Webinterface aufheben, [siehe Kap. 7.6.3.](#page-72-0)

Die Funktion Nullsetzen/Mastern kann mehrfach hintereinander angewendet werden.

# *Abb. 65 Ablaufdiagramm für die Rücknahme Nullsetzen, Mastern*

1) Die Taste Multifunction bleibt ohne Wirkung, weil die Tastensperre aktiv ist.

### **7.4.2 Statistik**

Der Controller leitet aus dem Ergebnis der Messung folgende Statistikwerte ab:

- **-** Minimum,
- **-** Spitze-Spitze und
- **-** Maximum

Die Statistikwerte werden aus den Messwerten innerhalb des Auswertebereiches berechnet. Der Auswertebereich wird mit jedem neuen Messwert aktualisiert. Die Statistikwerte werden im Webinterface, Bereich Messwertanzeige, angezeigt oder über die Schnittstellen ausgegeben.

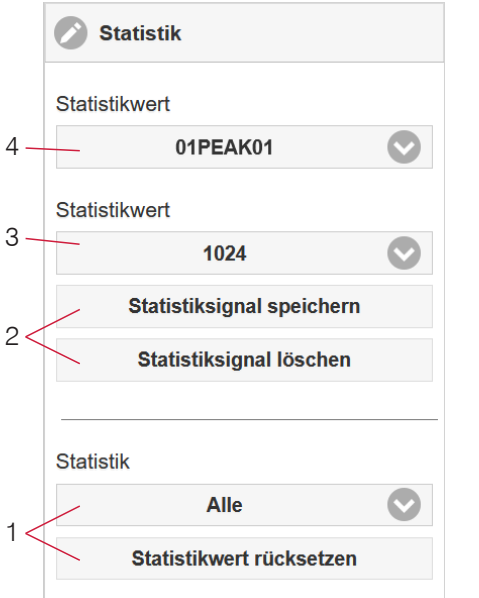

*Abb. 66 Dialog zum Mastern, Übersicht der einzelnen Masterwerte*

- 1 Über die Schaltfläche Statistikwert rücksetzen kann ein bestimmtes Signal oder alle Statistiksignale zurückgesetzt und damit ein neuer Auswertezyklus (Speicherperiode) eingeleitet werden. Am Beginn eines neuen Zyklus werden die alten Statistikwerte gelöscht.
- 2 Schaltfläche zum Speichern bzw. Löschen eines Signals.
- 3 Anzahl der Messwerte, über die Minimum, Maximum und Peak-to-Peak für ein Signal ermittelt werden. Der Wertebereich für die Berechnung kann zwischen 2 und 16384 (in Potenzen von 2) liegen.
- 4 Signal für die Funktion auswählen.

Reihenfolge für das Anlegen einer Statistikauswertung:

- Wechseln Sie in den Reiter Einstellungen > Nachbearbeitung > Statistik.  $\rightarrow$
- Wählen Sie ein Signal aus (4), für das die Statistikwerte berechnet werden sollen.  $\rightarrow$
- $\rightarrow$ Bestimmen Sie mit Statistikwert den Auswertebereich.

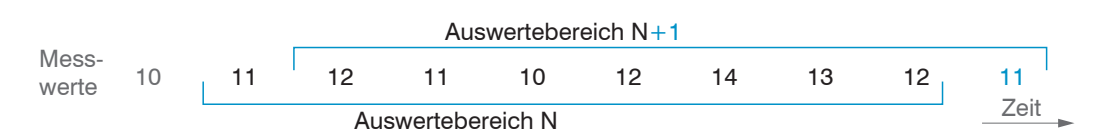

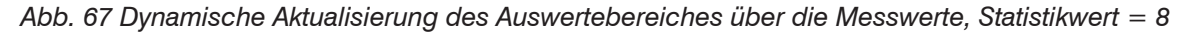

### **7.4.3 Datenreduktion, Ausgabe-Datenrate**

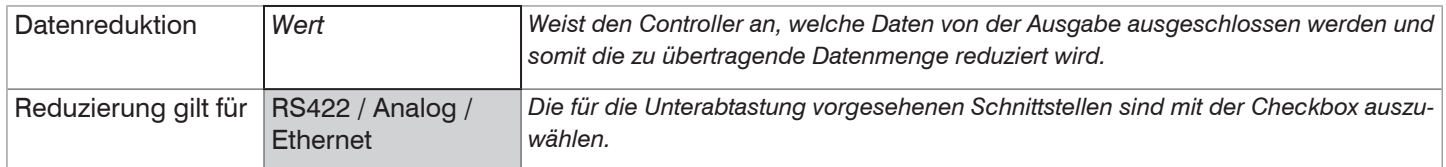

Sie können die Messwertausgabe im Controller reduzieren, wenn Sie die Ausgabe jedes n-ten Messwertes vorgeben. Die Datenreduktion bewirkt, dass nur jeder n-te Messwert ausgegeben wird. Die anderen Messwerte werden verworfen. Der Reduktionswert n kann von 1 (jeder Messwert) bis 3.000.000 gehen. Damit können Sie langsamere Prozesse, z. B. eine SPS, an den schnellen Controller anpassen, ohne die Messrate reduzieren zu müssen.

### **7.4.4 Fehlerbehandlung (Letzten Wert halten)**

Kann kein gültiger Messwert ermittelt werden, wird ein Fehler ausgegeben. Wenn das bei der weiteren Verarbeitung stört, kann alternativ dazu der letzte gültige Wert über eine bestimmte Zeit gehalten, d. h. wiederholt ausgegeben werden.

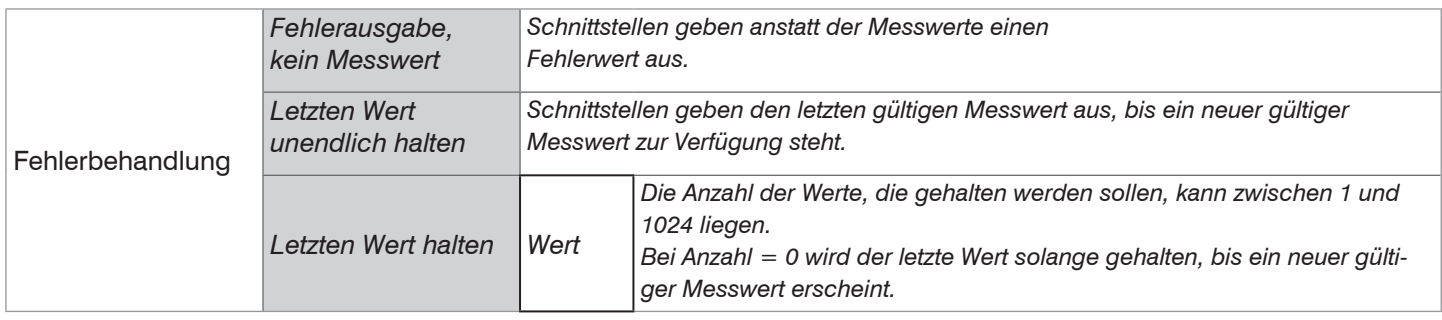

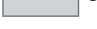

# **7.5 Ausgänge**

### **7.5.1 Allgemein**

Eine parallele Datenausgabe über mehrere Kanäle ist möglich.

#### **7.5.2 Schnittstelle RS422**

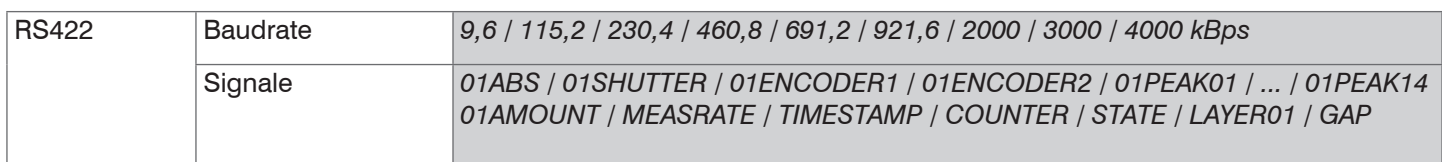

Die Schnittstelle RS422 hat eine maximale Baudrate von 4000 kBaud. Die Baudrate ist im Auslieferungszustand auf 115,2 kBaud eingestellt. Die Konfiguration erfolgt über ASCII-Befehle oder über das Webinterface.

Die Übertragungseinstellungen von Controller und PC müssen übereinstimmen.

Datenformat: Binär. Schnittstellenparameter: 8 Datenbits, keine Parität, 1 Stoppbit (8N1). Die Baudrate ist wählbar.

Über die Schnittstelle RS422 werden pro Ausgabewert minimal 14 Bit und maximal 32 Bit übertragen. Details dazu finden Sie im Anhang.

Die Höchstanzahl an Messwerten, die für einen Messpunkt übertragen werden können, hängen von der Controller-Messrate und der eingestellten Übertragungsrate der RS422-Schnittstelle ab. Soweit wie möglich sollte die höchste vorhandene Übertragungsrate (Baudrate) verwendet werden.

Die Ausgabereihenfolge der einzelnen Signale innerhalb eines Datenpaketes ist festgelegt und wird im Webinterface eingeblendet.

### **7.5.3 Datenausgabe Ethernet**

Die Auswahl der Ausgabedaten aus allen intern bestimmten Werten und den berechneten Werten aus den Rechenmodulen erfolgt getrennt für beide Schnittstellen. Diese werden in einer festen Reihenfolge ausgegeben. Die Auswahl für Ethernet umfasst die Signale für den Messwerttransfer, jedoch nicht das Webdiagramm.

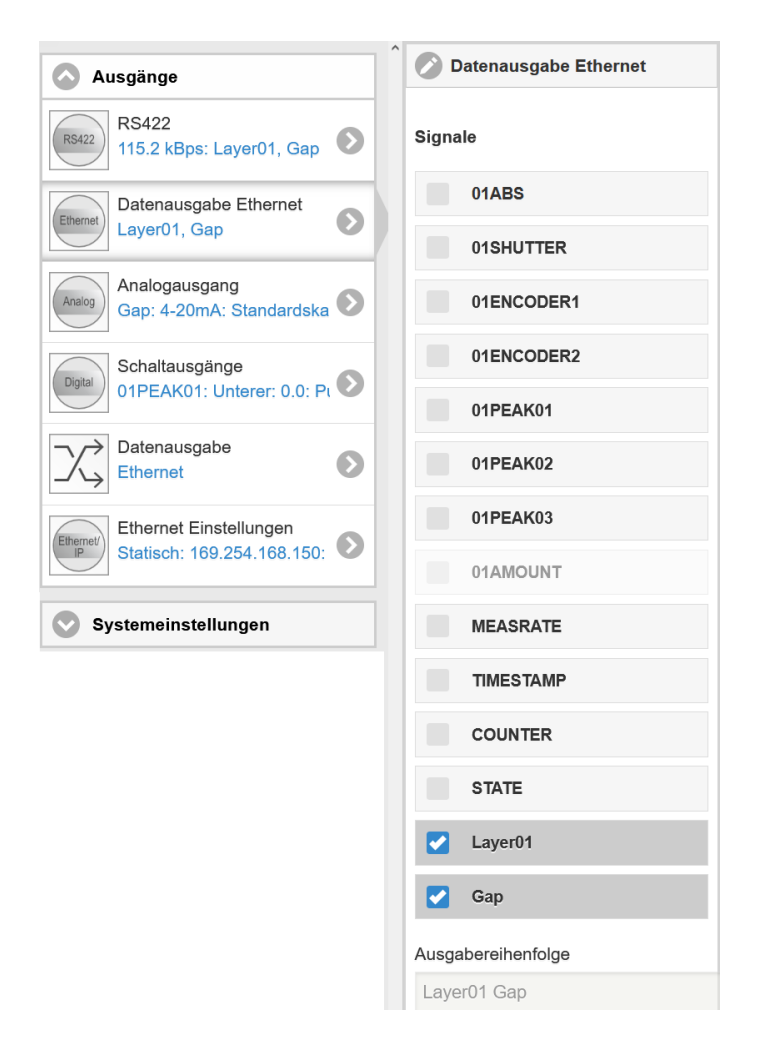

*Abb. 68 Auswahl der Ausgabedaten für die Ethernetschnittstelle, abhängig von Controllerausführung*

# **7.5.4 Analogausgang**

Es kann nur ein Messwert übertragen werden. Die Auflösung des Analogausganges beträgt 16 Bit.

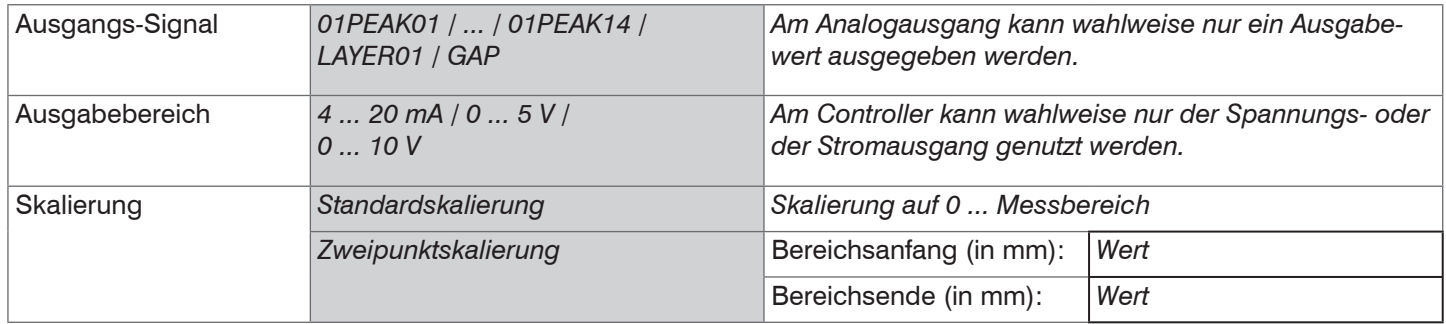

Der erste Wert entspricht dem Messbereichsanfang, der zweite Wert dem Messbereichsende. Soll der Analogbereich verschoben werden, empfiehlt sich die Funktion Nullsetzen/Mastern zu verwenden.

Die Zweipunktskalierung ermöglicht die benutzerdefinierte Angabe des auszugebenden Messbereiches. Dabei ist es zulässig, die minimalen und maximalen Bereichsgrenzen zu vertauschen, um eine fallende Analogkennlinie zu ermöglichen, siehe Abb. 69.

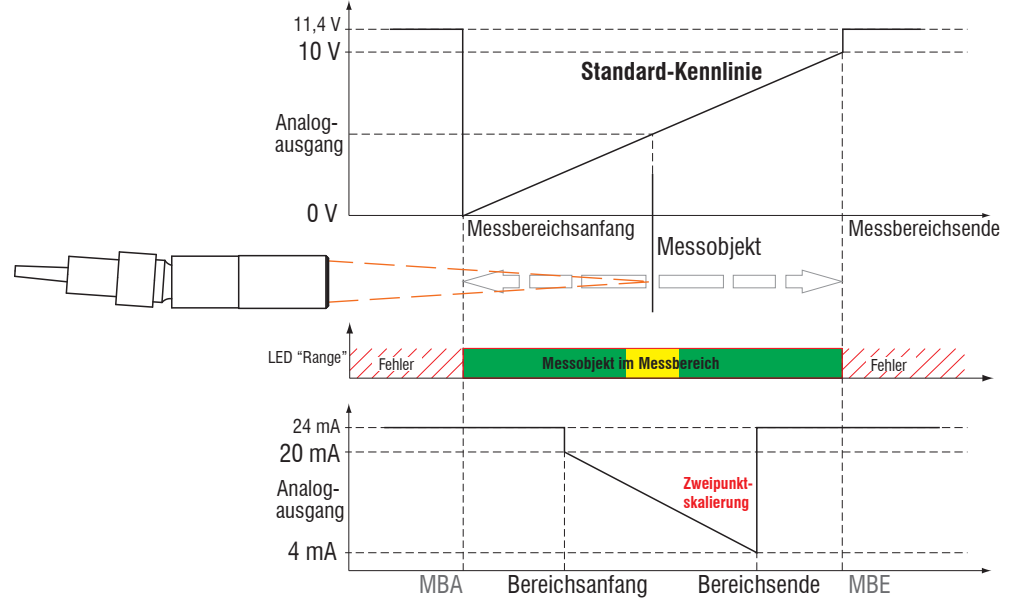

*Abb. 69 Skalierung des Analogsignals*

# **7.5.4.1 Berechnung Messwert aus Stromausgang**

Stromausgang (ohne Mastern, ohne Teachen)

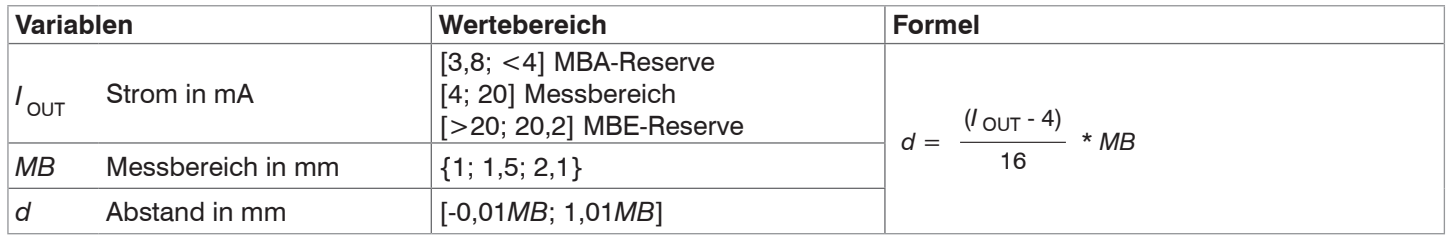

Stromausgang (mit Teachen)

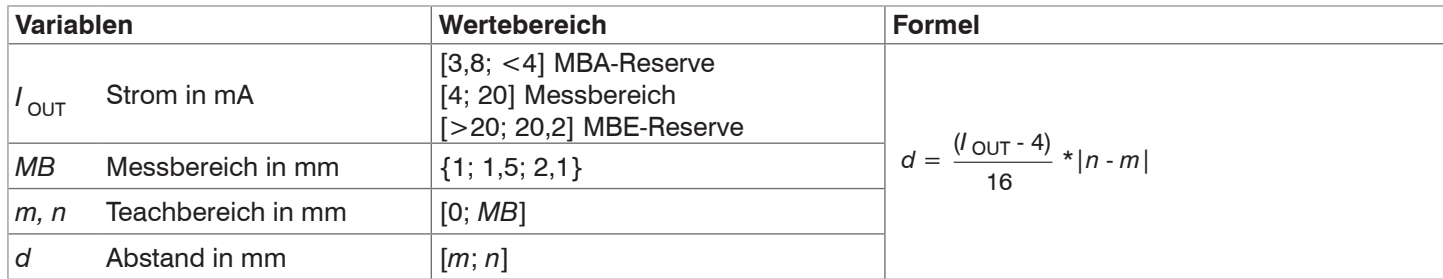

### **7.5.4.2 Berechnung Messwert aus Spannungsausgang**

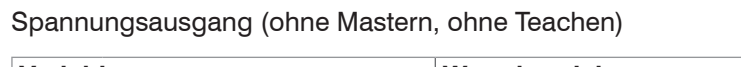

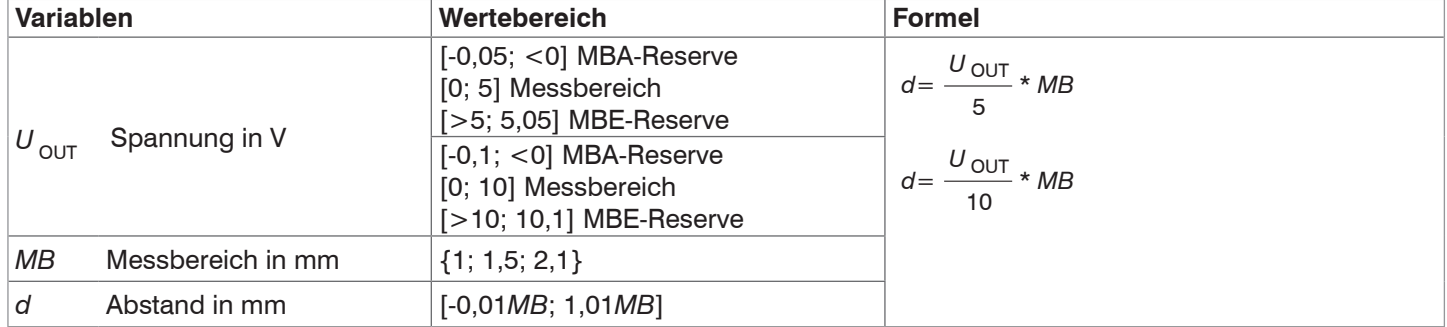

Spannungsausgang (mit Teachen)

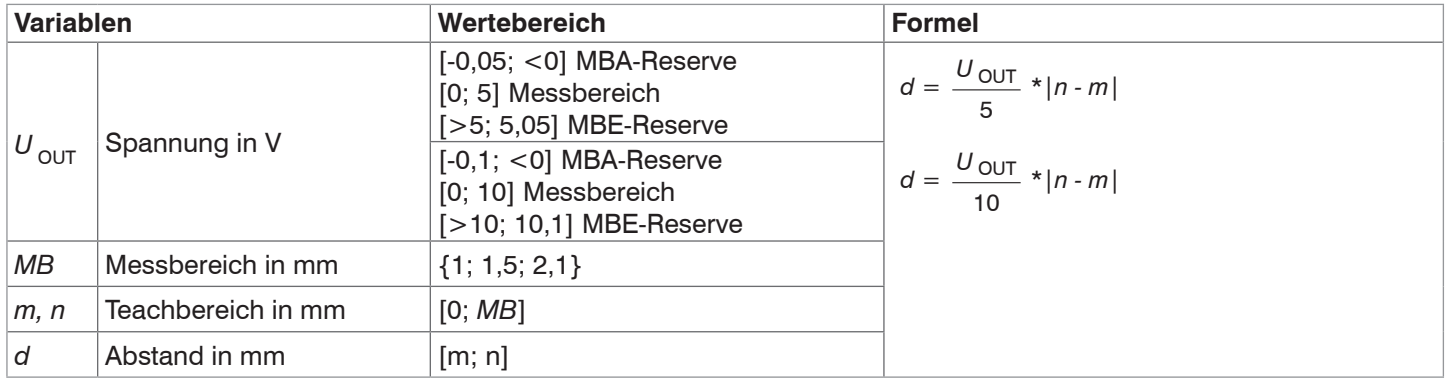

Der maximale Messbereich *MB* hängt ab

- **-** vom Messobjekt-Material,
- **-** Sensor/System.

# **7.5.4.3 Verhalten Abstandswert und Analogausgang**

Die Funktion Nullsetzen (Masterwert = Null) setzt den Analogausgang auf die Hälfte des Ausgabebereichs: Stromausgang 12 mA; Spannungsausgang 2,5 V bzw. 5 V. Die Funktion Mastern (Masterwert ≠ Null) setzt den Analogausgang auf den skalierten Wert für den Masterwert. Die Beispiele zeigen das Verhalten des Stromausgangs und des Abstandswertes am Beispiel eines IMP-DS19, Messbereich 2,1 mm.

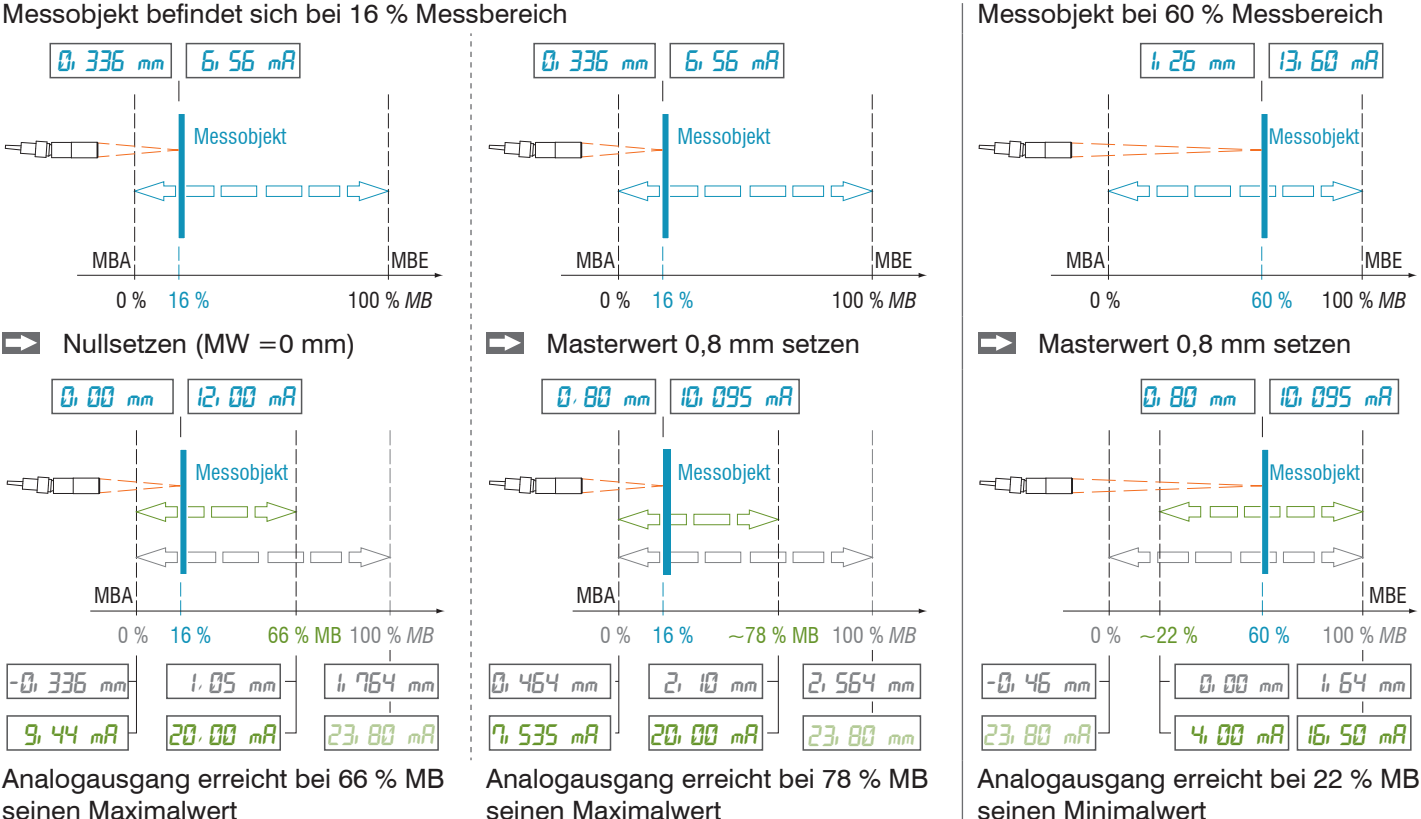

seinen Maximalwert

MB = Messbereich, MBA = Messbereichsanfang, MBE = Messbereichsende, MW = Masterwert

Die Beispiele zeigen das Verhalten des Spannungsausgangs und des Abstandswertes am Beispiel eines IMP-DS19, Messbereich 2,1 mm.

Messobjekt befindet sich bei 16 % Messbereich,

 $U_{\text{out}} = 0 ... 5 V$  $|0.336$  mm  $|$  0.80 V Messobjekt  $\frac{1}{2}$ MBA | MBE 0 % 16 % 100 % *MB*  $\rightarrow$  0.00 mm 2,50 V Messobjekt  $= 1$  $\pm$  and  $\pm$ MBA 0 % 16 % 100 % *MB* 66 % MB -0.336 mm 1,05 mm 1.764 mm 1.70 V 5,00 V 5.40 V

Analogausgang erreicht bei 66 % MB Maximalwert

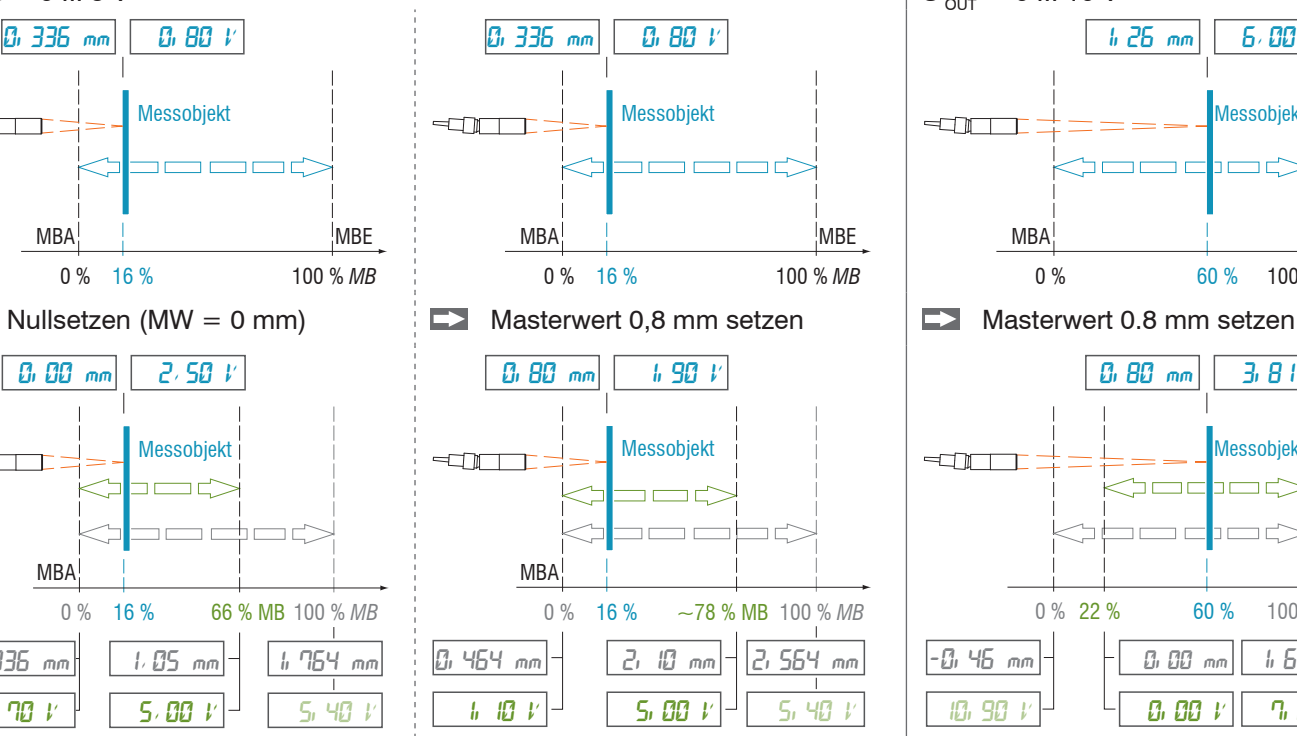

Analogausgang erreicht bei 78 % MB seinen Maximalwert

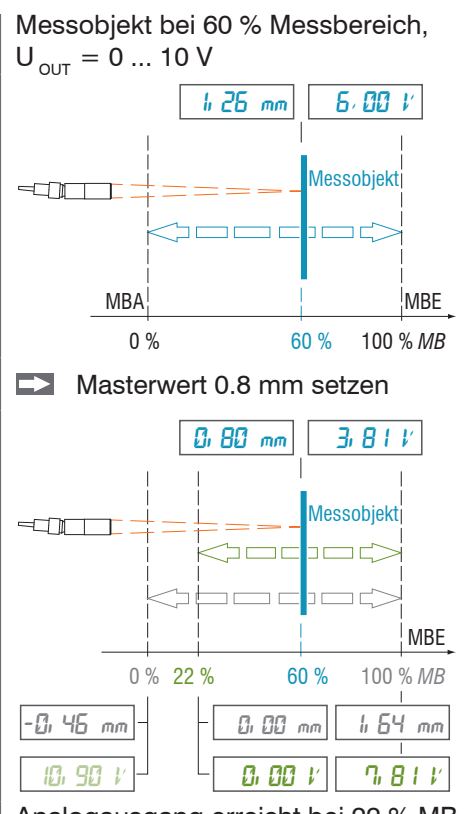

Analogausgang erreicht bei 22 % MB seinen Minimalwert

# **7.5.5 Schaltausgänge, Grenzwertüberwachung**

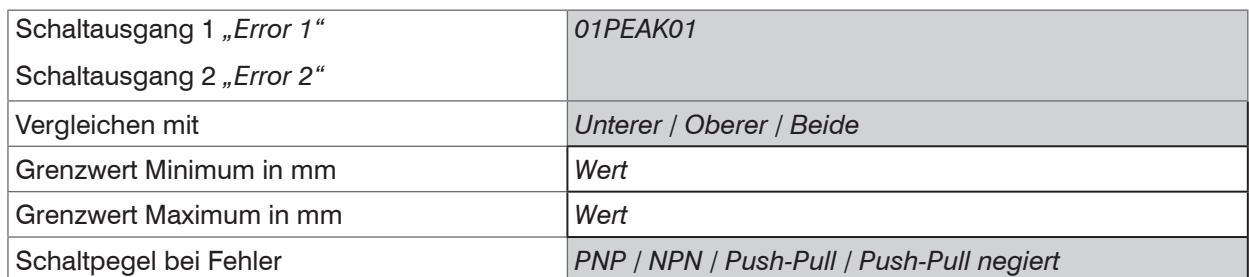

Beide Schaltausgänge werden aktiviert, wenn sich das Messobjekt außerhalb des Messbereiches befindet.

Die Schaltausgänge "Error 1" und "Error 2" können wahlweise zur Grenzwertüberwachung genutzt werden. Bei Überbzw. Unterschreitung eines Grenzwertes werden die Schaltausgänge aktiviert. Dazu sind ein unterer und oberer Grenz-wert (in mm) einzugeben. Hinweise zum Schaltverhalten finden Sie bei den elektrischen Anschlüssen[, siehe Kap. 5.4.8](#page-23-0).

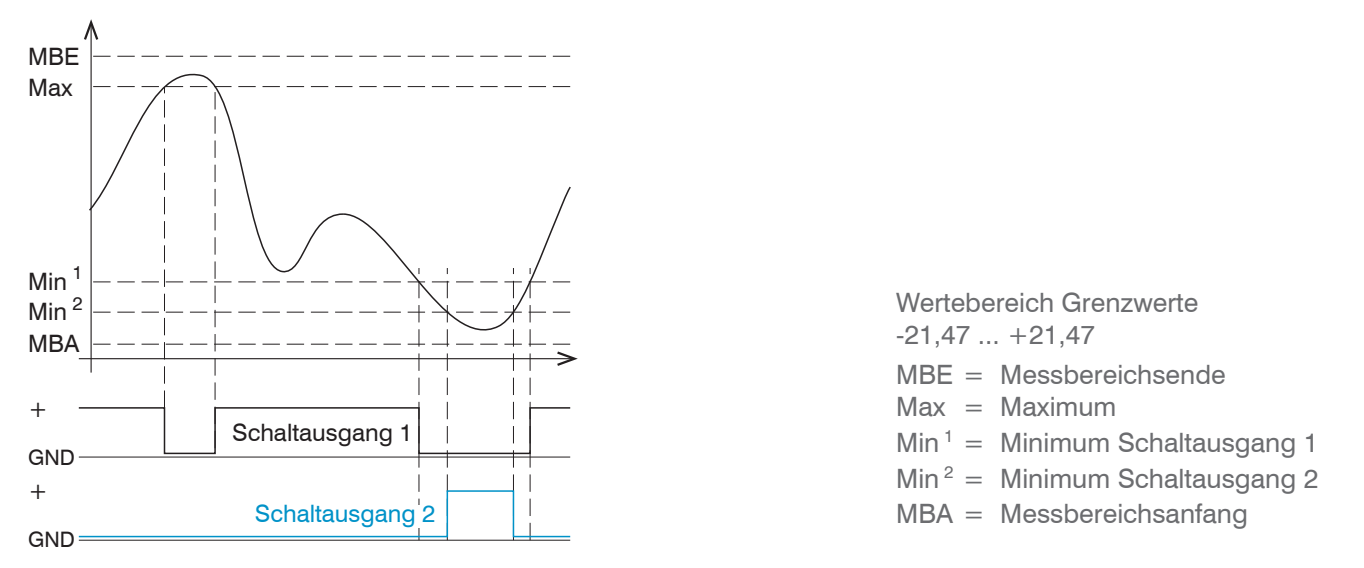

*Abb. 70 Schaltausgang 1 (beide, NPN) und Schaltausgang 2 (unterer, PNP) mit Grenzwerte*

#### **7.5.6 Datenausgabe, Auswahl Schnittstelle**

Der Controller unterstützt

- **-** drei digitale Schnittstellen, die parallel zur Datenausgabe genutzt werden können,
	- Ethernet: ermöglicht eine schnelle nicht echtzeitfähige Datenübertragung (paketbasierter Datentransfer). Es können Messwert- sowie FFT-Daten übertragen werden. Für eine Messwert-Erfassung ohne unmittelbare Prozess-Steuerung, für eine nachfolgende Analyse. Die Parametrierung erfolgt durch das Webinterface oder ASCII-Befehssatz.
	- RS422: stellt eine echtzeitfähige Schnittstelle mit geringerer Datenrate bereit.
	- Schalt- bzw. Grenzwertausgänge
- **-** eine Analogschnittstelle, wahlweise Strom- oder Spannungsausgang.

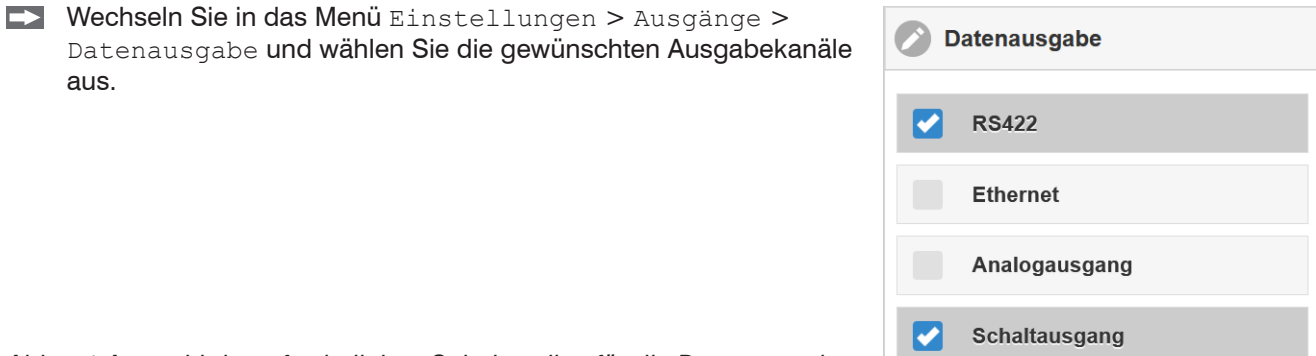

*Abb. 71 Auswahl der erforderlichen Schnittstellen für die Datenausgabe*

Grau hinterlegte Felder erfordern eine Auswahl. *Wert* Dunkel umrandete Felder erfordern die Angabe eines Wertes.

# **7.5.7 Ethernet Einstellungen**

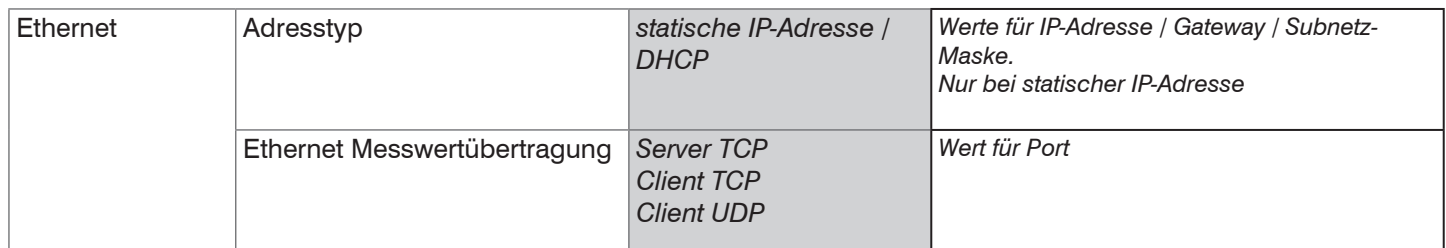

Bei Verwendung einer statischen IP-Adresse sind die Werte für IP-Adresse, Gateway und Subnetz-Maske anzugeben; dies entfällt bei Verwendung von DHCP.

Der Controller ist ab Werk auf die statische IP-Adresse 169.254.168.150 eingestellt.

Der Controller überträgt die Ethernetpakete mit einer Übertragungsrate von 10 MBit/s oder 100 MBit/s, die je nach angeschlossenem Netzwerk oder PC automatisch eingestellt wird.

Alle Ausgabewerte und zusätzlich zu übertragenden Informationen, die zu einem Zeitpunkt aufgenommen wurden, werden zu einem Messwert-Frame zusammengefasst. Mehrere Messwert-Frames werden zu einem Messwert-Block zusammengefasst. Es wird ein Header an den Anfang zu jedem Messwertpaket hinzugefügt.

Bei der Messwertdatenübertragung sendet der Controller nach erfolgreichem Verbindungsaufbau jeden Messwert (Messwert-Block) an die verbundene Gegenstelle.

Dafür ist keine explizite Anforderung erforderlich.

Bei Änderungen der übertragenen Daten oder der Framerate wird automatisch ein neuer Header geschickt. Die Abstands- und Dickenmesswerte werden als 32 Bit signed Integer-Wert mit einer Auflösung von 10 pm übertragen.

**Beispiel:** Messwertausgabe  $7835 = 7,853 * 10^{-5}$  mm.

Dieser Messwert-Block kann je nach Größe des FFT-Signals auch aus mehreren Ethernetpaketen bestehen.
# **7.6 Systemeinstellungen**

# **7.6.1 Einheit Webinterface**

Einstellung der Einheit für die Darstellung auf der Webseite und für alle einheitenbehafteten Eingabeparameter. Es kann zwischen mm und Zoll gewählt werden.

i Die Datenausgabe über Ethernet/Analogausgang wird davon nicht beeinflusst.<br>1

Das Webinterface unterstützt in der Darstellung der Messergebnisse die Einheit 10^1 Pikometer.

# **7.6.2 Sprachunterstützung**

Als Sprache ist im Webinterface Deutsch oder Englisch möglich. Wechseln Sie die Sprache in der Menüleiste.

Die ASCII-Hilfe unterstützt Sie in englischer Sprache.

# **7.6.3 Tastensperre**

Die Tastensperre verhindert unbefugtes oder ungewolltes Ausführen der Tastenfunktionen. Eine Tastensperre kann individuell für die Taste Multifunction eingerichtet werden.

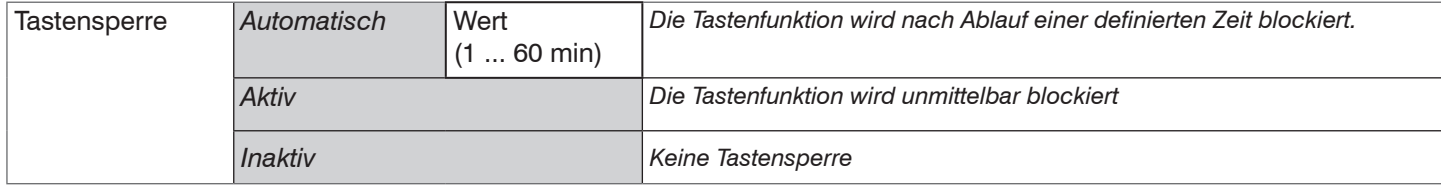

Ab Werk ist die Taste Multifunction mit einer Tastensperre belegt, die 5 min nach Einschalten des Controllers beginnt.

# **7.6.4 Laden und Speichern**

Sie können Geräteeinstellungen im Controller speichern oder gespeicherte Einstellungen aktivieren. Details dazu finden Sie im Abschnitt Laden und Speichern, siehe Kap. 6.10.

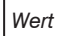

# **7.6.5 Import, Export**

Ein Parametersatz umfasst die aktuellen Mess- und Geräteeinstellungen (Setups) und das initiale Setup beim Booten des Controllers. Das Menü Import & Export erlaubt einen einfachen Austausch von Parametersätzen mit einem PC/ Notebook.

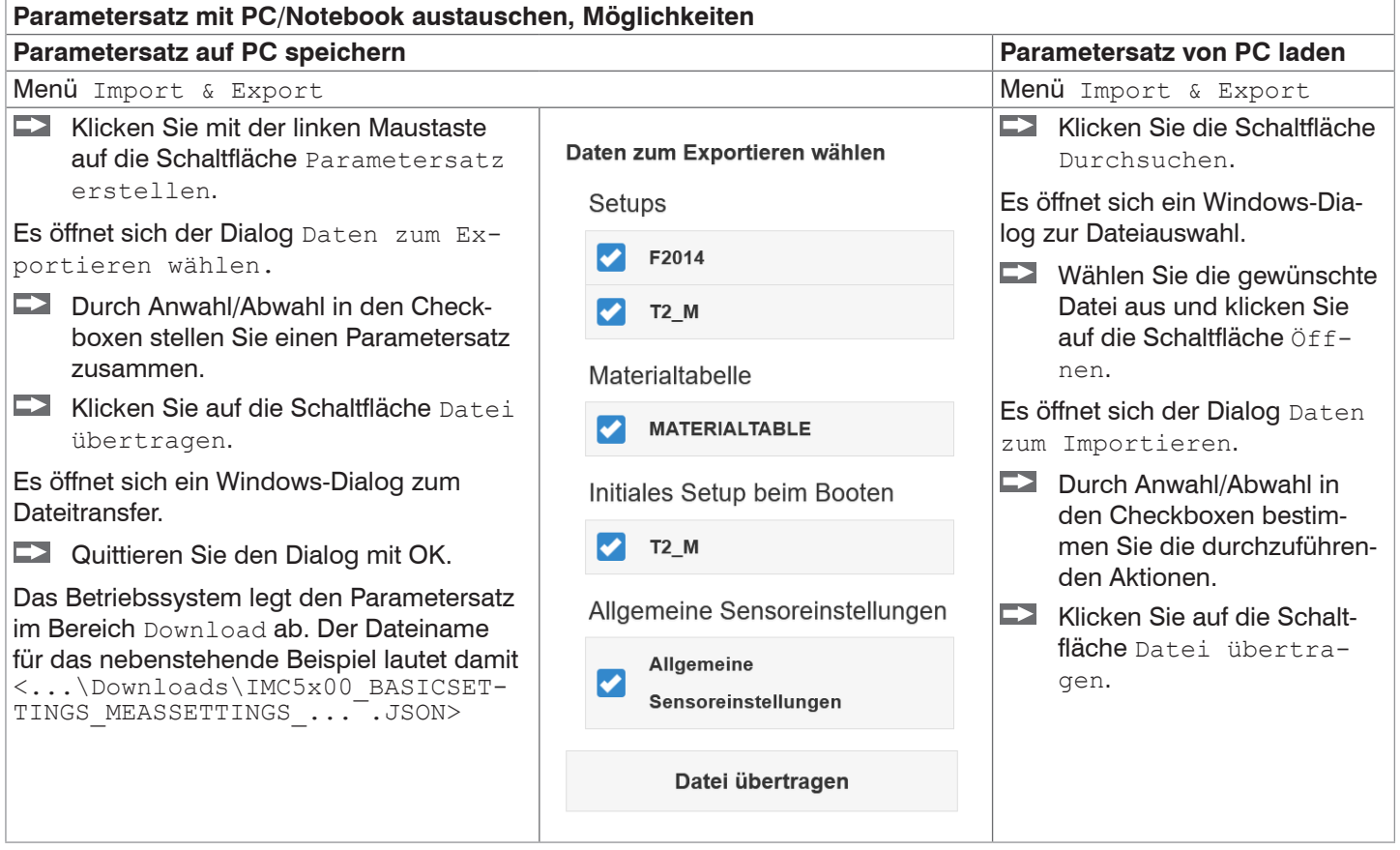

Um zu vermeiden, dass beim Import ein bereits vorhandenes Setup unbeabsichtigt überschrieben wird, erfolgt eine automatische Sicherheitsabfrage, siehe nebenstehende Abbildung.

### Aktionen beim Importieren

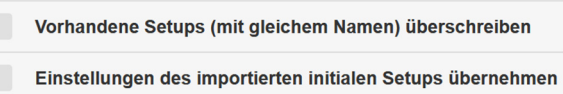

# **7.6.6 Zugriffsberechtigung**

Die Vergabe eines Passwortes verhindert unbefugtes Ändern von Einstellungen am Controller. Im Auslieferungszustand ist der Passwortschutz nicht aktiviert. Der Controller arbeitet in der Benutzerebene Experte. Nach erfolgter Konfiguration des Controllers sollte der Passwortschutz aktiviert werden. Das Standard-Passwort für die Expertenebene lautet "000".

i Das Standard-Passwort oder ein benutzerdefiniertes Passwort wird durch ein Software-Update nicht geändert. Das<br>In Experten-Passwort ist unabhängig vom Setup und wird damit auch nicht mit dem Setup zusammen geladen oder Experten-Passwort ist unabhängig vom Setup und wird damit auch nicht mit dem Setup zusammen geladen oder gespeichert.

Für den Anwender sind folgende Funktionen zugänglich:

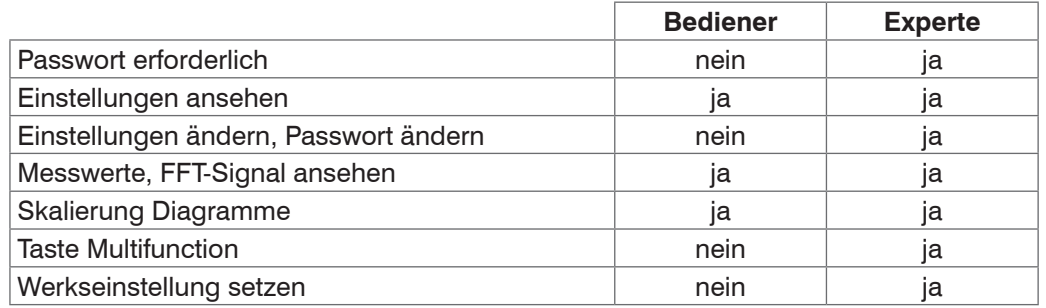

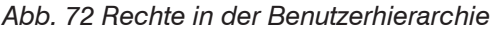

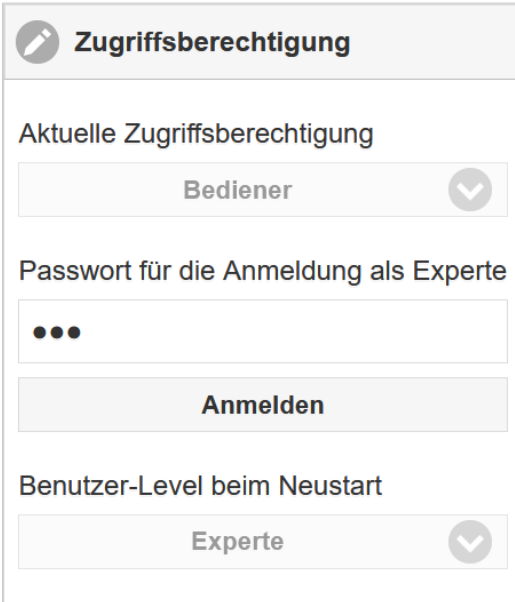

Tippen Sie das Standard-Passwort "000" oder ein benutzerdefiniertes Passwort in das Feld Passwort ein und bestätigen Sie die Eingabe mit Anmelden.

*Abb. 73 Wechsel in die Benutzerebene Experte*

Die Benutzerverwaltung ermöglicht die Vergabe eines benutzerdefinierten Passwortes in der Betriebsart Experte.

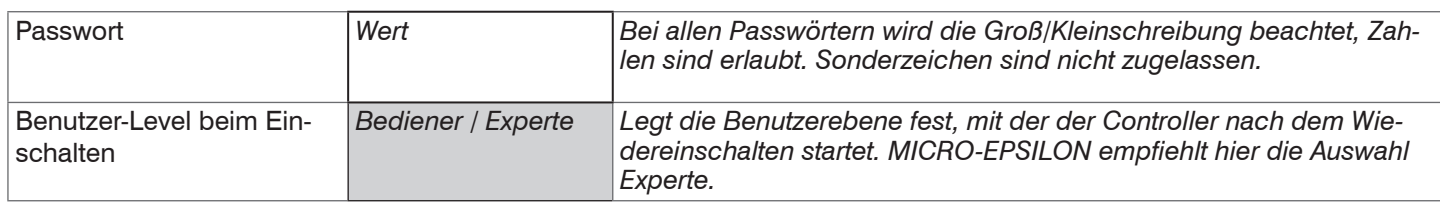

# **7.6.7 Controller rücksetzen**

In diesem Menübereich können Sie einzelne Einstellungen auf die Werkseinstellung zurücksetzen. Dieses Menü erfordert den Benutzerlevel Experte.

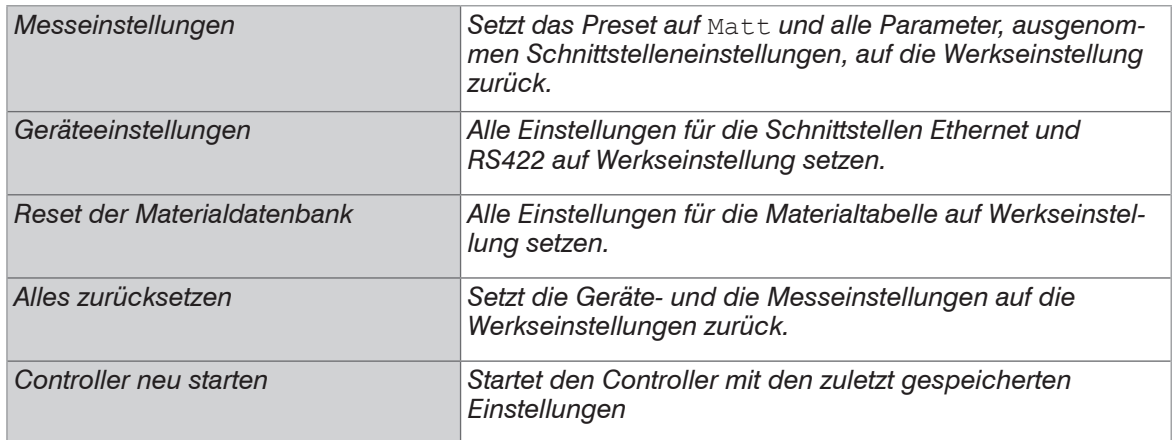

# **7.6.8 Lichtquelle**

Sie können die Lichtquelle (SLED) und den Pilotlaser ein- oder ausschalten.

# **7.6.9 Materialtabelle**

Dieser Menüabschnitt ermöglicht es Ihnen die Einstellungen der aufgeführten Materialien zu vergleichen oder ein neues Material zu ergänzen.

# **7.6.10 Wechsel Ethernet EtherCAT**

Diese Einstellung bestimmt das Verbindungsprotokoll, wenn der Controller gestartet wird. Die Umschaltung zwischen Ethernet und EtherCAT ist auch über einen ASCII-Befehl oder EtherCAT-Objekt möglich.

Speichern Sie vor dem Wechsel zu EtherCAT die aktuellen Einstellungen.

Wechseln Sie in das Menü Einstellungen > Systemeinstellungen und wählen Sie EtherCAT als Schnittstelle aus.

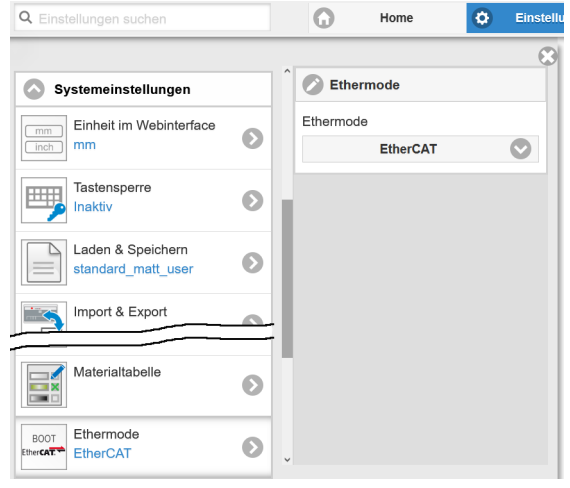

E Einstellungen speichern Klicken Sie auf die Schaltfläche  $\rightarrow$ 

Die Umschaltung erfolgt erst nach einem Neustart des Controllers. Das Webinterface ist im Betrieb EtherCAT nicht verfügbar.

Die RS422-Schnittstelle für das Senden eines ASCII-Befehls ist sowohl im Ethernet-Mode als auch im EtherCAT-Mode verfügbar.

# **8. Dickenmessung**

# **8.1 Voraussetzung**

Für eine einseitige Dickenmessung eines transparenten Messobjektes wertet der Controller zwei an den Oberflächen reflektierte Signale aus. Der Controller berechnet aus beiden Signalen die Abstände zu den Oberflächen und daraus die Dicke.

Richten Sie den Sensor senkrecht auf das zu messende Objekt. Achten Sie darauf, dass sich das Messobjekt in etwa im Arbeitsabstand befindet.

i Der Lichtstrahl muss senkrecht auf die Objektoberfläche treffen, andernfalls sind Messunsicherheiten nicht auszu-<br>Internationaler schließen.

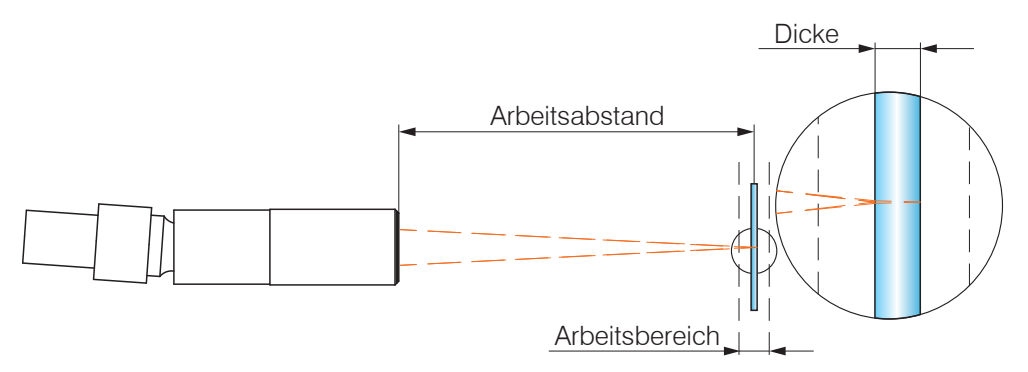

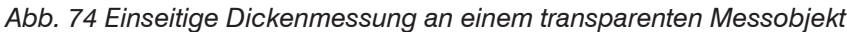

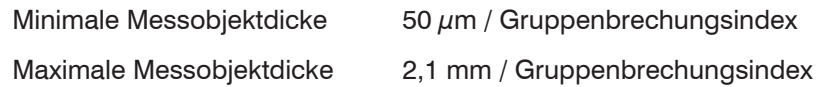

# **8.2 Sensorauswahl**

Eine Dickenmessung ist nur mit Sensoren der Modellreihe IMP-THxx möglich.

**EX** Wechseln Sie in das Menü Einstellungen > Sensor.

# **8.3 Materialauswahl**

Für die Berechnung eines korrekten Dickenmesswertes ist die Angabe der Phasenbrechzahl des Materials unerlässlich.

- Wechseln Sie in das Menü Einstellungen > Messwertaufnahme >Materialauswahl.
- Wählen Sie für Schicht 1 den Werkstoff des Messobjektes aus.

# **8.4 FFT-Signal**

Befindet sich eine Oberfläche des Messobjekts außerhalb des Messbereichs, liefert der Controller keinen Messwert. Dies kann auch der Fall sein, wenn ein Signal unterhalb der Erkennungsschwelle liegt. Bei der Dickenmessung eines transparenten Materials sind zwei Grenzflächen aktiv. Im FFT-Signal ist aber nur ein Peak sichtbar.

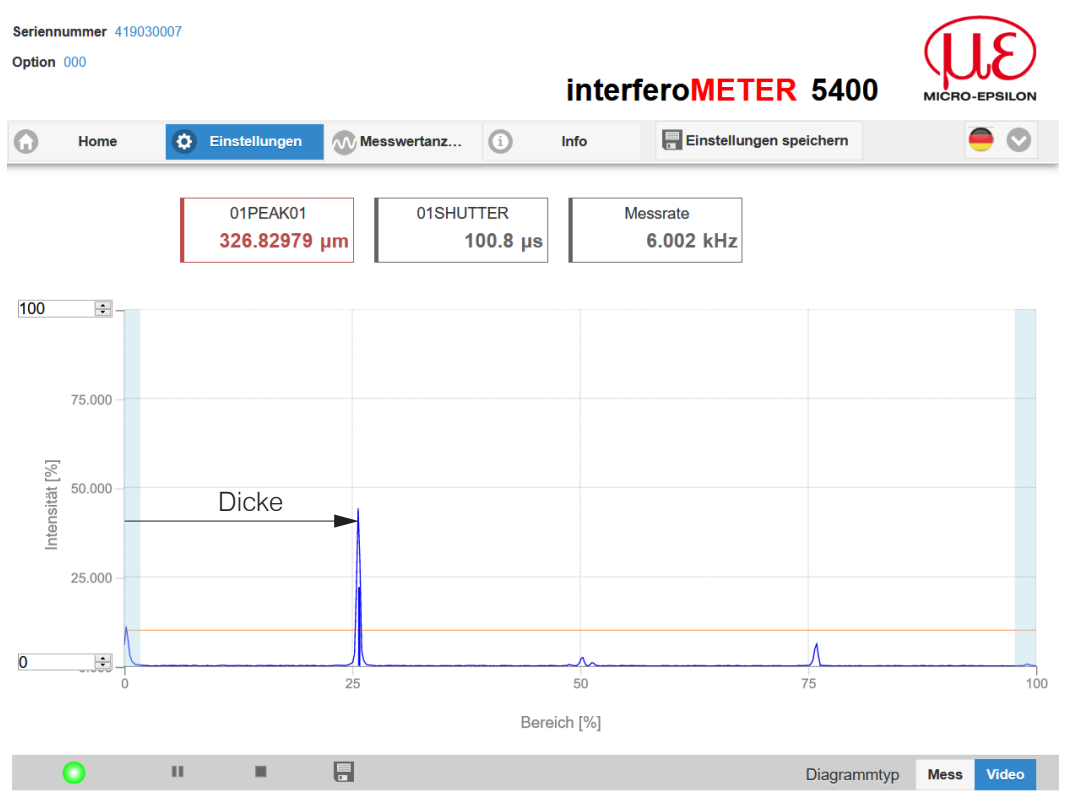

*Abb. 75 Webseite FFT-Signal (Dickenmessung)*

# **8.5 Messwertanzeige**

Wechseln Sie in den Reiter Messwertanzeige und wählen Sie als Diagrammtyp Mess.  $\Rightarrow$ 

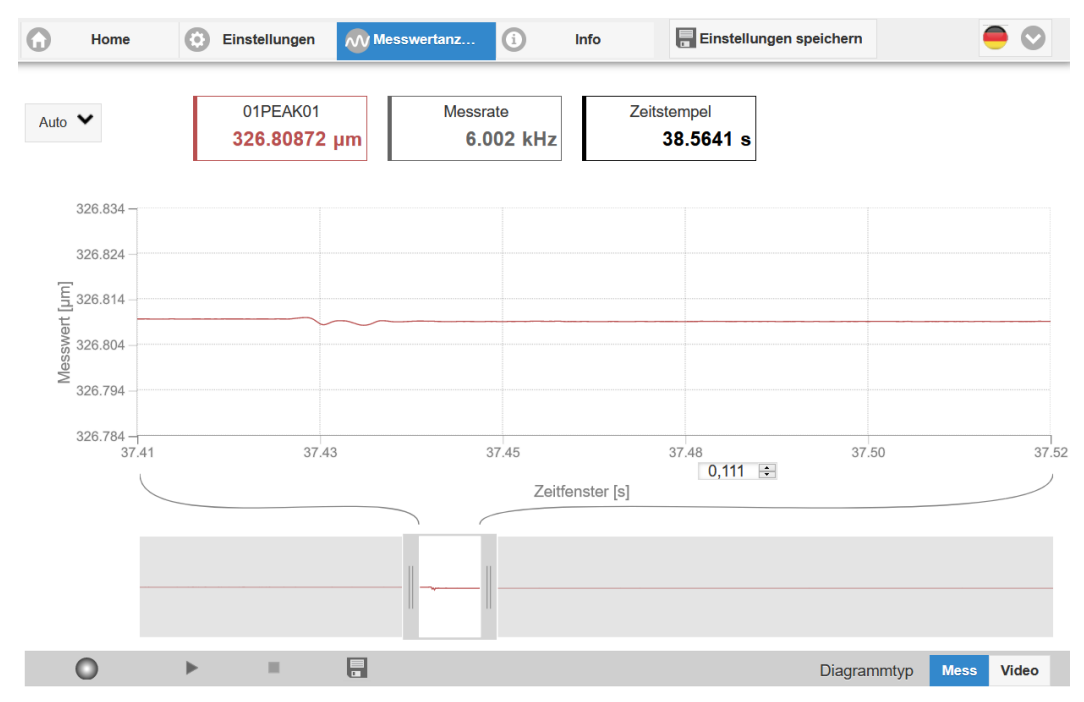

*Abb. 76 Offlineanalyse Dickenmessergebnisse aus einseitiger Dickenmessung*

In der Webseite wird die Dicke grafisch und numerisch gezeigt.

# **9. Haftungsausschluss**

Alle Komponenten des Gerätes wurden im Werk auf die Funktionsfähigkeit hin überprüft und getestet. Sollten jedoch trotz sorgfältiger Qualitätskontrolle Fehler auftreten, so sind diese umgehend an MICRO-EPSILON oder den Händler zu melden.

MICRO-EPSILON übernimmt keinerlei Haftung für Schäden, Verluste oder Kosten, die z.B. durch

- **-** Nichtbeachtung dieser Anleitung / dieses Handbuches,
- **-** Nicht bestimmungsgemäße Verwendung oder durch unsachgemäße Behandlung (insbesondere durch unsachgemäße Montage, - Inbetriebnahme, - Bedienung und - Wartung) des Produktes,
- **-** Reparaturen oder Veränderungen durch Dritte,
- **-** Gewalteinwirkung oder sonstige Handlungen von nicht qualifizierten Personen

am Produkt entstehen, entstanden sind oder in irgendeiner Weise damit zusammenhängen, insbesondere Folgeschäden. Diese Haftungsbeschränkung gilt auch bei Defekten, die sich aus normaler Abnutzung (z. B. an Verschleißteilen) ergeben, sowie bei Nichteinhaltung der vorgegebenen Wartungsintervalle (sofern zutreffend).

Für Reparaturen ist ausschließlich MICRO-EPSILON zuständig. Es ist nicht gestattet, eigenmächtige bauliche und/oder technische Veränderungen oder Umbauten am Produkt vorzunehmen. Im Interesse der Weiterentwicklung behält sich MICRO-EPSILON das Recht auf Konstruktionsänderungen vor.

Im Übrigen gelten die Allgemeinen Verkaufsbedingungen der MICRO-EPSILON, die unter Impressum | Micro-Epsilon https://www.micro-epsilon.de/impressum/ abgerufen werden können.

# **10. Service, Reparatur**

Bei einem Defekt am Sensor, Controller oder des Sensorkabels:

- **-** Speichern Sie nach Möglichkeit die aktuellen Sensoreinstellungen in einem Parametersatz, [siehe Kap. 6.10](#page-44-0), um nach der Reparatur die Einstellungen wieder in den Controller laden zu können.
- **-** Senden Sie bitte die betreffenden Teile zur Reparatur oder zum Austausch ein.

Bei Störungen, deren Ursachen nicht eindeutig erkennbar sind, senden Sie bitte immer das gesamte Messsystem an

# **11. Außerbetriebnahme, Entsorgung**

Um zu vermeiden, dass umweltschädliche Stoffe freigesetzt werden und um die Wiederverwendung von wertvollen Rohstoffen sicherzustellen, weisen wir Sie auf folgende Regelungen und Pflichten hin:

- **-** Sämtliche Kabel am Sensor und/oder Controller sind zu entfernen.
- **-** Der Sensor und/oder Controller, dessen Komponenten und das Zubehör sowie die Verpackungsmaterialien sind entsprechend den landesspezifischen Abfallbehandlungs- und Entsorgungsvorschriften des jeweiligen Verwendungsgebietes zu entsorgen.
- **-** Sie sind verpflichtet, alle einschlägigen nationalen Gesetze und Vorgaben zu beachten.

Für Deutschland / die EU gelten insbesondere nachfolgende (Entsorgungs-) Hinweise:

**-** Altgeräte, die mit einer durchgestrichenen Mülltonne gekennzeichnet sind, dürfen nicht in den normalen Betriebsmüll (z.B. die Restmülltonne oder die gelbe Tonne) und sind getrennt zu entsorgen. Dadurch werden Gefahren für die Umwelt durch falsche Entsorgung vermieden und es wird eine fachgerechte Verwertung der Altgeräte sichergestellt.

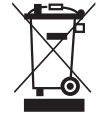

- **-** Eine Liste der nationalen Gesetze und Ansprechpartner in den EU-Mitgliedsstaaten finden Sie unter https://ec.europa.eu/environment/topics/waste-and-recycling/waste-electrical-and-electronic-equipment-weee\_en. Hier besteht die Möglichkeit, sich über die jeweiligen nationalen Sammel- und Rücknahmestellen zu informieren.
- **-** Altgeräte können zur Entsorgung auch an MICRO-EPSILON an die im Impressum unter https://www.micro-epsilon.de/impressum/ angegebene Anschrift zurückgeschickt werden.
- **-** Wir weisen darauf hin, dass Sie für das Löschen der messspezifischen und personenbezogenen Daten auf den zu entsorgenden Altgeräten selbst verantwortlich sind.
- **-** Unter der Registrierungsnummer WEEE-Reg.-Nr. DE28605721 sind wir bei der Stiftung Elektro-Altgeräte Register, Nordostpark 72, 90411 Nürnberg, als Hersteller von Elektro- und/ oder Elektronikgeräten registriert.

MICRO-EPSILON Messtechnik GmbH & Co. KG Königbacher Str. 15 94496 Ortenburg / Deutschland

Tel. +49 (0) 8542 / 168-0 Fax +49 (0) 8542 / 168-90 info@micro-epsilon.de www.micro-epsilon.de

# **Anhang**

# **A 1 Zubehör, Serviceleistungen**

# **Montageadapter**

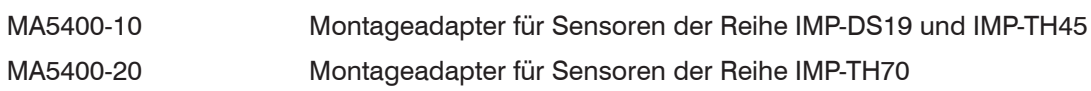

# **Sensorkabel (Lichtwellenleiter)**

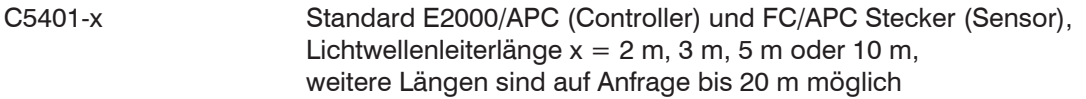

# **Schleppkette**

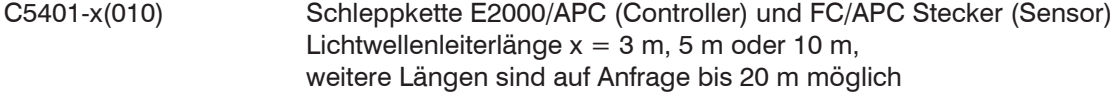

# **Vakuumkabel**

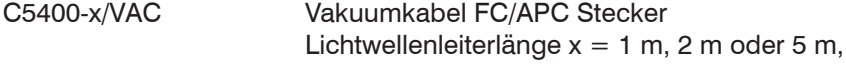

# **Vakuumdurchführung**

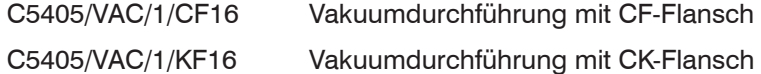

# **Sonstiges Zubehör**

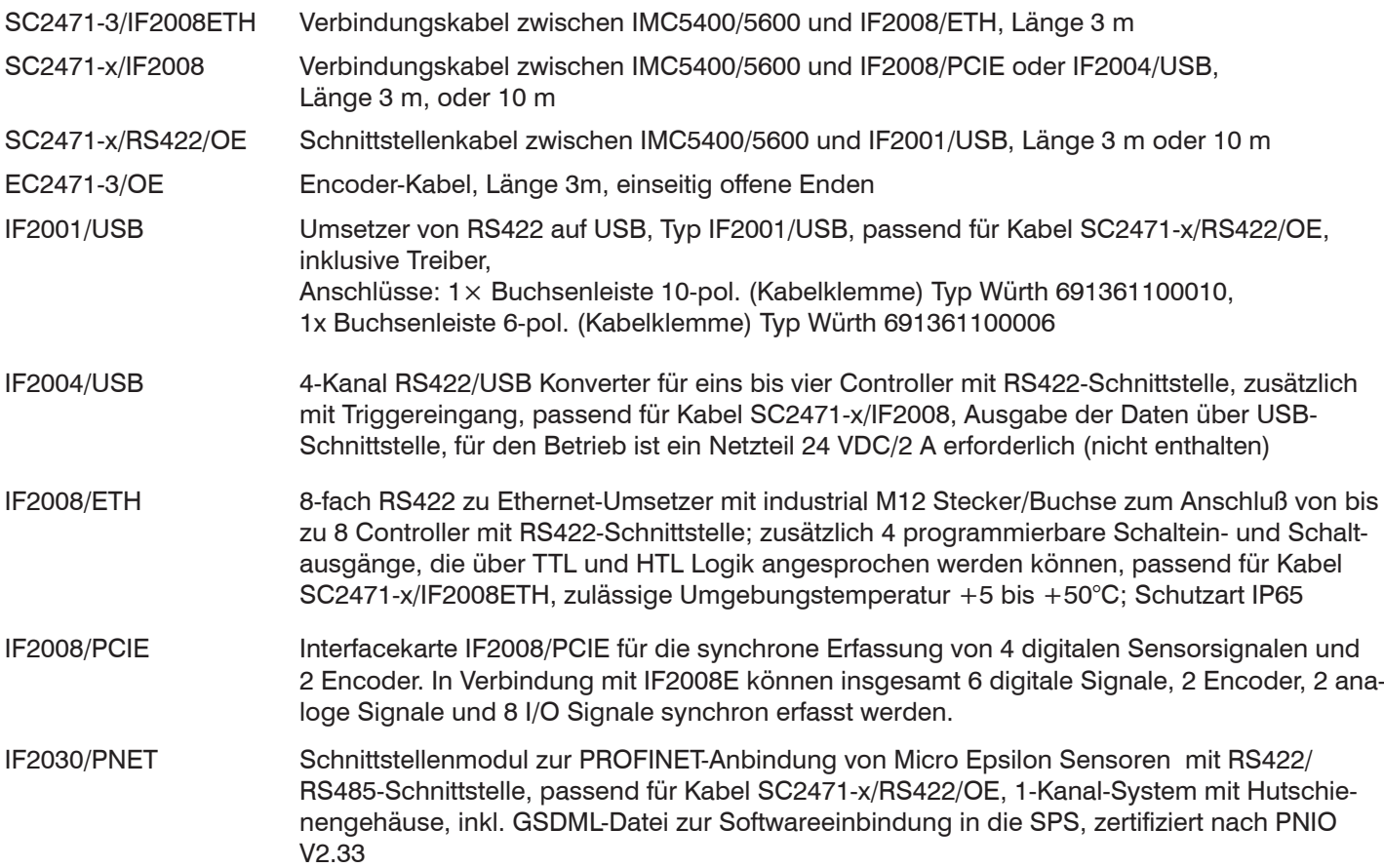

IF2030/ENETIP Schnittstellenmodul zur Ethernet/IP-Anbindung von Micro Epsilon Sensoren mit RS422/RS485 Schnittstelle, passend für Kabel SC2471-x/RS422/OE, 1-Kanal-System mit Hutschienengehäuse, inkl. EDS-Datei zur Softwareeinbindung in die SPS, zertifiziert nach Ethernet/IP CT16

EK1122 2-Port EtherCAT-Abzweigung

PS2020 Netzteil für Hutschienenmontage, Eingang 230 VAC, Ausgang 24 VDC/2,5 A

# **A 2 Werkseinstellung**

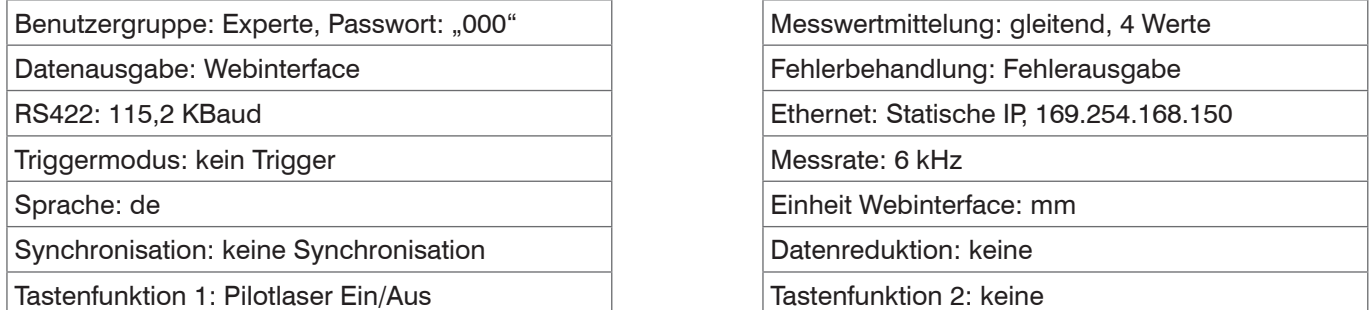

Eine aktuelle Übersicht aller Parameter finden Sie im Menü Info > Systemübersicht.

# **A 3 ASCII-Kommunikation mit Controller**

# **A 3.1 Allgemein**

Die ASCII-Befehle können über die Schnittstellen RS422 oder Ethernet (Port 23) an den Controller gesendet werden. Alle Befehle, Eingaben und Fehlermeldungen erfolgen in Englisch. Ein Befehl besteht immer aus dem Befehlsnamen und Null oder mehreren Parametern, die durch Leerzeichen getrennt sind und mit LF abgeschlossen werden. Wenn Leerzeichen in Parametern verwendet werden, so ist der Parameter in Anführungszeichen zu setzen, z. B. "Passwort mit Leerzeichen".

Beispiel: Ausgabe über Ethernet einschalten

OUTPUT ETHERNET

Hinweis: muss LF beinhalten, kann aber auch CR LF sein.

Erklärung: LF Zeilenvorschub (line feed, hex 0A)

- CR Wagenrücklauf (carriage return, hex 0D)
- Enter (je nach System hex 0A oder hex 0D0A)  $\overline{\phantom{0}}$

Der aktuell eingestellte Parameterwert wird zurückgegeben, wenn ein Befehl ohne Parameter aufgerufen wird.

Das Ausgabe-Format ist:

<Befehlsname> <Parameter1> [<Parameter2> […]]

Die Antwort kann ohne Änderungen wieder als Befehl für das Setzen des Parameters verwendet werden. Optionale Parameter werden nur dann mit zurückgegeben, wenn die Rückgabe nötig ist.

Nach der Verarbeitung eines Befehls wird immer ein Zeilenumbruch und ein Prompt

("->") zurückgegeben. Im Fehlerfall steht vor dem Prompt eine Fehlermeldung, die mit "Exxx" beginnt, wobei xxx für eine eindeutige Fehlernummer steht. Außerdem können anstatt von Fehlermeldungen auch Warnmeldungen ("Wxxx") ausgegeben werden. Diese sind analog zu den Fehlermeldungen aufgebaut. Bei Warnmeldungen wurde der Befehl trotzdem ausgeführt.

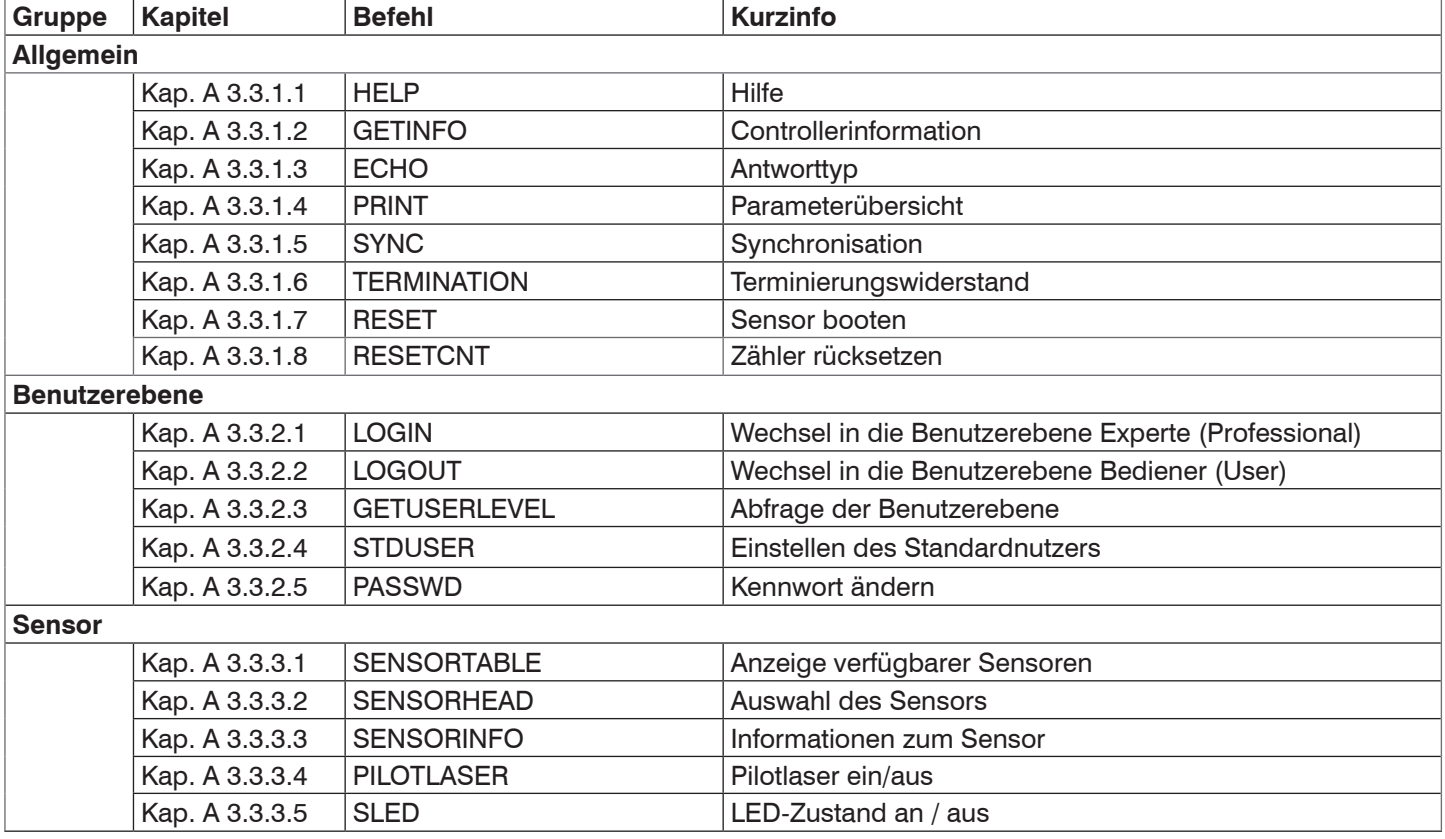

# **A 3.2 Übersicht Befehle**

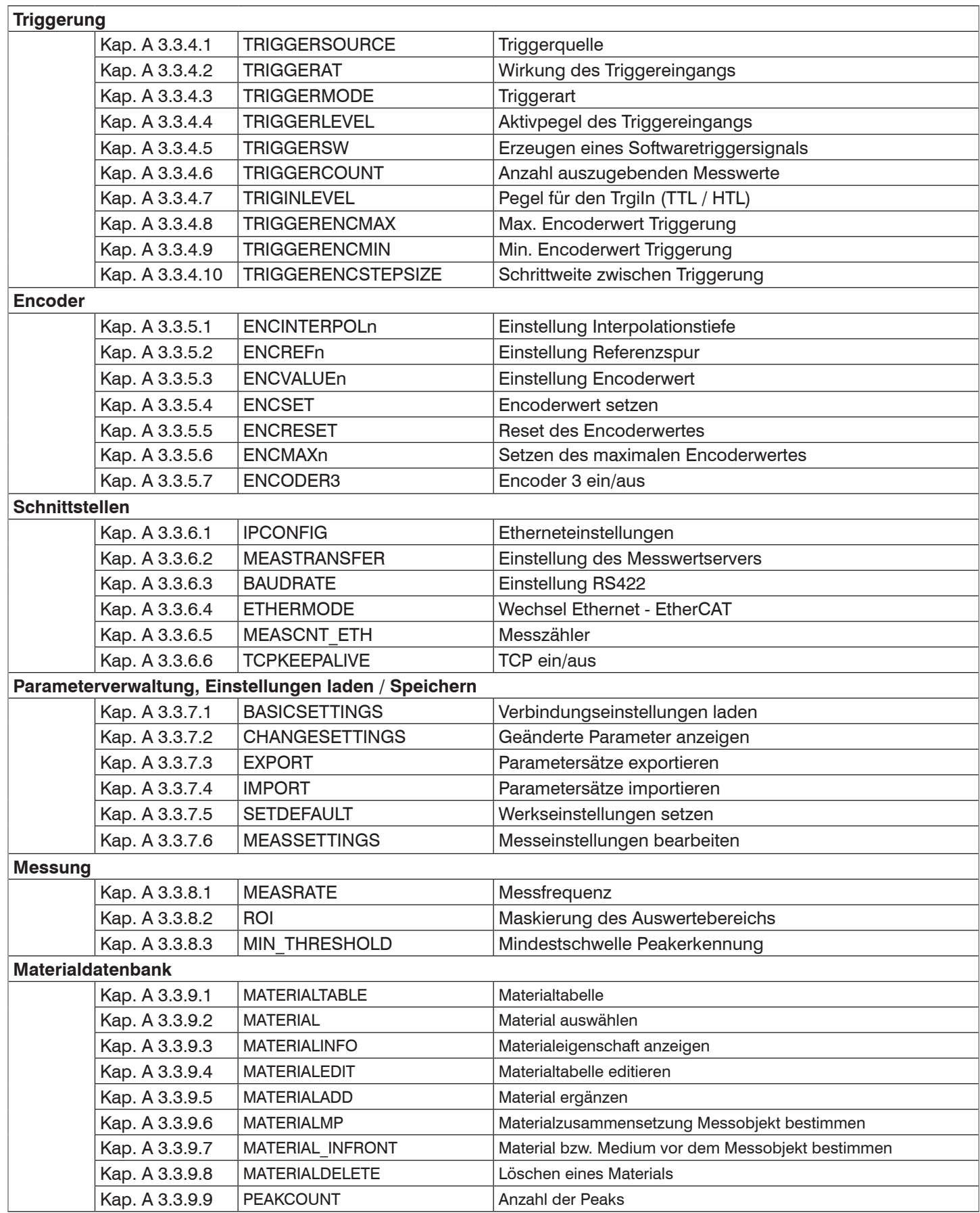

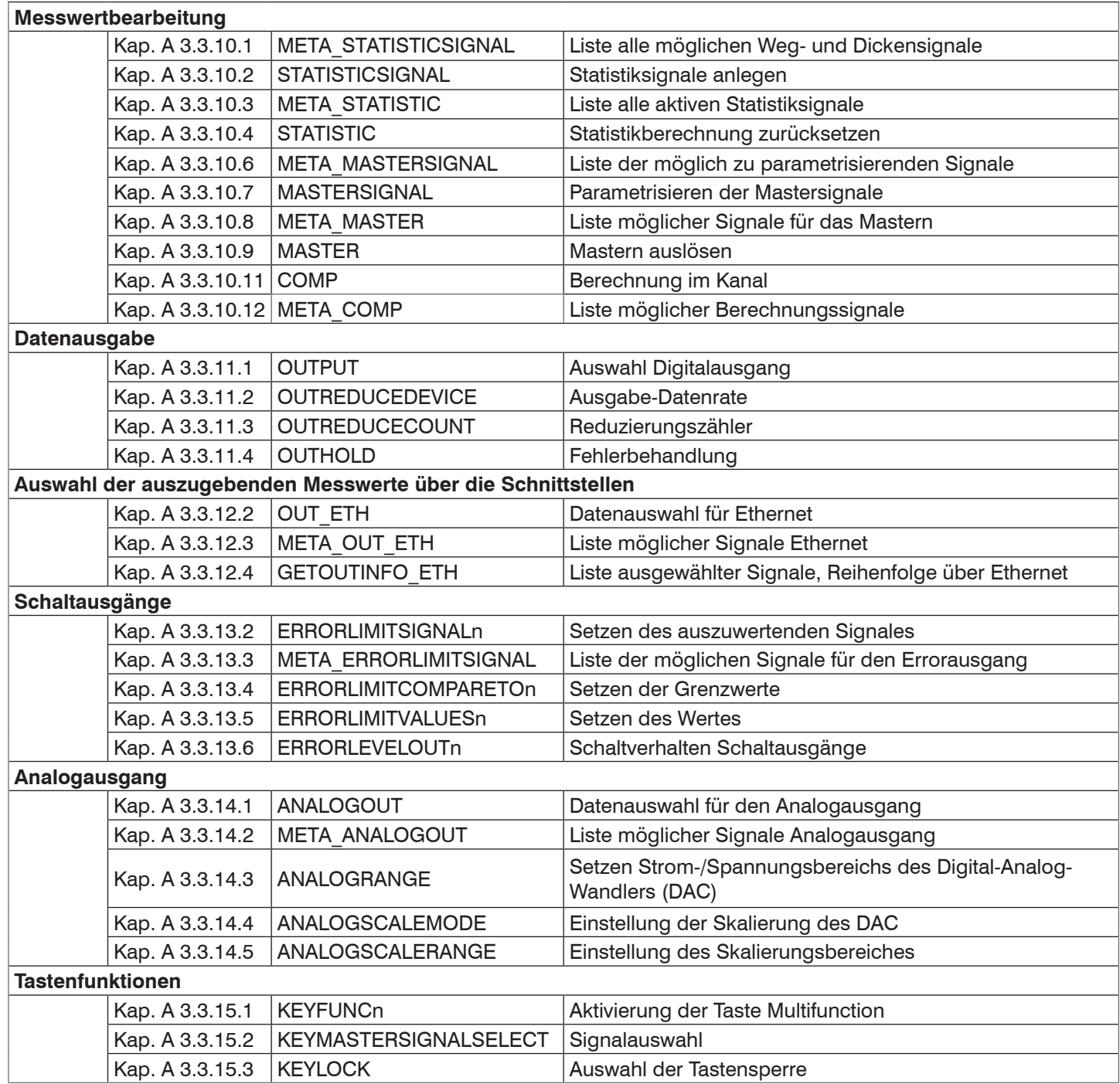

# **A 3.3 Befehle**

# **A 3.3.1 Allgemein**

### **A 3.3.1.1 Hilfe**

<span id="page-84-0"></span>HELP [HELP | <Command>]

Ausgabe einer Hilfe zu jedem Befehl. Wird kein Befehl angegeben, wird eine allgemeine Hilfe ausgegeben.

# **A 3.3.1.2 Controllerinformation**

<span id="page-84-1"></span>GETINFO

Abfragen der Sensor-Information. Ausgabe siehe untenstehendes Beispiel:

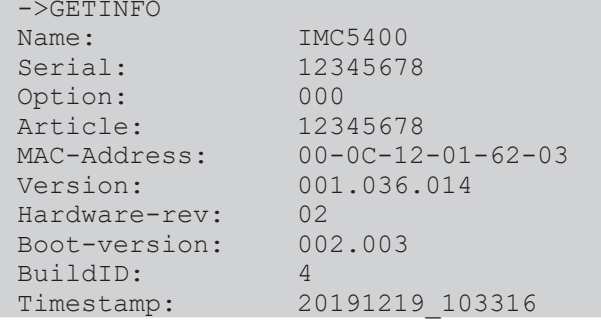

- **-** Name: Modelname des Controllers / der Controllerreihe
- **-** Serial: Seriennummer des Controllers
- **-** Option: Optionsnummer des Controllers
- **-** Article: Artikelnummer des Controllers
- **-** MAC-Address: Adresse des Netzwerkadapters
- **-** Version: Version der gebooteten Software
- **-** Hardware-rev: Verwendete Hardwarerevision
- **-** Boot-version: Version des Bootloaders
- **-** BuildID: Identifikationsnummer für die erzeugte Software

# **A 3.3.1.3 Antworttyp**

<span id="page-84-2"></span>ECHO [ON | OFF]

Der Antworttyp beschreibt den Aufbau einer Befehlsantwort.

- **-** ECHO ON: Es wird der Befehlsname und die Befehlsantwort oder eine Fehlermeldung ausgegeben.
- **-** ECHO OFF: Es wird nur die Befehlsantwort oder eine Fehlermeldung zurückgegeben.

# **A 3.3.1.4 Parameterübersicht**

PRINT

Dieser Befehl gibt eine Liste aller Einstellparameter und deren Wert aus.

# **A 3.3.1.5 Synchronisation**

<span id="page-85-0"></span>SYNC [NONE | MASTER | SLAVE SYNTRIG | SLAVE\_TRIGIN]

Einstellen der Synchronisationsart:

- **-** NONE: Keine Synchronisation
- **-** MASTER: Bei dieser Einstellung ist der Controller der Master, d. h. er gibt Synchronisationsimpulse am Ausgang Sync/ Trig aus
- **-** SLAVE\_SYNTRIG: Bei dieser Einstellung ist der Controller der Slave und erwartet Synchron-Impulse von z. B. einem anderen Controller oder einer ähnlichen Impulsquelle am Eingang Sync/Trig.
- **-** SLAVE\_TRIGIN: Bei dieser Einstellung ist der Controller der Slave. Das Synchronisations-Signal wird über die Trig-Schnittstelle empfangen. Es kann zwischen HTL- und TTL-Pegel gewählt werden.

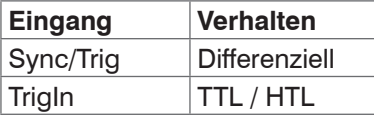

Sync/Trig ist alternativ ein Ein- oder ein Ausgang, d. h. es ist darauf zu achten, dass immer einer der Controller auf Master und der andere auf Slave geschaltet ist.

Außerdem dient der Eingang TrigIn ebenfalls als Triggereingang für die Triggerarten Flanken- und Pegeltriggerung.

# **A 3.3.1.6 Terminierungswiderstand an Sync/Trig**

### <span id="page-85-1"></span>TERMINATION [ON | OFF]

Zuschaltung eines Abschlusswiderstandes in der Synchronisationsleitung. Der Abschlusswiderstand am Synchroneingang Sync/Trig wird aus- oder eingeschaltet, um Reflexionen zu vermeiden.

- **-** OFF: Kein Abschlusswiderstand
- **-** ON: Mit Abschlusswiderstand

# **A 3.3.1.7 Sensor booten**

<span id="page-85-2"></span>RESET

Der Controller wird neu gestartet.

# **A 3.3.1.8 Zähler zurücksetzen**

# RESETCNT [TIMESTAMP] [MEASCNT]

Der Zähler wird nach Eintreffen der gewählten Triggerflanke zurückgesetzt.

- **-** TIMESTAMP: Setzt den Zeitstempel zurück
- **-** MEASCNT: Setzt den Messwertzähler zurück

# **A 3.3.2 Benutzerebene**

### **A 3.3.2.1 Wechsel der Benutzerebene**

<span id="page-86-0"></span>LOGIN <Passwort>

Eingabe des Passwortes, um in die Benutzerebene Experte (Professional) zu gelangen. Es gibt folgende Benutzerebenen:

- **-** USER: Lesenden Zugriff auf alle Elemente + Benutzung der Web-Diagramme
- **-** PROFESSIONAL: Lesenden/Schreibenden Zugriff auf alle Elemente

# **A 3.3.2.2 Wechsel in die Benutzerebene**

<span id="page-86-1"></span>LOGOUT

Setzen der Benutzerebene auf Bediener (USER).

### **A 3.3.2.3 Abfrage der Benutzerebene**

<span id="page-86-2"></span>GETUSERLEVEL

Abfragen der aktuellen Benutzerebene.

Mögliche Ausgaben, [siehe Kap. A 3.3.2.1,](#page-86-0) "Wechsel der Benutzerebene".

# **A 3.3.2.4 Einstellen des Standardnutzers**

<span id="page-86-3"></span>STDUSER [USER | PROFESSIONAL]

Einstellen des Standardbenutzers, der nach dem Systemstart angemeldet ist.

# **A 3.3.2.5 Kennwort ändern**

PASSWD <Altes Passwort> <Neues Passwort> <Neues Passwort>

Ändern des Passwortes für den Benutzer PROFESSIONAL. Das werkseitige Standardpasswort ist "000".

Es muss dafür das alte und zweimal das neue Passwort angegeben werden.

Stimmen die neuen Passwörter nicht überein, wird eine Fehlermeldung ausgegeben.

Die Passwortfunktion unterscheidet Groß/Kleinschreibung. Ein Passwort darf nur die Buchstaben A bis Z und Zahlen ohne Umlaute/Sonderzeichen enthalten. Die maximale Länge ist auf 31 Zeichen beschränkt.

# **A 3.3.3 Sensor**

#### **A 3.3.3.1 Info zu Kalibriertabellen**

```
SENSORTABLE
```

```
->SENSORTABLE
Channel, Position, Sensor name, Measurement range, Serial number<br>1, 0 IMP-DS19 2.100 mm, 12345678
  1, 0 IMP-DS19 2.100 mm, 12345678<br>1, 1 IMP-TH45 2.100 mm, 12345678
                                             2.100 mm,
\rightarrow
```
Ausgabe aller verfügbaren (angelernten) Sensoren.

#### **A 3.3.3.2 Sensornummer**

<span id="page-87-1"></span>SENSORHEAD [<number>]

Auswahl des aktuellen Sensors anhand dessen Position in der Sensortabelle[, siehe Kap. A 3.3.3.1.](#page-87-0)

### **A 3.3.3.3 Sensorinformationen**

#### <span id="page-87-2"></span>SENSORINFO

Ausgabe der Informationen des aktiven Sensors (Name, Messbereich und Seriennummer).

```
->SENSORINFO
Position: 0<br>Sensor name: 1MP-DS19
Sensor name: IMP-DS19<br>Measurement range: 2.100 mm
Measurement range: 2.100 mm<br>Serial number: 12345678
Serial number: 1234567<br>Sensor Type: 205tand
Sensor Type: Abstand Abstand Abstand Abstand Abstand Abstand Abstand Abstand Abstand Abstand Abstand Abstand A<br>
Abstand Abstand Abstand Abstand Abstand Abstand Abstand Abstand Abstand Abstand Abstract Abstract Abstract Ab
Sensor Type:
\ensuremath{\rightarrow}
```
# **A 3.3.3.4 Pilotlaser**

<span id="page-87-4"></span><span id="page-87-3"></span>PILOTLASER [ON | OFF]

Gibt den aktuellen Status des Pilotlasers an oder schaltet den Pilotlaser ein bzw. aus.

### **A 3.3.3.5 SLED**

SLED [ON | OFF]

Gibt den aktuellen Status der SLED an oder schaltet die SLED ein bzw. aus.

# **A 3.3.4 Triggerung**

## **A 3.3.4.1 Triggerquelle auswählen**

<span id="page-88-0"></span>TRIGGERSOURCE [NONE | SYNCTRIG | TRIGIN | SOFTWARE | ENCODER1 | ENCODER2 | ENCODER3]

- Die Triggerquelle löst den Triggervorgang aus.
- **-** NONE: Keine Triggerquelle verwenden
- **-** SYNCTRIG: Verwende den Eingang Sync/Trig
- **-** TRIGIN: Verwende den Eingang TrigIn
- **-** SOFTWARE: Triggerung wird durch das Kommando TRIGGERSW ausgelöst.
- **-** ENCODER1/ENCODER2: Triggerung durch Encoder1 bzw. 2
- **-** ENCODER3: Triggerung durch Encoder3 (ENCODER3 muss eingeschaltet sein)

### **A 3.3.4.2 Ausgabe von getriggerten Werten, mit/ohne Mittelung**

- TRIGGERAT [INPUT | OUTPUT]
- **-** INPUT: Triggerung der Messwertaufnahme. In die Mittelwertberechnung gehen unmittelbar vor dem Triggerereignis gemessene Werte nicht ein, stattdessen aber ältere Messwerte, die bei vorhergehenden Triggerereignissen ausgegeben wurden.
- **-** OUTPUT: Triggerung der Messwertausgabe. In die Mittelwertberechnung gehen unmittelbar vor dem Triggerereignis gemessene Werte ein.

Als Werkseinstellung ist die Triggerung der Messwertaufnahme aktiviert.

# **A 3.3.4.3 Triggerart**

<span id="page-88-1"></span>TRIGGERMODE [EDGE | PULSE]

Auswahl der Triggerart. Wird nur aktiv, wenn TRIGGERSOURCE auf SYNC oder TRIGIN gesetzt ist.

- **-** PULSE: Pegeltriggerung
- **-** EDGE: Flankentriggerung

## **A 3.3.4.4 Aktivpegel des Triggereinganges**

<span id="page-88-2"></span>TRIGGERLEVEL [HIGH | LOW]

- **-** HIGH: Flankentriggerung: Steigende Flanke, Pegeltriggerung: High-Aktiv
- **-** LOW: Flankentriggerung: Fallende Flanke, Pegeltriggerung: Low-Aktiv

# **A 3.3.4.5 Software-Triggerimpuls**

#### <span id="page-88-3"></span>**TRIGGERSW**

Erzeugt einen Software-Triggerimpuls, wenn die Triggerquelle auf Software eingestellt ist. Bei niedrigen Messraten < 2,4 kHz, kann es bei ausgewähltem FFT-Signal zu unzuverlässigen Trigger-Informationen kommen.

#### **A 3.3.4.6 Anzahl der auszugebenden Messwerte**

```
TRIGGERCOUNT [NONE | INFINITE | <n>]
```
- **-** NONE: Stopp der Triggerung
- **-** <n>: Anzahl der auszugebenden Messwerte nach einem Triggerimpuls (bei Flankentriggerung oder Softwaretriggerung)
- **-** Infinite: Start einer unendlichen Messwertausgabe nach einem Triggerimpuls (bei Flankentriggerung oder Softwaretriggerung)

# **A 3.3.4.7 Pegelauswahl Triggereingang TrigIn**

# <span id="page-88-5"></span>TRIGINLEVEL [TTL | HTL]

Die Pegelauswahl gilt nur für den Eingang TrigIn. Der Eingang Sync/Trig erwartet ein differenzielles Signal.

- **-** TTL: Eingang erwartet TTL-Signal.
- **-** HTL: Eingang erwartet HTL-Signal.

# **A 3.3.4.8 Maximaler Encoderwert**

<span id="page-89-0"></span>TRIGGERENCMAX [<maximum\_value>]

Maximalen Encoderwert für Triggerung setzen. Der Wert kann zwischen 0 und 2<sup>32</sup>-1 liegen.

# **A 3.3.4.9 Minimaler Encoderwert**

```
TRIGGERENCMIN [<minimum_value>]
```
Minimalen Encoderwert für Triggerung setzen. Der Wert kann zwischen 0 und 2<sup>32</sup>-1 liegen.

# **A 3.3.4.10 Schrittweite zwischen Triggerung**

<span id="page-89-2"></span>TRIGGERENCSTEPSIZE [<value\_of\_step\_size>]

Schrittweite zwischen Triggerung setzen.

Wenn der Wert auf 0 gesetzt wird und der Encoderwert zwischen Minimum und Maximum ist, werden alle Werte ausgegeben. Der Wert kann zwischen 0 und 232-1 liegen.

# **A 3.3.4.11 Beispiel**

Ein Encoder soll eine Triggerung im Controller veranlassen. Dazu wurden an den Encoder folgende Befehle geschickt:

TRIGGERENCMIN 5

TRIGGERENCMAX 35

TRIGGERSTEPSIZE 10

Ergebnis: Der Encoder startet eine Triggerung bei den Zählwerten 10, 20 und 30.

## **A 3.3.5 Encoder**

#### **A 3.3.5.1 Encoder-Interpolationstiefe**

<span id="page-90-0"></span>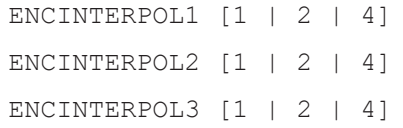

Setzen der Interpolationstiefe des jeweiligen Encoder-Eingangs.

### **A 3.3.5.2 Wirkung der Referenzspur**

<span id="page-90-1"></span>ENCREF1 [NONE | ONE | EVER]

ENCREF2 [NONE | ONE | EVER]

Einstellung der Wirkung der Encoder-Referenzspur.

- **-** NONE: Referenzmarke des Encoders hat keine Wirkung.
- **-** ONE: Einmaliges Setzen (beim ersten Erreichen der Referenzmarke wird der Encoderwert übernommen).
- **-** EVER: Setzen bei allen Marken (bei jedem Erreichen der Referenzmarke wird der Encoderwert übernommen).

### **A 3.3.5.3 Encoderwert**

```
ENCVALUE1 [<Encoderwert>]
ENCVALUE2 [<Encoderwert>]
ENCVALUE3 [<Encoderwert>]
```
Gibt an, auf welchen Wert der entsprechende Encoder bei Erreichen einer Referenzmarke (oder per Software) gesetzt werden soll.

Der Encoderwert kann zwischen 0 und 2<sup>32</sup>-1 liegen.

Mit dem Setzen des ENCVALUE wird automatisch der Algorithmus zum Erkennen der ersten Referenzmarke zurückgesetzt.

### **A 3.3.5.4 Encoderwert per Software setzen**

<span id="page-90-3"></span>ENCSET 1 | 2 | 3

Setzen des Encoderwertes im angegebenen Encoder per Software (nur bei ENCREF NONE möglich, ansonsten kehrt der Befehl sofort ohne Fehlermeldung zurück).

### **A 3.3.5.5 Rücksetzen der Erkennung der ersten Referenzmarke**

ENCRESET 1 | 2

Rücksetzen der Erkennung der ersten Referenzmarke (nur bei ENCREF ONE möglich, ansonsten kehrt der Befehl sofort ohne Fehlermeldung zurück).

#### **A 3.3.5.6 Maximaler Encoderwert**

<span id="page-90-4"></span>ENCMAX1 [<Encoderwert>]

ENCMAX2 [<Encoderwert>]

Gibt den maximalen Wert des Encoders an, nach welchem der Encoder wieder auf 0 springt. Kann z.B. für Dreh-Encoder ohne Referenzspur verwendet werden.

Der Encoderwert kann zwischen 0 und 2<sup>32</sup>-1 liegen.

# **A 3.3.5.7 Encoder3 Ein/Aus**

```
ENCODER3 [ON | OFF]
```
Ist Encoder3 eingeschaltet, werden ENCREF1 und ENCREF2 auf NONE gesetzt.

## **A 3.3.6 Schnittstellen**

#### **A 3.3.6.1 Ethernet IP-Einstellungen**

<span id="page-91-0"></span>IPCONFIG DHCP | (STATIC [<IPAddress> [<Netmask> [<Gateway>]]])

Einstellen der Ethernet-Schnittstelle.

- **-** DHCP: IP-Adresse und Gateway wird automatisch per DHCP abgefragt. Steht kein DHCP-Server zur Verfügung wird nach ca. 2 Minuten eine LinkLocal Adresse gesucht.
- **-** STATIC: Setzen einer IP-Adresse, der Netzmaske und des Gateways im Format xxx.xxx.xxx.xxx

Werden IP-Adresse, Netzmaske und/oder Gateway nicht mit angegeben, bleiben deren Werte unverändert.

#### **A 3.3.6.2 Einstellung zur Ethernet-Messwertübertragung**

```
MEASTRANSFER [NONE | SERVER/TCP [<PORT>]|(CLIENT/TCP | CLIENT/UDP [<IP> [<Port>]])]
```
Zur Messwertausgabe über Ethernet kann der Controller als Server sowie Client betrieben werden.

- **-** NONE: Es folgt keine Messwertübertragung über Ethernet.
- **-** SERVER/TCP: Der Controller stellt an dem angegebenen Port einen Server bereit, über welchen Messwerte abgerufen werden können. Dies ist nur per TCP/IP möglich.
- **-** CLIENT/TCP: Der Controller schickt verbindungsorientiert über TCP/IP Messwerte an den angegebenen Server. Die Angabe von IP-Adresse und Port des Servers sind erforderlich, [siehe Kap. A 3.3.11.1.](#page-101-0)
- **-** CLIENT/UDP: Der Controller schickt verbindungslos über UDP/IP Messwerte an den angegebenen Server. Die Angabe von IP-Adresse und Port des Servers ist erforderlich.
- **-** IP: IP-Adresse des Servers, an den die Messwerte im Client-Betrieb gesendet werden.
- **-** Port: Port, an welchem im Server-Betrieb der Server erstellt wird oder an den im Client-Betrieb die Messwerte gesendet werden (min: 1024, max: 65535).

### **A 3.3.6.3 Einstellung der RS422-Baudrate**

<span id="page-91-1"></span>BAUDRATE [<Baudrate>]

Einstellbare Baudraten in Bps für die RS422-Schnittstelle:

9600, 115200, 230400, 460800, 691200, 921600, 2000000, 3000000, 4000000

### **A 3.3.6.4 Umschaltung Ethernet / EtherCAT**

<span id="page-91-2"></span>ETHERMODE [ETHERNET | ETHERCAT]

Auswahl, ob der Controller im Ethernet- oder EtherCAT-Modus startet. Die Einstellung wird erst nach Speichern und Neustart des Controllers aktiv.

### **A 3.3.6.5 Messzähler**

MEASCNT ETH [0 | <count>]

Legen Sie die maximale Frame-Anzahl pro Paket für die Ethernet-Messübertragung fest.

- **-** 0: Automatische Zuweisung der Frame-Anzahl pro Paket
- **-** count: Maximale Anzahl der Frames pro Paket (0 ... 350)

# **A 3.3.6.6 TCP Ein/Aus**

<span id="page-91-3"></span>TCPKEEPALIVE [ON|OFF]

# Der Parameter kann folgende Zustände haben:

- ON: Aktiviert die Funktion "tcp keep alive"
- OFF: Deaktiviert die Verwendung von "tcp keep alive"

# **A 3.3.7 Parameterverwaltung, Einstellungen laden / Speichern**

### **A 3.3.7.1 Verbindungseinstellungen laden / speichern**

- <span id="page-92-0"></span>BASICSETTINGS READ | STORE
- **-** READ: Liest die Verbindungseinstellungen aus dem Controller-Flash.
- **-** STORE: Speichert die aktuellen Verbindungseinstellungen aus dem Controller-RAM in den Controller-Flash.

### **A 3.3.7.2 Geänderte Parameter anzeigen**

CHANGESETTINGS

Gibt alle geänderten Einstellungen aus.

#### **A 3.3.7.3 Export von Parametersätzen in PC**

```
EXPORT (MEASSETTINGS <SettingName>) | BASICSETTINGS | 
MEASSETTINGS_ALL | ALL)
```
Exportieren der Senor-Einstellungen.

- **-** MEASSETTINGS: Es werden nur die Messeinstellungen mit dem Namen <SettingName> übertragen.
- **-** BASICSETTINGS: Es werden nur die Geräteeinstellungen übertragen.
- **-** MEASSETTINGS\_ALL: Es werden alle Messeinstellungen übertragen.
- **-** ALL: Es werden alle Geräte- und Messeinstellungen übertragen.

# **A 3.3.7.4 Import von Parametersätzen aus PC**

IMPORT [FORCE] [APPLY] <ImportData>

Laden von Parametern aus externem Gerät, z. B. PC.

Die Import-Datei ist eine zuvor mit Export gespeicherte JSON-Datei.

- **-** FORCE: Überschreiben von Meassettings mit dem gleichen Namen, ansonsten wird bei gleichen Namen eine Fehlermeldung zurückgegeben. Beim Import aller Meassettings oder der Basicsettings muss immer Force angegeben werden.
- **-** APPLY: Übernehmen der Einstellungen nach dem Importieren und lesen der Initial Settings.
- **-** ImportData: Daten im JSON-Format

# **A 3.3.7.5 Werkseinstellungen**

<span id="page-92-1"></span>SETDEFAULT ALL | MEASSETTINGS | BASICSETTINGS | MATERIAL

Setzen der Defaultwerte (Rücksetzen auf Werkseinstellung), löschen der entsprechenden Settings im Flash.

- **-** ALL: Es werden alle Setups gelöscht und die Default-Parameter geladen. Zusätzlich wird die aktuelle Materialtabelle durch die Standard-Materialtabelle überschrieben.
- **-** MEASSETTINGS: Löschen aller Messeinstellungen
- **-** BASICSETTINGS: Löschen aller Grundeinstellungen
- **-** MATERIAL: Nur Überschreiben der aktuellen Materialtabelle durch die Standard-Materialtabelle.

# **A 3.3.7.6 Messeinstellungen bearbeiten, speichern, anzeigen, löschen**

<span id="page-93-0"></span>MEASSETTINGS <Unterkommando> [<Name>]

Einstellungen der Messaufgabe. Bewegt applikationsabhängige Messeinstellungen zwischen Controller-RAM und Controller-Flash. Entweder werden die herstellereigenen Presets oder die nutzerdefinierten Einstellungen verwendet. Jedes Preset kann als nutzerdefinierte Einstellung verwendet werden.

### **Unterkommandos:**

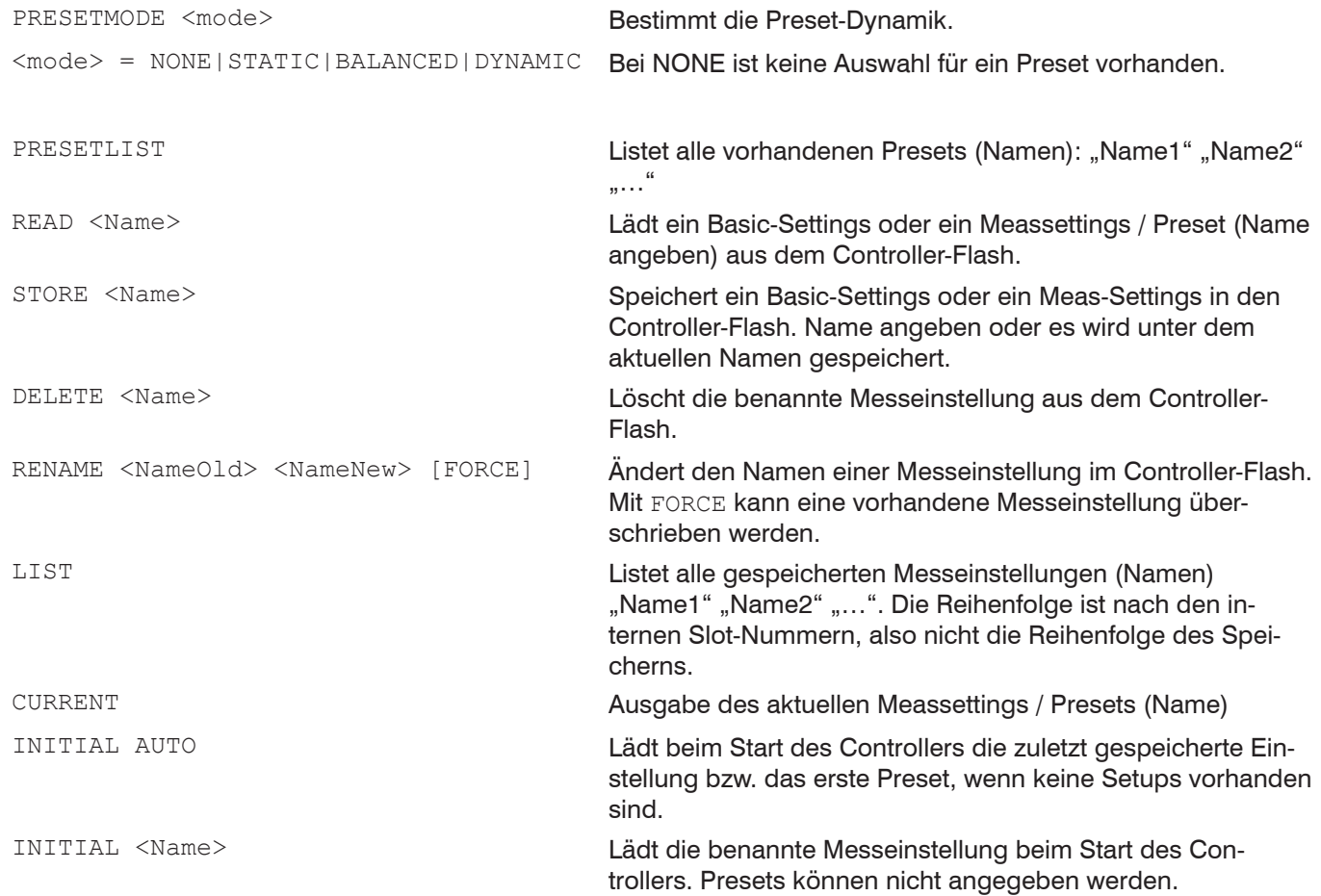

# **A 3.3.8 Messung**

### A 3.3.8.1 **Messrate**

<span id="page-94-0"></span>MEASRATE [<Messrate>]

Eingabe der Messrate in kHz, Wertebereich 0,100 … 6.000.

Es können maximal drei Nachkommastellen angegeben werden, z. B. 0,100 für 0,1 kHz.

### **A 3.3.8.2 Maskierung des Auswertebereichs**

<span id="page-94-1"></span>ROI [<Start> [<Ende>]]

Kann zur Einschränkung des Auswertebereiches verwendet werden. Anfang und Ende müssen zwischen 0 und 511 liegen. Die Angabe erfolgt in der Einheit Pixel. Der Startwert muss kleiner als der Endwert sein.

# **A 3.3.8.3 Mindestschwelle Peakerkennung**

# <span id="page-94-2"></span>MIN THRESHOLD [<n>]

Setzt die minimale Erkennungsschwelle. Ein Peak muss oberhalb dieser Schwelle sein, damit dieser als Peak erkannt wird.

Die Eingabe erfolgt in % und muss zwischen 0,5 und 100 liegen. Die Genauigkeit kann mit einer Nachkommastelle angegeben werden.

# **A 3.3.9 Materialdatenbank**

#### **A 3.3.9.1 Materialtabelle**

MATERIALTABLE

Ausgabe der im Controller gespeicherten Materialtabelle.

-> MATERIALTABLE Material, n\_group, Description<br>
"Vacuum", 1.000000, "Perfect vacuum"  $W$ vacuum", 1.000000, "Water", 1.363000, "liquid water (H20) at 25C" "Acrylic", 14.97500, "acrylic resin, adhesive, lacquer"

- **-** Name: Name des Materials
- **-** group index: Gruppenbrechungsindex des Materials
- **-** Description: kurze Beschreibung des Materials

### **A 3.3.9.2 Material auswählen**

```
MATERIAL [<Materialname>]
```
Auswahl des zu verwendenden Materials für den Dickenpeak (Dickensensor). Der Befehl unterscheidet Groß- und Kleinschreibung.

### **A 3.3.9.3 Materialeigenschaft anzeigen**

MATERIALINFO

Der Befehl gibt die Eigenschaften des gewählten Materials zurück.

```
->MATERIALINFO
                         Vacuum<br>1.000000
group index:
Description: vacuum, air (approximately)
\rightarrow
```
### **A 3.3.9.4 Materialtabelle editieren**

```
MATERIALEDIT <Name> <n group> <Description>
```
Hinzufügen oder editieren eines Materials.

- **-** Name: Name des Materials
- **-** group index: Gruppenbrechungsindex des Materials (0.000000 ... 10.000000)
- **-** Description: Beschreibung des Materials mind. 2, max. 63 Zeichen lang

Die Materialtabelle kann maximal 20 Materialien enthalten.

## **A 3.3.9.5 Material ergänzen**

MATERIALADD <Material> <Phase Index> <Group Index> <Phase Shift> <Description>

Hinzufügen eines Materials.

Material: Der Name muss mit einem alphanumerischen Zeichen beginnen und zwischen 2 und max. 31 Zeichen lang sein. Zeichenumfang a-zA-Z0-9 ()-.

- **-** Phase\_Index: Der Wertebereich für den Brechungsindex liegt zwischen +1.000000 bis +10.000000.
- **-** Group\_Index: Der Wertebereich für den Gruppenbrechungsindex liegt zwischen +1.000000 bis +10.000000.
- **-** Phase\_Shift: Der Wertebereich für den Phasenindex liegt zwischen -3,141592 bis +3,141592.
- **-** Description: Die Beschreibung muss mit einem alphanumerischen Zeichen beginnen und zwischen 2 und max. 31 Zeichen lang sein. Zeichenumfang a-zA-Z0-9 ()-.

#### **A 3.3.9.6 Materialzusammensetzung Messobjekt bestimmen**

MATERIALMP [<matl1> [<matl2> [<matl3> [<matl4> [<matl5>]]]]]

Bestimmt die Schichtzusammensetzung eines Messobjektes.

- **-** matl1: nah zu Sensor
- **-** matl5: fern zu Sensor

# **A 3.3.9.7 Medium vor dem Messobjekt definieren**

MATERIAL INFRONT [<Name>]

Definiert oder listet das Medium zwischen Sensor und der 1. Schicht des Messobjektes.

**-** Name: Name des verwendeten Materials bzw. Mediums, siehe Materialtabelle.

# **A 3.3.9.8 Löschen eines Materials**

MATERIALDELETE <Name>

#### Löschen eines Materials.

**-** Name: Name des Materials (Länge: max. 30 Zeichen)

### **A 3.3.9.9 Anzahl der Peaks**

PEAKCOUNT [<Value>]

Bestimmt oder listet die Anzahl der Peaks im FFT-Signal, die zur Auswertung bei Abstands- oder Dickenmessung verwendet werden.

**-** Value: Anzahl mit 1 bis max. 14 Peaks angeben

# **A 3.3.10 Messwertbearbeitung**

# **A 3.3.10.1 Liste möglicher Weg-/Dickensignale für Statistikberechnung**

META\_STATISTICSIGNAL

Listet alle möglichen Weg-/Dickensignale auf, aus denen Statistiksignale berechnet werden können.

### **A 3.3.10.2 Statistiksignal anlegen**

<span id="page-96-0"></span>STATISTICSIGNAL <signal> NONE | INFINITE | <depth>

- **-** <signal>: Weg-/Dickensignal, für das die Statistikwerte berechnet werden sollen
- **-** NONE: Beendet für das entsprechende Weg-/Dickensignal die Statistikberechnung
- **-** INFINITE: Verwendet als Auswertebereich für die Statistikberechnung alle bisherigen Messwerte
- **-** <depth>: Auswertebereich für die Statistikberechnung, 2|4|8|...|8192|16384

Für dieses ausgewählte Signal werden die Statistiken angelegt.

Der Controller generiert neue Signale, die dann über die Schnittstellen ausgegeben werden können.

- **-** <signal>\_MIN: Minimum des Signales
- **-** <signal>\_MAX: Maximum des Signales
- **-** <signal>\_PEAK: <signal>\_max <signal>\_min

# Beispiele für das Kommando:

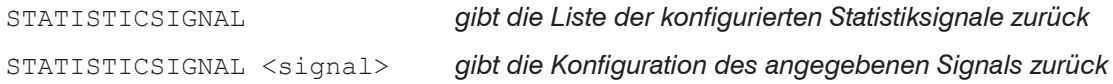

# **A 3.3.10.3 Liste Statistiksignale**

<span id="page-96-1"></span>META\_STATISTIC

Gibt eine Liste mit den aktiven Statistiksignalen wieder. Diese Signale wurden unter STATISTICSIGNAL definiert.

# **A 3.3.10.4 Statistikberechnung rücksetzen**

#### <span id="page-96-2"></span>STATISTIC ALL | <signal> RESET

Setzt die Statistikdaten des gewählten Signals oder aller Signale zurück (Minimum, Maximum, Peak).

- **-** <signal>: Setzt für das entsprechende Weg-/Dickensignal die Statisikdaten zurück
- **-** ALL: Setzt alle Statistikdaten zurück

# **A 3.3.10.5 Beispiel Statistik**

Ausführung der Kommandos mit dem Programm Telnet, es sind keine Statistikwerte definiert.

```
->o 169.254.168.150
```
 . \_ \_ \_ \_ \_ \_ \_ \_ \_ . / \_ \_ \_ \ / | | / ) \ | | | \ \_ \_ \_ | | | | / | \ | \ \_ / | / \ \_ \_ \_ ) / ' |

Connected with the MICRO-OPTRONIC terminal server. Your IP 169.254.168.1, your local port number 51719. You are connected to port number 23.

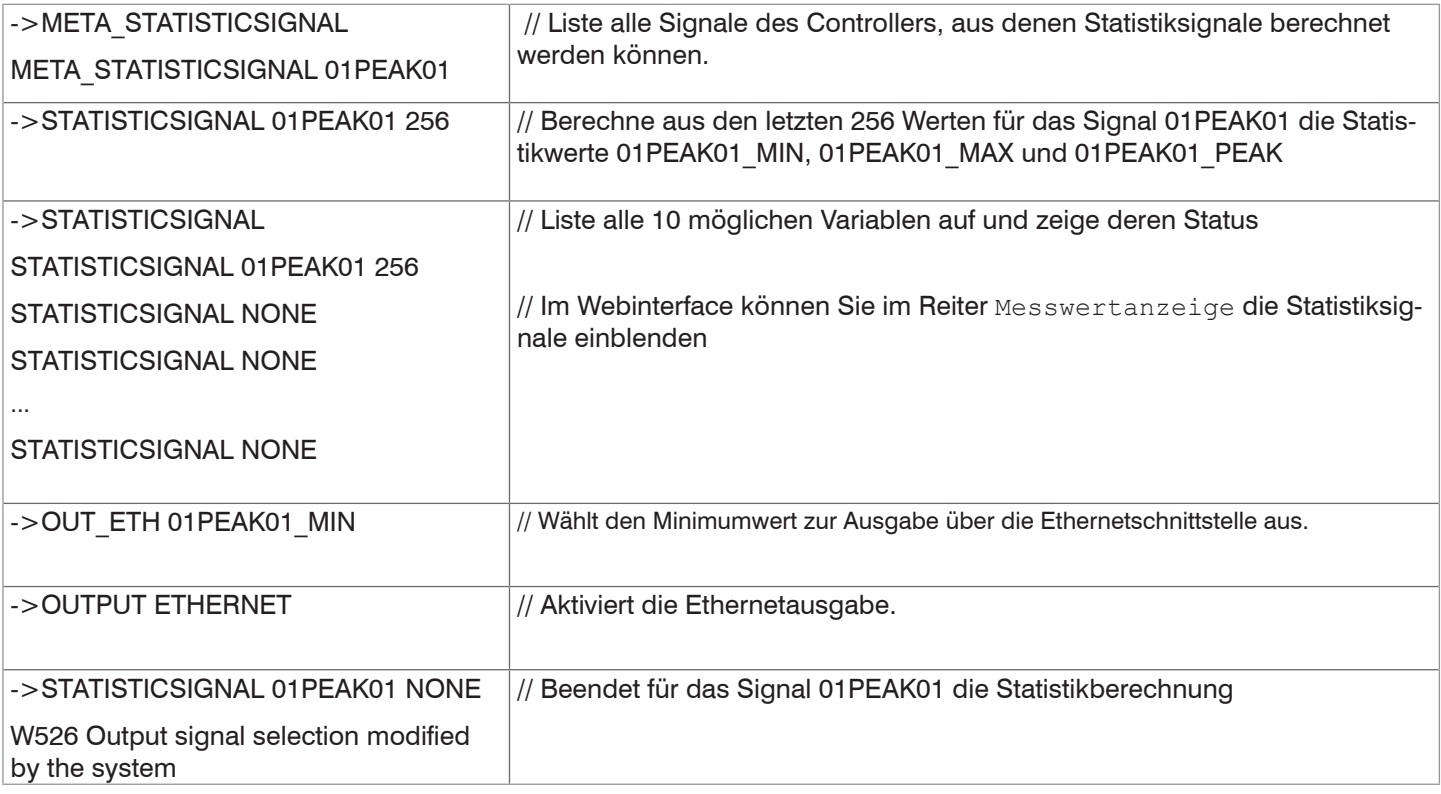

## **A 3.3.10.6 Liste der möglich zu parametrisierenden Signale**

META\_MASTERSIGNAL

Listet alle möglichen Signale auf, die für das Mastern verwendet werden können.

#### **A 3.3.10.7 Parametrisieren der Mastersignale**

<span id="page-98-0"></span>MASTERSIGNAL [<signal>] MASTERSIGNAL [<signal> <master\_value>] MASTERSIGNAL [<signal> NONE]

Definiert und konfiguriert das zu masternde Signal. Mit dem Parameter NONE wird das Signal wieder zurückgesetzt.

- **-** <signal>: Ein bestimmtes Messsignal oder berechnetes Signal auswählen, auf das der Masterwert gesetzt werden soll
- **-** <master value>: Masterwert in mm, Wertebereich: -21.47 ... 21.47

### **A 3.3.10.8 Liste möglicher Signale für das Mastern**

META\_MASTER

Listet alle definierten Mastersignale vom Befehl MASTERSIGNAL auf. Diese können mit dem Befehl MASTER verwendet werden.

### **A 3.3.10.9 Mastern / Nullsetzen**

```
MASTER [<signal>]
MASTER [ALL|<signal> SET|RESET]
```
Der Controller kann bis zu 10 Mastersignale verwalten. Diese 10 Signale können auf alle intern bestimmten Werte, auch verrechnete Werte, angewandt werden.

Mit diesem Befehl wird das Mastern für das entsprechende Signal gesetzt oder zurückgesetzt.

- **-** ALL: Alle Signale für die Masterung verwenden
- **-** <signal>: Ein bestimmtes Messsignal oder berechnetes Signal für die Masterung verwenden
- **-** SET|RESET: Funktion starten bzw. beenden

Ist der Masterwert 0, so hat die Funktion Mastern die gleiche Funktionalität wie das Nullsetzen.

Das Master-Kommando wartet maximal 2 Sekunden auf den nächsten Messwert und benutzt diesen als Master-Wert. Wenn innerhalb dieser Zeit kein Messwert aufgenommen wurde, z.B. bei externer Triggerung, kehrt das Kommando mit dem Fehler "E32 Timeout" zurück. Der Masterwert wird mit sechs Nachkommastellen verarbeitet.

# **A 3.3.10.10 Beispiel Mastern**

Ausführung der Kommandos mit dem Programm Telnet, es sind keine Variablen definiert.

->o 169.254.168.150

```
. <u>_ _ _ _ _ _ _ _</u> .
  / \qquad \qquad \overline{\qquad}/ | / ) \
| | | \ _ _ _ |
| | | / |
\setminus \setminus \setminus \setminus \setminus \setminus \setminus \setminus \setminus \setminus ' |
```
Connected with the MICRO-OPTRONIC terminal server. Your IP 169.254.168.1, your local port number 51719 and you are connected to port number 23

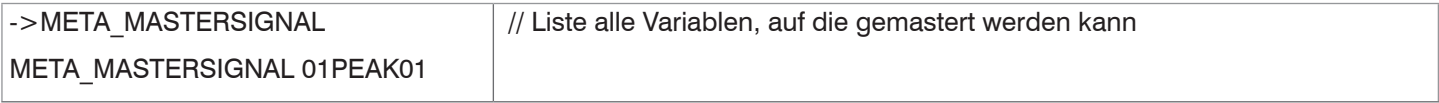

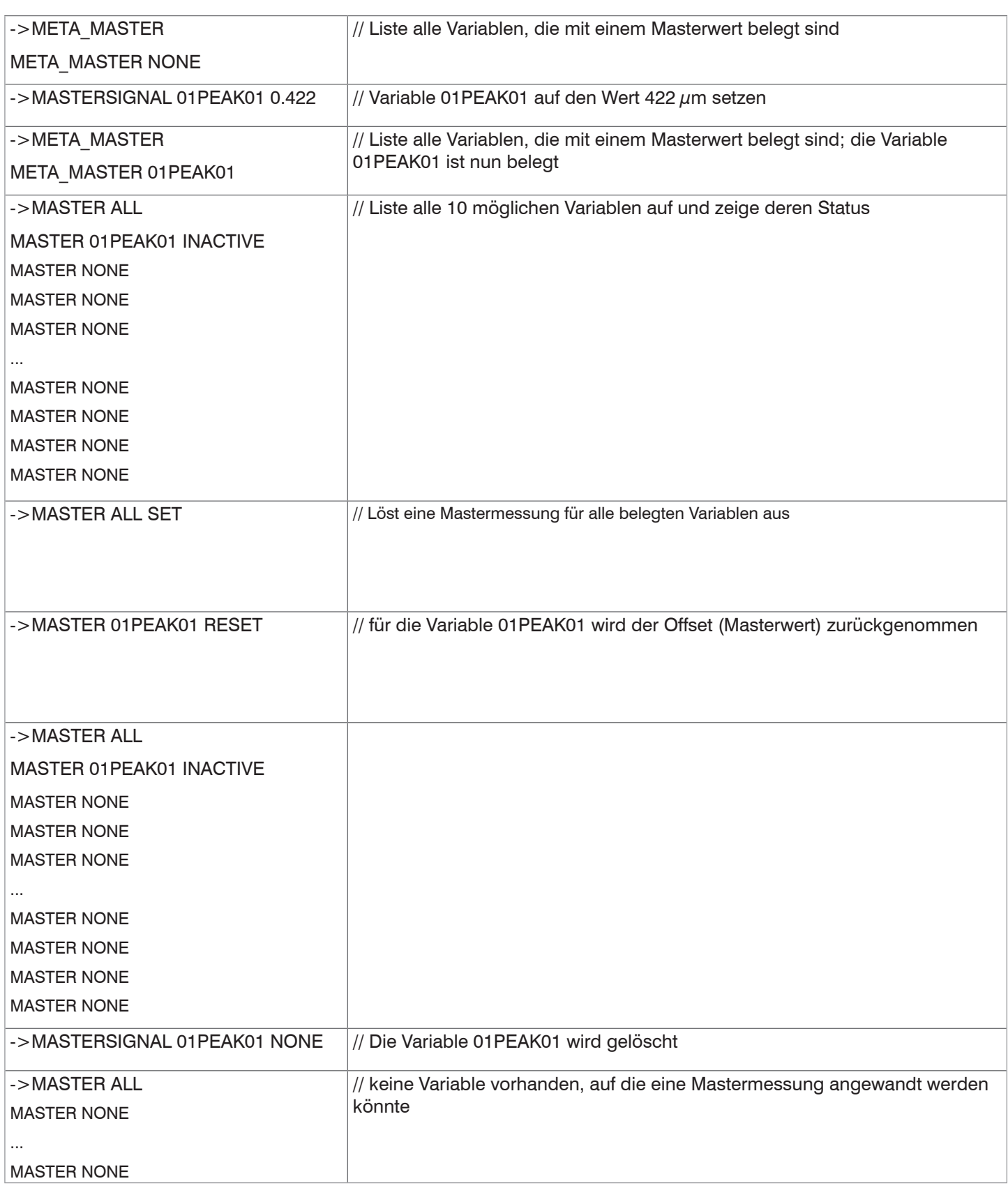

#### <span id="page-100-0"></span>**A 3.3.10.11 Berechnung im Kanal**

COMP [<channel> [<id>]] COMP CH01 <id> MEDIAN <signal1> <median data count> COMP CH01 <id> MOVING <signal1> <moving data count> COMP CH01 <id> RECURSIVE <signal1> <recursive data count> COMP CH01 <id> CALC <factor1> <signal1> <factor2> <signal2> <offset> <name> COMP CH01 <id> THICKNESS <signal1> <signal2> <name> COMP CH01 <id> COPY <signal1> <name> COMP CH01 <id> NONE

Mit diesem Befehl werden alle controllerspezifischen Verrechnungen definiert.

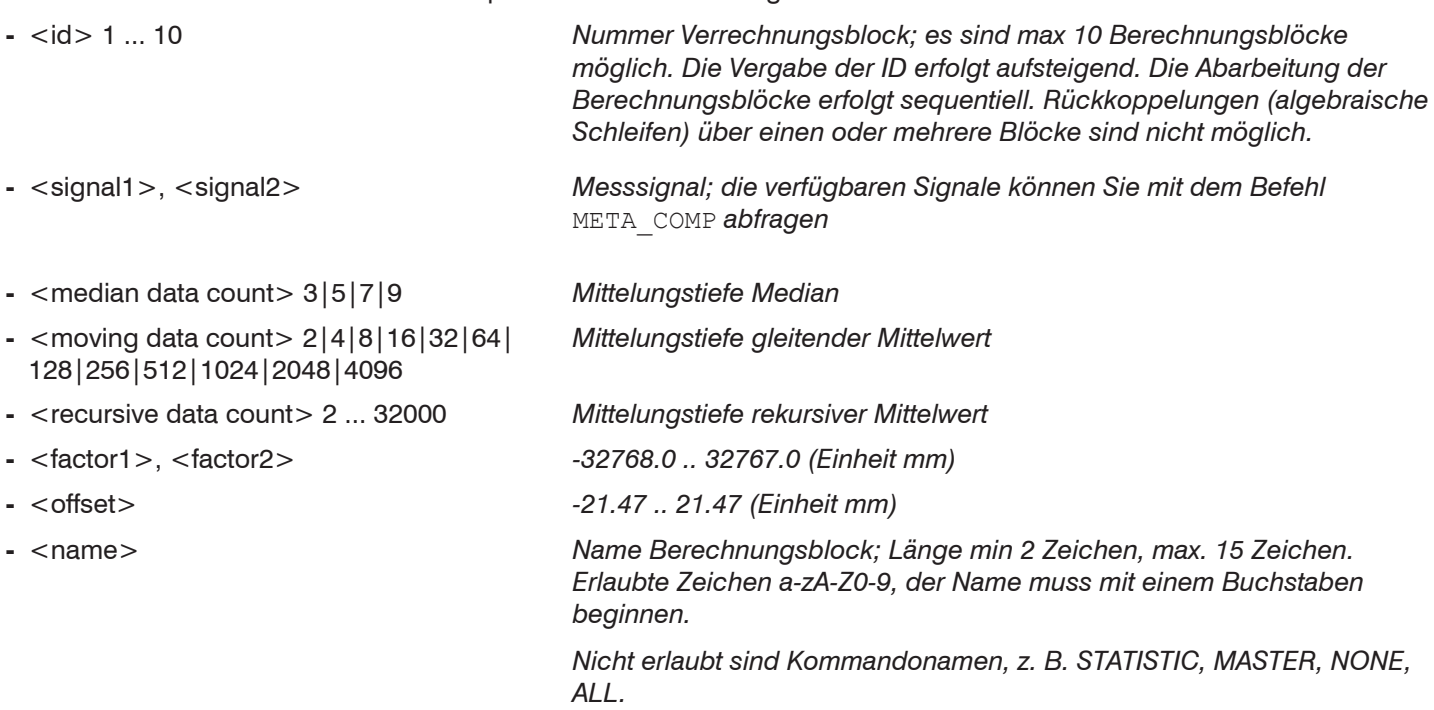

Mit dem Kommando COMP können Sie neue Berechnungsblöcke anlegen, Berechnungsblöcke modifizieren oder löschen.

#### **Funktionen:**

- **-** MEDIAN, MOVING und RECURSIVE: Mittelungsfunktionen
- **-** CALC: Berechnungsfunktion aus zwei Summanden (Signal), Vorzeichen/Skalierung (Factor) und einer Konstante (Offset); Formel: CALC = (<factor1> \* <signal1>) + (<factor2> \* <signal2>) + <offset> Das Ergebnis der Berechnung wird in eine neue Variable <name> geschrieben.
- **-** THICKNESS: Dickenberechnung (Differenz) aus zwei Peaks, Signal1 > Signal2; Formel: THICKNESS = <signal1> - <signal2> Das Ergebnis der Berechnung wird in eine neue Variable <name> geschrieben.
- **-** COPY: Dupliziert ein Signal
- **-** NONE: löscht einen Berechnungsblock

# **A 3.3.10.12 Liste möglicher Berechnungssignale**

#### META COMP [CH01 <id>]

Listet alle möglichen Signale auf, die in der Verrechnung verwendet werden können.  $<$ id $> 1$  ... 10

# **A 3.3.11 Datenausgabe**

# **A 3.3.11.1 Auswahl Digitalausgang**

<span id="page-101-0"></span>OUTPUT [NONE | ([RS422] [ETHERNET][ANALOG][ERROROUT])]

- **-** NONE: Keine Messwertausgabe
- **-** RS422: Ausgabe der Messwerte über RS422
- **-** ETHERNET: Ausgabe der Messwerte über Ethernet
- **-** ANALOG: Ausgabe der Messwerte über den Analogausgang
- **-** ERROROUT: Error- oder Zustandsinformationen über die Errorausgänge

Kommando startet die Messwertausgabe. Die Verbindung zum Messwertserver kann bereits bestehen oder nun hergestellt werden.

# **A 3.3.11.2 Ausgabe-Datenrate**

```
OUTREDUCEDEVICE [NONE | ([RS422][ANALOG][ETHERNET])]
```
Die Anzahl der Messwerte wird über die ausgewählten Schnittstellen reduziert.

- **-** NONE: Keine Reduzierung der Messwertausgabe
- **-** RS422: Reduzierung der Messwertausgabe über RS422
- **-** ANALOG: Reduzierung der Messwertausgabe über Analog
- **-** ETHERNET: Reduzierung der Messwertausgabe über Ethernet

# **A 3.3.11.3 Reduzierungszähler Messwertausgabe**

```
OUTREDUCECOUNT [<Anzahl>]
```
Reduzierungszähler der Messwertausgabe.

Nur jeder n-te Messwert wird ausgegeben. n-1 Messwerte werden verworfen.

**-** Anzahl: 1 ... 3000000 (1 bedeutet alle Messwerte)

# **A 3.3.11.4 Fehlerbehandlung**

```
OUTHOLD [NONE | INFINITE | <Anzahl>]
```
Kann kein gültiger Messwert ermittelt werden, wird ein Fehlerwert ausgegeben.

- **-** NONE: Kein Halten des letzten Messwertes, Ausgabe des Fehlerwertes
- **-** INFINITE: Unendliches Halten des letzten Messwertes
- **-** Anzahl: Halten des letzten Messwertes über Anzahl Messzyklen und danach Ausgabe des Fehlerwertes (maximal 1024)

# **A 3.3.12 Auswahl der auszugebenden Messwerte**

## **A 3.3.12.1 Allgemein**

Einstellung der auszugebenden Werte über die Ethernet-Schnittstelle.

Die maximale Ausgabefrequenz über die Ethernet-Schnittstelle ist von der Anzahl der auszugebenden Messwerte abhängig.

### **A 3.3.12.2 Datenauswahl für Ethernet**

OUT ETH [<signal1>] [<signal2>] … [<signalN>]

Beschreibt, welche Daten über diese Schnittstelle ausgegeben werden.

### **A 3.3.12.3 Liste der möglichen Signale für Ethernet**

META\_OUT\_ETH [MEAS | VIDEO | CALC]

Liste der möglichen Daten für Ethernet.

Der Parameter Video beinhaltet hier das FFT-Signal. Eine zusätzliche Aktivierung über den Befehl OUTPUT, [siehe Kap. A 3.3.11.1](#page-101-0), ist notwendig.

# **A 3.3.12.4 Liste der ausgewählten Signale, Reihenfolge über Ethernet**

GETOUTINFO\_ETH

Gibt die Reihenfolge der Signale über diese Schnittstelle wieder.

# **A 3.3.13 Schaltausgänge**

### **A 3.3.13.1 Error-Schaltausgänge**

ERROROUT1 [01ER1 | 01ER2 | 01ER12 | ERRORLIMIT] ERROROUT2 [01ER1 | 01ER2 | 01ER12 | ERRORLIMIT]

### Einstellen der Fehler-Schaltausgänge.

Eine zusätzliche Aktivierung über den Befehl OUTPUT, [siehe Kap. A 3.3.11.1,](#page-101-0) ist notwendig.

- **-** 01ER1: Schaltausgang wird bei einem Signalqualitätsfehler geschaltet
- **-** 01ER2: Schaltausgang wird bei einem Messwert außerhalb des Messbereiches geschaltet
- **-** 01ER12: Schaltausgang wird bei einem Signalqualitätsfehler oder einem Messwert außerhalb des Messbereiches geschaltet
- **-** ERRORLIMIT: Funktion als Grenzwertschalter mit den Einstellungen ERRORLIMIT-SIGNAL1, ERRORLIMITCOMPARE01, ERRORLIMITVALUES1

### **A 3.3.13.2 Setzen des auszuwertenden Signales**

<span id="page-103-0"></span>ERRORLIMITSIGNAL1 [<signal>]

Auswahl des Signals, das für die Grenzwertbetrachtung Nummer 1 verwendet werden soll.

ERRORLIMITSIGNAL2 [<signal>]

Auswahl des Signals, das für die Grenzwertbetrachtung Nummer 2 verwendet werden soll.

# **A 3.3.13.3 Liste der möglichen Signale für den Errorausgang**

META\_ERRORLIMITSIGNAL

Liste mit allen möglichen Signalen, die auf die Errorausgänge wirken können.

#### **A 3.3.13.4 Setzen der Grenzwerte**

<span id="page-103-1"></span>ERRORLIMITCOMPARETO1 [LOWER | UPPER |BOTH]

#### Ausgeben oder festlegen des Grenzwertes Nummer 1.

ERRORLIMITCOMPARETO2 [LOWER | UPPER |BOTH]

# Ausgeben oder festlegen des Grenzwertes Nummer 2.

- **-** LOWER: Unterschreitung
- **-** UPPER: Überschreitung
- **-** BOTH: Unter- oder Überschreitung

#### **A 3.3.13.5 Setzen des Wertes**

<span id="page-103-2"></span>ERRORLIMITVALUES1 [<lower\_limit> [<upper\_limit>]]

#### Setzt die Werte für den Grenzwert 1.

ERRORLIMITVALUES2 [<lower limit> [<upper\_limit>]]

Setzt die Werte für den Grenzwert 2.

- **-** <lower\_limit>: -21,47 ... 21,47
- **-** <upper\_limit>: -21,47 ... 21,47
- Einheit in mm

#### **A 3.3.13.6 Schaltverhalten der Fehlerausgänge**

<span id="page-103-3"></span>ERRORLEVELOUT1 [PNP | NPN | PUSHPULL | PUSHPULLNEG]

ERRORLEVELOUT2 [PNP | NPN | PUSHPULL | PUSHPULLNEG]

Schaltverhalten der Fehlerausgänge Error 1 und Error 2.

- **-** PNP: Schaltausgang ist High bei Fehler und offen ohne Fehler
- **-** NPN: Schaltausgang ist Low bei Fehler und offen ohne Fehler
- **-** PUSHPULL: Schaltausgang ist High bei Fehler und Low ohne Fehler
- **-** PUSHPULLNEG: Schaltausgang ist Low bei Fehler und High ohne Fehler

IMS 5x00

# **A 3.3.14 Analogausgang**

# **A 3.3.14.1 Datenauswahl**

## <span id="page-104-0"></span>ANALOGOUT [<Signal>]

Auswahl des Signals, das über den Analogausgang ausgegeben werden soll. Als Parameter wird das Signal angegeben. Eine Liste mit den möglichen Signalen ist mit META\_ANALOGOUT zu sehen.

Eine zusätzliche Aktivierung über den Befehl OUTPUT, [siehe Kap. A 3.3.11.1](#page-101-0), ist notwendig.

# **A 3.3.14.2 Liste der möglichen Signale für den Analogausgang**

META\_ANALOGOUT

Listet alle Signale, die auf den Analogausgang gelegt werden können.

# **A 3.3.14.3 Ausgabebereich**

<span id="page-104-1"></span>ANALOGRANGE [0-5V | 0-10V | 4-20mA]

- **-** 0 5 V: Der Analogausgang gibt eine Spannung von 0 bis 5 Volt aus.
- **-** 0 10 V: Der Analogausgang gibt eine Spannung von 0 bis 10 Volt aus.
- **-** 4 20 mA: Der Analogausgang gibt eine Stromstärke von 4 bis 20 Milliampere aus.

# **A 3.3.14.4 Einstellung der Skalierung des DAC**

<span id="page-104-2"></span>ANALOGSCALEMODE [STANDARD | TWOPOINT]

Trifft die Auswahl über eine Verwendung der Einpunkt- oder Zweipunktskalierung des Analogausgangs.

- **-** STANDARD: Einpunktskalierung
- **-** TWOPOINT: Zweipunktskalierung

Die Standard-Skalierung ist für Abstände -MB/2 bis MB/2 und für Dickenmessung auf 0 bis 2 MB (MB=Messbereich) ausgelegt.

Der minimale und maximale Wert muss in Millimetern angegeben werden. Der verfügbare Ausgabebereich des Analogausgangs wird dann zwischen dem minimalen und maximalen Wert gespreizt. Der minimale und maximale Wert muss zwischen -21,47 und 21,47 liegen.

Der minimale und maximale Wert wird mit zwei Nachkommastellen verarbeitet.

Einheit in mm

# **A 3.3.14.5 Einstellung des Skalierungsbereiches**

```
ANALOGSCALERANGE [<lower_limit> < upper_limit>]
```
<lower\_limit> und <upper\_limit> müssen zwischen -21,47 und 24,47 liegen und dürfen nicht identisch sein.

Einheit in mm

# **A 3.3.15 Tastenfunktionen**

### **A 3.3.15.1 Taste Multifunction**

<span id="page-105-0"></span>KEYFUNC1 [NONE|MASTERSET|MASTERRESET|PILOTLASER|SLED]

Konfigurieren der Taste für die Betätigungszeit 1 (0 ... 2 s)

- **-** NONE: Keine Funktion
- **-** MASTERSET: Das Kommando MASTER SET wird getriggert (siehe command Master) für Signale die durch KEY-MASTERSIGNALSELECT definiert sind.
- **-** MASTERRESET: Das Kommando MASTER RESET wird ausgeführt (set command MASTER) für Signale die durch KEYMASTERSIGNALSELECT definiert sind.
- **-** PILOTLASER:Der Knopf dient zum Umschalten des Pilotlasers (siehe PILOTLASER).
- **-** SLED: Der Knopf dient zum Umschalten der SLED (siehe SLED).

KEYFUNC2 [NONE|MASTERSET|MASTERRESET|PILOTLASER|SLED]

Konfigurieren der Taste für die Betätigungszeit 2 (2 ... 5 s)

- **-** NONE: Keine Funktion
- **-** MASTERSET: Das Kommando MASTER SET wird getriggert (siehe command Master) für Signale die durch KEY-MASTERSIGNALSELECT definiert sind.
- **-** MASTERRESET: Das Kommando MASTER RESET wird ausgeführt (set command MASTER) für Signale die durch KEYMASTERSIGNALSELECT definiert sind.
- **-** PILOTLASER:Der Knopf dient zum Umschalten des Pilotlasers.
- **-** SLED: Der Knopf dient zum Umschalten der SLED.

#### **A 3.3.15.2 Signalauswahl für Mastern mit Multifunktionstaste**

KEYMASTERSIGNALSELECT [ALL | NONE | <signal> [<signal2> [...]]]

Auswahl der Messdatensignale für den Master über den Druckknopf (siehe KEYFUNC1 und KEYFUNC2). Eine Liste der verfügbaren Signale wird vom Befehl META\_MASTER bereitgestellt. Die Konfiguration der Signale erfolgt mit dem Befehl MASTERSIGNAL.

#### **A 3.3.15.3 Tastensperre**

<span id="page-105-1"></span>KEYLOCK [NONE | ACTIVE | (AUTO [<timeout period>])]

### Auswahl der Tastensperre.

- **-** NONE: Taste funktioniert ständig, keine Tastensperre
- **-** ACTIVE: Tastensperre wird sofort nach Neustart aktiviert
- **-** AUTO: Tastensperre wird erst <time> Sekunden nach Neustart aktiviert <time period> minutes (1 ... 60)

# **A 3.4 Messwert-Format**

# **A 3.4.1 Aufbau**

Der Aufbau von Messwert-Frames, [siehe Kap. A 3.5.1.1,](#page-108-0) hängt von der Auswahl der Messwerte ab. In der nachfolgenden Übersicht finden Sie eine Zusammenfassung an Kommandos, mit denen Sie die verfügbaren Messwerte über Ethernet abfragen können.

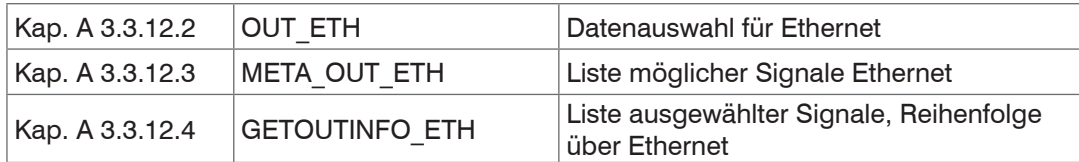

Beispiele für die Struktur eines Datenblocks, Abfrage mit Telnet:

### Preset Standard glänzend

->META\_OUT\_ETH

META\_OUT\_ETH 01ABS 01SHUTTER 01ENCODER1 01ENCODER2 01PEAK01 MEASRATE TIMESTAMP COUNTER STATE

->

->

->GETOUTINFO\_ETH

GETOUTINFO\_ETH 01PEAK01

Ein Messwert-Frame ist dynamisch aufgebaut, d.h. nicht ausgewählte Werte werden nicht übertragen.

# **A 3.4.2 Belichtungszeit**

Das Datenwort zur Belichtungszeit ist bei Übertragung über Ethernet 32 Bit breit. Die Auflösung beträgt 100 ns.

# **A 3.4.3 Encoder**

Die Encoderwerte zur Übertragung können einzeln ausgewählt werden. Über Ethernet wird ein 32 Bit-Datenwort (unsigned integer) mit der Encoderposition ausgeben.

# **A 3.4.4 Messwertzähler**

Die Übertragung des Messwertzählers über Ethernet erfolgt als 32 Bit-Wert (unsigned integer).

# **A 3.4.5 Zeitstempel**

Systemintern beträgt die Auflösung des Zeitstempels 1 µs. Für den Ethernet-Transfer wird ein 32 Bit-Datenwort (unsigned integer) mit der systeminternen Auflösung ausgegeben.

# **A 3.4.6 Messdaten (Abstände und Signalqualitäten)**

Es werden für jeden ausgewählten Abstand eine Signalqualität (sofern ausgewählt) und ein Messwert übertragen. Für die Ethernet-Übertragung werden dafür jeweils 32 Bit genutzt. Der Aufbau des Datenwortes für die Signalqualität wird in der folgenden Tabelle gezeigt. Die Auflösung der Abstandswerte beträgt 10 pm auf der Ethernetstrecke, die Ausgabe ist vorzeichenbehaftet.

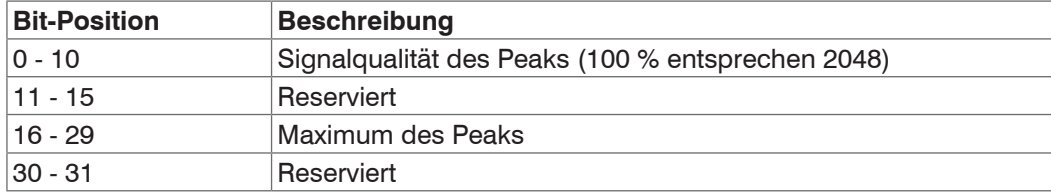

*Abb. 77 Bitstruktur Signalqualität*

# **A 3.4.7 Triggerzeitdifferenz**

Die Triggerzeitdifferenz wird über Ethernet als 32 Bit unsigned Integer mit einer Auflösung von 100 ns ausgegeben. Wertebereich: 0 ... 100000

# **A 3.4.8 Statistikwerte**

Die Statistikwerte haben das gleiche Format wie die Abstände.

Es wird (sofern ausgewählt) zuerst Minimum, dann Maximum und am Ende Peak-zu-Peak übertragen.

Die Statistikwerte werden als 32 Bit signed Integer-Wert mit einer Auflösung von 1 nm dargestellt.
# **A 3.5 Mess-Datenformate**

#### **A 3.5.1 Messdatenübertragung an einen Messwertserver über Ethernet**

#### **A 3.5.1.1 Allgemein**

Bei der Messwertdatenübertragung an einen Messwertserver sendet der Controller nach erfolgreichen Verbindungsaufbau (TCP oder UDP) jeden Messwert an den Messwertserver oder an den verbundenen Client. Dafür ist keine explizite Anforderung erforderlich.

Alle Abstände und zusätzlich zu übertragenden Informationen, die zu einem Zeitpunkt aufgenommen wurden, werden zu einem Messwert-Frame zusammengefasst. Mehrere Messwert-Frames werden zu einem Messwert-Block zusammengefasst, welcher einen Header erhält und in ein TCP/IP oder UDP/IP Paket passt. Der Header steht zwingend am Anfang eines UDP- oder TCP-Pakets. Bei Änderungen der übertragenen Daten oder der Framerate wird automatisch ein neuer Header geschickt.

Alle Messdaten und der Header werden im Little Endian Format übertragen.

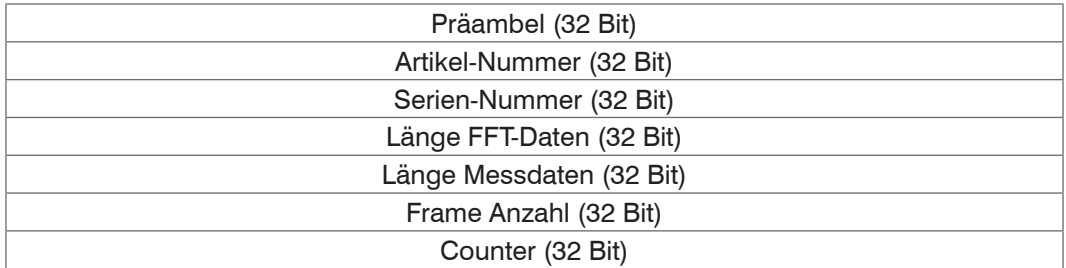

Der Aufbau eines Header ist für FFT- und Messdatentransfer gleich.

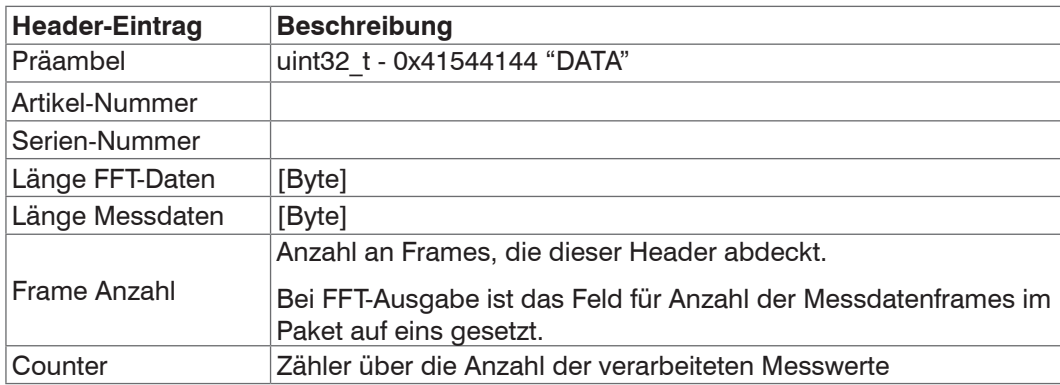

Beispiel: Die Daten Encoder 1 und Abstand werden übertragen.

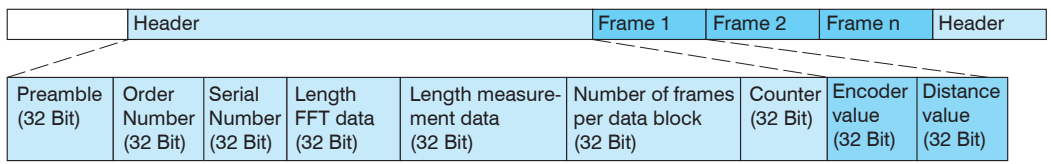

*Abb. 78 Beispiel für eine Datenübertragung mit Ethernet*

### <span id="page-109-0"></span>**A 3.5.1.2 Messwertframe**

Ein Datenpaket enthält mindestens ein Messdatenframe, üblicherweise mehrere.

Ein Messdatenframe umfasst eines oder mehrere Signale. Der Inhalt eines Messdatenframes kann über das Kommando out\_eth gesetzt werden. Die Struktur eines Messwertframes kann via getoutinfo\_eth abgefragt werden.

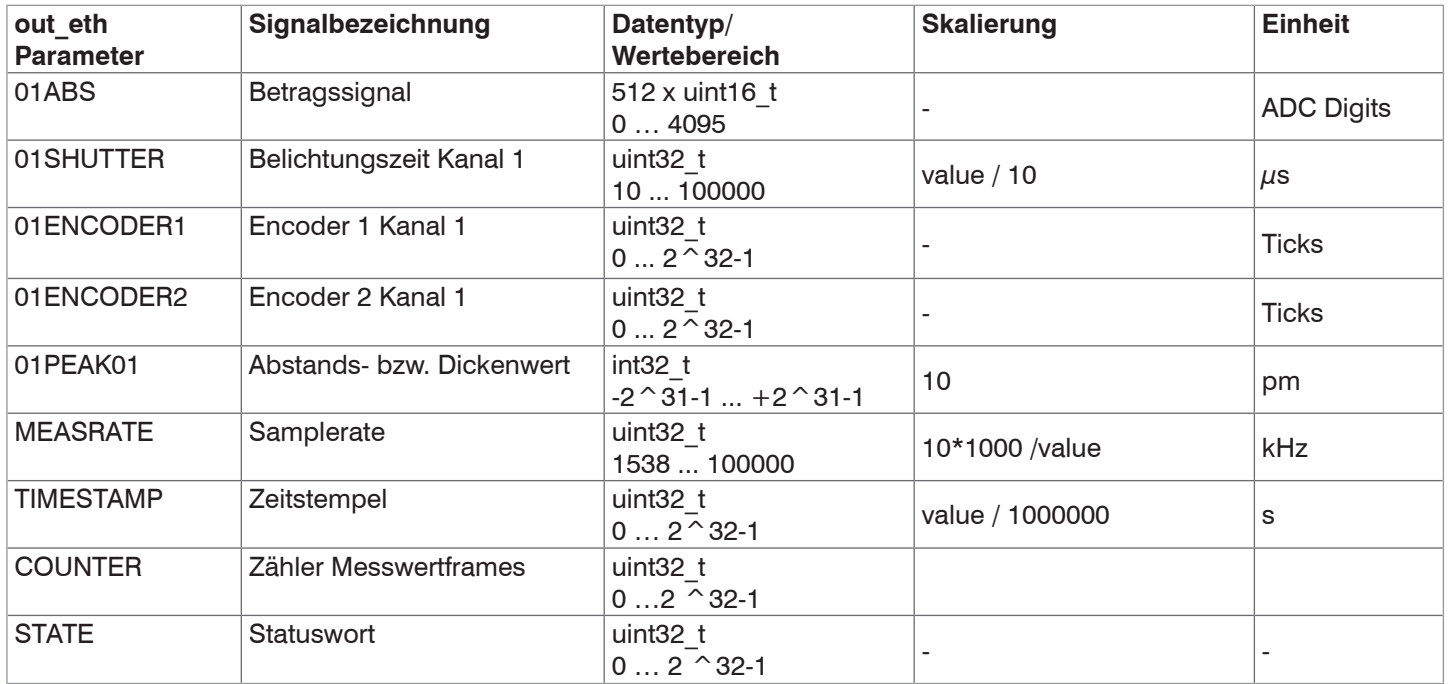

### **A 3.5.1.3 State Word**

STATE stellt die Eingänge, die Ausgänge, die LEDs und die Triggerinformationen dar.

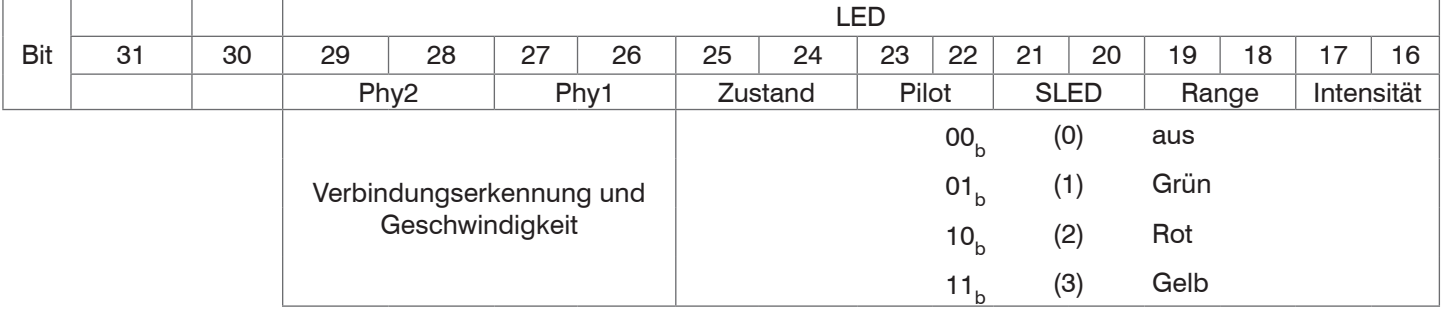

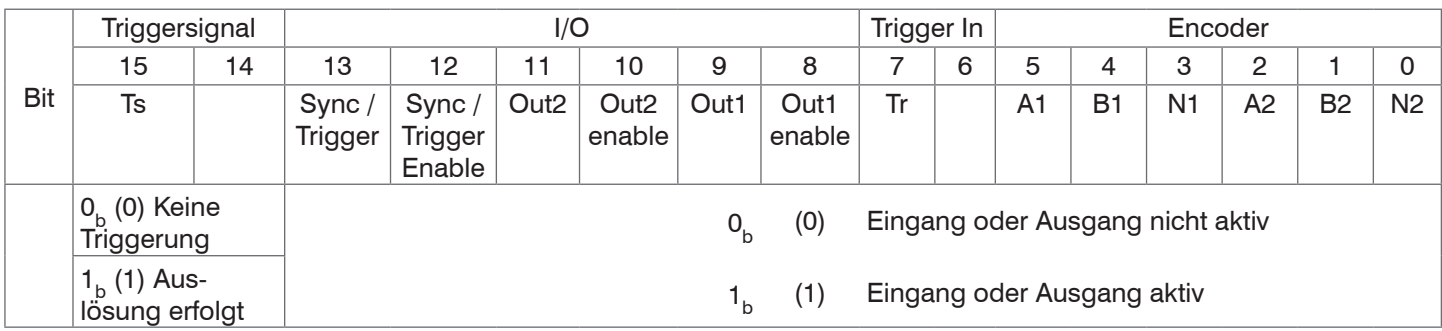

## **A 3.5.1.4 Beispiel**

Im nachfolgenden Beispiel sollen die Belichtungszeit, der Messwert sowie der dazugehörige Zeitstempel ausgegeben werden.

**-** Setzen der Signale mit OUT\_ETH:

OUT ETH 01SHUTTER 01PEAK01 TIMESTAMP

**-** Abfrage der Signalreihenfolge im Messwertframe:

GETOUTINFO\_ETH 01PEAK01 01SHUTTER TIMESTAMP

**-** Start der Ausgabe:

OUTPUT Ethernet

## **A 3.5.1.5 Fehlercodes Ethernet-Schnittstelle**

Innerhalb der Abstandswerte[, siehe Kap. A 3.5.1.2](#page-109-0), ist ein Bereich von 0x7FFFFF00 ... 0x7FFFFFFF für Fehlerwerte/Fehlercodes reserviert. Aktuell sind folgende Fehlercodes definiert:

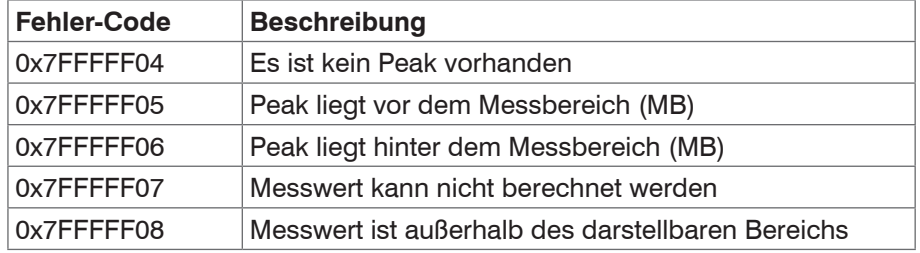

### **A 3.5.2 Ethernet FFT-Signalübertragung**

Die FFT-Signalübertragung erfolgt analog zur Messdatenübertragung an einen Messwertserver über Ethernet, siehe Kap. A 3.5.1, außer dass immer nur ein FFT-Signal in einem Messwert-Block übertragen wird.

Dieser Messwert-Block kann je nach Größe des FFT-Signals auch über mehrere TCP/IP oder UDP/IP Pakete gehen.

Die Präambel für die FFT-Signale lautet 0x41544144 "DATA".

#### **Anforderung eines FFT-Signals:**

Verwenden Sie dazu das Kommando OUT\_ETH.

**-** OUTPUT ETHERNET: Ausgabe über Ethernet

# **A 3.6 Warn- und Fehlermeldungen**

E200 I/O operation failed E202 Access denied E204 Received unsupported character E205 Unexpected quotation mark E210 Unknown command E212 Command not available in current context E214 Entered command is too long to be processed E230 Unknown parameter E231 Empty parameters are not allowed E232 Wrong parameter count E233 Command has too many parameters E234 Wrong or unknown parameter type E236 Value is out of range or the format is invalid E262 Active signal transfer, please stop before E270 No signals selected E272 Invalid combination of signal parameters, please check measure mode and signal selection E276 Given signal is not selected for output E277 One or more values were unavailable. Please check output signal selection E281 Not enough memory available E282 Unknown output signal E283 Output signal is unavailable with the current configuration E284 No configuration entry was found for the given signal E285 Name is too long E286 Names must begin with an alphabetic character, and be 2 to 15 characters long. Permitted characters are: a-zA-Z0-9\_ E320 Wrong info-data of the update E321 Update file is too large E322 Error during data transmission of the update E323 Timeout during the update E324 File is not valid for this sensor E325 Invalid file type E327 Invalid checksum E331 Validation of import file failed E332 Error during import E333 No overwrite during import allowed E340 Too many output values for RS422 selected E350 The new passwords are not identical E351 No password given E360 Name already exists or not allowed E361 Name begins or ends with spaces or is empty E362 Storage region is full

E363 Setting name not found

E364 Setting is invalid E500 Material table is empty E502 Material table is full E504 Material name not found E600 ROI begin must be less than ROI end E602 Master value is out of range E603 One or more values were out of range E610 Encoder: minimum is greater than maximum E611 Encoder's start value must be less than the maximum value E615 Synchronization as slave and triggering at level or edge are not possible at the same time E616 Software triggering is not active E618 Sensor head not available E621 The entry already exists E622 The requested dataset/table doesn't exist. E623 Not available in EtherCAT mode E624 Not allowed when EtherCAT SYNC0 synchronization is active

W505 Refractivity correction deactivated, vacuum is used as material

W526 Output signal selection modified by the system

W528 The shutter time has been changed to match the measurement rate and the system requirements.

W530 The IP settings has been changed.

# **A 4 EtherCAT-Dokumentation**

# **A 4.1 Allgemein**

EtherCAT® ist aus Sicht des Ethernet ein einzelner großer Ethernet-Teilnehmer, der Ethernet-Telegramme sendet und empfängt. Ein solches EtherCAT-System besteht aus einem EtherCAT-Master und bis zu 65535 EtherCAT-Slaves.

Master und Slaves kommunizieren über eine standardmäßige Ethernet-Verkabelung. In jedem Slave kommt eine On-thefly-Verarbeitungshardware zum Einsatz. Die eingehenden Ethernetframes werden von der Hardware direkt verarbeitet. Relevante Daten werden aus dem Frame extrahiert bzw. eingesetzt. Der Frame wird danach zum nächsten EtherCAT®- Slave-Gerät weiter gesendet. Vom letzten Slave- Gerät wird der vollständig verarbeitete Frame zurückgesendet. In der Anwendungsebene können verschiedene Protokolle verwendet werden. Unterstützt wird hier die CANopen over Ether-CAT-Technology (CoE). Im CANopen- Protokoll wird eine Objektverzeichnisstruktur mit Servicedatenobjekten (SDO) und Prozessdatenobjekte (PDO) verwendet, um die Daten zu verwalten. Weitergehende Informationen erhalten Sie von der ® Technology Group (www.ethercat.org) bzw. Beckhoff GmbH, (www.beckhoff.com).

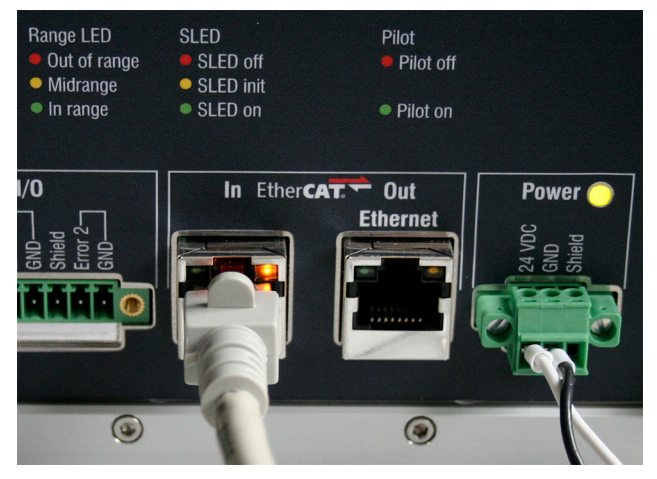

*Abb. 79 Anschluss des Controllers an den EtherCAT-Master*

# <span id="page-113-0"></span>**A 4.2 Wechsel Ethernet EtherCAT**

Die Umschaltung zwischen Ethernet und EtherCAT ist über einen ASCII-Befehl ( [siehe Kap. A 3.3.6.4\)](#page-91-0), das Webinterface [\( siehe Kap. 7.6.10](#page-75-0)) oder ein EtherCAT-Objekt [\( siehe Kap. A 4.4.2.19\)](#page-125-0) möglich. Speichern Sie vor dem Wechsel zu Ether-CAT die aktuellen Einstellungen. Die Umschaltung erfolgt erst nach einem Neustart des Controllers.

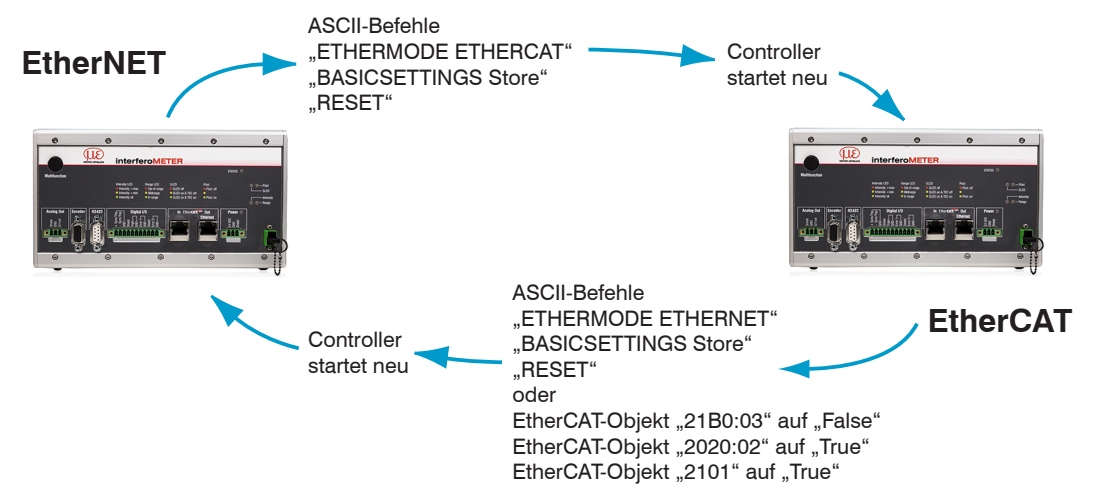

Die RS422-Schnittstelle für das Senden eines ASCII-Befehls ist sowohl im Ethernet als auch im EtherCAT-Mode verfügbar.

# **A 4.3 Einleitung**

### **A 4.3.1 Struktur von EtherCAT®-Frames**

Die Übertragung der Daten geschieht in Ethernet-Frames mit einem speziellen Ether-Type (0x88A4). Solch ein EtherCAT®-Frame besteht aus einem oder mehreren EtherCAT®-Telegrammen, welche jeweils an einzelne Slaves / Speicherbereiche adressiert sind. Die Telegramme werden entweder direkt im Datenbereich des Ethernet-Frames oder im Datenbereich des UDP-Datagrams übertragen. Ein EtherCAT®-Telegramm besteht aus einem EtherCAT®-Header, dem Datenbereich und dem Arbeitszähler (WC). Der Arbeitszähler wird von jedem adressierten EtherCAT®-Slave hochgezählt, der zugehörige Daten ausgetauscht hat.

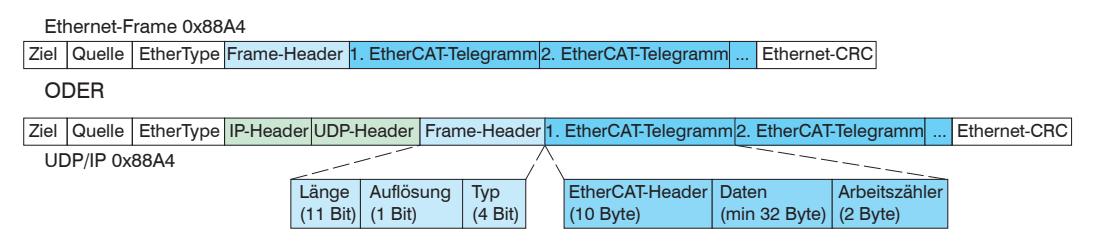

*Abb. 80 Aufbau von EtherCAT-Frames*

### **A 4.3.2 EtherCAT®-Dienste**

In EtherCAT® sind Dienste für das Lesen und Schreiben von Daten im physikalischen Speicher innerhalb der Slave Hardware spezifiziert. Durch die Slave Hardware werden folgende EtherCAT®-Dienste unterstützt:

- **-** APRD (Autoincrement physical read, Lesen eines physikalischen Bereiches mit Autoincrement-Adressierung)
- **-** APWR (Autoincrement physical write, Schreiben eines physikalischen Bereiches mit Auto-Inkrement-Adressierung)
- **-** APRW (Autoincrement physical read write, Lesen und Schreiben eines physikalischen Bereiches mit Auto-Inkrement-Adressierung)
- **-** FPRD (Configured address read, Lesen eines physikalischen Bereiches mit Fixed-Adressierung)
- **-** FPWR (Configured address write, Schreiben eines physikalischen Bereiches mit Fixed-Adressierung)
- **-** FPRW (Configured address read write, Lesen und Schreiben eines physikalischen Bereiches mit Fixed-Adressierung)
- **-** BRD (Broadcast read, Broadcast-Lesen eines physikalischen Bereiches bei allen Slaves)
- **-** BWR (Broadcast write, Broadcast-Schreiben eines physikalischen Bereiches bei allen Slaves)
- **-** LRD (Logical read, Lesen eines logischen Speicherbereiches)
- **-** LWR (Logical write, Schreiben eines logischen Speicherbereiches)
- **-** LRW (Logical read write, Lesen und Schreiben eines logischen Speicherbereiches)
- **-** ARMW (Auto increment physical read multiple write, Lesen eines physikalischen Bereiches mit Auto-Increment-Adressierung, mehrfaches Schreiben)
- **-** FRMW (Configured address read multiple write, Lesen eines physikalischen Bereiches mit Fixed-Adressierung, mehrfaches Schreiben)

# **A 4.3.3 Adressierverfahren und FMMUs**

Um einen Slave im EtherCAT®-System zu adressieren, können vom Master verschiedene Verfahren angewendet werden. Das IMS5x00 unterstützt als Full-Slave:

**-** Positionsadressierung

Das Slave-Gerät wird über seine physikalische Position im EtherCAT®-Segment adressiert. Die verwendeten Dienste hierfür sind APRD, APWR, APRW.

**-** Knotenadressierung

Das Slave-Gerät wird über eine konfigurierte Knotenadresse adressiert, die vom Master während der Inbetriebnahmephase zugewiesen wurde. Die verwendeten Dienste hierfür sind FPRD, FPWR und FPRW.

**-** Logische Adressierung

Die Slaves werden nicht einzeln adressiert; stattdessen wird ein Abschnitt der segmentweiten logischen 4-GB-Adresse adressiert. Dieser Abschnitt kann von einer Reihe von Slaves verwendet werden. Die verwendeten Dienste hierfür sind LRD, LWR und LRW.

Die lokale Zuordnung von physikalischen Slave-Speicheradressen und logischen segmentweiten Adressen wird durch die Fieldbus Memory Management Units (FMMUs) vorgenommen. Die Konfiguration der Slave-FMMU's wird vom Master durchgeführt. Die FMMU Konfiguration enthält eine Startadresse des physikalischen Speichers im Slave, eine logische Startadresse im globalen Adressraum, Länge und Typ der Daten, sowie die Richtung (Eingang oder Ausgang) der Prozessdaten.

# **A 4.3.4 Sync Manager**

Sync-Manager dienen der Datenkonsistenz beim Datenaustausch zwischen EtherCAT®-Master und Slave. Jeder Sync-Manager-Kanal definiert einen Bereich des Anwendungsspeichers. Das interferoMETER besitzt vier Kanäle:

- **-** Sync-Manager-Kanal 0: Sync Manager 0 wird für Mailbox-Schreibübertragungen verwendet (Mailbox vom Master zum Slave).
- **-** Sync-Manager-Kanal 1: Sync Manager 1 wird für Mailbox-Leseübertragungen verwendet (Mailbox vom Slave zum Master).
- **-** Sync-Manager-Kanal 2: Sync Manager 2 wird normalerweise für Prozess-Ausgangsdaten verwendet. Im Controller nicht benutzt.
- **-** Sync-Manager-Kanal 3: Sync Manager 3 wird für Prozess-Eingangsdaten verwendet. Er enthält die Tx PDOs, die vom PDO-Zuweisungsobjekt 0x1C13 (hex.) spezifiziert werden.

### **A 4.3.5 EtherCAT-Zustandsmaschine**

In jedem EtherCAT®-Slave ist die EtherCAT®-Zustandsmaschine implementiert. Direkt nach dem Einschalten des interferoMETERs befindet sich die Zustandsmaschine im Zustand "Initialization". In diesem Zustand hat der Master Zugriff auf die DLL-Information Register der Slave Hardware. Die Mailbox ist noch nicht initialisiert, d.h. eine Kommunikation mit der Applikation (Controllersoftware) ist noch nicht möglich. Beim Übergang in den Pre-Operational-Zustand werden die Sync-Manager-Kanäle für die Mailboxkommunikation konfiguriert. Im Zustand "Pre-Operational" ist die Kommunikation über die Mailbox möglich und es kann auf das Objektverzeichnis und seine Objekte zugegriffen werden. In diesem Zustand findet noch keine Prozessdatenkommunikation statt. Beim Übergang in den "Safe-Operational"-Zustand wird vom Master das Prozessdaten-Mapping, der Sync-Manager- Kanal der Prozesseingänge und die zugehörige FMMU konfiguriert.

Im "Safe-Operational"-Zustand ist weiterhin die Mailboxkommunikation möglich.

Die Prozessdatenkommunikation läuft für die Eingänge. Die Ausgänge befinden sich im "sicheren" Zustand. Im "Operational"-Zustand läuft die Prozessdatenkommunikation sowohl für die Eingänge als auch für die Ausgänge.

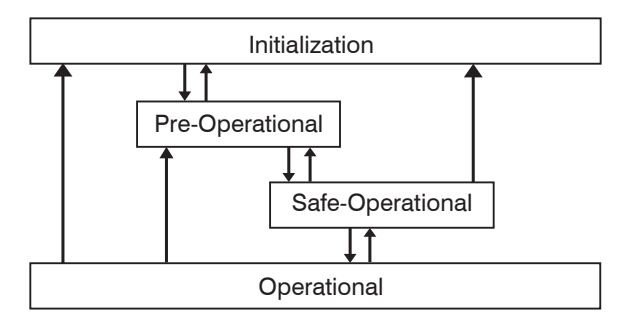

*Abb. 81 EtherCAT State Machine*

# **A 4.3.6 CANopen über EtherCAT**

Das Anwendungsschicht-Kommunikationsprotokoll in EtherCAT basiert auf dem Kommunikationsprofil CANopen DS 301 und wird als "CANopen over EtherCAT" oder CoE bezeichnet. Das Protokoll spezifiziert das Objektverzeichnis im Controller sowie Kommunikationsobjekte für den Austausch von Prozessdaten und azyklischen Meldungen. Der Controller verwendet die folgenden Meldungstypen:

- **-** Process Data Object (PDO) (Prozessdatenobjekt). Das PDO wird für die zyklische E/A Kommunikation verwendet, also für Prozessdaten.
- **-** Service Data Object (SDO) (Servicedatenobjekt). Das SDO wird für die azyklische Datenübertragung verwendet.

Das Objektverzeichnis wird in Kapitel CoE-Objektverzeichnis beschrieben[, siehe Kap. A 4.4](#page-117-0).

### <span id="page-116-0"></span>**A 4.3.7 Prozessdatenobjekt-Mapping (PDO-Mapping)**

Prozessdatenobjekte werden für den Austausch von zeitkritischen Prozessdaten zwischen Master und Slave verwendet. Tx PDOs werden für die Übertragung von Daten vom Slave zum Master verwendet (Eingänge). Rx PDOs werden verwendet, um Daten vom Master zum Slave (Ausgänge) zu übertragen; dies wird im interferoMETER nicht verwendet. Die PDO Abbildung (Mapping) definiert, welche Anwendungsobjekte (Messdaten) in einem PDO übertragen werden.

Beim interferoMETER kann aus einer Reihe von Tx PDO-Map-Objekten ausgewählt werden[, siehe Kap. A 4.4.1.7](#page-118-0).

In EtherCAT werden PDOs in Objekten des Sync-Manager-Kanals transportiert. Der Controller benutzt den Sync-Manager-Kanal SM3 für Eingangsdaten (Tx-Daten). Die PDO-Zuweisungen des Sync Managers können nur im Zustand "Pre-Operational" geändert werden.

**Hinweis:** Subindex 0x00 des Objektes 0x1A00 enthält die Anzahl gültiger Einträge innerhalb des Abbildungsberichts. Diese Zahl steht auch für die Anzahl der Anwendungsvariablen (Parameter), die mit dem entsprechenden PDO übertragen/empfangen werden sollen. Die Subindizes von 1h bis zur Anzahl von Objekten enthalten Informationen über die abgebildeten Anwendungsvariablen. Die Abbildungswerte in den CANopen-Objekten sind hexadezimal codiert. Die folgende Tabelle enthält ein Beispiel der Eintragsstruktur der PDO-Abbildung:

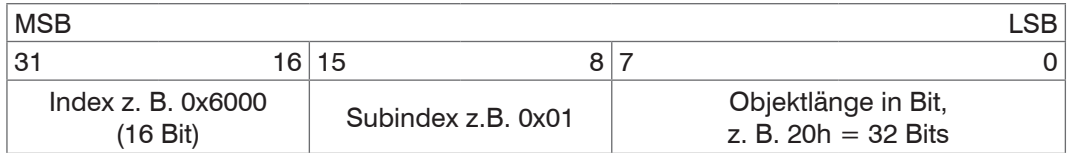

*Abb. 82 Eintragsstruktur der PDO-Abbildung, Beispiel*

#### **A 4.3.8 Servicedaten SDO-Service**

Servicedatenobjekte (SDO's) werden hauptsächlich für die Übertragung von nicht zeitkritischen Daten, zum Beispiel Parameterwerten, verwendet.

#### EtherCAT spezifiziert

- **-** SDO-Dienste: diese ermöglichen den Lese-/Schreibzugriff auf Einträge im CoE-Objektverzeichnis des Geräts.
- **-** SDO-Informationsdienste: diese ermöglichen das Lesen des Objektverzeichnisses selbst und den Zugriff auf die Eigenschaften der Objekte.

Alle Parameter des Messgerätes können damit gelesen, verändert oder Messwerte übermittelt werden. Ein gewünschter Parameter wird durch Index und Subindex innerhalb des Objektverzeichnisses adressiert.

# <span id="page-117-0"></span>**A 4.4 CoE – Objektverzeichnis**

Das CoE-Objektverzeichnis (CANopen over EtherCAT) enthält alle Konfigurationsdaten des Controllers. Die Objekte im CoE-Objektverzeichnis können mit SDO-Diensten aufgerufen werden. Jedes Objekt wird anhand eines 16-Bit-Index adressiert.

### **A 4.4.1 Kommunikationsspezifische Standard-Objekte**

### **A 4.4.1.1 Übersicht**

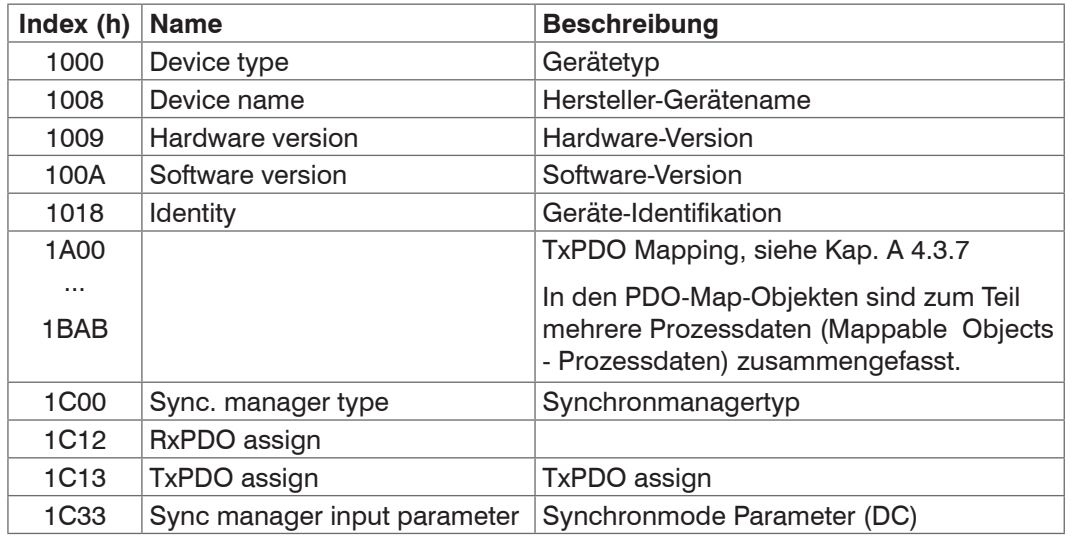

*Abb. 83 Übersicht Standard-Objekte*

### **A 4.4.1.2 Objekt 1000h: Gerätetyp**

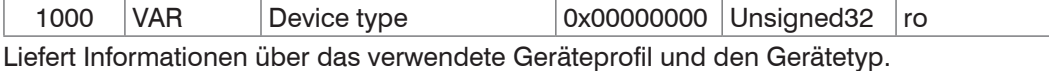

#### **A 4.4.1.3 Objekt 1008h: Hersteller-Gerätename**

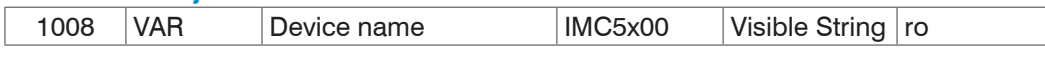

#### **A 4.4.1.4 Objekt 1009h: Hardware-Version**

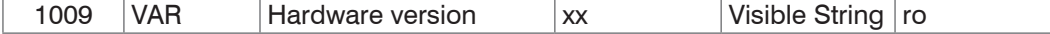

#### **A 4.4.1.5 Objekt 100Ah: Software-Version**

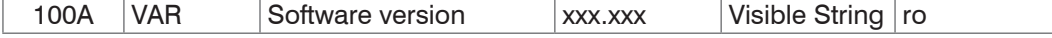

#### **A 4.4.1.6 Objekt 1018h: Geräte-Identifikation**

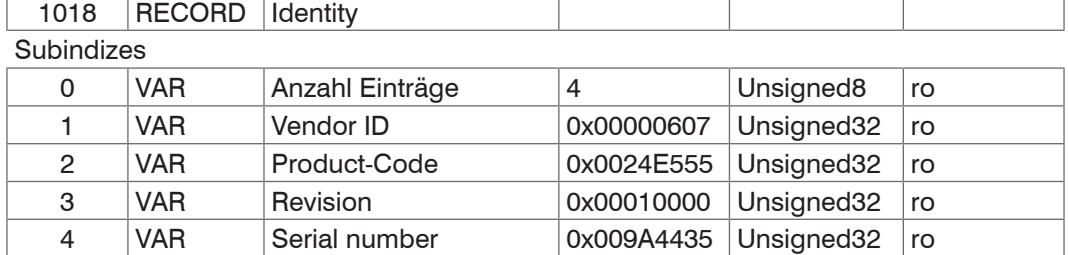

Im Product-Code ist die Artikelnummer, in Serial number die Seriennummer des Controllers hinterlegt.

# <span id="page-118-0"></span>**A 4.4.1.7 TxPDO Mapping**

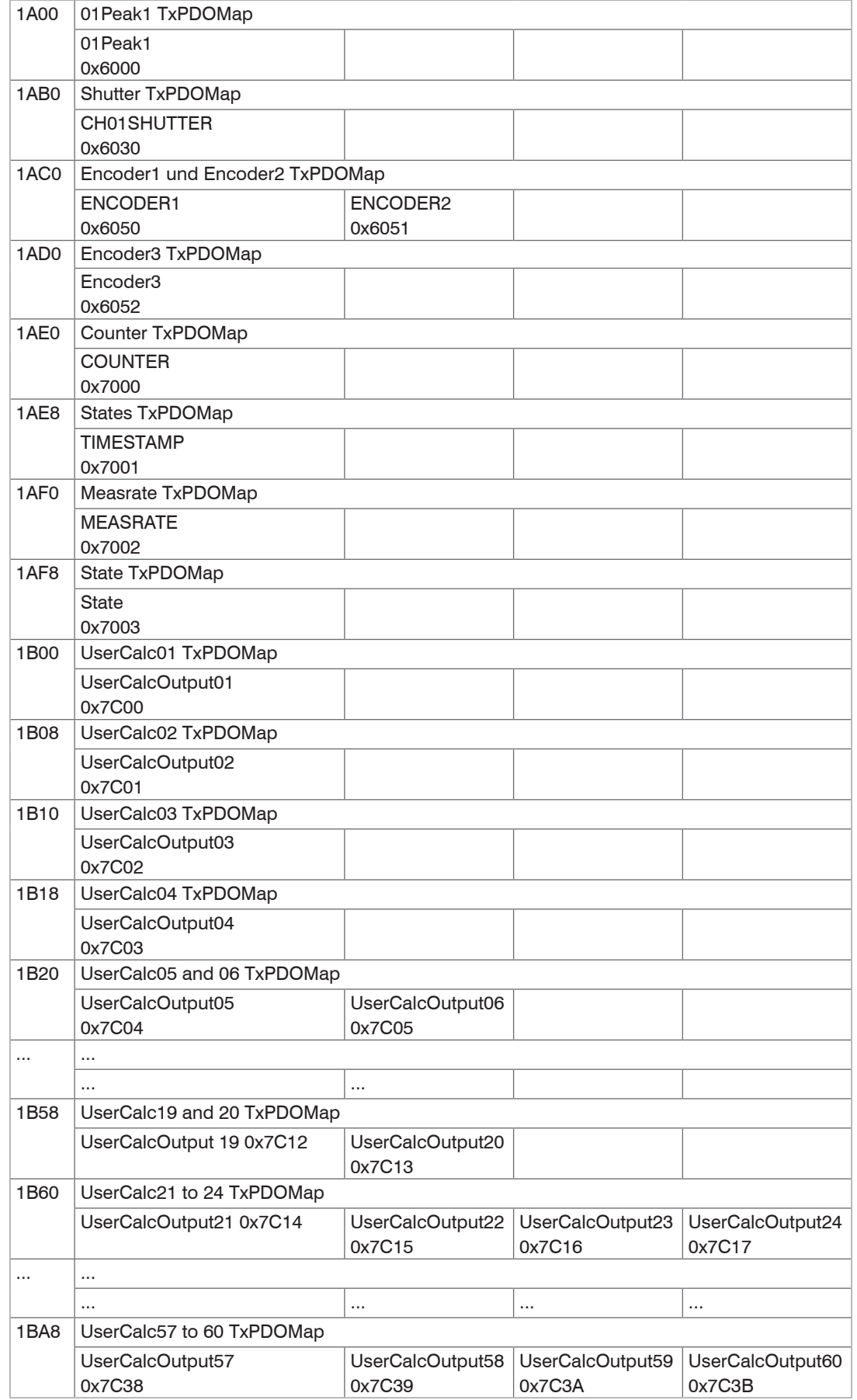

*Abb. 84 PDO-Map Objekte*

In Objekt 0x1C13 wird ausgewählt, welche PDOs übertragen werden sollen. Es werden die PDO-Map-Objekte ausgewählt. Die Auswahl erfolgt vor dem Übergang vom PreOP-Mode in den SafeOP-Mode.

**Beispiel 1:** Startup-Prozedur, um Abstand 1 von Kanal 1 (01PEAK01) auszugeben:

**-** Abstand 1 wird in 0x6000 ausgegeben. Um 0x6000 im PDO zu übertragen, muss in 0x1C13 das PDO-Map-Objekt 0x1A00 ausgewählt werden.

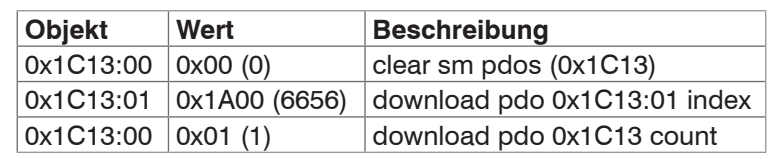

**Beispiel 2:** Startup-Prozedur um Abstand 1, Signalqualität 1, Belichtungszeit, Encoder 1 und Encoder 2 von Kanal 1 (01PEAK01, 01SHUTTER, 01ENCODER1, 01ENCODER2) auszugeben.

- **-** Abstand 1 wird in 0x6000 ausgegeben. Um 0x6000 im PDO zu übertragen, muss in 0x1C13 PDO-Map-Objekt 0x1A00 ausgewählt werden.
- **-** Signalqualität 1 wird in 0x6010 ausgegeben. Um 0x6010 im PDO zu übertragen, muss in 0x1C13 PDO-Map-Objekt 0x1A30 ausgewählt werden.
- **-** Shutter wird in 0x6010 ausgegeben, Encoder 1 in 0x6050 und Encoder 2 in 0x6051. Die vier Prozessdaten sind in 0x1A70 zusammengefasst, zur Übertragung im PDO muss es in 0x1C13 ausgewählt werden.

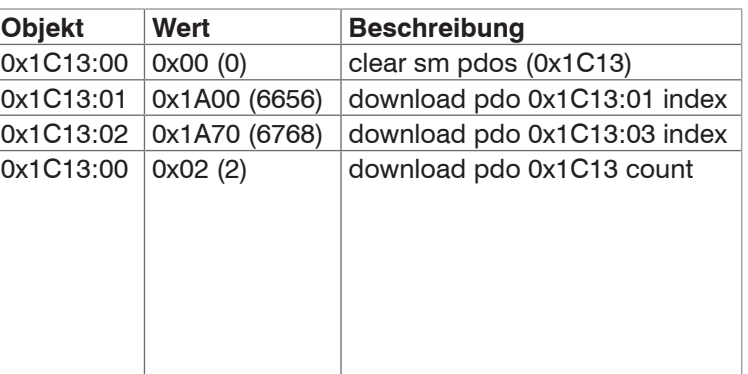

### **A 4.4.1.8 Objekt 1C00h: Synchronmanagertyp**

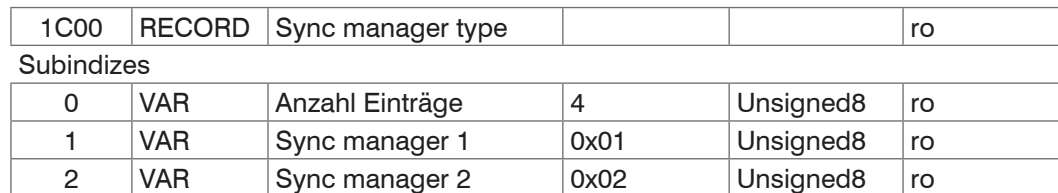

3 VAR Sync manager 3 0x03 Unsigned8 ro 4 | VAR | Sync manager 4 | 0x04 | Unsigned8 | ro

### **A 4.4.1.9 Objekt 1C12h: RxPDO Assign**

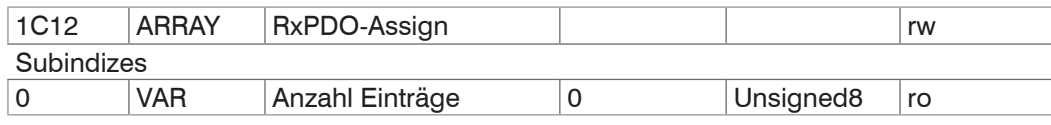

Es können keine RxPDOs ausgewählt werden, da keine vorhanden sind. Das Objekt ist als Dummy implementiert, damit ein EtherCAT-Master die RxPDOs auf 0 setzen kann.

#### **A 4.4.1.10 Objekt 1C13h: TxPDO-Assign**

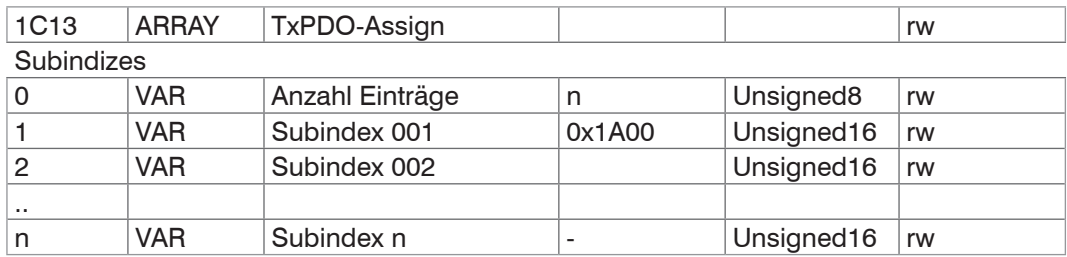

Objekt zur Auswahl der PDOs (TxPDO-Maps)[, siehe Kap. A 4.3.7.](#page-116-0)

# **A 4.4.1.11 Objekt 1C33h: Synchronmanager Eingangsparameter**

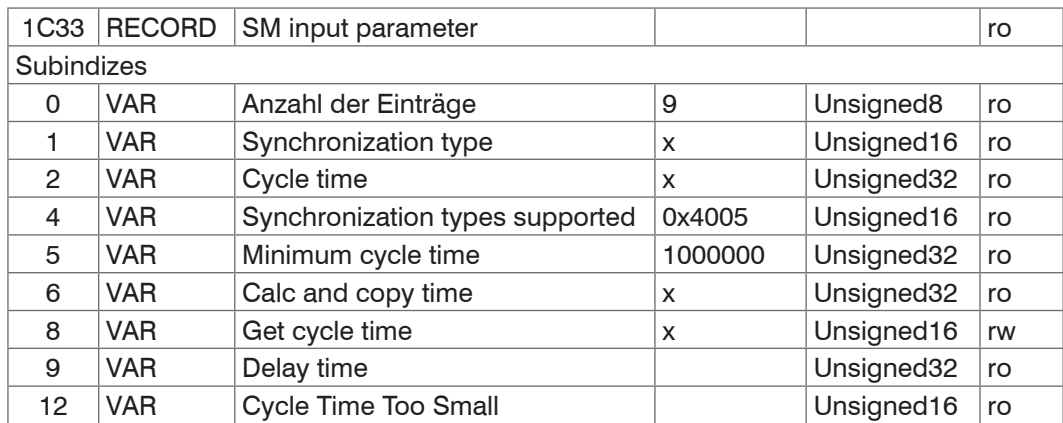

- **-** Synchronization Type: aktuell eingestellte Synchronisierung
	- 0: Freerun,
	- 2: Distributed Clock Sync0 Synchronisation[, siehe Kap. A 4.9.2](#page-137-0)
- **-** Cycle Time: aktuell eingestellte Zykluszeit in ns
	- Freerun von der Messrate abgeleitete Zykluszeit,
	- Sync0 Synchronisation, die vom Master eingestellte Sync0 Zykluszeit.

Die minimale Zykluszeit (cycle time) ist von der maximalen Messrate abgeleitet und beträgt 153,846 µs.

- **-** Synchronization Types supported: Unterstützt wird Freerun und Sync0 Synchronisation
- **-** Calc and Copy Time , Get Cycle Time: wird Get Cycle Time auf 1 gestellt, wird die Calc and Copy time gemessen und im gleichnamigen Eintrag ausgegeben (nur bei Sync0 Synchronisation)
- **-** Delay time: SYNC0-Impuls löst das Sampling aus, daher ist dieser Wert immer 0.

# **A 4.4.2 Herstellerspezifische Objekte**

# **A 4.4.2.1 Übersicht**

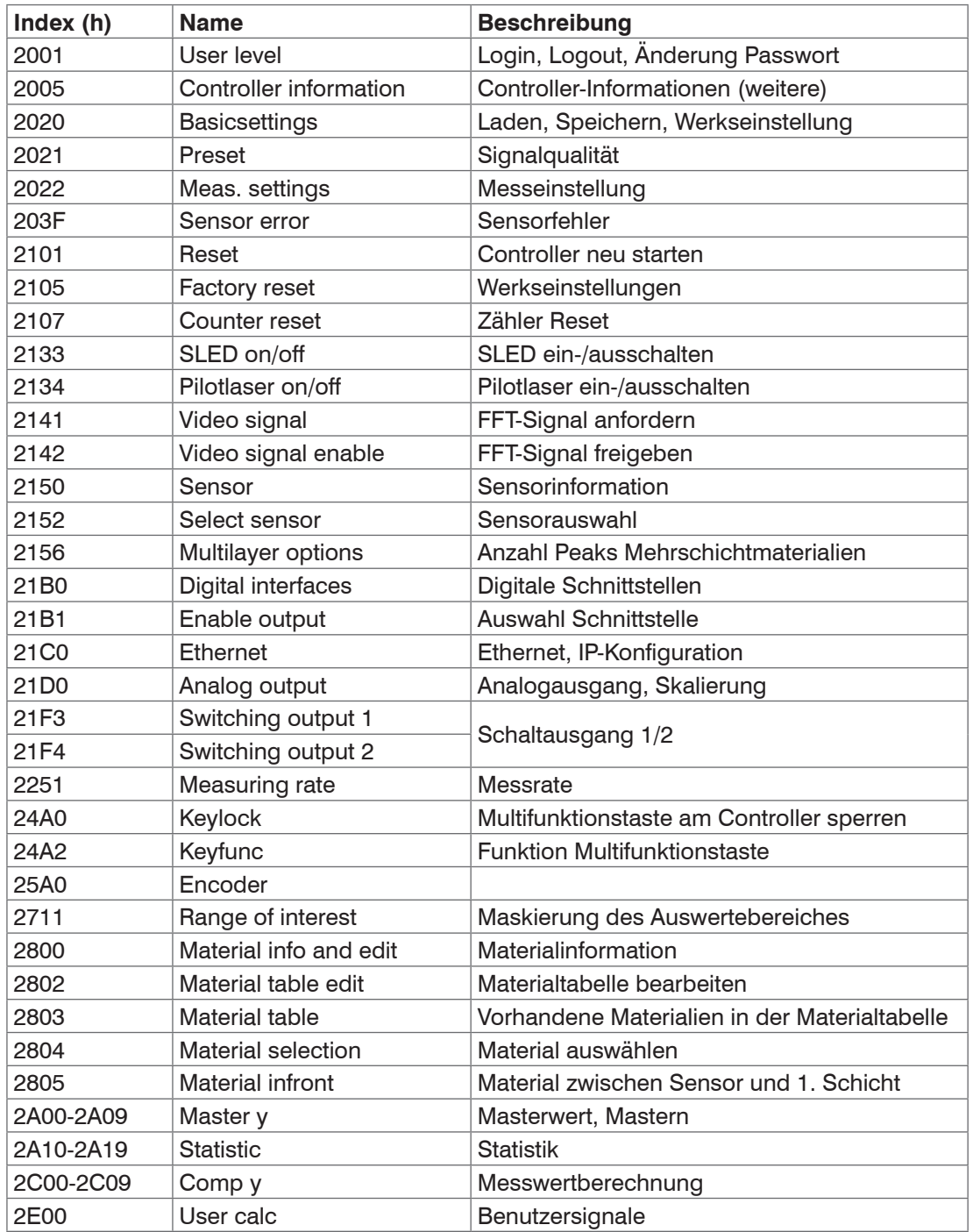

Das Lesen und Schreiben der herstellerspezifischen Objekte kann bei ungültigen Eingaben zu einem Fehler führen.<br>Diese Fehler sind in den SDO-Abort-Codes aufgeführt[, siehe Kap. A 4.6.](#page-135-0) Tritt beim Schreiben eines Wertes ein F ler auf, kann teilweise in Objekt 203F eine detaillierte Fehlerinformation abgerufen werden.

### **A 4.4.2.2 Objekt 2001h: User level**

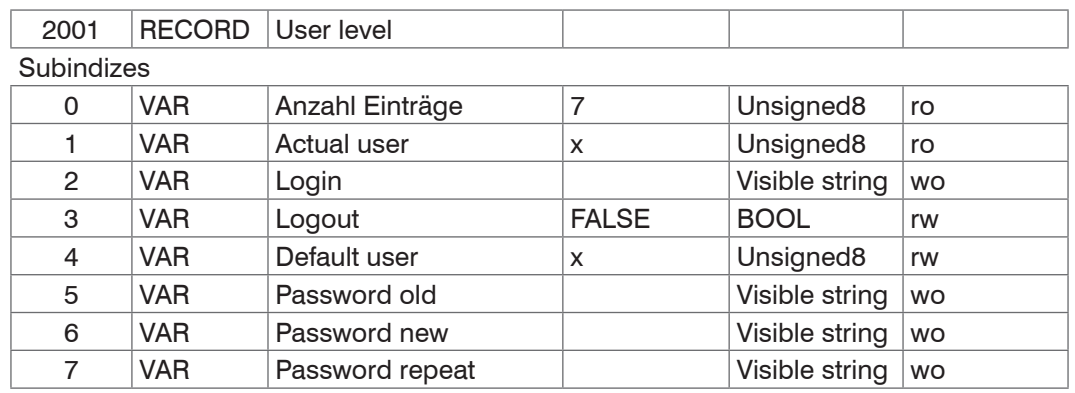

Weitere Einzelheiten dazu finden Sie im Bereich Login[, siehe Kap. 7.6.6,](#page-74-0) und Benutzerebene, [siehe Kap. A 3.3.2](#page-86-0).

Actual user, Default user:

- 0 Bediener
- 1 Experte

Durch Änderung des Benutzer-Levels verändern sich auch die Zugriffsrechte der Objekte. Im User-Level sind nach einem Logout alle RW-Objekte nur noch Read-Only (= ro), alle Write-Only Objekte (=wo) sind nicht mehr verfügbar.

Für das Ändern des Passwortes müssen die drei Passwörter-Felder Old, New und Repeat in der angegebenen Reihenfolge beschrieben werden. Die maximale Länge eines Passworts beträgt 31 Zeichen.

### **A 4.4.2.3 Objekt 2005h: Controller-Informationen (weitere)**

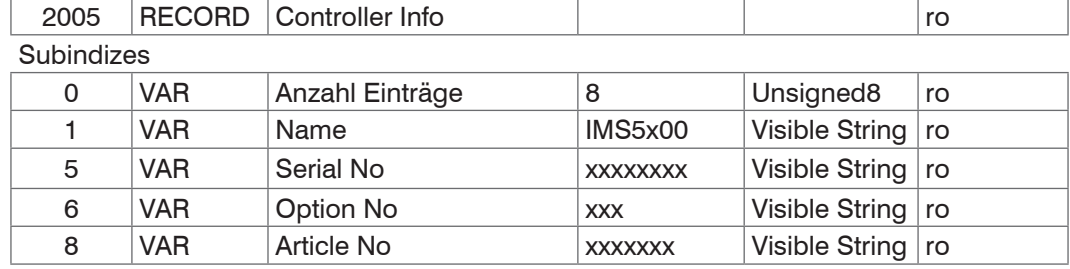

Weitere Einzelheiten dazu finden Sie im Bereich Controllerinformation[, siehe Kap. A 3.3.1.2.](#page-84-0)

#### **A 4.4.2.4 Objekt 2020h: Laden, Speichern, Werkseinstellung**

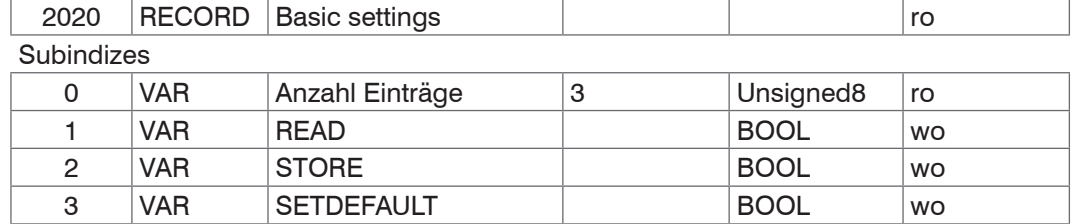

**-** READ: Laden der zuletzt gespeicherten Basiseinstellungen

**-** STORE: Speichern der aktuellen Einstellungen

**-** SETDEFAULT: Zurücksetzen der Basiseinstellungen auf Werkseinstellung

## **A 4.4.2.5 Objekt 2021h: Preset**

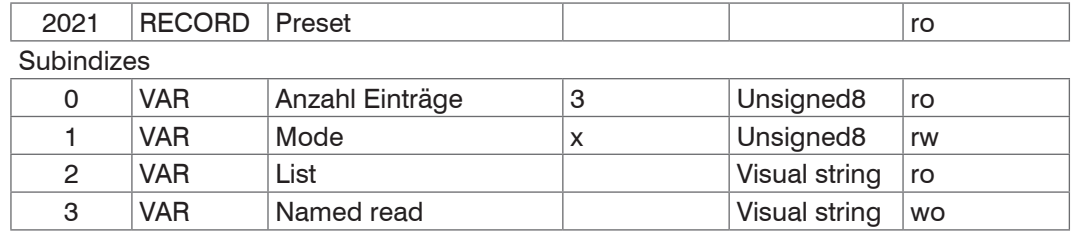

Mode:

- 0 Statisch (STATIC)
- 1 Ausgeglichen (BALANCED)
- <span id="page-123-0"></span>2 – Dynamisch (DYNAMIC)

Weitere Einzelheiten dazu finden Sie im Bereich Messeinstellung[, siehe Kap. A 4.4.2.6.](#page-123-0)

### **A 4.4.2.6 Objekt 2022h: Messeinstellung**

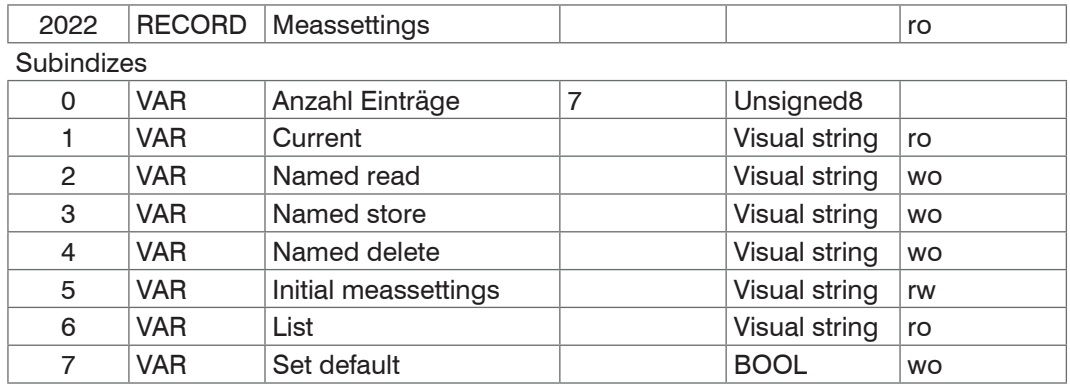

- **-** Current: aktuelle Messeinstellung (MEASSETTINGS CURRENT)
- **-** Named read: Laden einer Messeinstellung aus der List / Subindex 6 (MEASSETTINGS READ)
- **-** Named store: Speichern der aktuellen Messeinstellung. Es kann ein Name oder eine Zahl vergeben werden (MEAS-SETTINGS STORE)
- **-** Named delete: Löschen einer Messeinstellung aus der List / Subindex 6 (MEASSETTINGS DELETE)
- **-** Initial meassettings: Messeinstellung, die beim Reset des Controllers zuerst geladen wird (MEASSETTINGS INITIAL)
- **-** List: Liste der gespeicherten Messeinstellungen (MEASSETTINGS LIST)
- **-** Set default: Entspricht Kommando SETDEFAULT MEASSETTINGS

Weitere Einzelheiten dazu finden Sie im Bereich Messeinstellungen[, siehe Kap. A 3.3.7.6](#page-93-0).

#### **A 4.4.2.7 Objekt 203Fh: Sensorfehler**

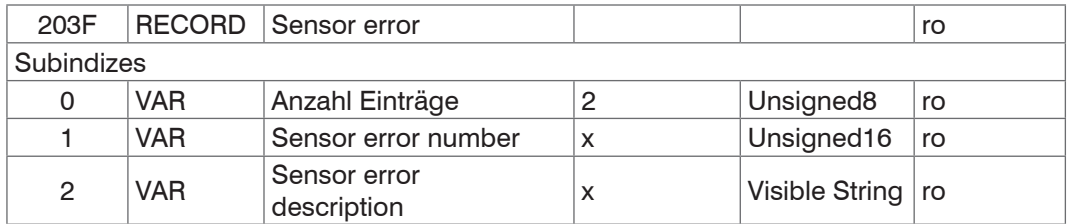

Weitere Einzelheiten dazu finden Sie im Bereich Fehlermeldungen.

- **-** Sensor error number: Ausgabe des Sensorfehlers bei Kommunikation
- **-** Sensor error description: Sensorfehler als Klartext

#### **A 4.4.2.8 Objekt 2101h: Reset**

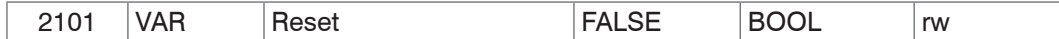

Der Controller wird neu gestartet.

#### **A 4.4.2.9 Objekt 2105h: Werkseinstellungen**

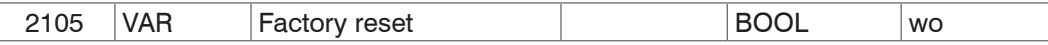

Komplettes zurücksetzen auf Werkseinstellungen. Entspricht dem Kommando SETDEFAULT ALL.

## **A 4.4.2.10 Objekt 2107h: Zähler Reset**

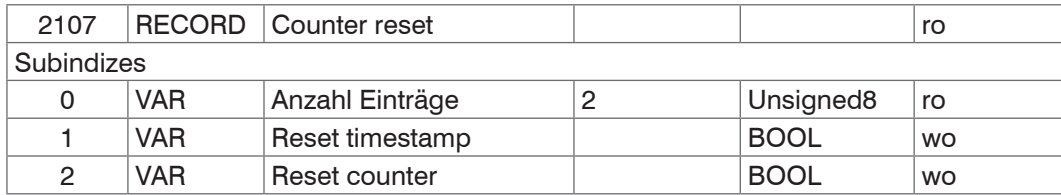

Beim Setzen von Subindex 1 auf 1 wird der Zeitstempel (0x7001) zurückgesetzt und beim Setzen von Subindex 2 auf 1 wird der Messwertzähler (0x7000) zurückgesetzt.

#### **A 4.4.2.11 Objekt 2133h: SLED-Lichtquelle**

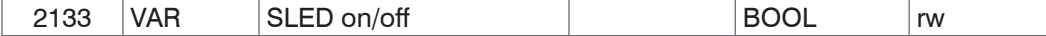

Ermöglicht das Ein- bzw. Ausschalten der SLED-Lichtquelle und entspricht dem ASCII-Kommando SLED.

#### **A 4.4.2.12 Objekt 2134h: Pilotlaser**

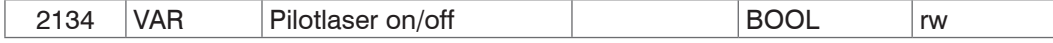

Ermöglicht das Ein- bzw. Ausschalten des Pilotlasers und entspricht dem ASCII-Kommando PILOTLASER.

#### **A 4.4.2.13 Objekt 2141h: FFT-Signal anfordern**

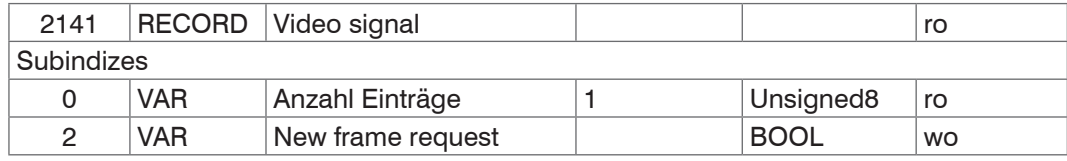

Ist die Ausgabe eines FFT-Signals aktiviert, kann über diesen Eintrag ein neues Bild ausgelöst werden.

#### **A 4.4.2.14 Objekt 2142h: FFT-Signal freigeben**

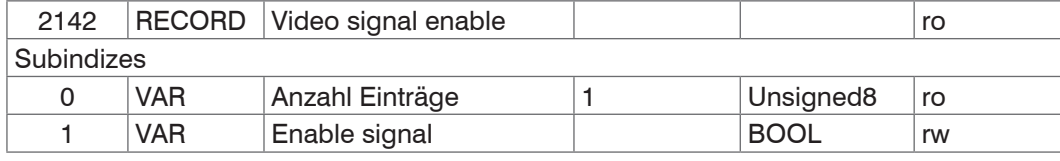

Ermöglicht die Ausgabe des FFT-Signals.

#### **A 4.4.2.15 Objekt 2150h: Sensor**

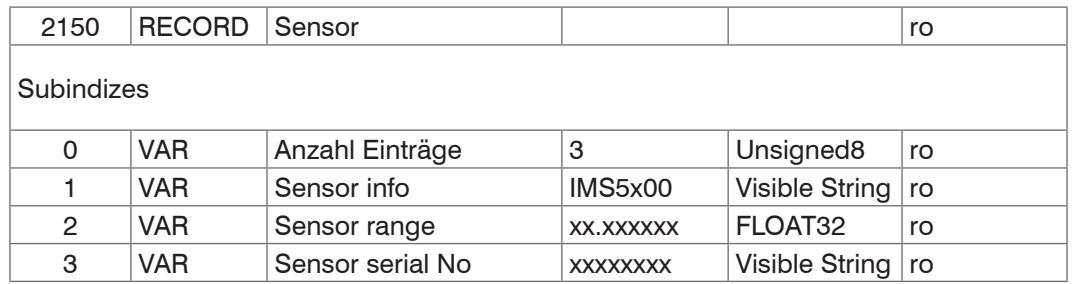

Weitere Einzelheiten dazu finden Sie im Bereich Sensor, [siehe Kap. A 3.3.3](#page-87-0).

### **A 4.4.2.16 Objekt 2152h: Sensorauswahl**

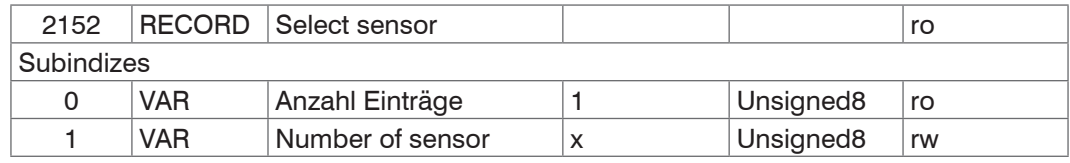

Weitere Einzelheiten dazu finden Sie im Bereich Sensor auswählen[, siehe Kap. A 3.3.3,](#page-87-0) und Sensornummer[, siehe Kap.](#page-87-1)  [A 3.3.3.2](#page-87-1).

### **A 4.4.2.17 Objekt 2156h: Anzahl Peaks Mehrschichtmaterialien**

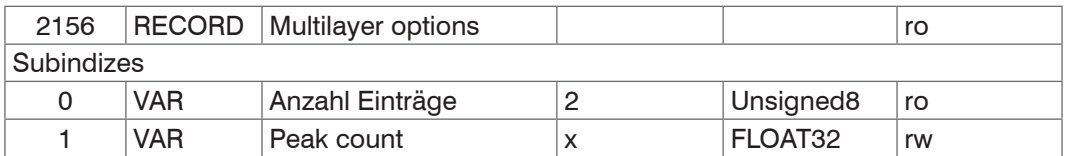

**-** Peak count: Gibt an, wie viele Peaks ausgewertet werden sollen.

# **A 4.4.2.18 Objekt 2162h: Peakoptionen**

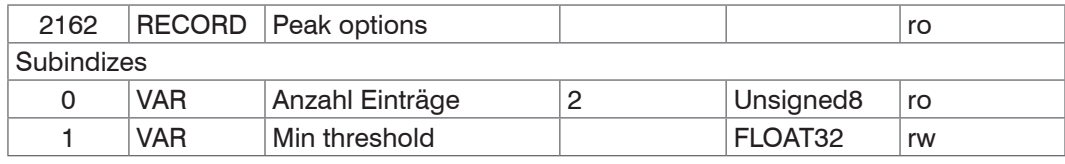

**-** Min threshold: Erkennungsschwelle Peak, entspricht dem Kommando MIN\_THRESHOLD.

#### <span id="page-125-0"></span>**A 4.4.2.19 Objekt 21B0h: Digitale Schnittstellen**

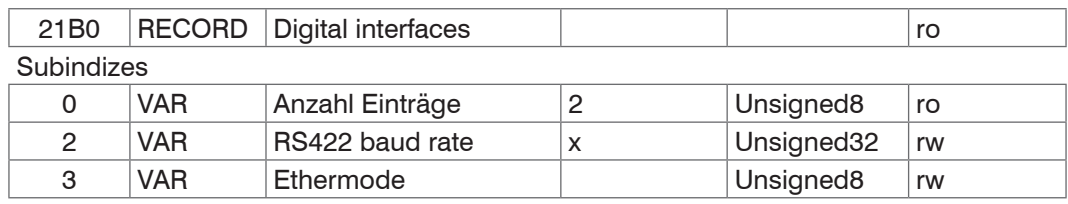

Subindex 2 entspricht dem Kommando BAUDRATE.

Es sind nur die vorgegebenen Baudraten einstellbar: 9600, 115200, 230400, 460800, 691200, 921600, 1500000, 2000000, 3500000, 4000000.

Subindex 3 entspricht dem Kommando ETHERMODE[, siehe Kap. A 3.3.6.4,](#page-91-0) und legt fest, ob der Controller im Ethernetoder EtherCAT-Modus startet. Änderungen werden erst nach Basicsettings store und einem Neustart wirksam.

**-** 0 - Ethernet

**-** 1 - EtherCAT

#### **A 4.4.2.20 Objekt 21B1h: Auswahl Schnittstelle**

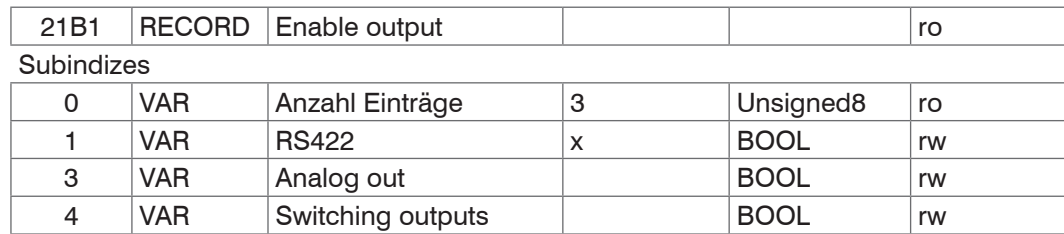

Entspricht dem Kommando OUTPUT. Es kann die parallele Ausgabe von Messwerten über die jeweilige Schnittstelle einund ausgeschaltet werden.

# **A 4.4.2.21 Objekt 21C0h: Ethernet**

#### **Objekt 21C0h: Ethernet**

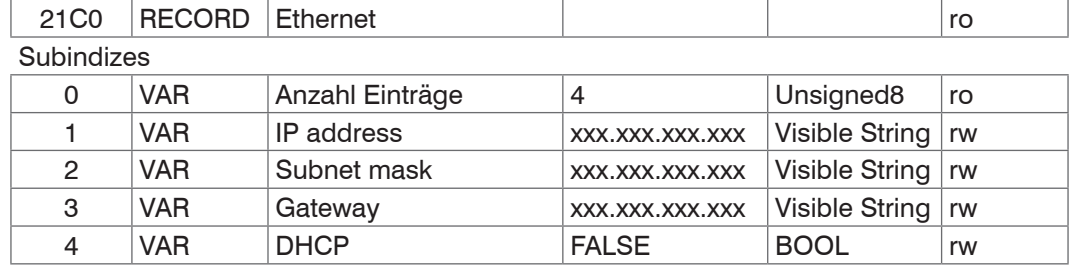

Weitere Einzelheiten dazu finden Sie im Bereich Ethernet IP-Einstellungen[, siehe Kap. A 3.3.6.1.](#page-91-1) DHCP:

0 - Statische IP-Adresse

1 - DHCP

### **A 4.4.2.22 Objekt 21D0h: Analogausgang**

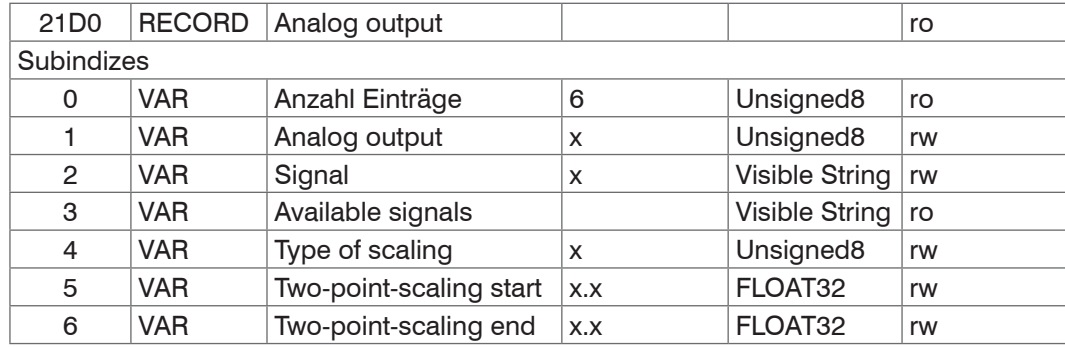

Weitere Einzelheiten dazu finden Sie im Bereich Analogausgang, [siehe Kap. A 3.3.14.](#page-104-0) Analog output:

- 0 Spannung 0 … 5 V 1 - Spannung 0 … 10 V
- 7 Strom 4 … 20 mA
- **-** Signal: Datenauswahl nur entsprechend des gewählten Messprogramms möglich Bei Abstandsmessung nur Distance 1.

Es kann z. B. 01PEAK1 ausgewählt werden. In Available signals sind die zur Verfügung stehenden Signale aufgelistet.

Type of scaling:

- 0 Standard Skalierung
- 1 Zwei-Punkt Skalierung

# **A 4.4.2.23 Objekt 21F3h: Schaltausgang 1**

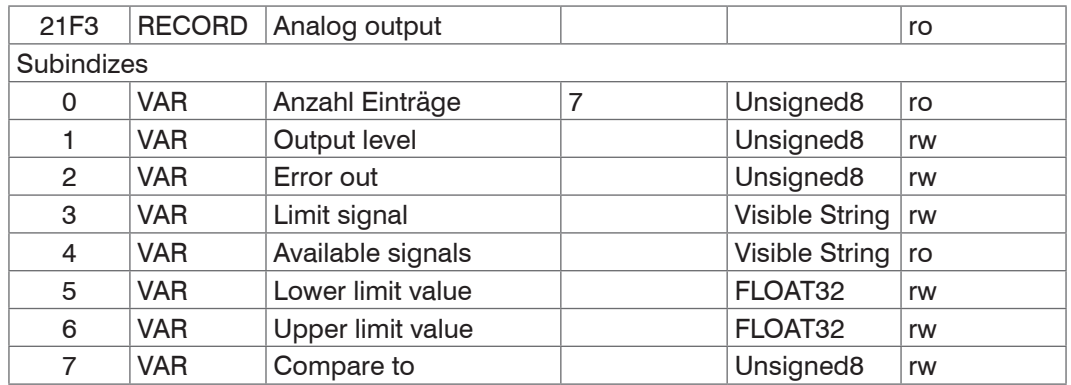

Weitere Einzelheiten dazu finden Sie im Bereich Schaltausgang[, siehe Kap. A 3.3.13](#page-103-0).

Output level:

- 0 PNP
- 1 NPN
- 2 Push-pull
- 3 Push-pull negiert

Error out:

- 1 01ER1
- 2 01ER2
- 3 01ER12
- 4 02ER1
- 5 02ER2
- 6 02ER12
- 7 0102ER12
- 8 ERRORLIMIT

Über Limit signal wird ein Messwert-Signal ausgewählt, das für den Vergleich herangezogen wird.

Available signals enthält eine Liste der verfügbaren Signale.

Compare to:

- 1 Lower
- 2 Upper
- 3 Both

Das Objekt 21F4h enthält die Einstellungen für den Schaltausgang 2.

#### **A 4.4.2.24 Objekt 2251h: Messrate**

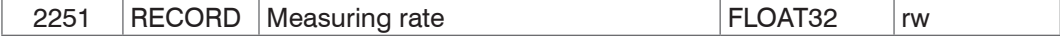

Weitere Einzelheiten dazu finden Sie im Bereich Messrate, [siehe Kap. A 3.3.8.1.](#page-94-0)

# **A 4.4.2.25 Objekt 24A0h: Keylock**

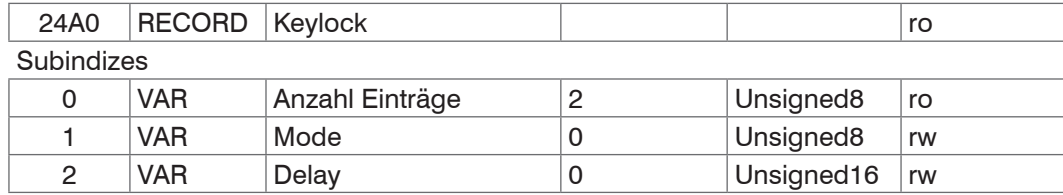

Weitere Einzelheiten dazu finden Sie im Bereich Keylock[, siehe Kap. A 3.3.15.3.](#page-105-0)

# Mode:

- 0 Inaktiv
- 1 Aktiv
- 2 Automatikmodus / Aktiv nach Verzögerung

# **A 4.4.2.26 Objekt 24A2h: Taste Multifunction**

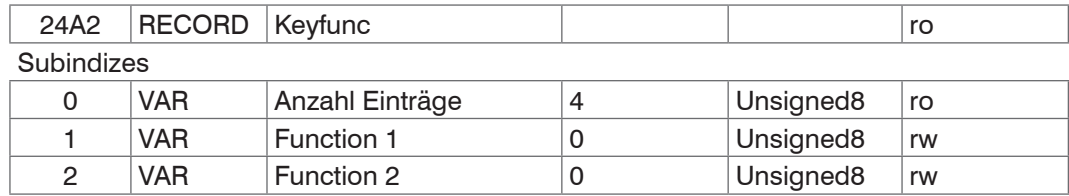

Function 1 und 2:

- 0 Taste ohne Funktion
- 2 Mastern
- 3 Ein- und Ausschalten der Lichtquelle

Subindex 2 entspricht im KEYFUNC Kommando dem "signal". Beim Mastern über die Taste (Function == 2) wird dann über diesen Eintrag eingestellt, welches Signal gemastert werden soll.

# **A 4.4.2.27 Objekt 25A0h: Encoder**

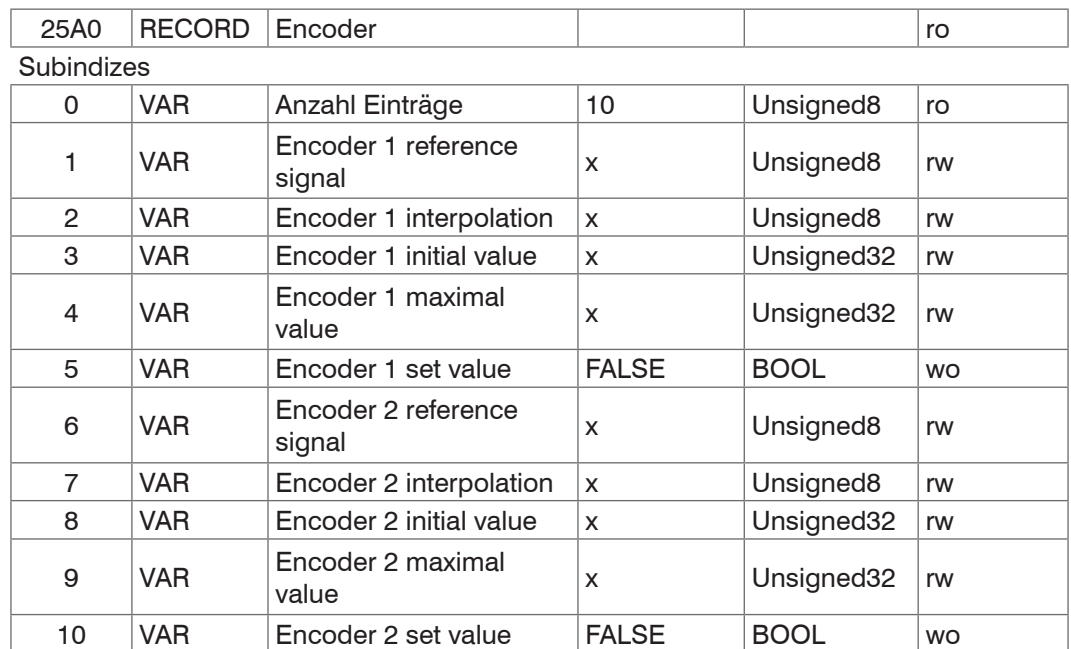

Weitere Einzelheiten dazu finden Sie im Bereich Encodereingänge, [siehe Kap. 5.4.11,](#page-26-0) und Encoder, [siehe Kap. A 3.3.5.](#page-90-0) Encoder reference signal:

- 0 None, Referenzmarke des Encoders ohne Wirkung
- 1 One, einmaliges Setzen
- 3 Ever, setzen bei allen Marken

Encoder interpolation:

- 1 Einfache Interpolation
- 2 Zweifache Interpolation
- 3 Vierfache Interpolation
- Encoder initial value:

 $0... 2^{32} - 1$ 

Encoder maximal value:

 $0... 2^{32} - 1$ 

### **A 4.4.2.28 Objekt 25A1: Encoder3**

#### Sub-indices

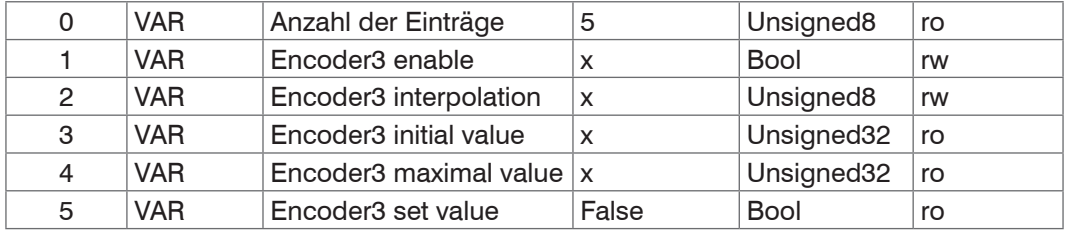

#### **A 4.4.2.30 Objekt 2711h: Maskierung des Auswertebereiches**

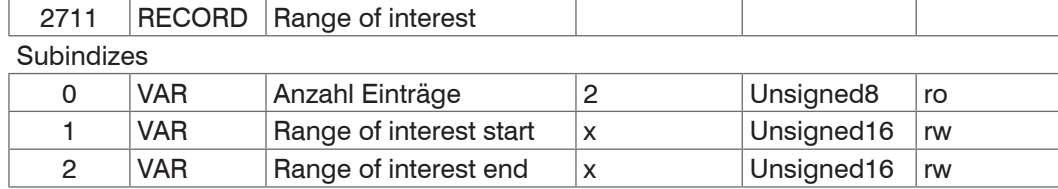

Weitere Einzelheiten dazu finden Sie im Bereich Maskierung Auswertebereich, [siehe Kap. 7.2.2](#page-47-0)h, [siehe Kap. A 3.3.8.2](#page-94-1).

### **A 4.4.2.31 Objekt 2800h: Materialinformation**

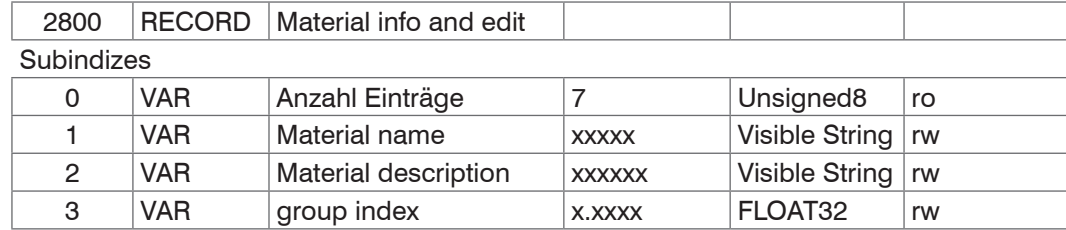

Weitere Einzelheiten dazu finden Sie im Bereich Materialdatenbank, [siehe Kap. A 3.3.9](#page-95-0).

- **-** Material name: Aktuell gewähltes Material für eine Dickenmessung
- **-** Material description: Beschreibung des aktuell gewählten Materials
- **-** group index: Brechzahlen des aktuell gewählten Materials bei 845 nm

Hier kann das aktuelle Material im Expertenmodus auch editiert werden. Vorgenommene Einstellungen werden sofort gespeichert.

# **A 4.4.2.32 Objekt 2802h: Materialtabelle bearbeiten**

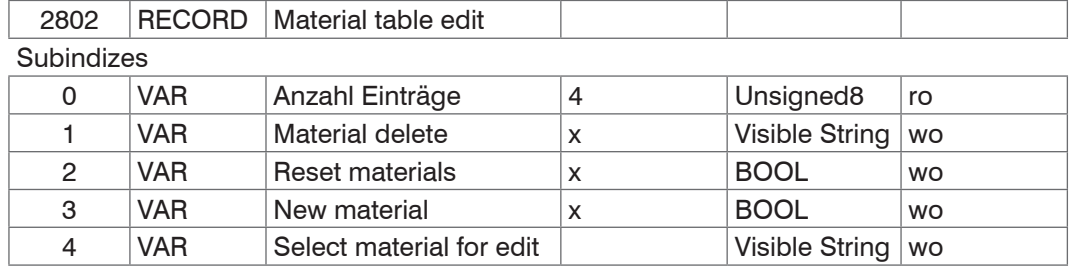

**-** Material delete: Angabe des Namens eines aus der Materialtabelle zu löschenden Materials

- **-** Reset Materials: Rücksetzen der Materialtabelle auf Werkseinstellungen
- **-** New material: Anlegen eines neuen Materials in der Materialtabelle. Anschließend ist das neu angelegte Material ("NewMaterial") im Objekt 2800h "Material info" zu editieren.

Subindex 4 wählt das Material aus, das in Objekt 0x2800 editiert werden soll.

# **A 4.4.2.33 Objekt 2803h: Vorhandene Materialien**

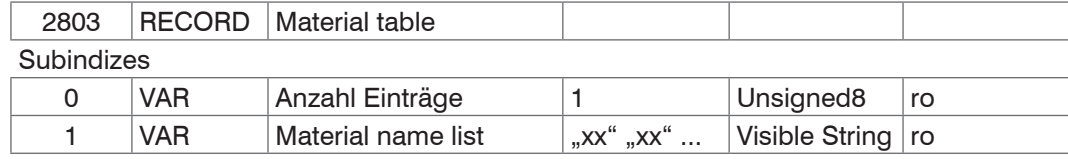

Stellt eine Liste mit allen verfügbaren Materialien bereit: Air calibration / Air / BK7 / D263T / Ethanol / Fused Silica / LaSF9 / Mirror / N-SF6 / PC / PMMA / PS / Vacuum.

### **A 4.4.2.34 Objekt 2804h: Material auswählen**

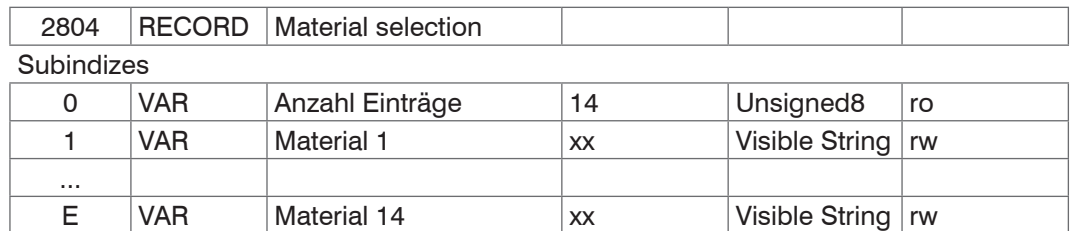

Angabe des Materials, dessen Eigenschaften in die Messwerte eingehen Das gewählte Material muss in der Materialtabelle vorhanden sein.

#### **A 4.4.2.35 Objekt 2805h: Material zwischen Sensor und 1. Schicht**

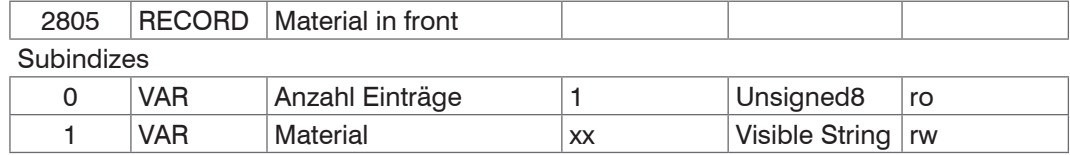

Angabe des Materials, das sich zwischen Sensorstirnfläche und der ersten Schicht des Messobjektes befindet.

### **A 4.4.2.36 Objekt 2A00h: Mastern**

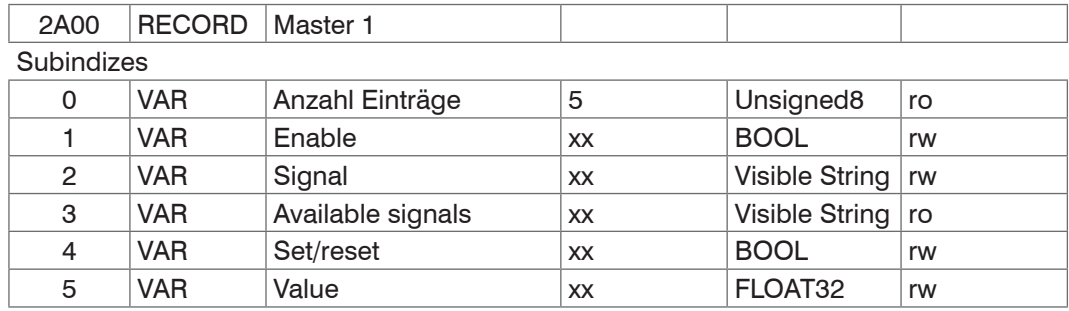

Mastern oder Nullsetzen eines Signals; es gibt 10 solcher Objekte (2A00h bis 2A09h). Verweis auf das Kommando MASTERSIGNAL. In Subindex 2 wird angegeben, welches Signal gemastert werden soll. Subindex 3 entspricht dem Kommando META\_MASTERSIGNAL. Subindex 4 entspricht dem Kommando MASTER.

# **A 4.4.2.37 Objekt 2A10h: Statistik**

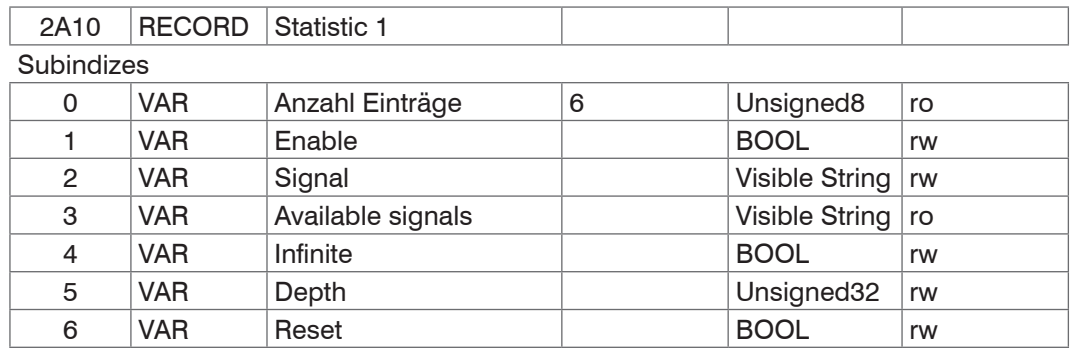

Die Objekte 2A10h bis 2A19h generieren 10 Statistik-Signale.

Subindex 3 entspricht dem Kommando META\_STATISTICSIGNAL.

Subindex 6 entspricht dem Kommando STATISTIC.

Für jedes aktivierte Statistic-Objekt werden 3 Signale erzeugt, diese werden in Objekt 0x2E00 aufgelistet. Die Statistikfunktion kann auch auf ein User-Signal angewendet werden.

**Beispiel:** Von Abstand 1 (Kanal 1) soll über alle vergangenen Abstandswerte der minimale und der maximale Messwert ausgeben werden.

**-** Aktivierung eines Statistik-Objekts

2A10:01(Enable) auf TRUE. Per Default wird dann schon der Abstand 1 (01PEAK1) als Signal ausgewählt. Wünscht man sich von einem anderen Signal die Statistik, müsste in Subindex 2 noch das gewünschte Signal ausgewählt werden.

**-** Einstellung für alle vergangenen Abstandswerte 2A10:04 (Infinite) auf True (STATISTICSIGNAL – INFINITE)

Zuordnung von benutzerdefiniertem Signal zu PDO

In Objekt 0x2E00h tauchen die neu erzeugten Signalnamen auf:

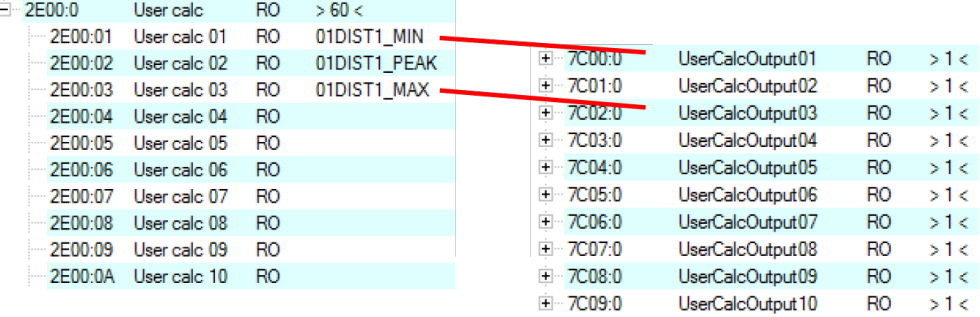

Der minimale Abstand wird in 0x7C00h und der maximale wird in 0x7C02h ausgegeben.

### PDO Auswählen

UserCalcOutput01 – 0x7C00h wird mit Objekt 1B00h ausgewählt und 0x7C02h wird mit Objekt 1B10h ausgegeben

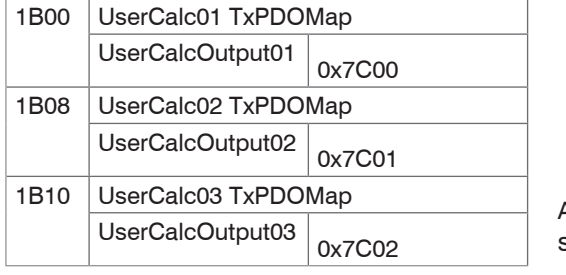

Ausschnitt aus TxPDO Mapping[,](#page-118-0) [siehe Kap. A 4.4.1.7](#page-118-0).

Vor dem PreOp zu SafeOp muss also in 0x1C13h, 0x1B00h und 0x1B10h ausgewählt werden:

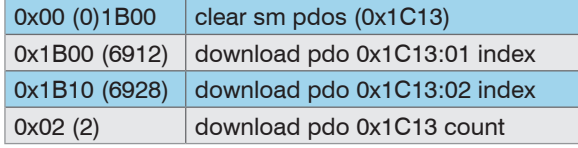

## <span id="page-132-0"></span>**A 4.4.2.38 Objekt 2C00h: Messwertberechnung**

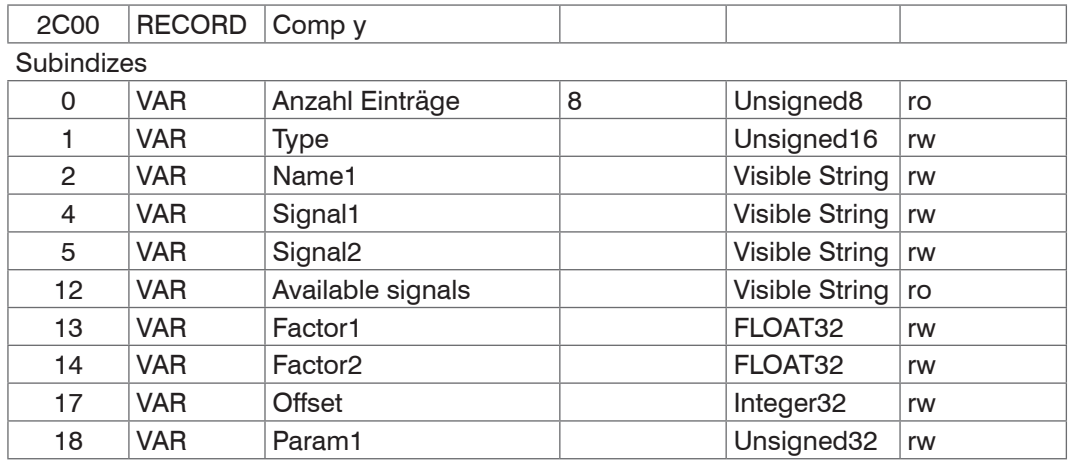

Die Objekte 2C00h bis 2C09h enthalten 10 Berechnungsmodule.

Type:

- 1 Gleitender Mittelwert (MOVING) 4 Berechnung (CALC)
- 2 Rekursiver Mittelwert (RECURSIVE) 8 Dickenberechnung (THICKNESS)
- 3 Median (MEDIAN) 9 Copy
- 

- 
- 7 None

Sobald der Typ geändert wird, werden für den ausgewählten Typ Default-Einstellungen geladen. Es können nur Signale aus dem entsprechenden Kanal ausgewählt werden.

In Abhängigkeit vom Typ haben alle weiteren Objekteinträge unterschiedliche Bedeutungen:

**-** Gleitender Mittelwert (MOVING):

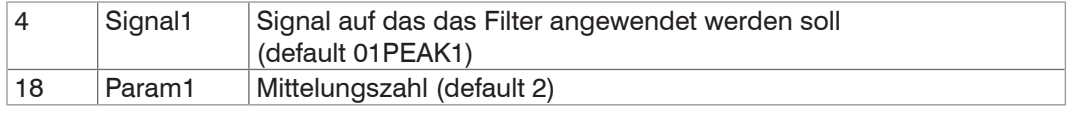

Wertebereich für Param1: 2|4|8|16|32|64|128|256|512|1024|2048|4096

#### **-** Rekursiver Mittelwert (RECURSIVE):

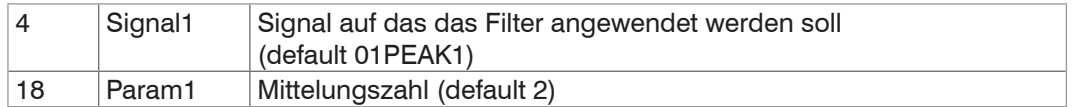

Wertebereich für Param1: 2 ... 32000

#### **-** Median (MEDIAN)

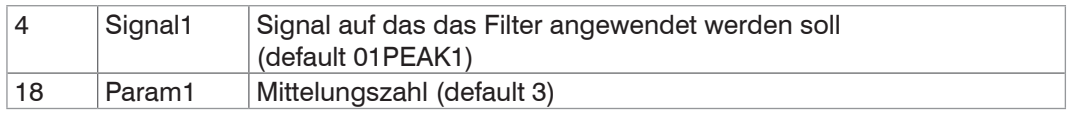

Wertebereich für Param1: 3|5|7|9

**-** Berechnung (CALC), bestehend aus zwei Summanden (Signal), Vorzeichen/Skalierung (Factor) und einer Konstante (Offset);

Formel: CALC =  $(*factor1* > * *signal1*) + (*factor2* > * *signal2*) + *coffset*$ Das Ergebnis der Berechnung wird in eine neue Variable <name> geschrieben.

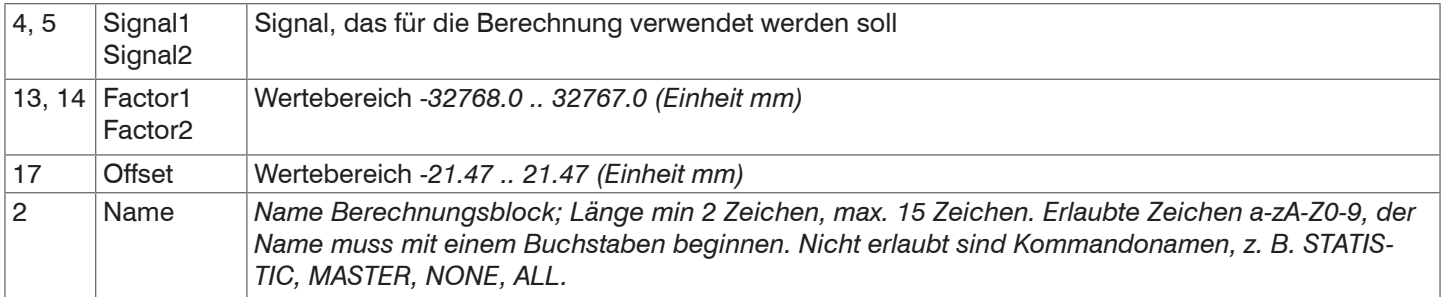

**-** THICKNESS: Dickenberechnung (Differenz) aus zwei Peaks; Formel: THICKNESS = <signal1> - <signal2> Das Ergebnis der Berechnung wird in eine neue Variable <name> geschrieben.

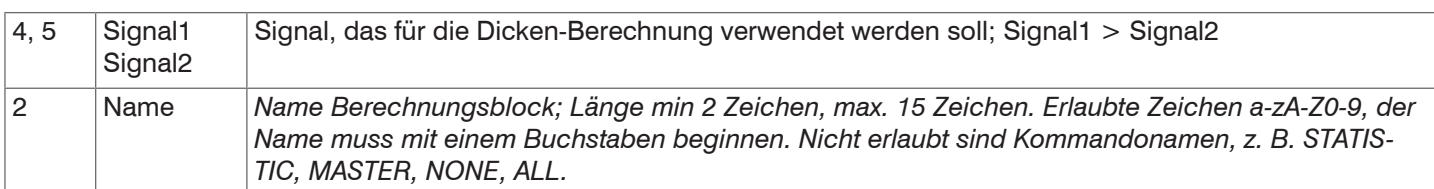

- **-** COPY: Dupliziert ein Signal
- **-** NONE: löscht einen Berechnungsblock

Der Subindex 12 Available signals listet die möglichen Signale für die Messwertberechnung.

i Der Objekt-Index bestimmt die Reihenfolge der Bearbeitung und entspricht dem Parameter ID des ASCII-Komman-<br>dos. dos.

Beispiel: Das Signal 01PEAK1 soll mit einem Medianfilter und einem Mittelwertfilter gefiltert werden; Reihenfolge ist Medianfilter, dann Mittelwertfilter.

0x2C00:

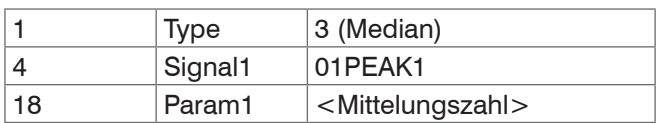

0x2C01:

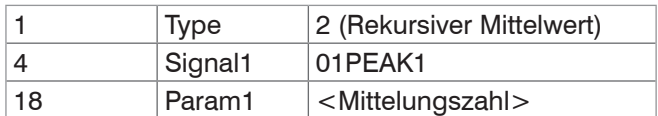

Filter können auch auf User-Signale angewendet werden.

#### **A 4.4.2.39 Objekt 2E00: Benutzersignale**

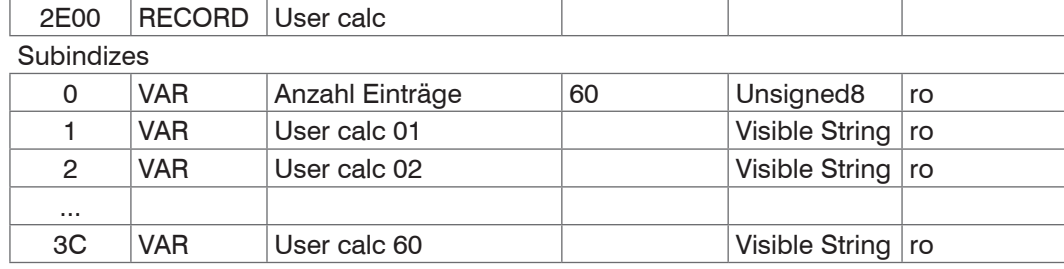

Namen der Benutzer-Signale, die in den Objekten 0x7C0xh ausgegeben werden.

Die Reihenfolge gibt die Reihenfolge der PDO-Daten vor. Die Auswahl der PDOs erfolgt über die Objekte 0x1B0xh.

# **A 4.5 Mappable Objects - Prozessdaten**

Stellt alle einzeln verfügbaren Prozessdaten dar.

Die Objekte 0x600x, 0x680x, 0x700x und 0x7C0x sind wie folgt aufgebaut:

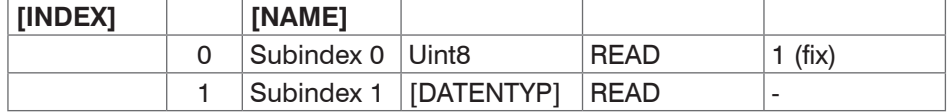

Objekte 0x6000: Prozessdaten.

Objekte 0x7000: System Prozessdaten

Objekte 0x7C00: Berechnete Prozessdaten.

Die Namen der Objekte sind an die Namen der möglichen Parameter für das Kommando OUT\_ETH angelehnt.

i Nach dem Einschalten sind die Prozessdaten über die Objekte noch nicht verfügbar. Erst nach einem erfolgreichen Statuswechsel von PreOP zu SafeOP sind die Prozessdaten verfügbar, die über Objekt 0x1C13h bzw. die Mapping-Objekte für die PDO-Ausgabe ausgewählt wurden. Bei einem Statuswechsel von SafeOP zu OP sind alle zuvor ausgewählten Prozessdaten immer noch verfügbar.

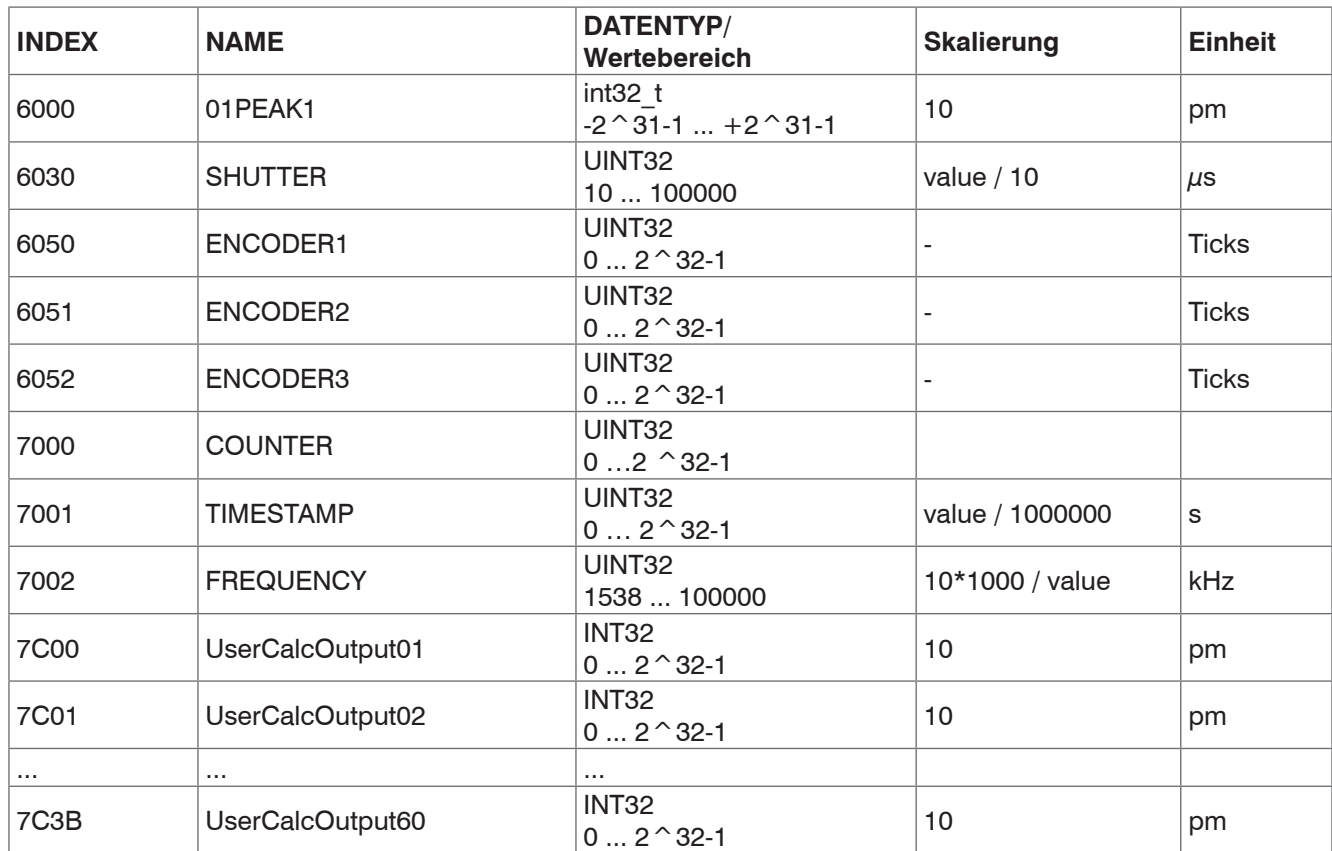

*Abb. 85 Mappable Objects*

# <span id="page-135-0"></span>**A 4.6 Fehlercodes für SDO-Services**

Wird eine SDO-Anforderung negativ bewertet, so wird ein entsprechender Fehlercode im "Abort SDO Transfer Protocol" ausgegeben.

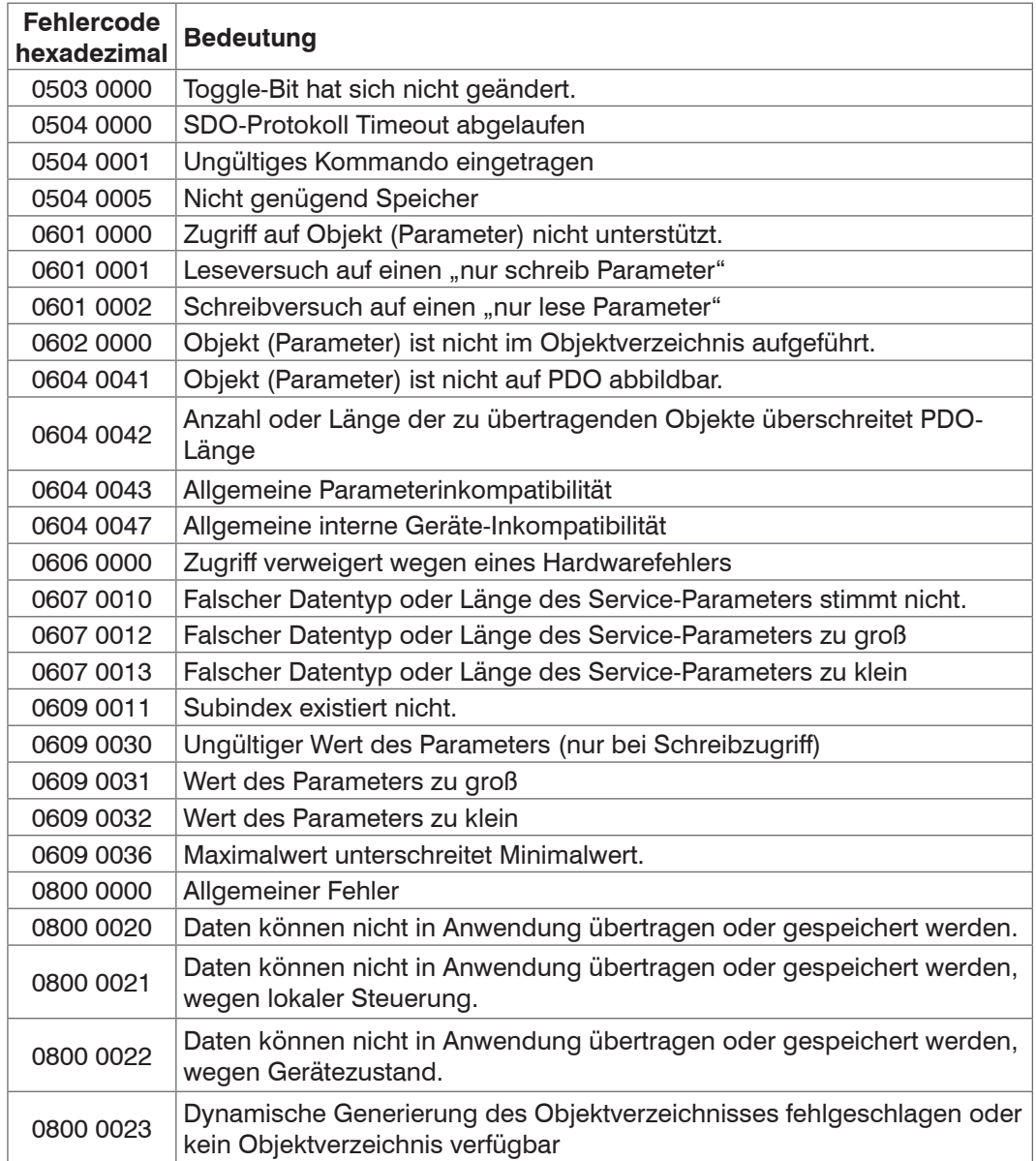

# **A 4.7 Oversampling**

Im Betrieb ohne Oversampling wird mit jedem Feldbuszyklus der letzte angefallene Messwertdatensatz zum EtherCAT-Master übertragen, [siehe Kap. A 4.4.1.7.](#page-118-0) Für große Feldbuszykluszeiten stehen somit viele Messwertdatensätze nicht zur Verfügung. Mit dem konfigurierbarem Oversampling werden alle (oder auswählbare) Messwertdatensätze gesammelt und beim nächsten Feldbuszyklus gemeinsam zum Master übertragen.

Der Oversampling-Faktor gibt an, wie viele Samples pro Buszyklus übertragen werden. Ein Oversampling-Faktor von z. B. 2 bedeutet, dass pro Buszyklus 2 Samples übertragen werden.

Für das TxPDO-Mapping, siehe Abb. 84, ist der Basisindex der PDO-Map-Objekte mit dem Oversampling-Faktor 1 enthalten. Zur Ermittlung des Indexes für die Auswahl eines anderen Oversampling-Faktors dient folgende Liste:

- **-** Basisindex + 1: Oversampling-Faktor 2
- **-** Basisindex + 2: Oversampling-Faktor 4
- **-** Basisindex + 3: Oversampling-Faktor 8

Es dürfen immer nur Map-Objekte mit gleichem Oversampling Faktor in 0x1C13h ausgewählt werden.

#### **Beispiel:**

- **-** Der Feldbus/EtherCAT Master wird mit 1 ms Zykluszeit betrieben weil z.B. die übergeordnete SPS mit 1 ms Zykluszeit betrieben wird. Damit wird dem interferoMETER alle 1 ms ein EtherCAT-Frame zur Abholung der Prozessdaten geschickt. Ist die Messfrequenz auf 4 kHz eingestellt, muss ein Oversampling von 4 eingestellt werden.
- **-** Startup-Prozedur um Abstand 1 (01PEAK1) mit einem Oversampling-Faktor von 4 auszugeben.
	- Setzen Sie das Objekt Peak count 2156:01h auf 1, um einen Abstand zu erhalten.
	- Abstand 1 wird in Objekt 6000h ausgegeben. Um dieses Objekt im PDO zu übertragen, muss in Objekt 0x1C13:01h, PDO-Map-Objekt 0x1A00 ausgewählt werden. Für das 4-Fach Oversampling muss jedoch 0x1A02 (Basisindex 0x1A00 + 2) ausgewählt werden.

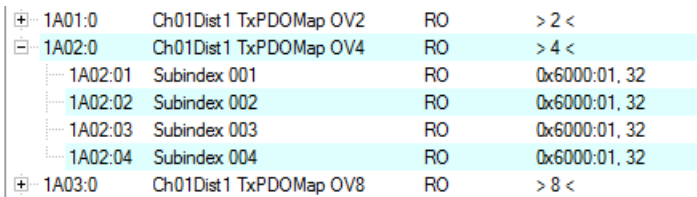

Um aufgrund der Asynchronität zwischen Masterzyklus und Slavezyklus sicherzustellen, dass keine Samples verloren gehen, sollte die Masterzykluszeit immer kleiner als die Zeit für das Zusammenstellen eines Blockes aus n Samples sein. Ein ganzer Block wird mit den angegebenen Samples erst der EtherCAT - Seite zur Verfügung gestellt, nachdem alle angegebenen Samples in den Block geschrieben wurden. Ist die Zeit für das Füllen eines Blockes kürzer als die Masterzykluszeit, werden einzelne Blöcke nicht übertragen. Es kann nämlich vorkommen, dass bereits der nächste Block mit Samples gefüllt wird, bevor mit einem Masterzyklus der bereits vorher gefüllte Block abgeholt wird.

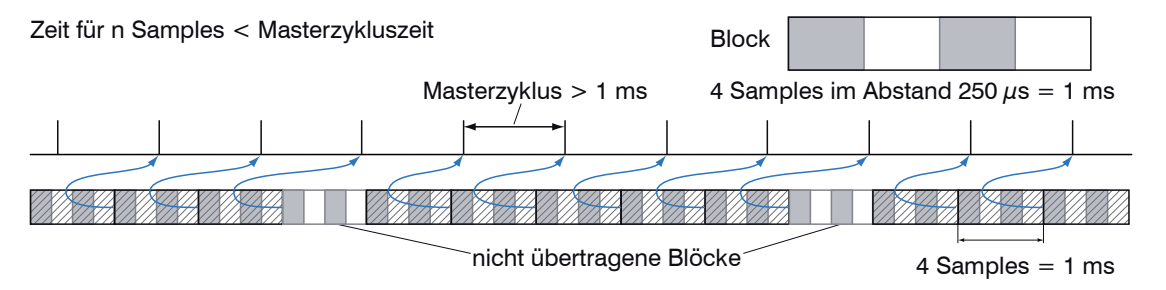

Wird die Anzahl der Samples dagegen so groß gewählt, dass die Zeit für das Füllen eines Blockes größer als die Masterzykluszeit wird, wird jeder Block durch einen Masterzyklus abgeholt. Allerdings werden einzelne Blöcke (und somit Samples) doppelt oder mehrfach übertragen. Das kann durch Übertragen des Timestamp oder Valuecounter (siehe Objekt 0x21B0) auf der Masterseite detektiert werden.

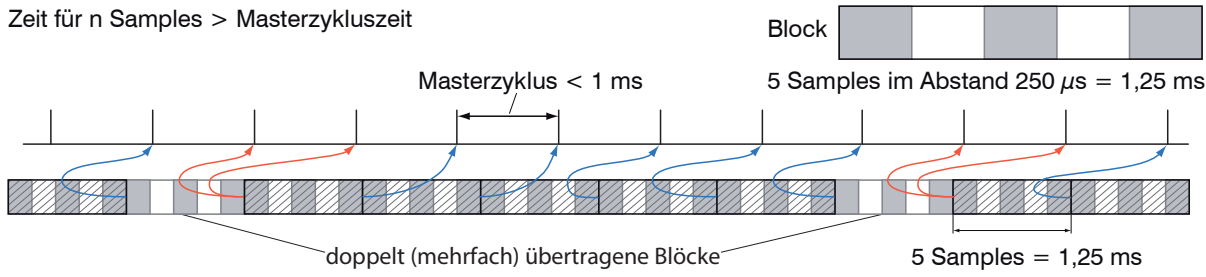

# **A 4.8 Kalkulation**

Einstellen eines Filters. Die Funktion für ein Mittelwert- oder Median-Filter wurde bereits erläutert[, siehe Kap. A 4.4.2.38.](#page-132-0)

# **A 4.9 Operational Modes**

### **A 4.9.1 Free Run**

Keine Synchronisierung. Ein Update der PDOs erfolgt nach der internen Messrate. Die Messrate wird über das Objekt 0x2251h eingestellt.

Nutzen Sie den Messwert-Zähler in 0x7000h bzw. 0x1AE0h, damit durch die fehlende Synchronisation Messwerte nicht doppelt ausgewertet werden.

#### <span id="page-137-0"></span>**A 4.9.2 Distributed Clocks SYNC0 Synchronisierung**

Die Messrate wird durch die SYNC0-Zykluszeit vorgegeben. In diesem Modus kann ein EtherCAT Master die Messwertaufnahme zur EtherCAT-Zykluszeit synchronisieren und die Messwertaufnahme mehrere Controller synchronisieren.

In der ESI-XML-Datei sind vordefinierte SYNC0-Zykluszeiten vorhanden. Es kann aber jede beliebige Zykluszeit in den Grenzen von 166667 ns (Messrate = 6 kHz) bis 10.000.000 ns (Messrate = 0,1 kHz) eingestellt werden.

### **A 4.10 FFT-Signal über SDO**

Aktiviert wird die Ausgabe des FFT-Signals über das Objekt 0x2142:1h.

Mit jedem Auslösen eines FFT-Bildes über das Objekt 0x2141:2h werden in Objekt 0x8000h die Daten des neuen Bildes abgelegt. Die Daten werden als 1024 Byte Octed-String bereitgestellt. Auf der Seite des EtherCAT Masters müssen die Daten als Vektor von 16 Bit vorzeichenlose Integer interpretiert werden.

Die Ausgabe des FFT-Signals kann parallel zur PDO-Ausgabe von Prozessdaten erfolgen. Die Prozessdaten in den Objekten 0x6000h bis 0x7FFFh werden aber nicht mehr zyklisch aktualisiert sobald eines der FFT-Signale aktiviert wurde, sondern nur mit dem Auslösen eines FFT-Bildes. Damit wird sichergestellt, dass zu jedem FFT-Bild der für dieses Bild berechnete Abstandswert zugeordnet werden kann.

# **A 4.11 Bedeutung der STATUS-LED im EtherCAT-Betrieb**

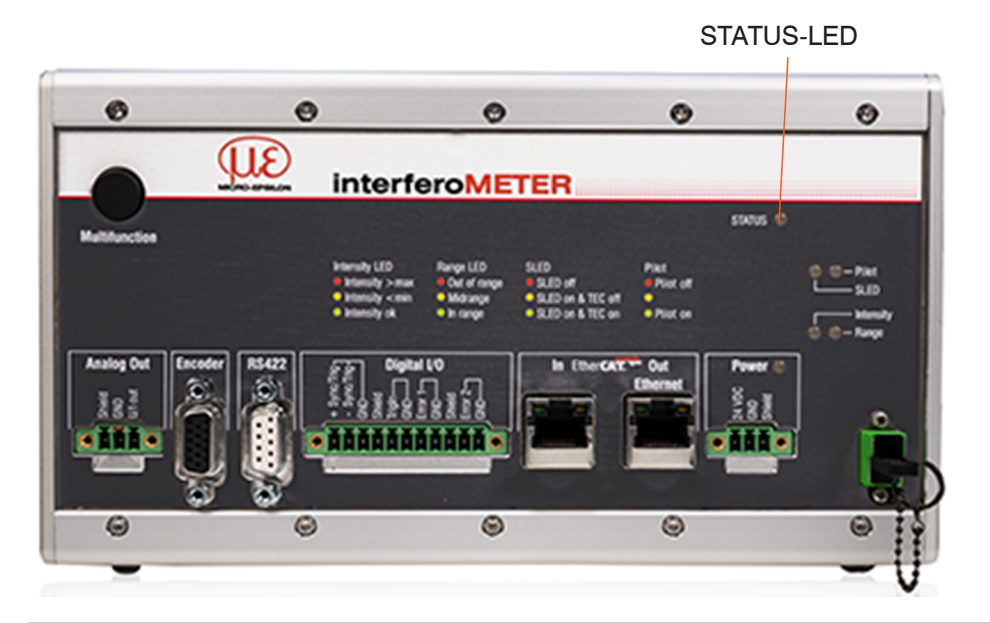

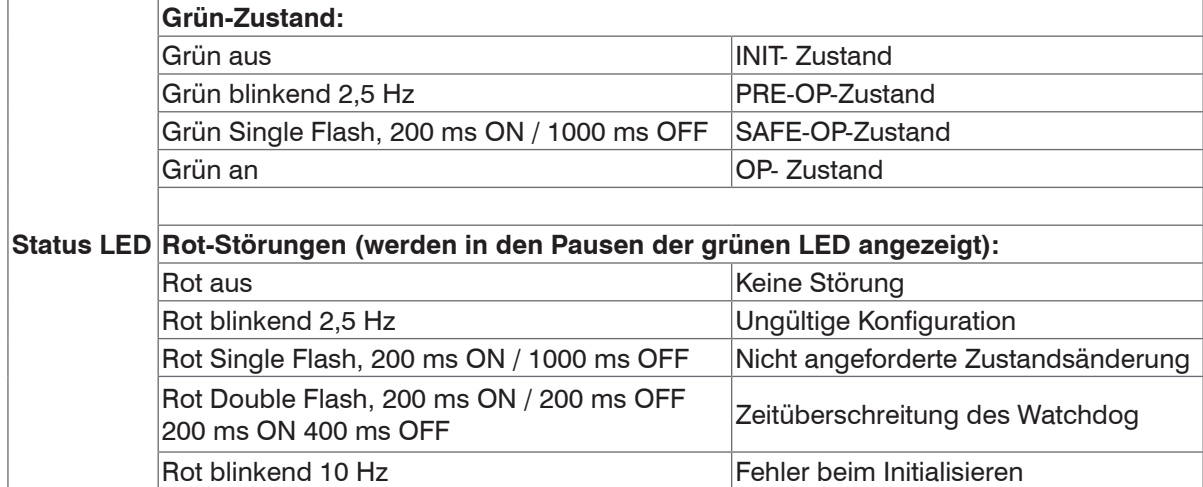

# **A 4.12 EtherCAT-Konfiguration mit dem Beckhoff TwinCAT©-Manager**

Als EtherCAT-Master auf dem PC kann z.B. der Beckhoff TwinCAT Manager verwendet werden.

- i Bevor Sie EtherCAT am Controller nützen können, muss der Controller auf den Betrieb mit EtherCAT programmiert<br>I sein siehe Kap A 4.2 sein, [siehe Kap. A 4.2](#page-113-0).
- Kopieren Sie die Gerätebeschreibungsdatei (EtherCAT®-Slave-Information) IMC540x.xml in das Verzeichnis TwinCAT\3.1\Config\Io\EtherCAT, bevor das Messgerät über EtherCAT® konfiguriert werden kann.
- Löschen Sie eventuell vorhandene ältere Dateien.

EtherCAT®-Slave-Informationsdateien sind XML-Dateien, welche die Eigenschaften des Slave-Geräts für den EtherCAT®-Master spezifizieren und Informationen zu den unterstützten Kommunikationsobjekten enthalten.

Starten Sie den TwinCAT-Manager nach dem Kopieren neu.

#### **Suchen eines Gerätes:**

- Wählen Sie den Reiter I/O Devices, dann Scan.
- Bestätigen Sie mit OK.

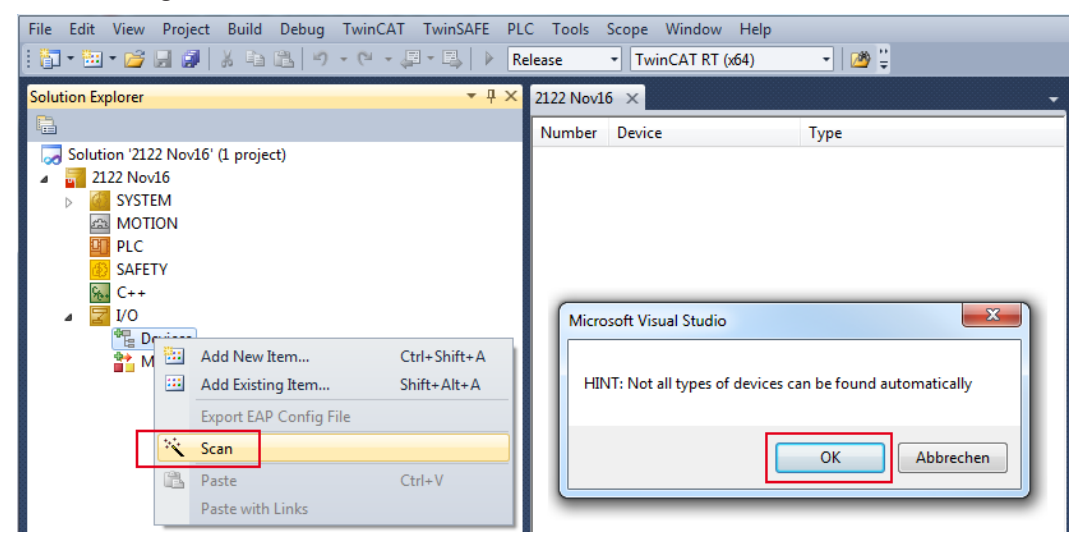

Wählen Sie eine Netzwerkkarte aus, an denen nach EtherCAT®–Slaves gesucht werden soll.

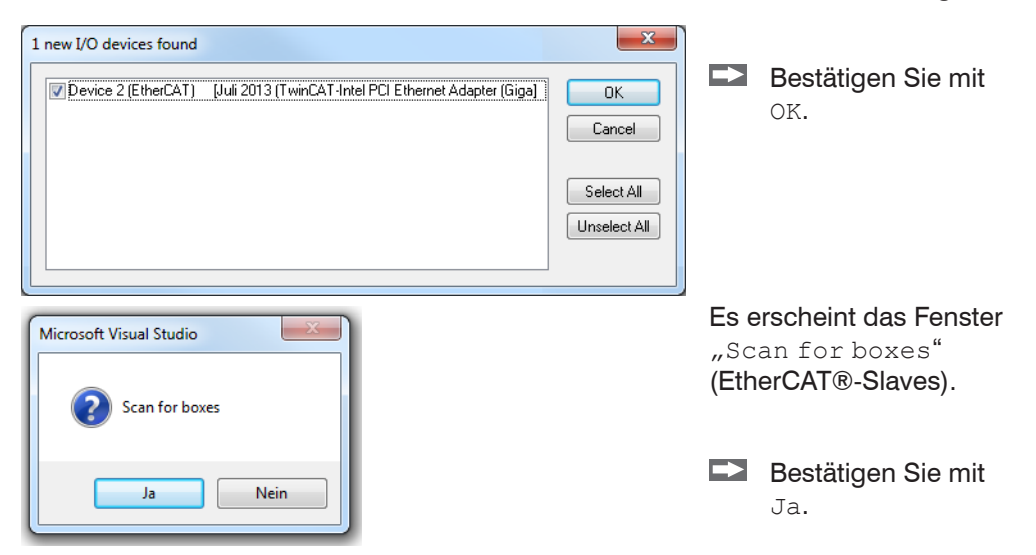

Das interferoMETER ist nun in einer Liste aufgeführt.

Bestätigen Sie nun das Fenster Activate Free Run mit Ja.

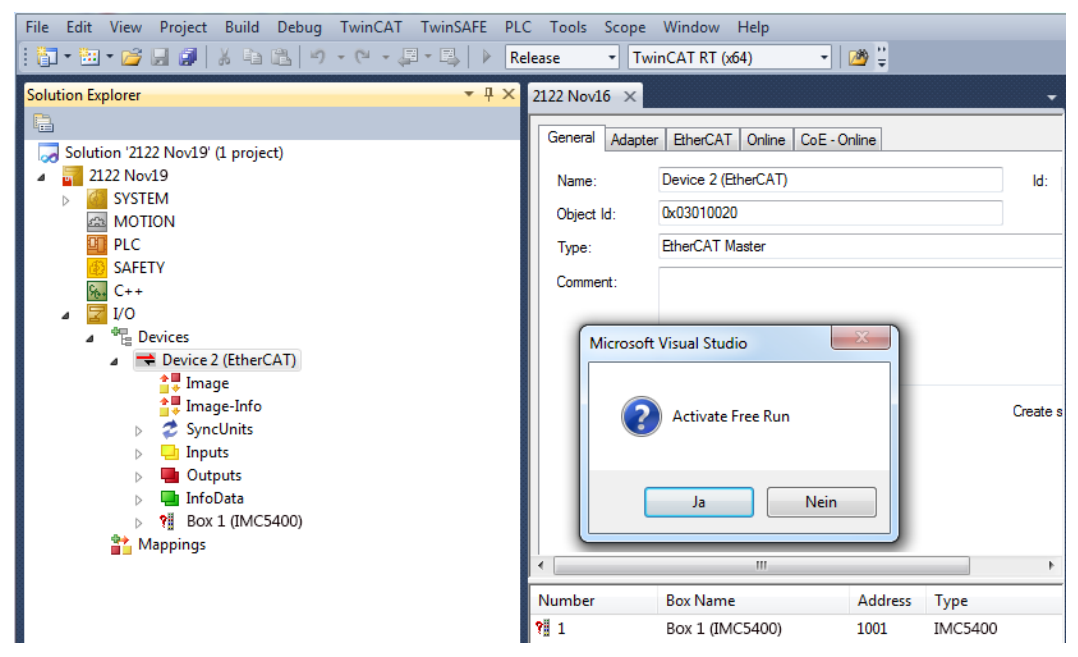

Auf der Online Seite sollte der aktuelle Status mindestens auf PREOP, SAFEOP oder OP stehen.

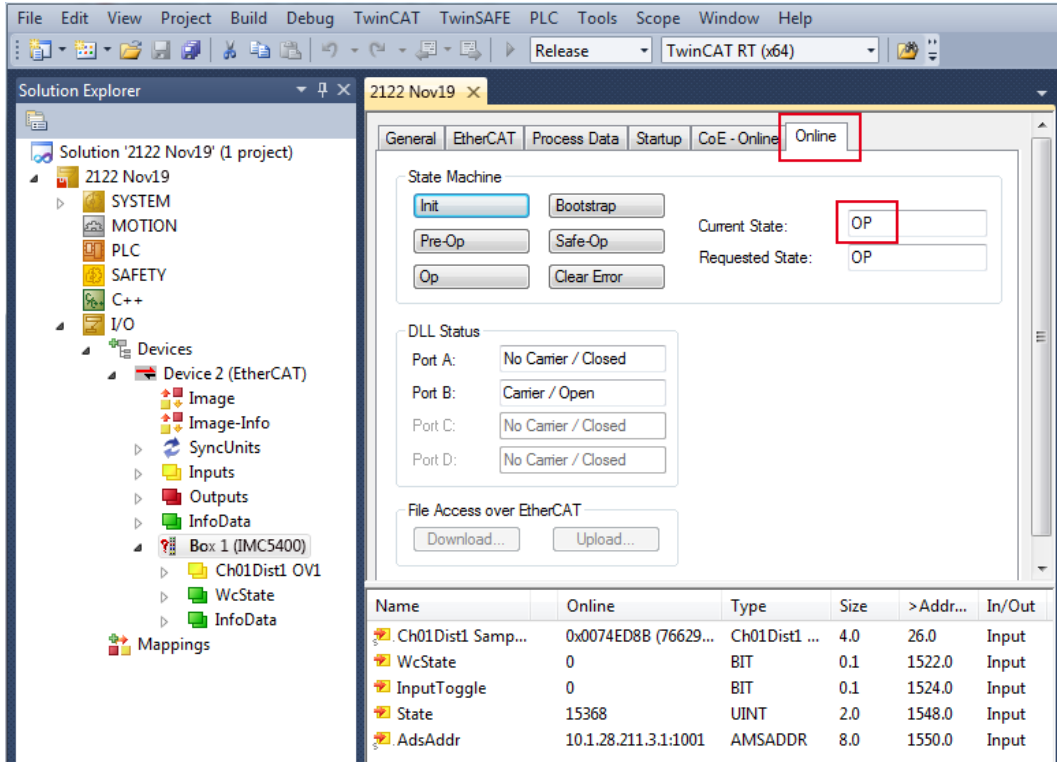

Falls in Current State ERR PREOP erscheint, w-+ird im Meldungsfenster die Ursache gemeldet. Das wird dann der Fall sein, wenn die Einstellungen für das PDO-Mapping im Controller andere sind, als die Einstellungen in der ESI-Datei (IMC5x00.xml).

Im Auslieferungszustand des Messgerätes ist nur ein Messwert (Abstand 1) als Ausgabegröße (sowohl im Controller als auch in der ESI-Datei) eingestellt.

Über den Prozessdaten-Tab können weitere Daten ausgewählt werden.

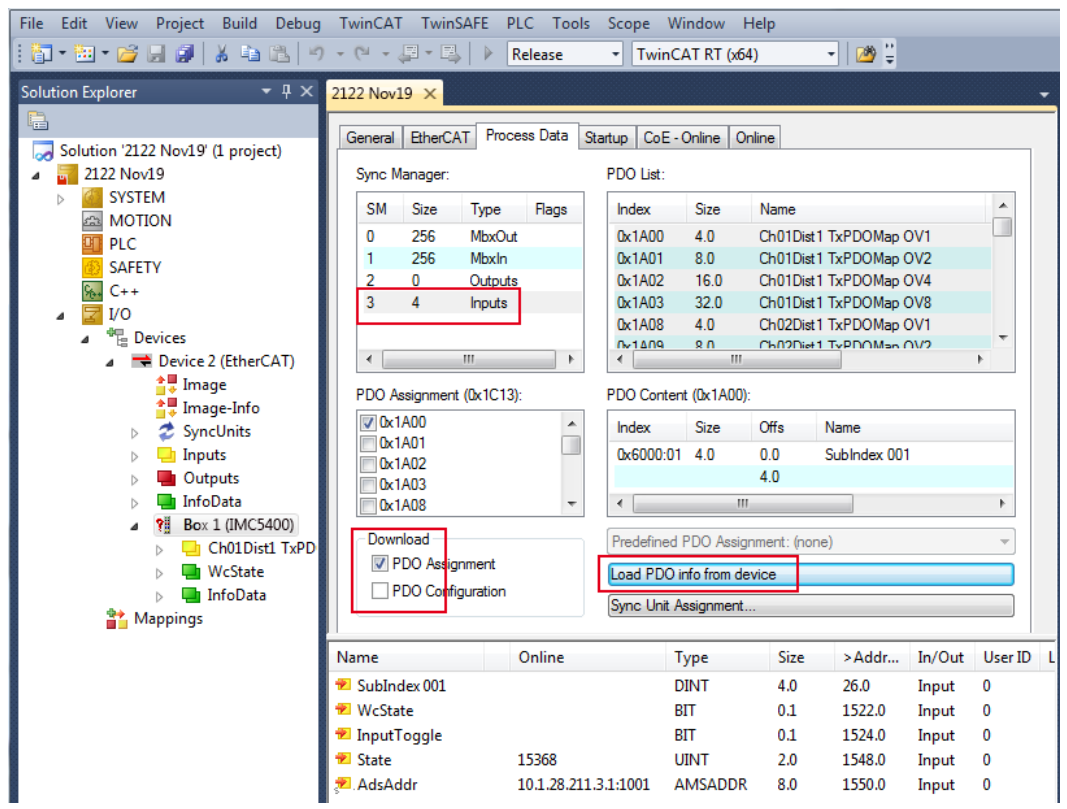

Der Umfang der angebotenen Prozessdaten und die Zuordnung der SyncManager kann jetzt eingesehen werden.

Wählen Sie nun unter dem Menüpunkt TwinCAT den Reiter Restart TwinCAT (Config Mode).

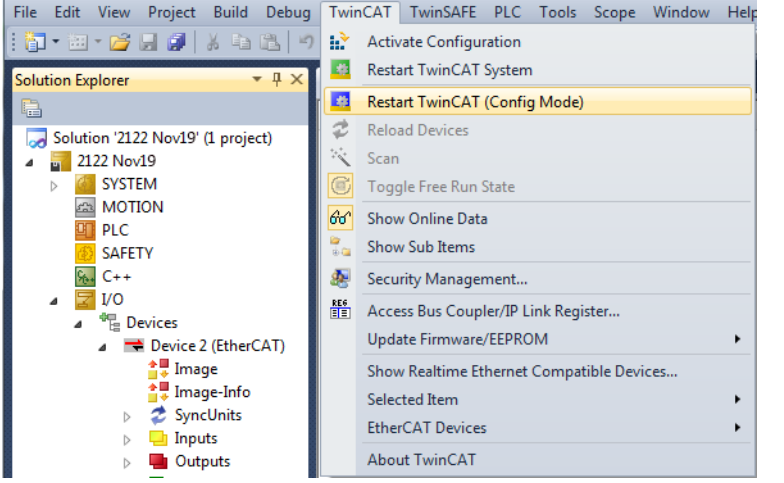

Die Konfiguration ist nun abgeschlossen.

Im Status SAFEOP und OP werden die ausgewählten Messwerte als Prozessdaten übertragen.

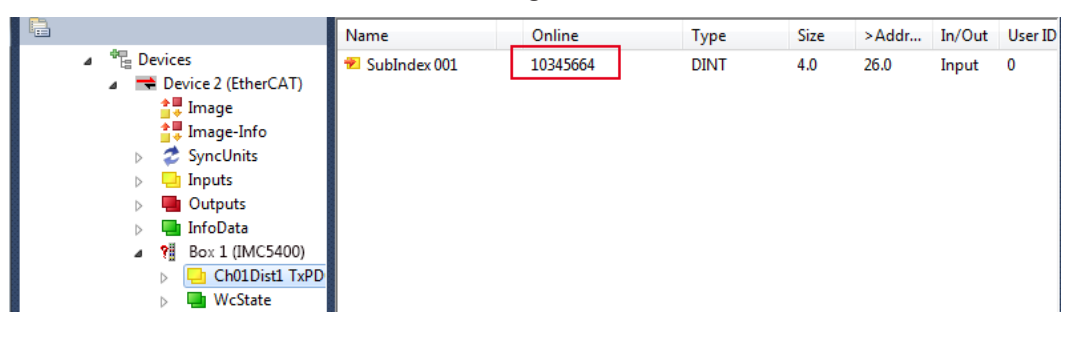

# **A 5 Datenformat RS422**

# **A 5.1 Bitstruktur**

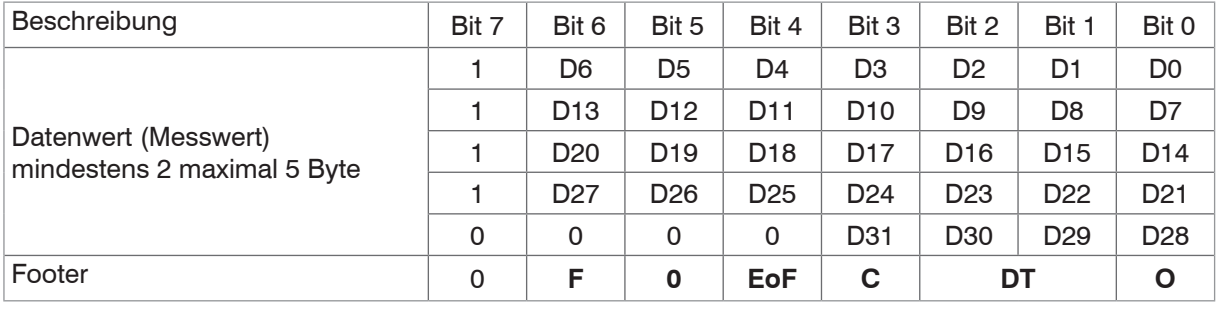

#### **- Datenwert**

- 14 Bit minimal
- 32 Bit maximal
- **- F (Footer followed)**
	- 0. kein weiteres Footer-Byte
	- 1. weiteres Footer-Byte

Bit 5 muss 0 sein, um den Footer von dem Zeichen ">" unterscheiden zu können.

### **- EoF (End of Frame)**

- 0. weiteres Paket mit Daten vom aktuellen Frame folgt
- 1. letztes Paket mit Daten vom aktuellen Frame
- **- C (Change Bit)**

Änderung der Sensor Konfiguration (nur RS422 Datenausgabe). Wird nach der Ausgabe automatisch zurückgesetzt.

#### **- DT (Data type)**

- 0. Messwerte
- 1. Videosignale (FFT)
- 2. reserviert (Raw)
- 3. reserviert
- **- O (Overflow)**
	- 0. kein UART-Überlauf
	- 1. UART-Überlauf, die Daten sind gültig, aber es fehlen Datenframes

# **A 5.2 Beschreibung**

Das Format besteht aus einem oder mehreren Datenwerten und einem Footer, welches das Datenpaket abschließt. In dem 7. Bit jedes Bytes ist das Ende eines Datenwertes und der Footer codiert:

- 1 weiteres Datenbyte folgt
- **0 Ende des Datenwertes oder Footer).**

Ein nicht gesetztes Bit kennzeichnet das Ende des Datenwertes. Ab dem zweiten nicht gesetzten Bit folgt der Footer.

Ein Mix aus verschiedenen Bitbreiten ist möglich (z. B. 18/32 Bit). Als Datenwerte können auch Videosignale übertragen werden. Die Unterscheidung von Mess- oder Videosignal-Paketen wird über den Data type (DT) realisiert. Ein Videosignal wird immer in einem separaten Datenpaket mit eigenem Footer übertragen. So werden bei zwei Videosignalen + Messwerten also drei Datenpakete inkl. jeweils einem Footer übertragen. Es können pro Messframe mehrere Video-Datenpakete aber nur ein Mess-Datenpaket übertragen werden. Das EoF-Bit im Footer kennzeichnet, ob das gerade übertragene Datenpaket das letzte Paket eines zusammenhängenden Messframes vom Controller ist.

Die minimal zu übertragende Bitbreite beträgt 14 Bit, die maximale Breite 32 Bit. Alle nicht verwendeten Bits sind 0. Es erfolgt keine dynamische Änderung der Bitbreiten zwischen mehreren Frames. Änderungen am Datenpaket oder der relevanten Konfiguration des Controllers werden über das Change-Bit (C) angezeigt. Dies betrifft den Messwertframe, der gerade empfangen wurde. Das Change-Bit wird nur für einen Messwertframe gesetzt und automatisch wieder zurückgesetzt. Besteht ein Messwertframe aus mehreren Datenpaketen, ist das Change-Bit in allen Footern gesetzt.

Das Overflow-Bit (O) gibt an, dass zwischen dem aktuellen und dem vorherigen Messwertframe ein oder mehrere Messwertframes nicht übertragen wurden. Das Bit wird pro bemerkten Verlust nur einmalig übertragen und dann wieder zurückgesetzt. Besteht ein Messwertframe aus mehreren Datenpaketen ist das Overflow-Bit in allen Footern gesetzt. Bei dauerhaften Verlusten von Messwertframes ist das Bit dauerhaft gesetzt.

ASCII-Antworten sind nur zwischen dem letzten Datenpaket eines Messframes (gesetztes EoF-Bit) und dem nächsten Datenpaket zulässig.

# **A 5.3 Beispiele**

Videosignal 1

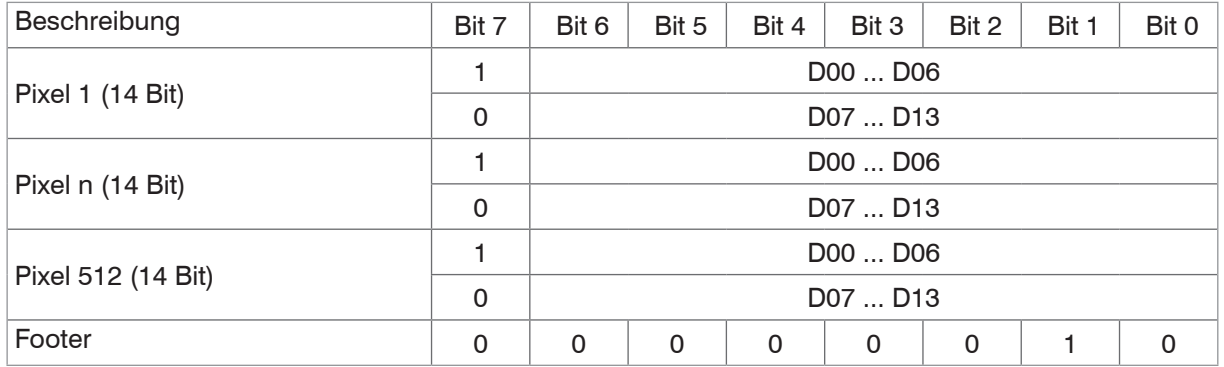

#### Videosignal 2

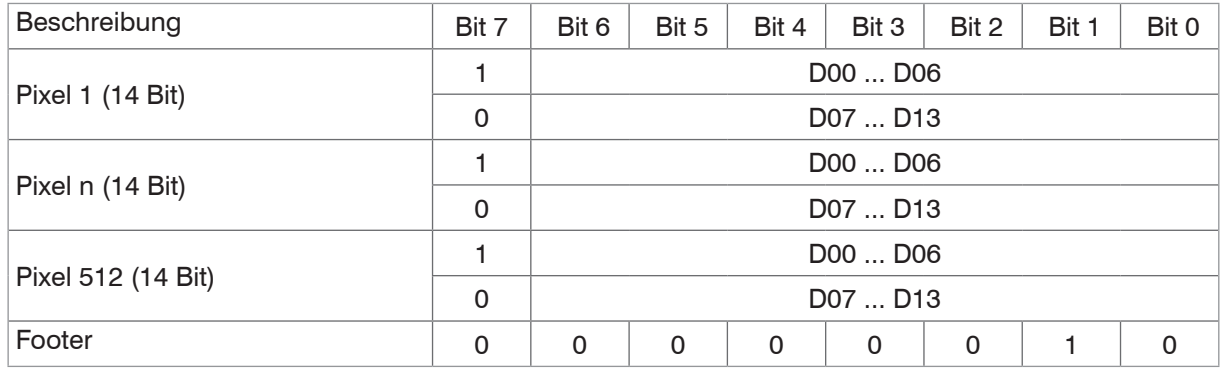

#### Messwerte

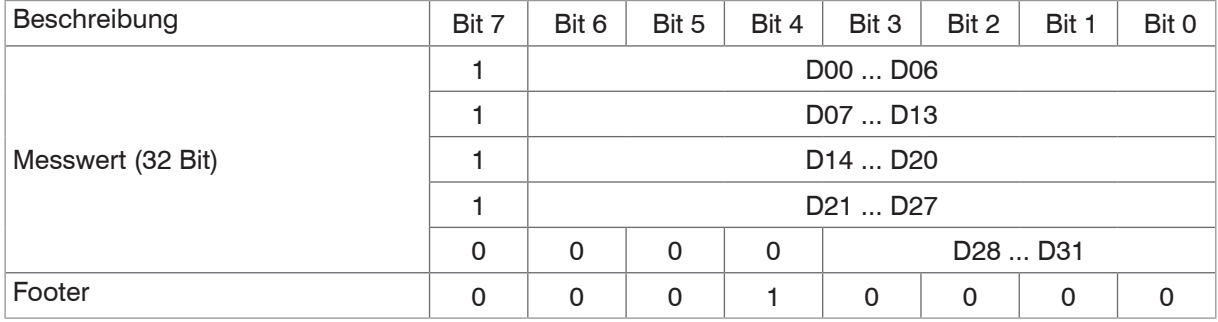
# ASCII Antwort:

# *ECHO OFF\r\n->*

# Videosignal 1:

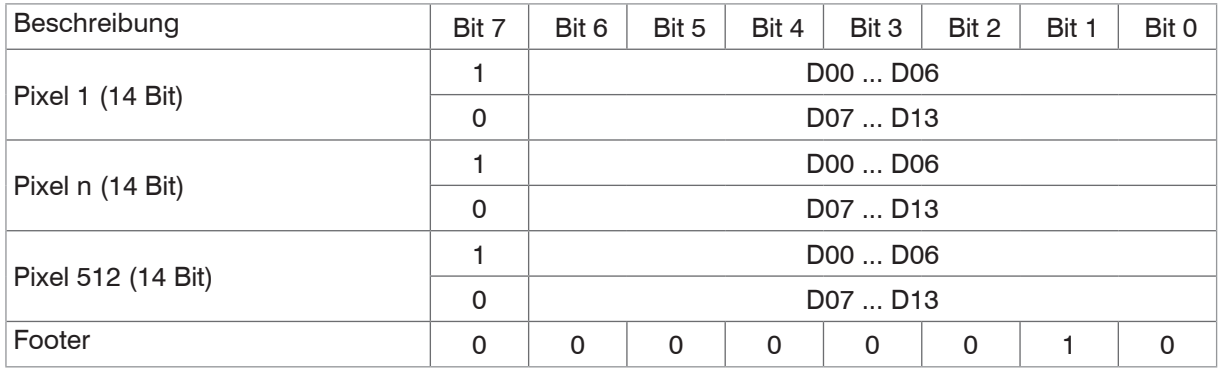

## **A 6 Telnet**

### **A 6.1 Allgemein**

Der Telnet-Dienst ermöglicht Ihnen das Kommunizieren mit dem IMS5x00 vom PC aus. Für die Kommunikation mit Telnet benötigen Sie

- **-** eine bestehende Ethernet-Verbindung zwischen IMS5x00 und Ihrem PC,
- **-** die ASCII-Befehle, siehe Kap. A 3.

#### **A 6.2 Verbindungsaufbau**

- $\rightarrow$ Starten Sie das Programm Telnet.exe über das Startmenü > Ausführen.
- Tippen Sie den Befehl o 192.254.168.150 bzw. der IP-Adresse des Controllers ein.

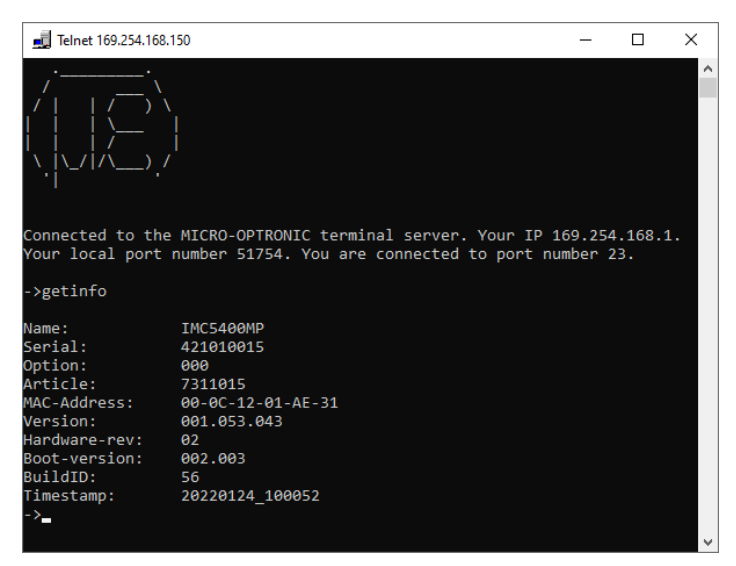

*Abb. 86 Telnet Start-Bildschirm des IMC5400MP*

Ein Befehl besteht immer aus dem Befehlsnamen und Null oder mehreren Parametern, die durch Leerzeichen getrennt sind. Der aktuell eingestellte Parameterwert wird zurückgegeben, wenn ein Befehl ohne Parameter aufgerufen wird.

Das Ausgabe-Format ist:

```
<Befehlsname> <Parameter1> [<Parameter2> […]]
```
Der zurückerhaltene Befehl kann ohne Änderungen wieder für das Setzen des Parameters verwendet werden. Nach der Verarbeitung eines Befehls wird immer ein Zeilenumbruch und ein Prompt zurückgegeben ("->"). Im Fehlerfall steht vor dem Prompt eine Fehlermeldung welche mit Exx beginnt, wobei xx für eine eindeutige Fehlernummer steht.

 $\,$ i Wird nach dem Senden der IP-Adresse kein Verbindungsaufbau bestätigt, senden Sie ein  $\,$ c für Schließen der Ver- $\,$ bindung. Senden Sie nun erneut das Kommando  $\circ$  192.254.168.150 für den Verbindungsaufbau.

## **A 6.3 Fehlermeldungen**

Folgende Fehlermeldungen können auftreten:

**-** E01 Unbekanntes Kommando: Es wurde eine unbekannte Parameter-ID übergeben.

- **-** E06 Zugriff verweigert: Auf diesen Parameter kann momentan nicht zugegriffen werden. Eventuell ist der Controller nicht im Experten-Mode oder der Parameter ist durch andere Einstellungen nicht sichtbar.
- **-** E08 Unbekannter Parameter: Es wurden zu wenig Parameter übergeben.
- **-** E11 Der eingegebene Wert liegt außerhalb des Gültigkeitsbereichs, bzw. das Format ist ungültig: Der übergebene Wert liegt außerhalb des Gültigkeitsbereiches.

Der Text der Fehlermeldungen hängt von der eingestellten Sprache ab. Die Kennung der Fehlermeldung (Exx) ist für jede Sprache die gleiche.

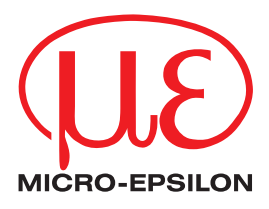

MICRO-EPSILON MESSTECHNIK GmbH & Co. KG Königbacher Str. 15 · 94496 Ortenburg / Deutschland Tel. +49 (0) 8542 / 168-0 · Fax +49 (0) 8542 / 168-90 info@micro-epsilon.de · www.micro-epsilon.de Your local contact: www.micro-epsilon.com/contact/worldwide/